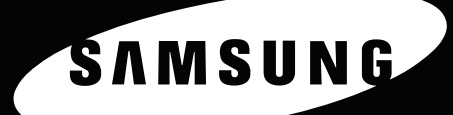

**FARVELASERPRINTER Brugervejledning** 

CLP-650 Series

ENM SIGNA

Denne vejledning leveres kun til oplysningsformål. Alle oplysninger indeholdt heri kan til enhver tid ændres uden forudgående varsel. Samsung Electronics er ikke ansvarlig for ændringer, direkte eller indirekte, der opstår som følge af eller har relation til brugen af denne håndbog.

© 2005 Samsung Electronics Co., Ltd. Alle rettigheder forbeholdes.

- CLP-650 og CLP-650N er modelnavne tilhørende Samsung Electronics Co., Ltd.
- SAMSUNG og Samsung logoerne er varemærker tilhørende Samsung Electronics Co., Ltd.
- Apple, TrueType, Laser Writer og Macintosh er varemærker tilhørende Apple Computer, Inc.
- Microsoft, Windows, Windows 98SE, Windows Me, Windows 2000, Windows 2003, Windows NT 4.0 og Windows XP er registrerede varemærker tilhørende Microsoft Corporation.
- Alle andre mærke- eller produktnavne er varemærker tilhørende deres respektive firmaer eller organisationer.

# **Contact SAMSUNG WORLD WIDE**

If you have any comments or questions regarding Samsung products, contact the SAMSUNG customer care center.

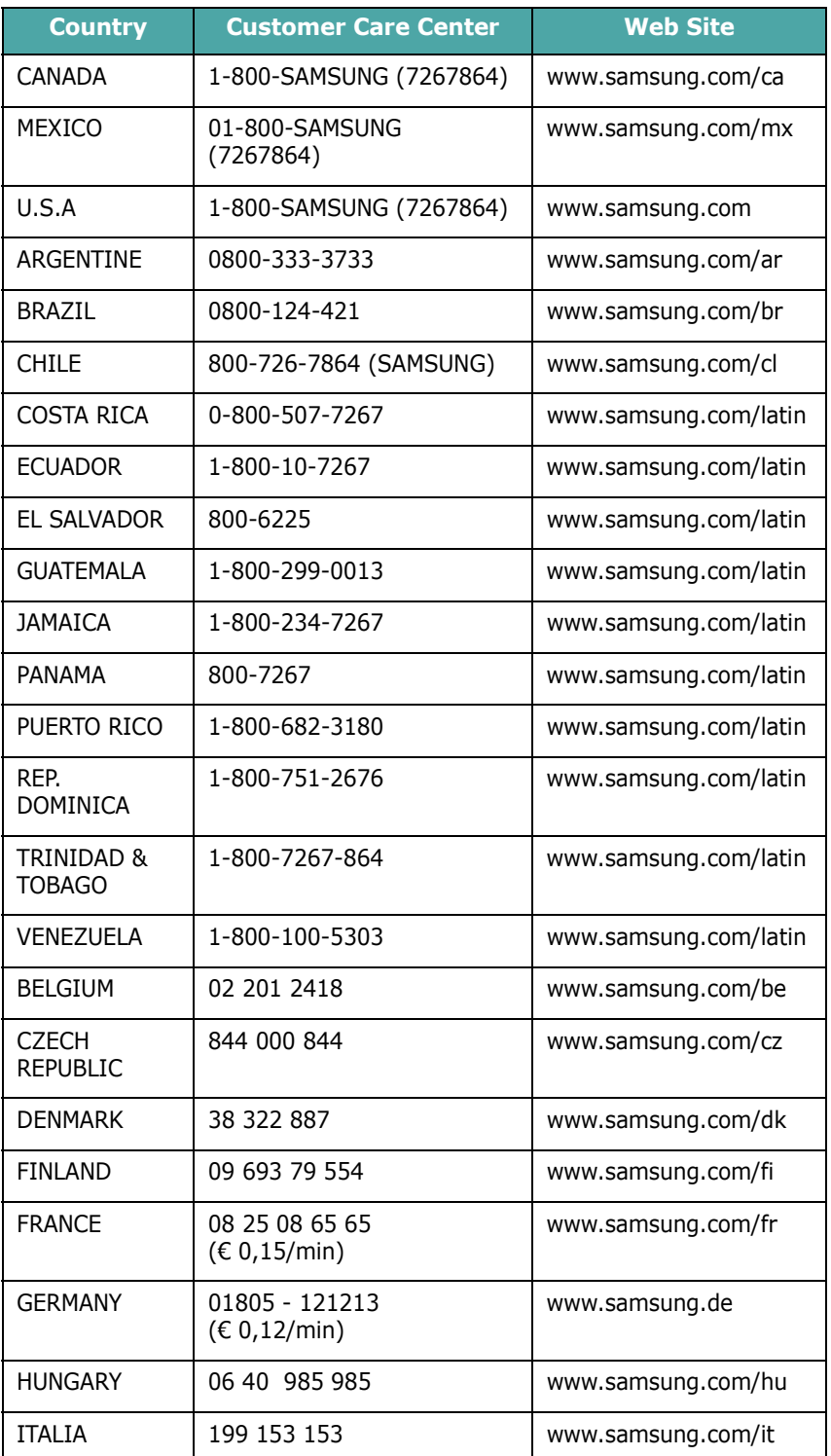

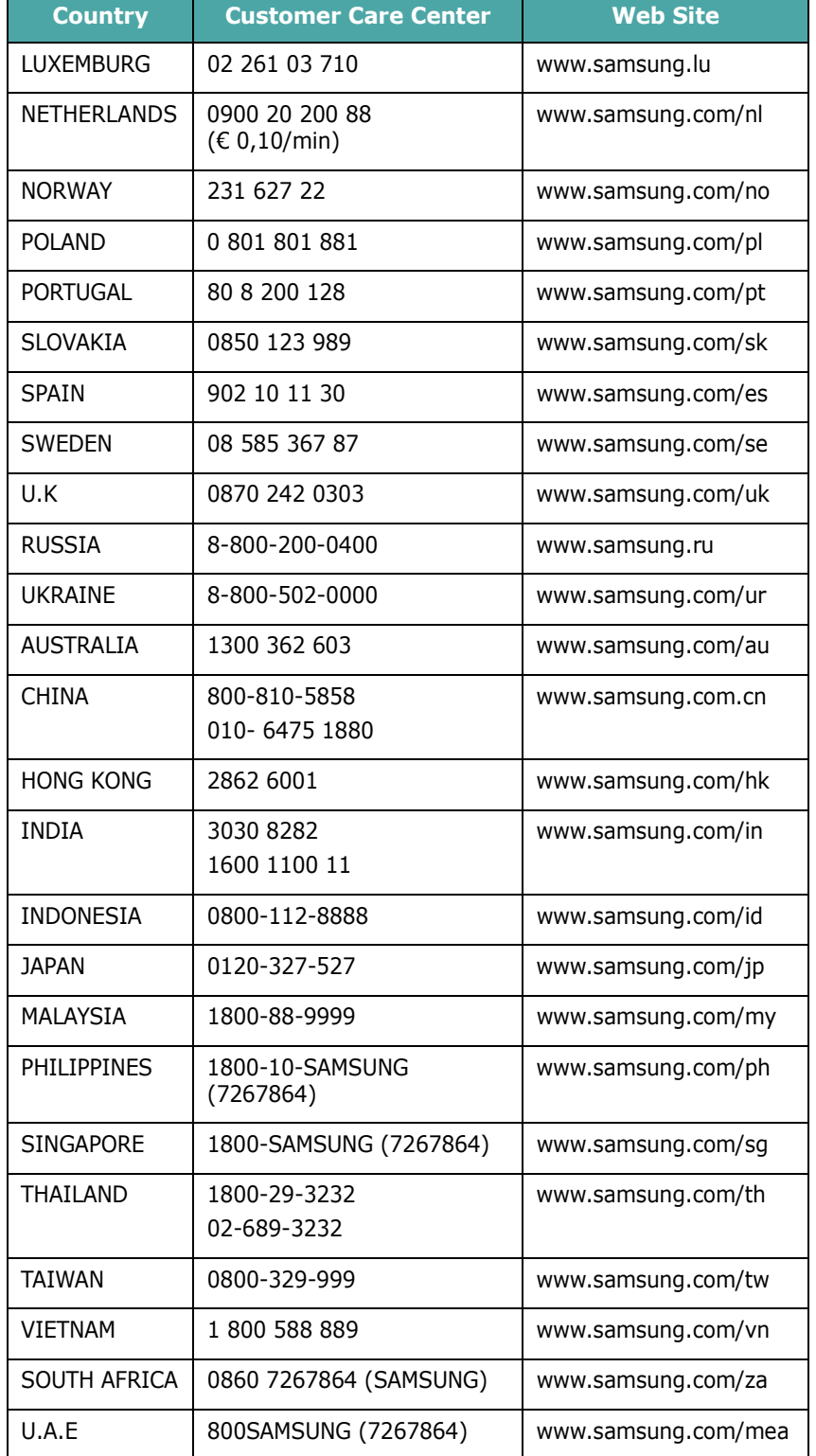

# **INDHOLD**

## 1. Introduktion

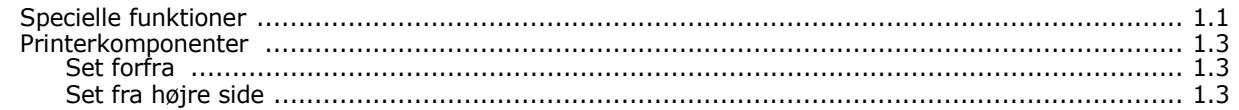

# 2. Opstilling af printeren

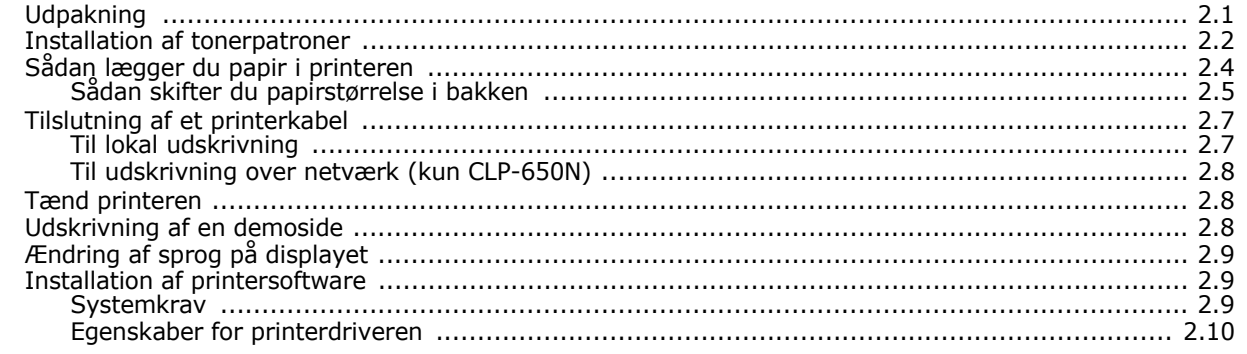

# 3. Brug af kontrolpanelet

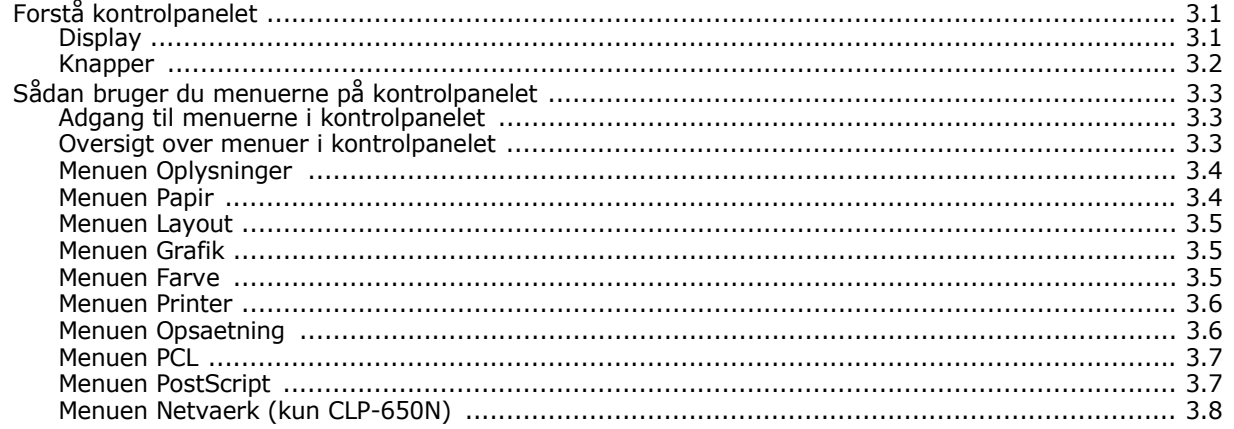

# 4. Udskriftsmaterialer

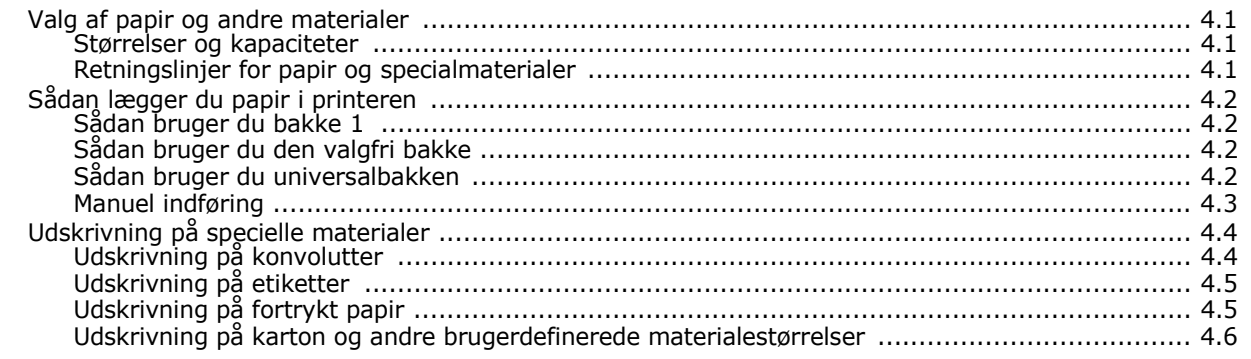

## 5. Grundlæggende udskrivning

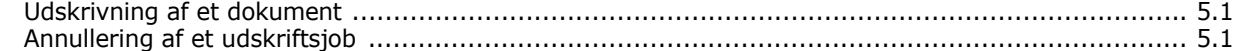

# 6. Vedligeholdelse af printeren

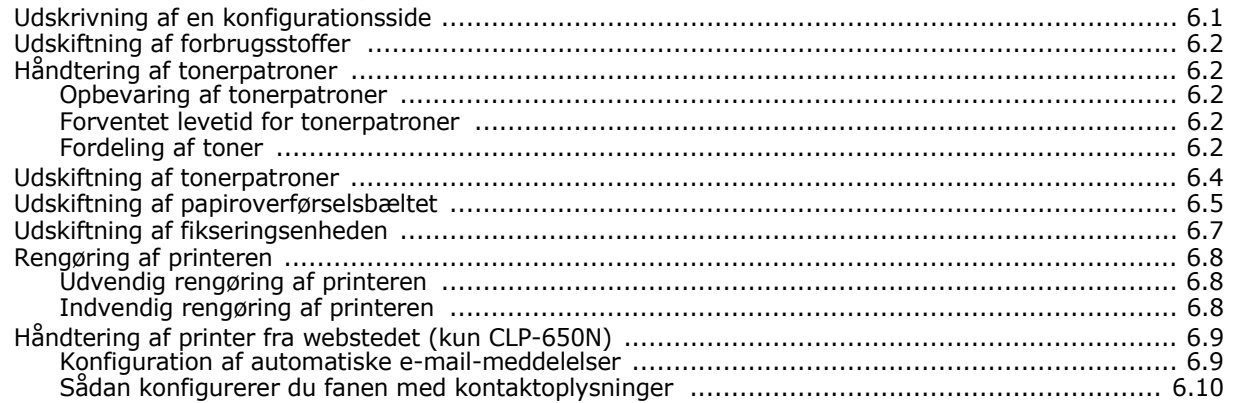

## 7. Problemløsning

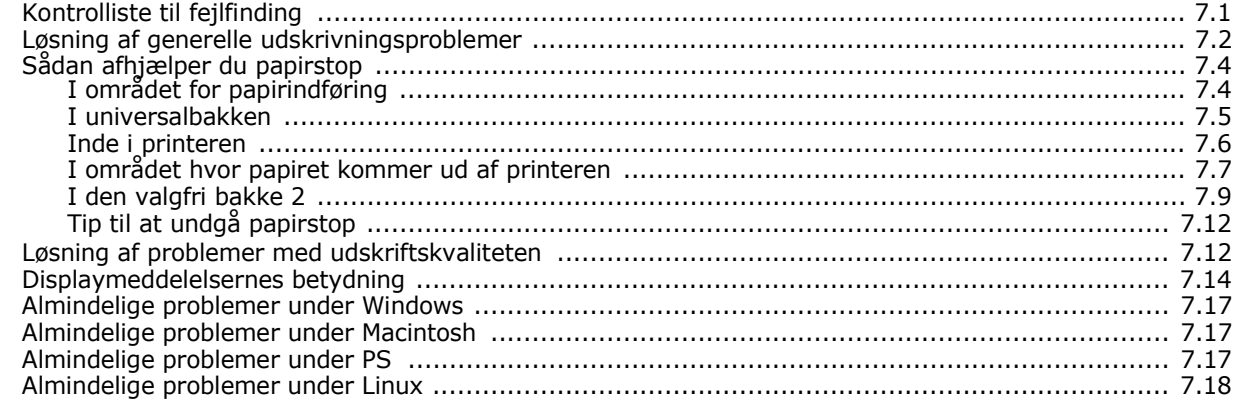

## 8. Sådan benytter du din printer på et netværk (kun CLP-650N)

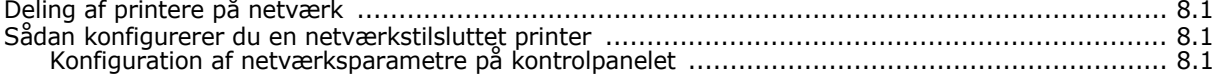

## 9. Installation af ekstraudstyr til printeren

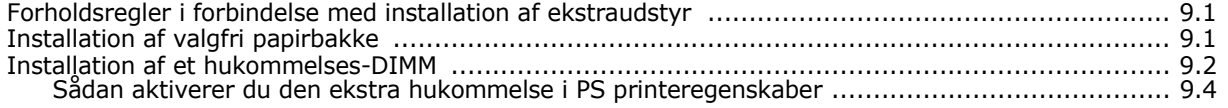

# 10. Specifikationer

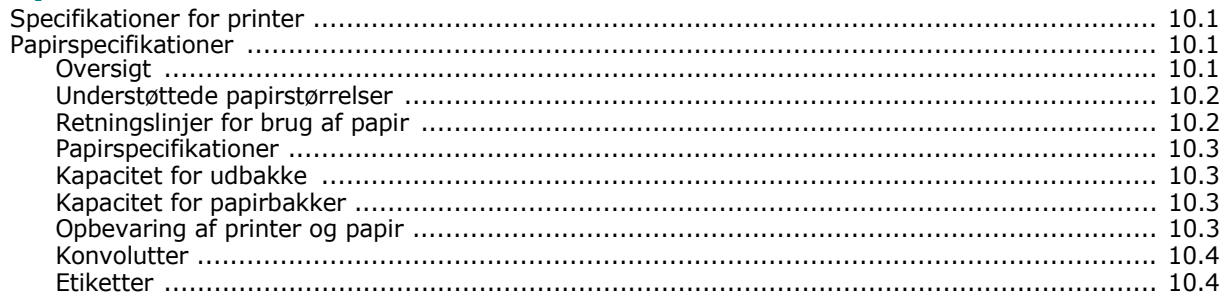

## **Vigtige forholdsregler og sikkerhedsoplysninger**

Når du benytter denne maskine, skal almindelige sikkerhedsprocedurer altid følges for at reducere risikoen for brand, elektrisk stød og personskader:

- 1 Læs og forstå alle instruktioner.
- 2 Brug sund fornuft ved betjening af elektrisk udstyr.
- 3 Følg alle advarsler og instruktioner på maskinen og i dokumentationen til maskinen.
- 4 Hvis en instruktion ser ud til at være i strid med sikkerhedsoplysningerne, har sikkerhedsoplysningerne prioritet. Du kan have misforstået instruktionen. Hvis du ikke kan finde en løsning på forholdet, kan du rådføre dig med en salgs- eller servicerepræsentant.
- 5 Træk stikket ud af stikkontakten, inden maskinen rengøres. Undgå brug af flydende rengøringsmidler eller midler på sprayflaske. Brug kun en fugtig klud til rengøring.
- 6 Maskinen må ikke placeres på en ustabil vogn, stativ eller bord. Den kan falde ned og forårsage alvorlig beskadigelse.
- 7 Maskinen må aldrig placeres på, i nærheden af eller over en radiator, et varmeapparat, airconditionanlæg eller ventilationsåbning.
- 8 Undgå, at maskinen eller andre genstande står på strømledningen. Maskinen på ikke placeres sådan, at ledningerne udsættes for unødigt slid ved, at andre træder på dem.
- 9 Stikkontakter og forlængerledninger må ikke overbelastes. Det kan medføre reduceret ydelse og kan føre til fare for brand eller elektrisk stød.
- 10 Pas på, at kæledyr ikke tygger på strømledningen eller tilslutningsledningerne til pc'en.
- 11 Undlad at indføre genstande i maskinen gennem kabinettet eller åbninger. De kan komme i kontakt med farlige, strømførende steder, og der kan opstå fare for brand eller elektrisk stød. Pas på ikke at spilde væske på eller ind i maskinen.
- 12 For at reducere risikoen for elektrisk stød må maskinen aldrig adskilles. Bring maskinen til en kvalificeret servicetekniker, hvis reparation er påkrævet. Hvis låg åbnes eller fjernes, kan dette føre til fare for elektrisk stød eller andre farlige situationer. Ukorrekt samling af maskinen kan medføre elektrisk stød, når maskinen efterfølgende anvendes.
- 13 Fjern forbindelsen til pc'en og lysnettet, og overlad serviceopgaver til kvalificerede teknikere i følgende situationer:
	- Hvis nogen del af strømledningen, stikket eller tilslutningskablet beskadiges eller bliver slidt.
	- Hvis der er spildt væske i maskinen.
	- Hvis maskinen har været udsat for regn eller anden form for vand.
	- Hvis maskinen ikke fungerer korrekt, når instruktionerne er blevet fulgt.
	- Hvis maskinen er blevet tabt, eller kabinettet ser ud til at være beskadiget.
	- Hvis maskinens ydelse pludselig ændres mærkbart.
- 14 Juster kun indstillinger, som beskrives i brugervejledningen. Ukorrekt justering af andre indstillinger kan føre til beskadigelser, og det kan kræve omfattende reparation af kvalificerede serviceteknikere at få maskinen til at fungere normalt igen.
- 15 Undgå at anvende maskinen under tordenvejr. Der er en lille risiko for at få elektrisk stød fra lynnedslag. Træk om muligt stikket ud af kontakten, indtil tordenvejret er overstået.
- 16 Hvis du altid udskriver mange sider, kan overfladen på udbakken blive varm. Pas på ikke at berøre overfladen, og hold børn væk fra den varme flade.
- 17 GEM DISSE INSTRUKTIONER.

### **Miljø og sikkerhedshensyn**

#### **Lasersikkerhedserklæring**

Printeren er certificeret til at overholde kravene i amerikanske DHHS 21 CFR, kapitel 1 afsnit J for klasse I (1)-laserprodukter og er andetsteds certificeret som et klasse 1 laserprodukt, der overholder kravene i IEC 825.

Klasse 1-laserprodukter anses som farlige. Lasersystemet og printeren er konstrueret, så der aldrig er risiko for strålingsfare ud over klasse 1-niveau under normal drift, vedligeholdelse udført af brugere eller under de foreskrevne servicebetingelser.

#### **ADVARSEL**

Benyt aldrig printeren, når beskyttelsesafskærmningen er fjernet fra laser/scannerkomponenterne. Den reflekterede stråle kan beskadige dine øjne, selv om den er usynlig. Når du benytter dette produkt, skal de grundlæggende sikkerhedsprocedurer altid følges for at reducere risikoen for brand, elektrisk stød og personskader:

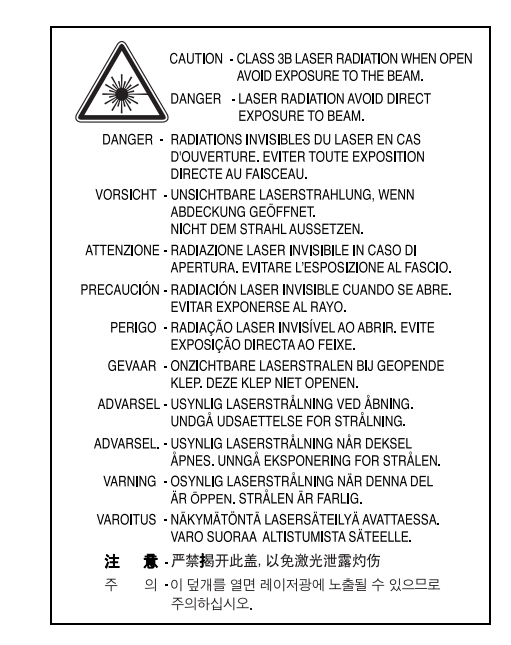

## **Sikkerhed i forbindelse med ozon**

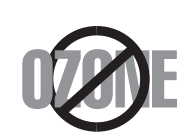

Ved normal drift producerer denne maskine ozon. Denne ozon er ikke farlig for brugeren. Det er anbefales imidlertid, at maskinen anbringes et sted med god ventilation.

Hvis du ønsker yderligere oplysninger om ozon, bedes du kontakte din nærmeste Samsung-forhandler.

## **Strømbesparelse**

Denne maskine benytter avanceret teknologi til at reducere strømforbruget, når den ikke benyttes til udskrivning.

Når maskinen ikke modtager data i et længere tidsrum, reducerer den automatisk strømforbruget.

## **Genbrug**

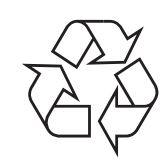

Genbrug eller skaf dig af med emballagen fra dette produkt på en miljømæssigt ansvarlig måde.

## **Korrekt affaldsbortskaffelse af dette produkt (elektrisk & elektronisk udstyr)**

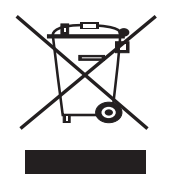

Mærket på dette produkt eller i den medfølgende dokumentation betyder, at produktet ikke må bortskaffes sammen med almindeligt husholdningsaffald efter endt levetid. For at undgå skadelige miljøeller sundhedspåvirkninger på grund af ukontrolleret

affaldsbortskaffelse skal dette produkt bortskaffes særskilt fra andet affald og indleveres behørigt til fremme for bæredygtig materialegenvinding.

Hjemmebrugere bedes kontakte forhandleren, hvor de har købt produktet, eller den lokale myndighed for oplysning om, hvor og hvordan de kan indlevere produktet med henblik på miljøforsvarlig genvinding.

Erhvervsbrugere bedes kontakte leverandøren og læse betingelserne og vilkårene i købekontrakten. Dette produkt bør ikke bortskaffes sammen med andet erhvervsaffald.

## **Afgivelse af radiofrekvenser**

#### **FCC-regulativer**

Denne enhed er blevet afprøvet og fundet i overensstemmelse med grænseværdierne for digitale enheder af klasse B, i henhold til afsnit 15 i FCC-regulativerne. Disse grænseværdier er beregnet til at give en rimelig beskyttelse imod skadelige forstyrrelser i forbindelse med installation i hjemmet. Dette apparat genererer, benytter og kan udstråle radiofrekvensenergi og kan forårsage skadelig påvirkning af anden radiokommunikation, hvis det ikke installeres og benyttes i overensstemmelse med de angivne instruktioner. Der er imidlertid ingen garanti for, at der ikke kan opstå interferens i forbindelse med en given installation. Hvis apparatet alligevel forårsager skadelig interferens i radio- eller TV-modtagelsen (dette kan fastslås ved at tænde og slukke apparatet), anbefales det, at brugeren forsøger at afhjælpe problemet med en eller flere af de følgende forholdsregler:

- Vend antennen i en anden retning, eller placer den et andet sted.
- Øg afstanden mellem apparat og modtager.
- Tilslut apparatet til en stikkontakt, der tilhører et andet kredsløb end det, modtageren er tilsluttet til.
- Søg hjælp hos forhandleren eller hos en erfaren radio/TV-tekniker.

**FORSIGTIG**: Ændringer eller justeringer, der ikke er udtrykkeligt godkendt af den part, der er ansvarlig for, at apparatet overholder gældende lovgivning, kan medføre, at brugerens ret til at betjene apparatet ikke længere er gældende.

#### **Canadiske radiointerferensregulativer**

Dette digitale apparat overskrider ikke grænserne for klasse B-radiostøjudsendelse fra digitale apparater som beskrevet i standarden for støjudsendende udstyr med titlen "Digital apparatus", ICES-003 fra Industry and Science Canada.

Dette digitale apparat overskrider ikke grænserne for radiostøjudsendelse fra digitale apparater af klasse B som beskrevet i standarden for støjudsendende udstyr med titlen: "Appareils Numériques", ICES-003 fra Industry and Science Canada.

## **Konformitetserklæring (Europæiske lande)**

#### **Godkendelser og certificeringer**

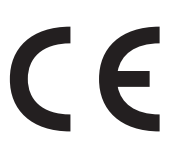

CE-mærkningen anvendt på dette produkt symboliserer Samsung Electronics Co., Ltd.'s erklæring af konformitet med følgende gældende 93/68/EEC-direktiver fra den Europæiske Union fra de nedenfor angivne datoer:

1. januar 1995: Rådsdirektiv 73/23/EEC, harmonisering af lovgivningen i medlemslandene med hensyn til svagstrømsudstyr.

1. januar 1996: Rådsdirektiv 89/336/EEC (92/31/EEC), harmonisering af lovgivningen i medlemslandene med hensyn til elektromagnetisk kompatibilitet.

9. marts 1999: Rådsdirektiv 1999/5/EC vedrørende radioudstyr og telekommunikationsterminaludstyr og den gensidige anerkendelse af deres kompatibilitet.

En fuld deklaration med definitioner for relevante direktiver og benyttede standarder kan fås hos din repræsentant for Samsung Electronics Co., Ltd.

#### EU Declaration of Conformity (LVD, EMC)

*For the follow ing product :*

Color Laser Beam Printer

(Product name)

CLP-650, CLP-650N

*Manufactured at :* (Model Number)

Samsung Electronics Co.,Ltd. #259, Gongdan-Dong, Gumi-City, Gyungbuk, KOREA. 730-030

(factory name, address)

We hereby declare, that all major safety requirements, concerning to CE Marking Directive[93/ 68/ EEC] and Low Voltage Directive [73/ 23/ EEC], ElectroMagnetic Compatibility [89/ 336/ EEC], amendments [92/ 31/ EEC] are fulfilled, as laid out in the guideline set down by the member states of the EEC Commission.

This declaration is valid for all samples that are part of this declaration, w hich are manufactured according to the production charts appendix.

The standards relevant for the evaluation of safety & EMC requirements are as follow s :

- *1. Certificate of conformity / Test report issued by :*
- *2. Technical documentation kept at :* which will be made available upon request.

LVD : EN 60950:1992+A1+A2+A3+A4+A11, EN 60825-1:1994+A1

EMC : EN55022:1998incA1:2000, EN61000-3-2:2000,EN61000:3-3:1995incA1:2001 EN55024:1998incA1:2001, AS/NZS3548:1995,EN61000:4-2:1995, EN61000:4-1996, EN61000:4-4:1995, EN61000:4-5:1995 EN61000:4-6:1996, EN61000:4-11:1994

LVD : TUV Rheinland

EMC : SAMSUNG Electronics EMC Lab of digital R&D center in Suwon.

Samsung Electronics Co.,Ltd.

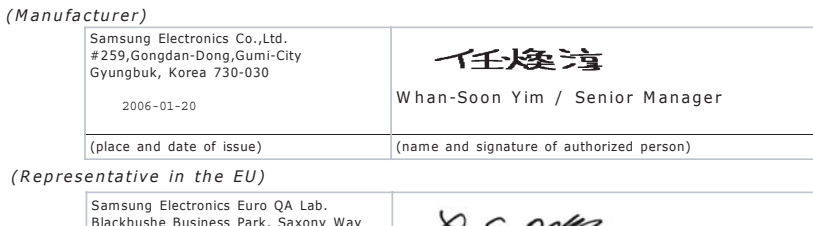

*(Representative in the EU)*

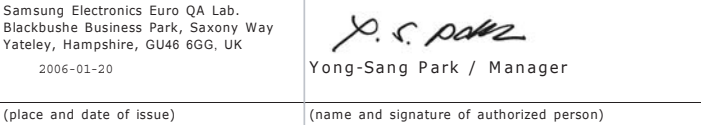

# **1 Introduktion**

<span id="page-8-0"></span>Tillykke med købet af din nye printer!

Kapitlet omfatter:

- **• [Specielle funktioner](#page-8-1)**
- **• [Printerkomponenter](#page-10-0)**

# <span id="page-8-1"></span>**Specielle funktioner**

Din nye printer er forsynet med en række specielle funktioner, der forbedrer udskriftkvaliteten. Du kan:

#### **Udskrive i farver hurtigt og med enestående kvalitet**

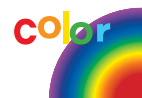

- Du kan udskrive i et fuldt farveområde med cyan, magenta, gul og sort.
- Du kan udskrive op til 2.400 x 600 dpi (effektivt output). Yderligere oplysninger finder du i **Softwareafsnittet**.
- Printeren udskriver A4-sider med en hastighed på 20 sider pr. minut og sider af formatet Letter med en hastighed på 21 sider pr. minut.

#### **Bruge forskellige medietyper**

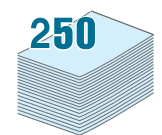

- **Standardindføringsbakken med en kapacitet på 250 ark** (Bakke 1) og **den valgfri ekstra indføringsbakke til 500 ark** (Bakke 2) understøtter papirformaterne A4 og Letter.
- **Universalbakken** understøtter brevpapir, konvolutter, etiketter, brugerdefinerede materialestørrelser, postkort og tykt papir. **Universalbakken** understøtter også op til 100 ark almindeligt papir.

#### **Udarbejde professionelle dokumenter**

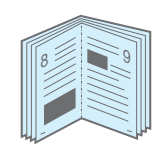

- Udskrive **Vandmærker**. Du kan designe dine dokumenter med vandmærker som f.eks. ordet "Fortrolig". Yderligere oplysninger finder du i **Softwareafsnittet**.
- Udskrive **Brochurer**. Denne funktion giver dig mulighed for let at udskrive dokumenter, der kan hæftes sammen som en bog. Når siderne er udskrevet, behøver du blot at hæfte siderne sammen. Yderligere oplysninger finder du i **Softwareafsnittet**.
- Udskrive **Plakater**. Tekst og billeder på hver side i dit dokument forstørres og udskrives på flere ark, som derefter kan sættes sammen til en plakat med tape. Yderligere oplysninger finder du i **Softwareafsnittet**.

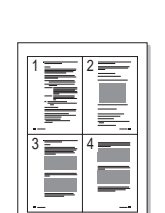

- Du kan udskrive på begge sider af et stykke papir for at spare papir (**dobbeltsidet udskrivning**). Yderligere oplysninger finder du i **Softwareafsnittet**.
- Du kan udskrive flere sider på et enkelt ark og derved spare papir.
- Du kan bruge fortrykte formularer og brevpapir. Yderligere oplysninger finder du i **Softwareafsnittet**.
- Denne printer **sparer automatisk på strømmen** ved at nedsætte strømforbruget betydeligt, når der ikke udskrives.

#### **Udvidelse af printerens kapacitet**

• Denne printer har 256 MB hukommelse, der kan udvides til 512 MB.

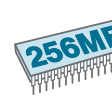

• Du kan installere en bakke til 500 ark som ekstraudstyr til din printer. Denne bakke nedsætter det antal gange, du skal lægge papir i printeren.

#### PostScript 3-emulering

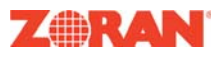

© Copyright 1995-2003, Zoran Corporation. Alle rettigheder forbeholdes. Zoran, Zoran-logoet, IPS/PS3 og OneImage er varemærker, der tilhører Zoran Corporation.

\* 136 PS3 skrifttyper

Indeholder UFST og MicroType fra Agfa Monotype Corporation.

#### **Udskrive i forskellige miljøer**

Du kan udskrive under **Windows 98SE/Me/NT 4.0/2000/ 2003/XP**. Windows NT 4.0 understøttes kun af CLP-650N.

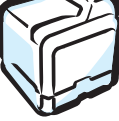

- Printeren er kompatibel med **Macintosh** og **forskellige Linux-operativsystemer**.
- Din printer leveres med både **USB** og **parallelport**.
- Modellen CLP-650N leveres med et indbygget **netværksinterface**, 10/100 Base TX.

### **Spare tid og penge**

#### **Printeregenskaber**

Tabellen nedenfor giver et overblik over de egenskaber, der understøttes af printeren.

(S: Standard, E: Ekstra, N/A: Ikke tilgængelig)

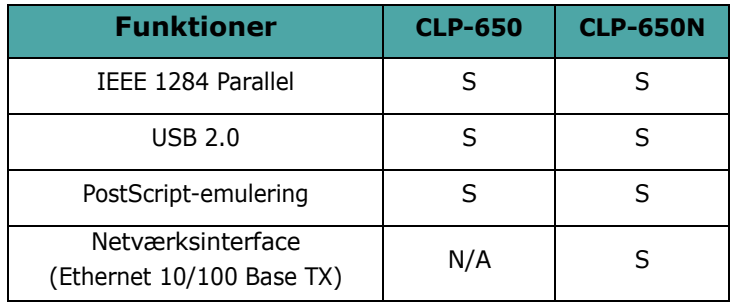

Introduktion **1.**2

# <span id="page-10-3"></span><span id="page-10-0"></span>**Printerkomponenter**

Dette er hovedkomponenterne i din printer. Bemærk, at alle illustrationerne i denne brugerhåndbog er fra CLP-650N og at visse dele kan være forskellige fra din printer.

## <span id="page-10-1"></span>**Set forfra**

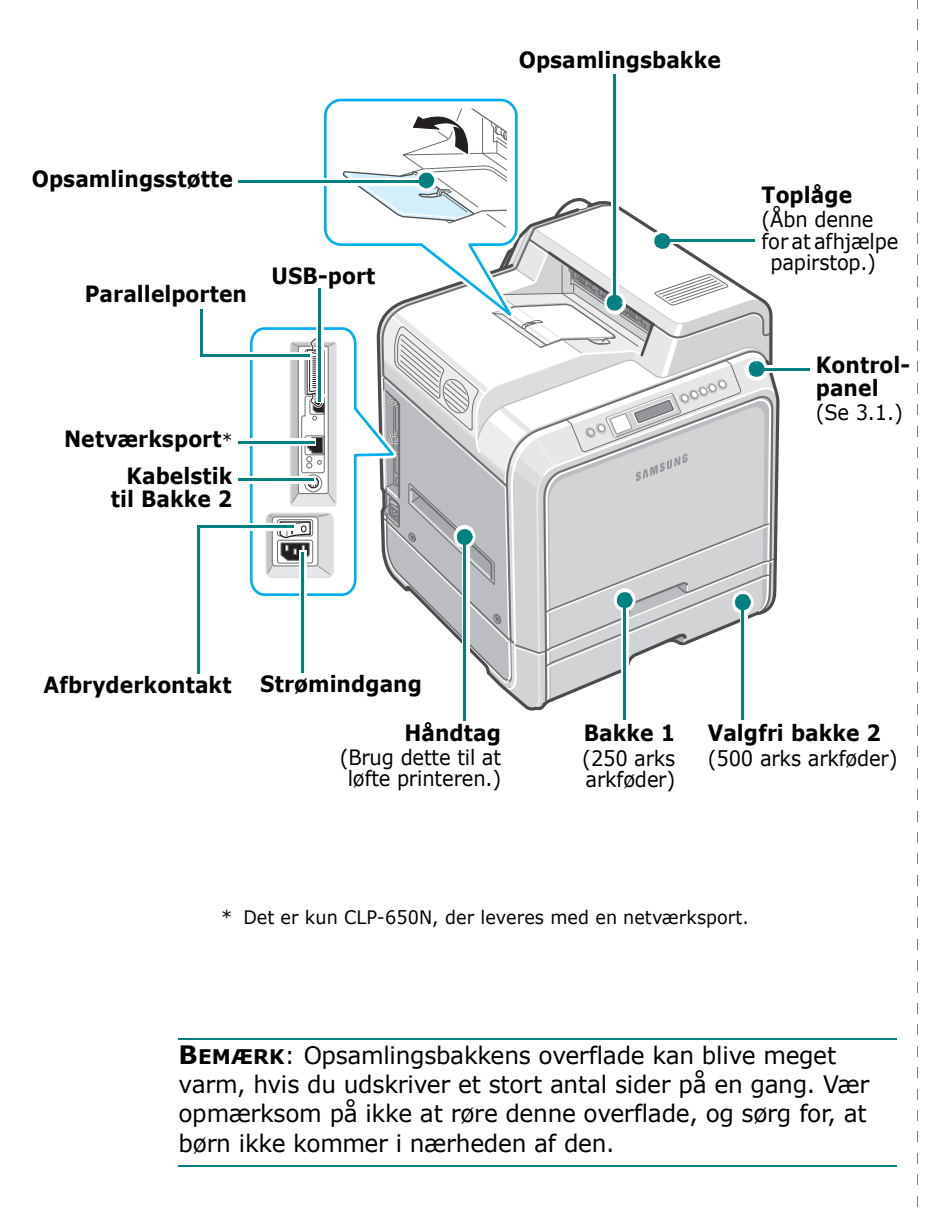

## <span id="page-10-2"></span>**Set fra højre side**

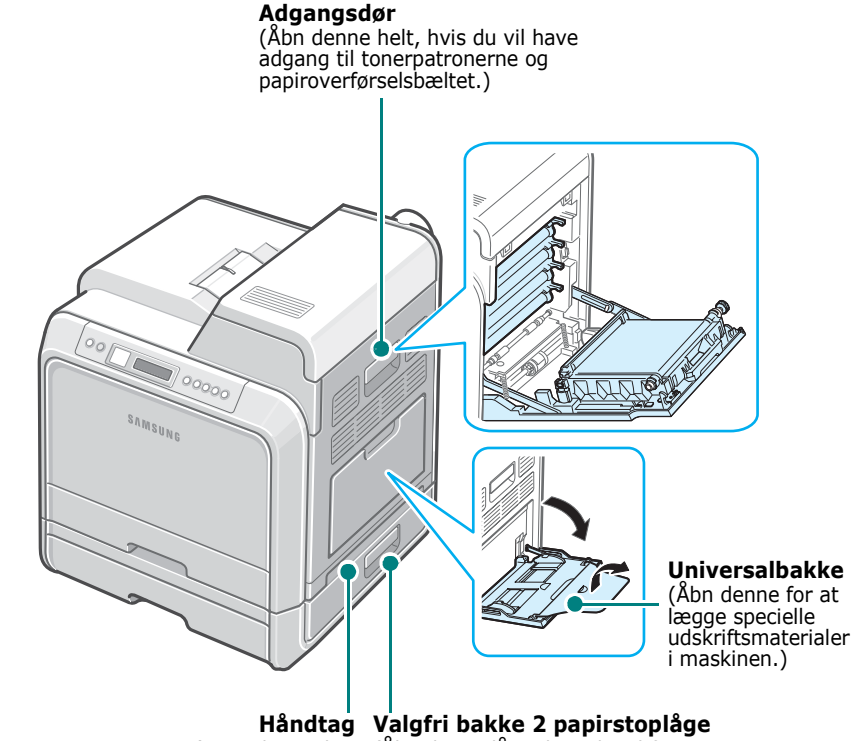

(Brug dette til at (Abn denne låge, hvis du vil fjerne løfte printeren.) papirstop i valgfri bakke 2.)

# **2 Opstilling af printeren**

<span id="page-11-0"></span>Dette kapitel indeholder trinvise instruktioner i, hvordan du opstiller maskinen.

Kapitlet omfatter:

- **• [Udpakning](#page-11-1)**
- **• [Installation af tonerpatroner](#page-12-0)**
- **• [Sådan lægger du papir i printeren](#page-14-0)**
- **• [Tilslutning af et printerkabel](#page-17-0)**
- **• [Tænd printeren](#page-18-1)**
- **• [Udskrivning af en demoside](#page-18-2)**
- **• [Ændring af sprog på displayet](#page-19-0)**
- **• [Installation af printersoftware](#page-19-1)**

# <span id="page-11-1"></span>**Udpakning**

**1** Fjern printeren og alt tilbehøret fra papkassen. Kontroller, at printeren leveres med følgende dele:

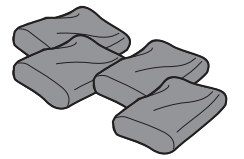

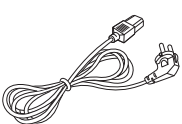

Tonerpatroner Strømkabel

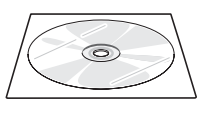

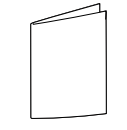

Cd med printersoftware Vejledning til hurtig installation

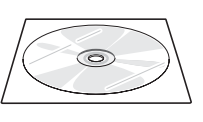

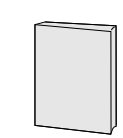

Cd med netværkshjælpeprogrammer (kun CLP-650N)

Hurtigguide til netværksprinter (kun CLP-650N)

#### **BEMÆRKNINGER**:

- Hvis der er nogle dele, der mangler eller er beskadiget, skal du kontakte forhandleren med det samme.
- **Komponenterne kan variere fra land til land.**
- Cd-rom'en indeholder printerdriveren, brugerhåndbogen og programmet Adobe Acrobat Reader.
- Strømkablets udseende kan variere i forhold til de specifikationer, der gælder i dit land. Strømkablet skal tilsluttes til en jordet stikkontakt.

**FORSIGTIG:** Denne printer vejer 29,1 kg inklusive tonerpatroner og kassette. Brug korrekte løfte- og håndteringsmetoder. Hvis du har brug for at flytte printeren, bør den flyttes af to personer. Brug løftehåndtagene, der er placeret som vist på billedet (se [side 1.3](#page-10-3)). Rygskader kan forekomme, hvis en person forsøger at løfte printeren alene.

**2** Fjern omhyggeligt alt pakningstape fra printeren.

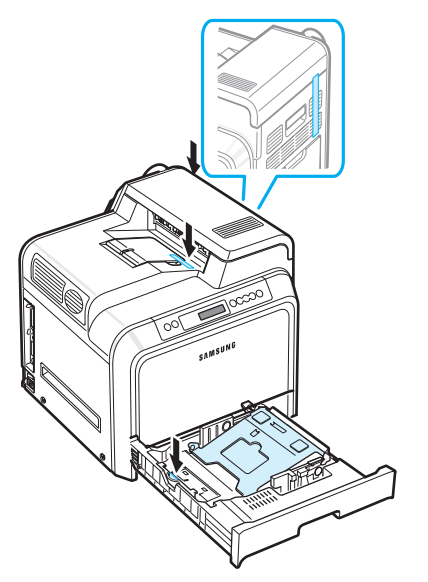

- **3** Træk papirbakken ud af printeren, og fjern pakningstapen fra bakken.
- **4** Vælg en placering til printeren:
	- Sørg for, at der er tilstrækkelig plads til, at papirbakker og låger kan åbnes, samt at der er plads til ordentlig ventilation.
	- Sørg for, at omgivelserne overholder følgende betingelser:
	- Et fast, jævnt underlag
	- Passende afstand til den direkte luftudstrømning fra air condition-anlæg, varmeapparater og ventilatorer
	- Maskinen må ikke anbringes et sted, hvor temperatur, sollys og luftfugtighed er ekstreme eller har voldsomme udsving
	- Omgivelserne skal være rene, tørre og støvfrie

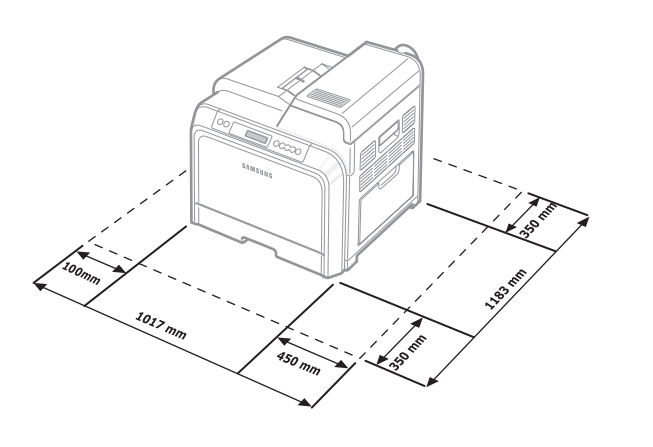

**FORSIGTIG**: Du skal placere printeren på en jævn overflade. Hvis dette ikke overholdes, kan der opstå problemer med udskriftskvaliteten.

# <span id="page-12-0"></span>**Installation af tonerpatroner**

**1** Benyt håndtaget til at åbne adgangsdøren helt.

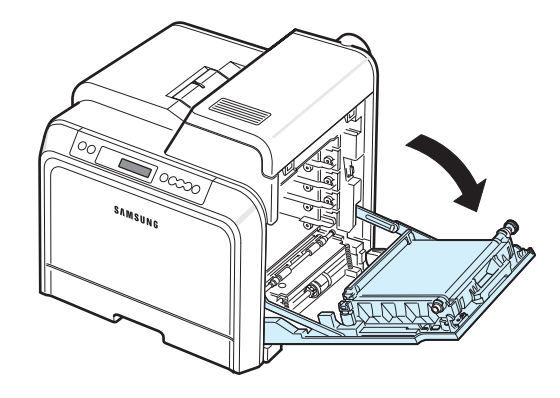

**BEMÆRK**: Papiroverførselsbæltet er allerede installeret i printeren.

**2** Fjern tonerpatronerne fra deres emballage.

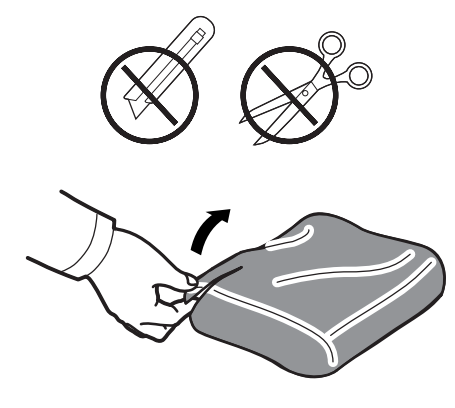

#### **FORSIGTIG**:

- Benyt ikke skarpe instrumenter som for eksempel knive eller sakse til at åbne tonerpatronens emballage. Du kan beskadige overfladen på tonerpatronerne.
- Udsæt ikke tonerpatronerne for lyspåvirkning i mere end nogle få minutter, da dette kan beskadige indholdet. Om nødvendigt kan du dække dem til med papir for at beskytte dem.
- Undlad at berøre den grønne overflade, OPC-tromlen, på forsiden af tonerpatronerne med hænderne eller andre materialer. Brug håndtaget på hver patron, så du undgår at berøre dette område.

**3** Brug begge håndtag på tonerpatronerne, og rul dem forsigtigt fra side til side for at fordele toneren.

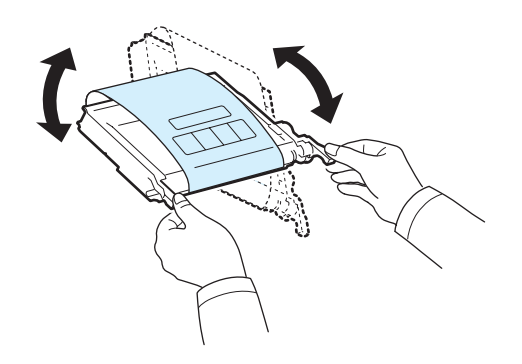

**4** Placer tonerpatronerne på en vandret overflade som vist, og fjern det papir, der dækker tonerpatronerne, ved at fjerne tapen.

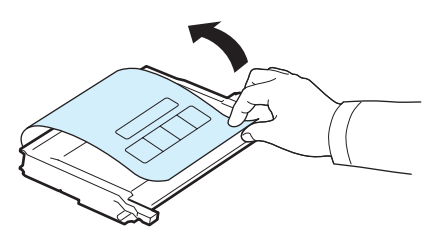

**BEMÆRK**: Hvis du får toner på tøjet, skal du børste det af med en tør klud og vaske det i koldt vand. Varmt vand opløser toneren i tøjet.

**5** På printerens indre højre side er der en mærkat, der angiver hvilken farve patron, der passer i hvilken slot.

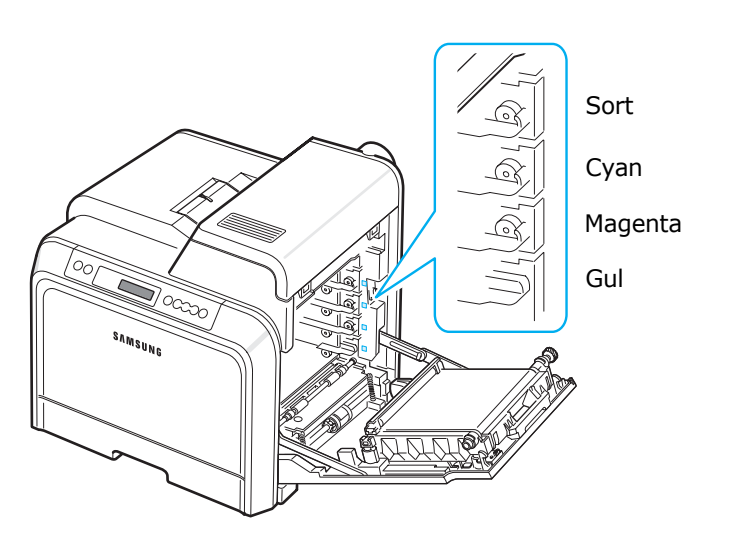

**6** Tag fat i håndtagene på hver enkelt tonerpatron. Placer tonerpatronerne ud for slottene inde i printeren, og indsæt dem i de dertil beregnede slots i følgende rækkefølge: Gul, Magenta, Cyan og derefter Sort, indtil de låser sig fast med et klik.

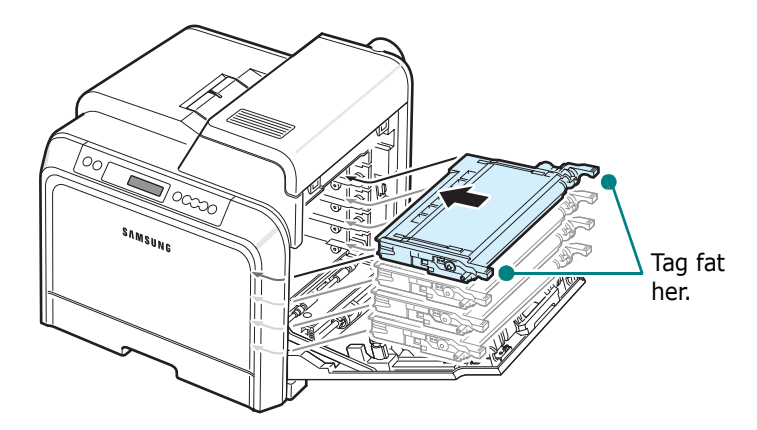

**7** Luk adgangsdøren. Sørg for, at døren er helt lukket.

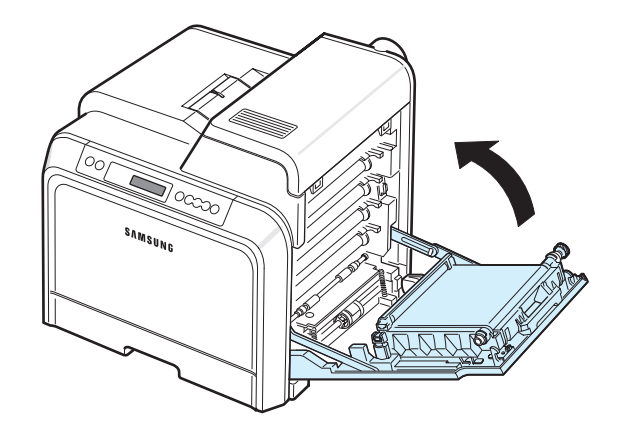

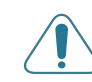

**FORSIGTIG**: Hvis adgangsdøren ikke er helt lukket, fungerer printeren ikke.

**BEMÆRK**: Ved udskrivning af tekst med 5 % dækning kan du forvente, at der er nok toner til ca. 4.000 sider med sort og farver.

# <span id="page-14-3"></span><span id="page-14-0"></span>**Sådan lægger du papir i printeren**

Bakken (bakke 1) kan indeholde 250 ark alm. papir. Du kan benytte papirformaterne A4 og Letter.

Sådan lægger du papir i:

**1** Træk bakken ud af printeren.

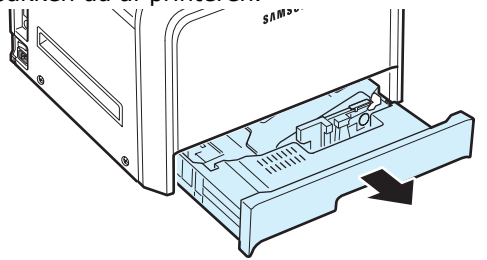

**2** Tryk metalpladen ned, til den låses fast.

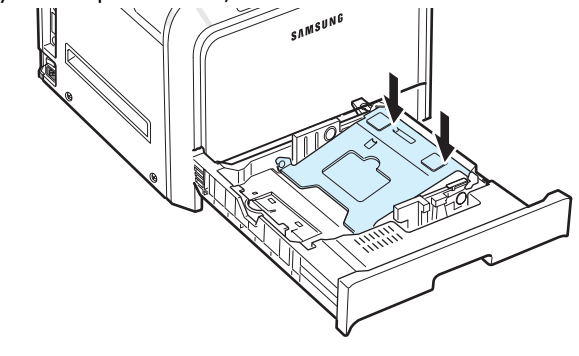

**3** Bøj papirstakken frem og tilbage for at skille sammenhængende ark, og vift dem, mens du holder i den ene ende. Bank enderne på stakken mod en flad overflade, så du får en pæn lige stak.

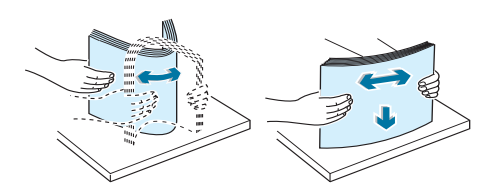

<span id="page-14-1"></span>**4** Læg papiret i maskinen med tryksiden opad.

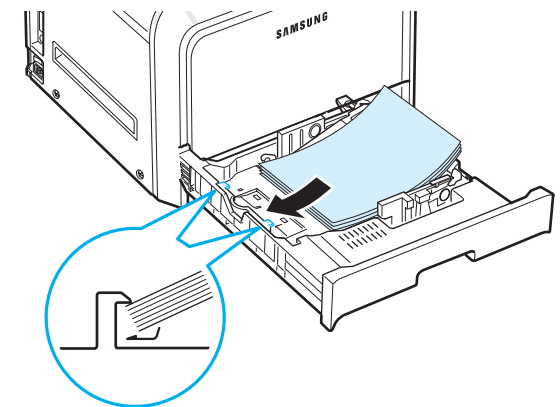

Sørg for ikke at overfylde bakken og for at alle fire hjørner ligger fladt i bakken under hjørnebeslagene som vist nedenfor. Overfyldning kan forårsage papirstop.

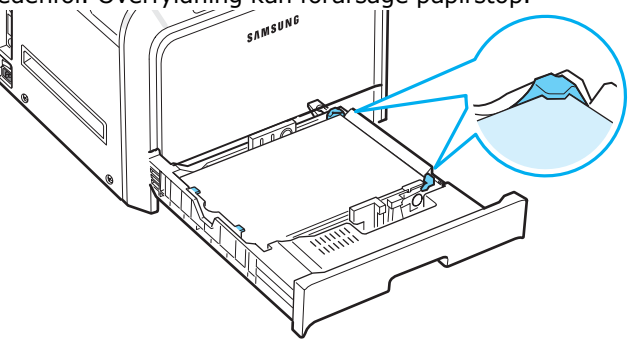

**BEMÆRK**: Hvis du vil skifte papirstørrelsen i bakken, finder du yderligere oplysninger på ["Sådan skifter du papirstørrelse i](#page-15-0)  [bakken" på side 2.5](#page-15-0).

<span id="page-14-2"></span>**5** Skub bakken tilbage i printeren.

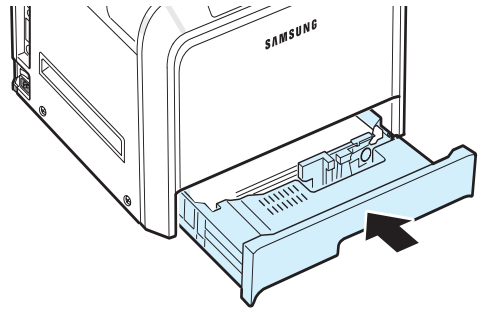

**BEMÆRK**: Når du har lagt papir i maskinen, skal du indstille maskinen til den pågældende papirtype, papirstørrelse og papirkilde. Yderligere oplysninger finder du i **Softwareafsnittet**.

## <span id="page-15-0"></span>**Sådan skifter du papirstørrelse i bakken**

Bakken er forudindstillet til Letter eller A4-format, alt afhængigt af dit land. For at skifte til A4 eller Letter skal du justere papirbakkens længdestyr.

**1** Træk bakken ud. Når du har trukket bakken hele vejen ud, skal du løfte bakkens forreste del en smule for at frigøre den fra printeren. Fjern papir fra bakken.

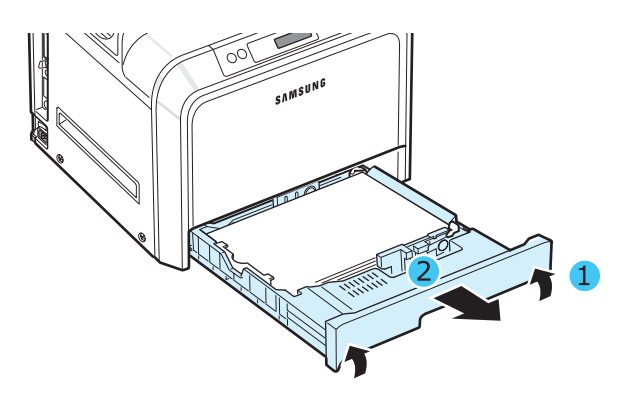

**2** Tryk metalpladen ned, til den låses fast.

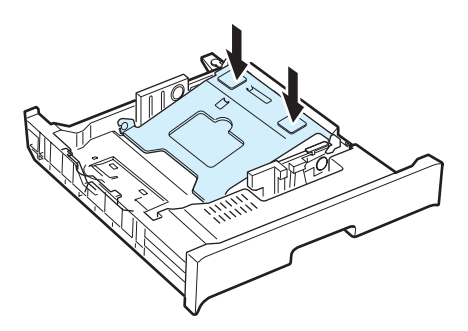

**3** Løft længdestyret, og placer det i den korrekte position for den papirstørrelse, du vil lægge i bakken.

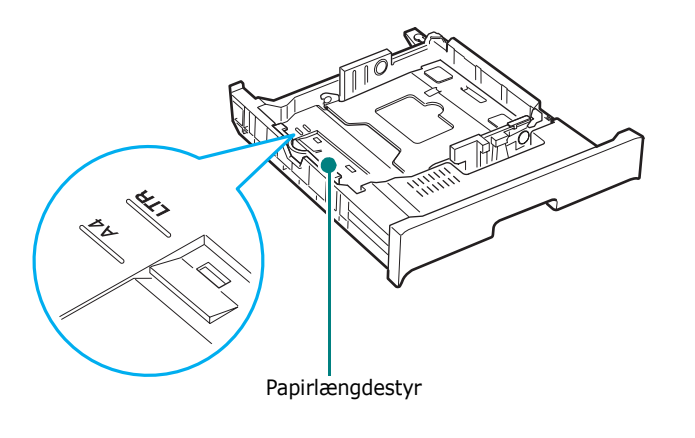

Du kan fjerne papirbakkens længdestyr ved at dreje det lidt til din højre side, så låsene i bunden af styret frigøres, og derefter trække styret op.

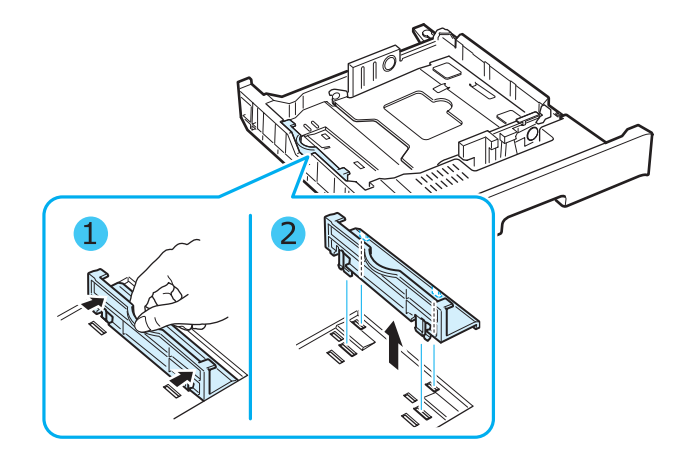

Længdestyret placeres i den ønskede position ved at indsætte låsene i bunden af styret i den ønskede slot og derefter skubbe styret hele vejen ind.

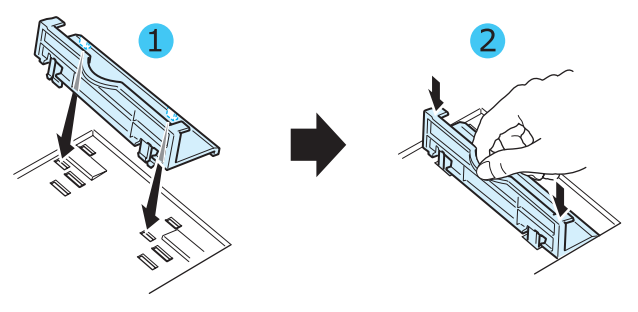

**4** Tag fat i håndtaget på den hvide stopper på bakkens bagerste side, roter håndtaget mod uret, og fjern det fra bakken. Når du har fjernet det, skal du indsætte stopperen i det andet hul og rotere den med uret, så den låses på plads.

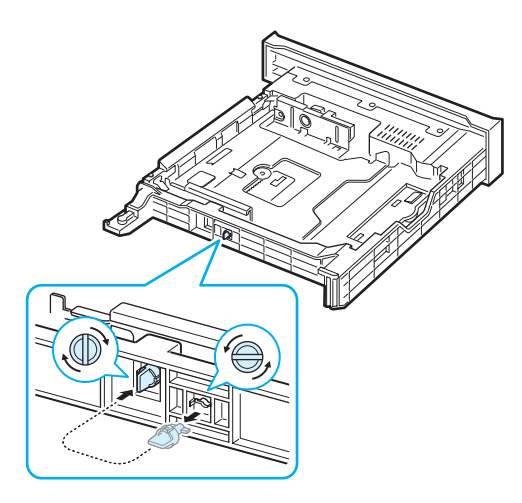

**5** Tryk på papirbreddestyret som vist på billedet, og skub det mod papirstakken, indtil det berører siden af stakken let. Skub ikke styret for hårdt imod stakkens sider, da dette kan medføre, at papiret bøjer.

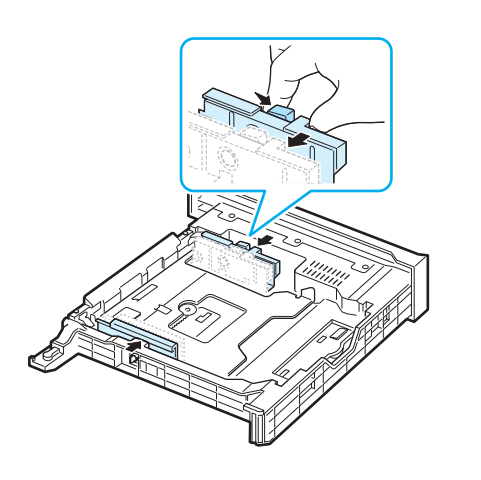

#### **BEMÆRKNINGER**:

- Pres ikke papirstyret så meget, at materialet bøjer.
- Hvis du ikke indstiller papirstyret korrekt, kan der opstå papirstop.

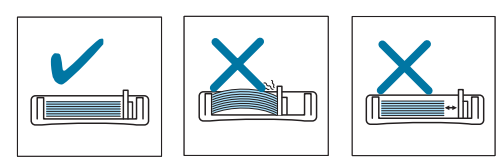

**6** Læg papiret i maskinen med tryksiden opad. Yderligere oplysninger finder du under trin [4](#page-14-1) og [5](#page-14-2) på [side 2.4.](#page-14-0)

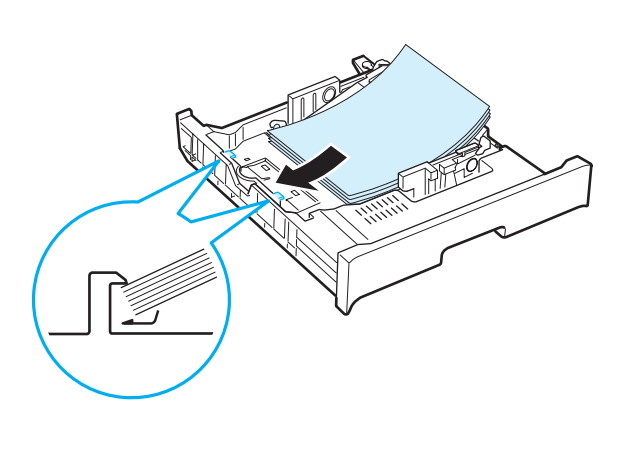

**7** Bakken sættes på plads ved at sænke bagenden, så den passer med slottene, og skubbe den ind i printeren.

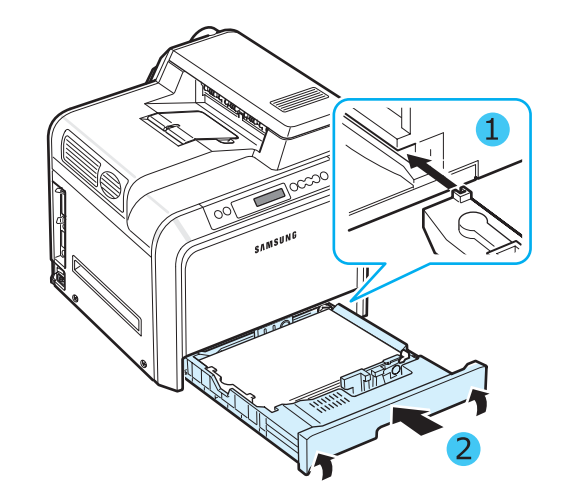

Opstilling af printeren **2.**6

# <span id="page-17-0"></span>**Tilslutning af et printerkabel**

# <span id="page-17-1"></span>**Til lokal udskrivning**

Hvis du vil udskrive fra en computer i et lokalt miljø, skal du tilslutte printeren til computeren med enten et parallelkabel eller et USB-kabel (Universal Serial Bus).

Hvis du er Macintosh-bruger kan du kun benytte et USB-kabel.

**BEMÆRK**: Du behøver kun at tilslutte ét af de kabler, der er nævnt ovenfor. Brug ikke parallelkablet og USB-kablet samtidigt.

#### **Brug af USB-kabel**

#### **BEMÆRKNINGER**:

- Tilslutning af printeren til computerens USB-port kræver et godkendt USB-kabel. Du skal købe et kabel, der er USB 2.0-kompatibelt og ikke er over 3 meter langt.
- Hvis du vil bruge USB-interfacet, skal du køre Windows 98SE/Me/2000/2003/XP eller Macintosh med OS 8.6-9.2/10.1-10.4.
- **1** Kontroller, at både printeren og computeren er slukket.
- **2** Tilslut USB-printerkablet til stikket på printerens bagside.

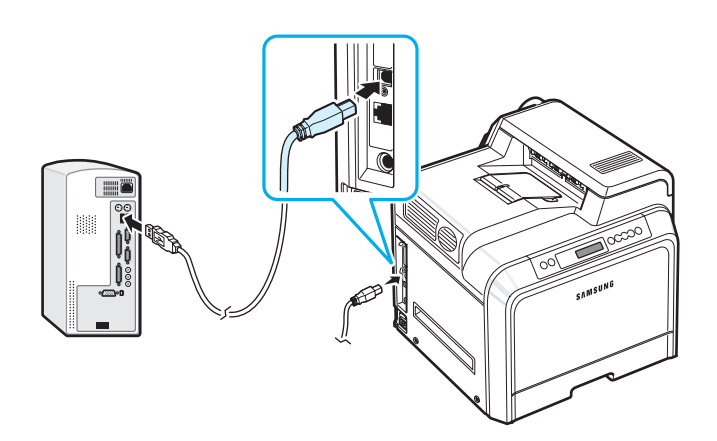

**3** Sæt den anden ende af kablet i USB-porten på din computer.

#### **Brug af parallelkabel**

**BEMÆRK**: Der skal benyttes et godkendt parallelkabel for at tilslutte printeren til parallelporten. Du skal købe et IEEE 1284 kompatibelt kabel, som er højst 3 meter langt.

- **1** Kontroller, at både printeren og computeren er slukket.
- **2** Sæt et parallelprinterkabel i parallelporten bag på printeren.

Skub metalclipsene ned, så de sidder fast i hakkene i kabelstikket.

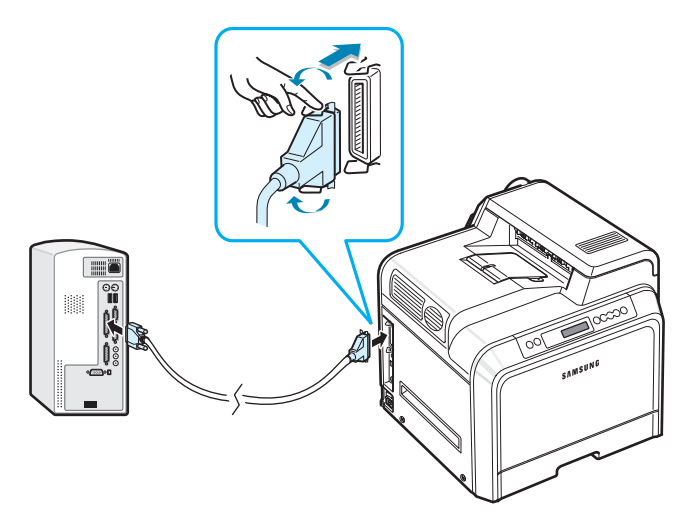

**3** Tilslut den anden ende af kablet til parallelporten på din computer, og spænd skruerne. Se brugervejledningen til computeren, hvis du har brug for hjælp.

# <span id="page-18-0"></span>**Til udskrivning over netværk**

*(kun CLP-650N)*

Du kan tilslutte printeren til et netværk ved hjælp af et Ethernet-kabel (UTP-kabel med RJ-45-stik).

CLP-650N har indbygget netværkskort.

#### **Anvendelse af Ethernet-kabel**

- **1** Kontroller, at både printeren og computeren er slukket.
- **2** Tilslut den ene ende af Ethernet-kablet til Ethernet-netværksporten til venstre på printerens bagside.

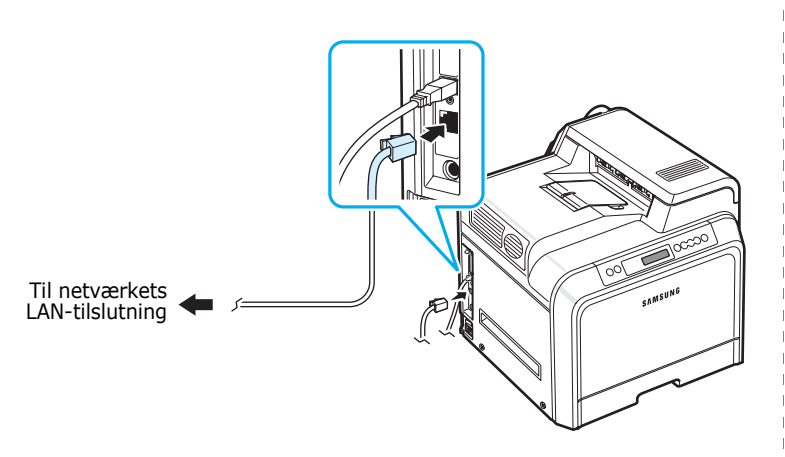

**3** Tilslut den anden ende af kablet til en LAN-netværkstilslutning.

**BEMÆRK**: Når din printer er blevet tilsluttet, skal du konfigurere netværksindstillingerne på kontrolpanelet. Se side [8.1](#page-66-4). Du kan benytte de programmer, der følger med kortet. Se Brugerhåndbogen for netværksprinter.

# <span id="page-18-1"></span>**Tænd printeren**

- **1** Tilslut strømkablet til stikket til venstre på printerens bagside.
- **2** Tilslut den anden ende af strømkablet til en jordet stikkontakt med vekselstrøm, og tænd for printeren.

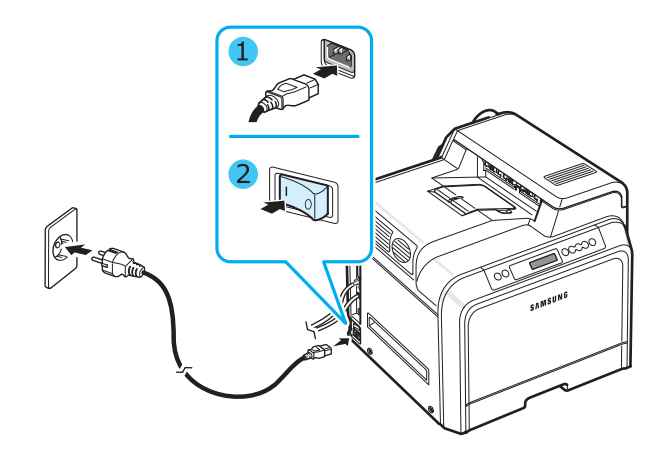

#### **FORSIGTIG**:

- Visse af printerens indvendige dele kan være varme, når printeren er tændt, eller efter udskrivning. Vær forsigtig, så du ikke bliver forbrændt når du arbejder med printerens indvendige dele.
- Skil ikke printeren fra hinanden, når den er tændt eller tilsluttet. Du risikerer at få elektrisk stød.

# <span id="page-18-2"></span>**Udskrivning af en demoside**

Udskriv en demoside for at kontrollere, at printeren virker korrekt.

Sådan udskriver du en demoside:

Hvis du vil udskrive en demoside, skal du i klartilstanden trykke på knappen **On Line/Continue** ( ) på kontrolpanelet og holde den nede i 2 sekunder.

Der udskrives en demoside, der viser printerens egenskaber og funktioner.

# <span id="page-19-0"></span>**Ændring af sprog på displayet**

Hvis du vil ændre det sprog, der vises på displayet på kontrolpanelet, skal du gøre følgende:

- **1** I klartilstanden skal du trykke på knappen Menu (@) på kontrolpanelet, til "Opsaetning" vises på den nederste linje i displayet.
- **2** Tryk på knappen **Enter**  $(\mathcal{R})$  for at få adgang til menuen.
- **3** Tryk på knappen **Enter** ( $\circledast$ ), når "LCD-sprog" vises på nederste linje i displayet.
- **4** Tryk på rulleknappen (4) eller (b), til du får vist det ønskede sprog.
- **5** Tryk på knappen **Enter**  $(\Re)$ , hvis du vil gemme den valgte indstilling.
- **6** Tryk på knappen **On Line/Continue** (...), hvis du vil vende tilbage til klartilstanden.

# <span id="page-19-1"></span>**Installation af printersoftware**

*Når du har sat printeren op og tilsluttet den til computeren, skal du installere programmerne ved hjælp af den medfølgende cd-rom. Yderligere oplysninger finder du i Softwareafsnittet.* 

Cd-rom'en indeholder følgende programmer:

#### **Programmer til Windows**

Du kan installere følgende printersoftware fra cd-rom'en.

- **Printerdriver** til Windows. Med denne driver kan du udnytte din printers funktioner fuldt ud. Yderligere oplysninger om installation af Samsung-printerdriveren finder du i **Softwareafsnittet**.
- PPD-fil (PostScript Printer Description) til Windows, der giver dig mulighed for at installere **PostScript**-driveren. Yderligere oplysninger om installation af PostScript-driveren finder du i **Softwareafsnittet**.
- **SmartPanel**. Vises, når der opstår udskrivningsfejl. Yderligere oplysninger om installation af SmartPanel-programmet finder du i **Softwareafsnittet**.

#### **Macintosh printerdriver**

Printeren kan udskrive fra en Macintosh. Gå til **Softwareafsnittet** for at få oplysninger om installation af printersoftware og om udskrivning fra Macintosh.

#### **Linux-driver**

Printeren kan udskrive fra en Linux-baseret computer. Gå til **Softwareafsnittet** for at få oplysninger om installation af Linux-driveren og om udskrivning fra et Linux-miljø.

## <span id="page-19-2"></span>**Systemkrav**

Før du går i gang, skal du sikre dig, at systemet opfylder nedenstående minimumkrav. Printeren understøtter følgende operativsystemer.

• Windows 98SE/Me/NT 4.0/2000/XP/2003 - Følgende tabel viser Windows-kravene.

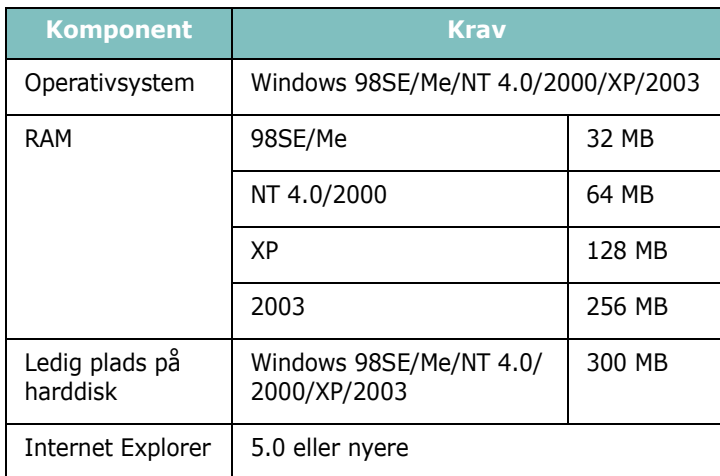

**BEMÆRK**: Under Windows NT 4.0/2000/XP/2003 skal systemadministratoren installere softwaren.

- Mac OS 8.6-9.2/10.1-10.4 Yderligere oplysninger finder du i **Softwareafsnittet**.
- Forskellige Linux OS Yderligere oplysninger finder du i **Softwareafsnittet**.

# <span id="page-20-0"></span>**Egenskaber for printerdriveren**

Printerdriverne understøtter følgende standardfunktioner:

- Valg af papirkilde
- Papirstørrelse, papirretning og materialetype
- Antal kopier

Tabellen nedenfor indeholder en generel oversigt over de funktioner, der understøttes af dine printerdrivere.

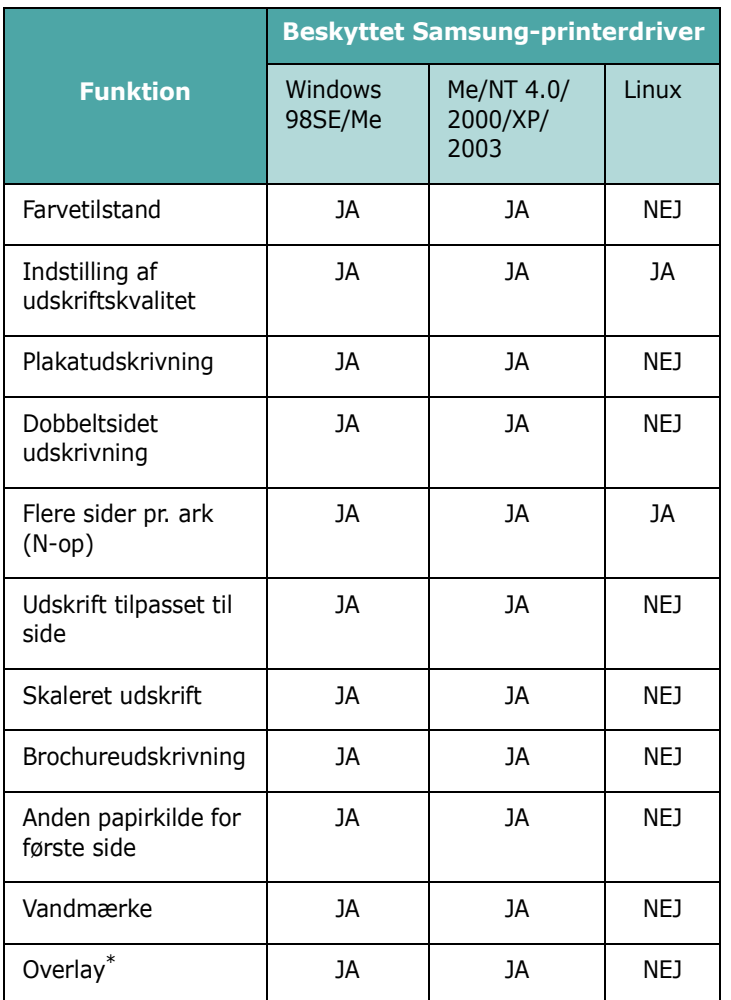

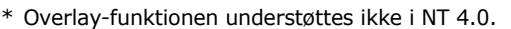

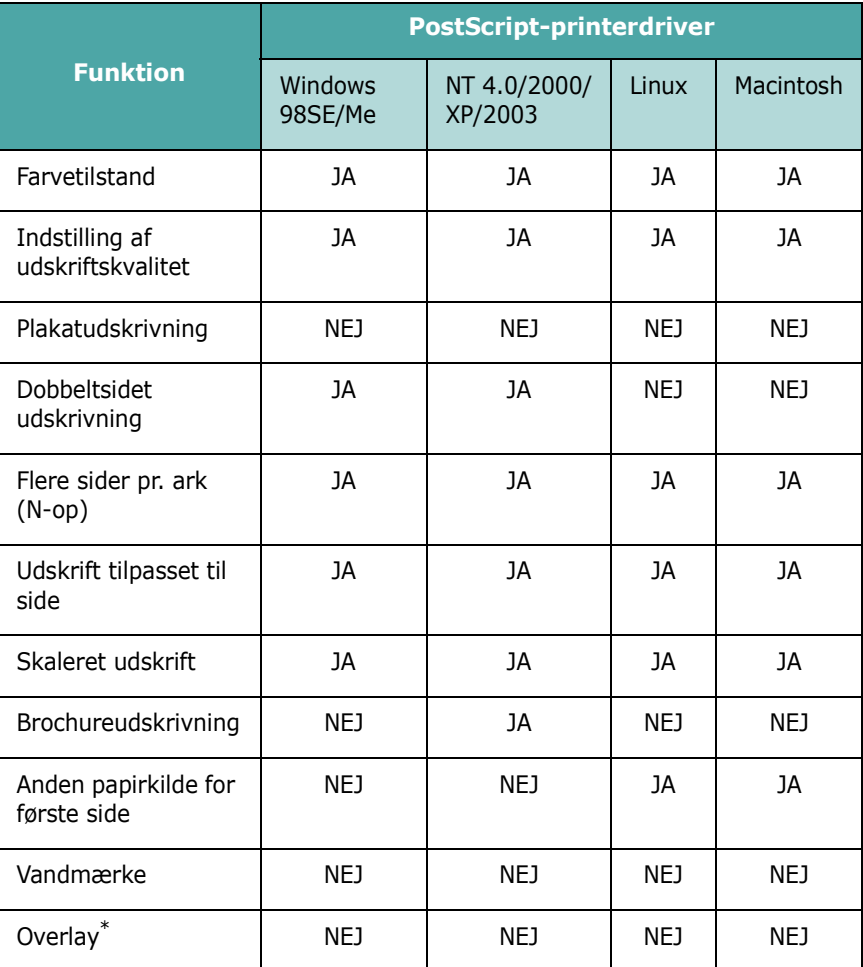

\* Overlay-funktionen understøttes ikke i NT 4.0.

**BEMÆRK**: Yderligere oplysninger om installation af softwaren og om anvendelse af dens funktioner finder du i **Softwareafsnittet**.

# **3 Brug af kontrolpanelet**

<span id="page-21-0"></span>Dette kapitel beskriver, hvordan du benytter printerens kontrolpanel.

Kapitlet omfatter:

- **• [Forstå kontrolpanelet](#page-21-1)**
- **• [Sådan bruger du menuerne på kontrolpanelet](#page-23-0)**

# <span id="page-21-3"></span><span id="page-21-1"></span>**Forstå kontrolpanelet**

Kontrolpanelet, der findes i den øvre højre side af printeren, har et display og syv knapper.

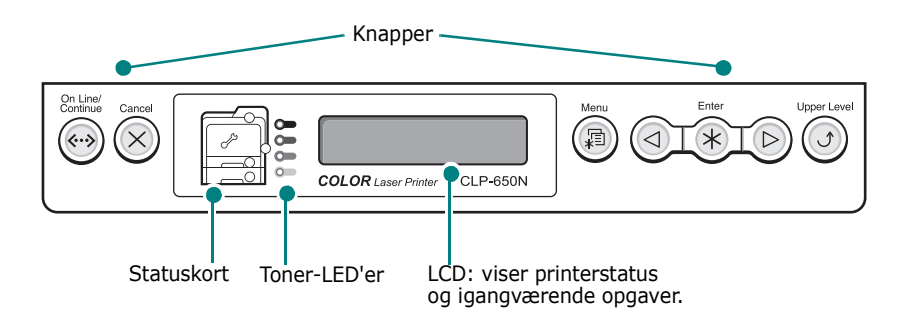

# <span id="page-21-2"></span>**Display**

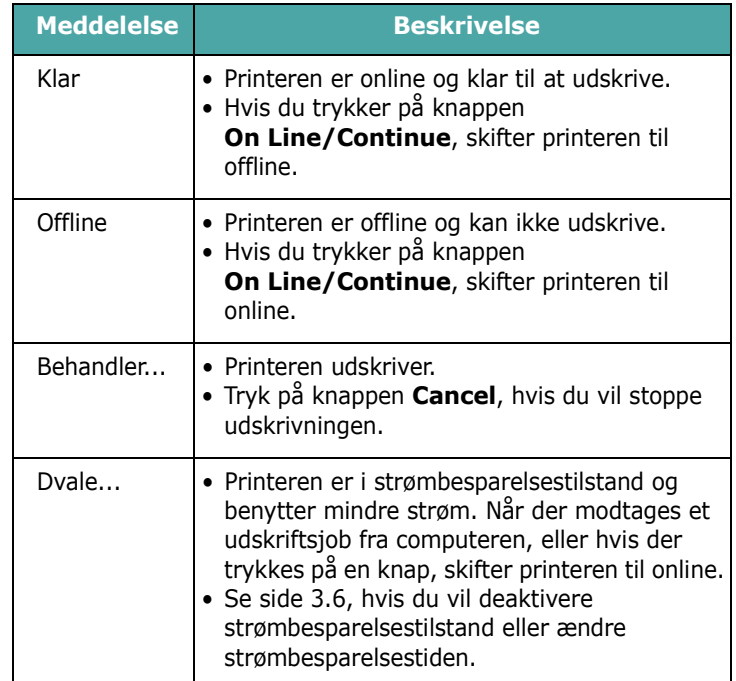

I ["Displaymeddelelsernes betydning" på side 7.14](#page-60-1) får du en fuldstændig liste over alle printermeddelelser.

## <span id="page-22-0"></span>**Knanner**

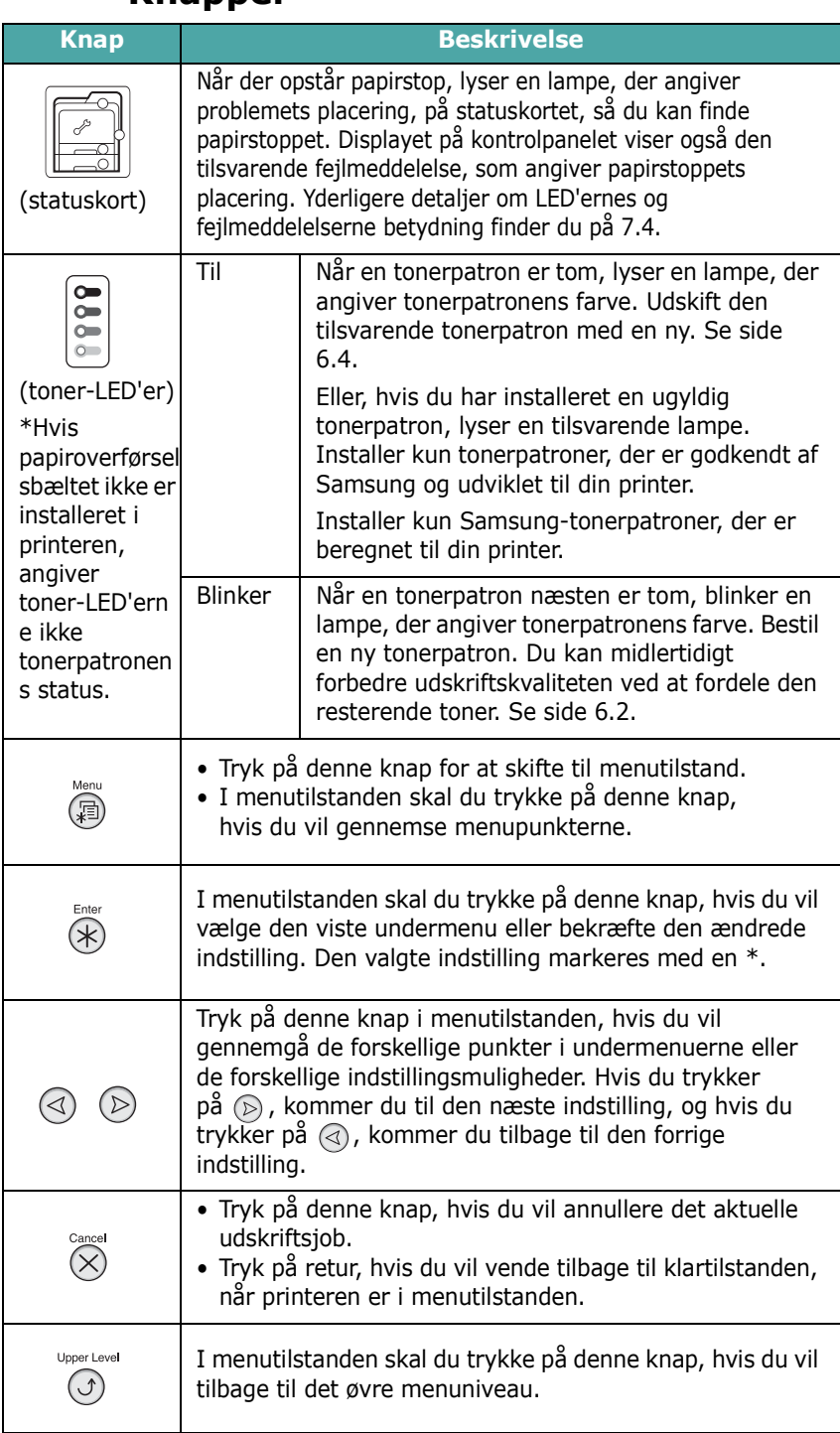

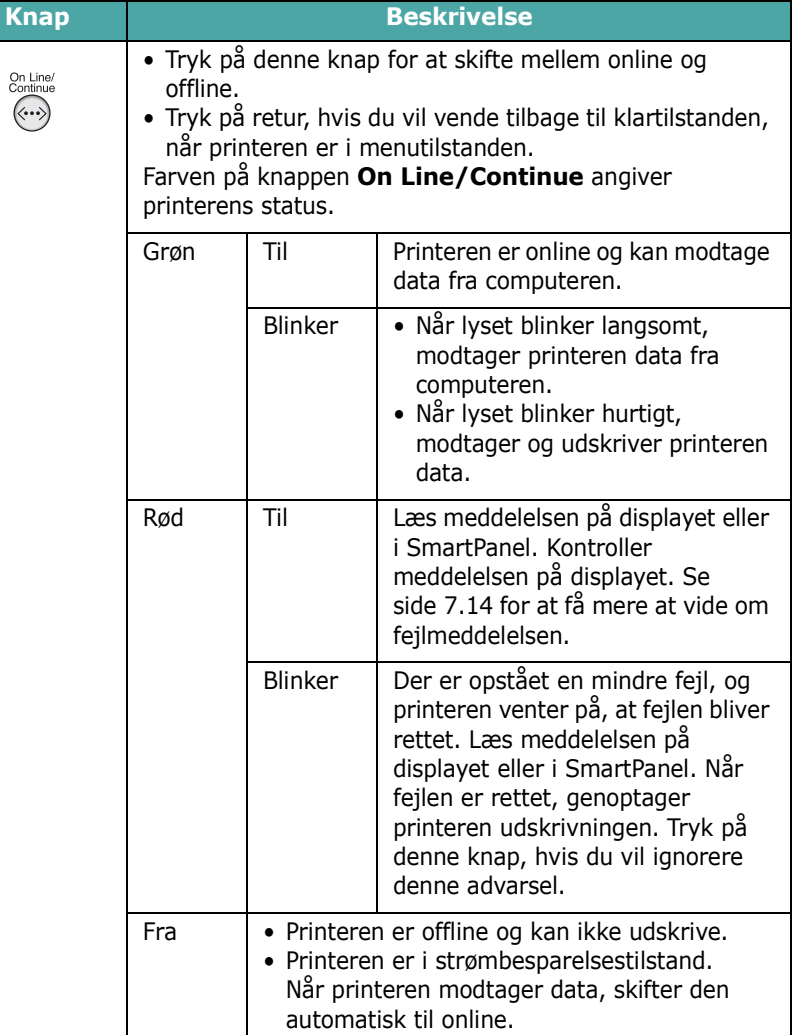

# <span id="page-23-0"></span>**Sådan bruger du menuerne på kontrolpanelet**

Printeren har en række menuer, der gør det lettere for dig at ændre printerens indstillinger. Diagrammet på [side 3.3](#page-23-2) viser menuerne og alle de tilgængelige punkter i hver menu.

De enkelte punkter i hver menu og de tilgængelige indstillinger er beskrevet mere detaljeret i tabellerne, der begynder på [side 3.4](#page-24-0).

# <span id="page-23-1"></span>**Adgang til menuerne i kontrolpanelet**

Du kan konfigurere din printer fra printerens kontrolpanel.

- **1** Tryk på knappen **Menu** ((a)) i klartilstanden, indtil du ser den menu, du ønsker, på den nederste linje i displayet.
- **2** Tryk på knappen **Enter**  $(\mathcal{R})$  for at få adgang til menuen.
- <span id="page-23-3"></span>**3** Tryk på rulleknappen  $(Q)$  eller  $(\circledcirc)$ ), indtil det ønskede menupunkt vises på nederste linje.
- <span id="page-23-4"></span>**4** Tryk på knappen **Enter** ((\*)) for at bekræfte den valgte indstilling.
- **5** Hvis menupunktet har undermenuer, skal du gentage trin [3](#page-23-3) og [4](#page-23-4).
- **6** Tryk på rulleknappen  $(\text{a})$  eller  $(\text{b})$ , indtil den menu, du ønsker, vises på nederste linje.
- **7** Tryk på knappen **Enter**  $(\mathcal{R})$ , hvis du vil gemme den indtastede eller valgte værdi.

Der vises en asterisk (\*) ved siden af markeringen på displayet, der angiver, at den markerede indstilling nu er standard.

**8** Tryk på knappen **Upper Level** (**o**) gentagne gange eller på knappen **Cancel**  $(\alpha)$ , hvis du vil forlade menuen.

Efter 60 sekunders inaktivitet (der trykkes ikke på nogen knapper) vender printeren automatisk tilbage til klartilstanden.

**BEMÆRK**: Printerindstillinger, der er foretaget i printerdriveren på en tilsluttet computer, overskriver indstillinger, der er foretaget på kontrolpanelet.

## <span id="page-23-2"></span>**Oversigt over menuer i kontrolpanelet**

Menuerne i kontrolpanelet benyttes til at konfigurere printeren. Kontrolpanelet giver adgang til følgende menuer:

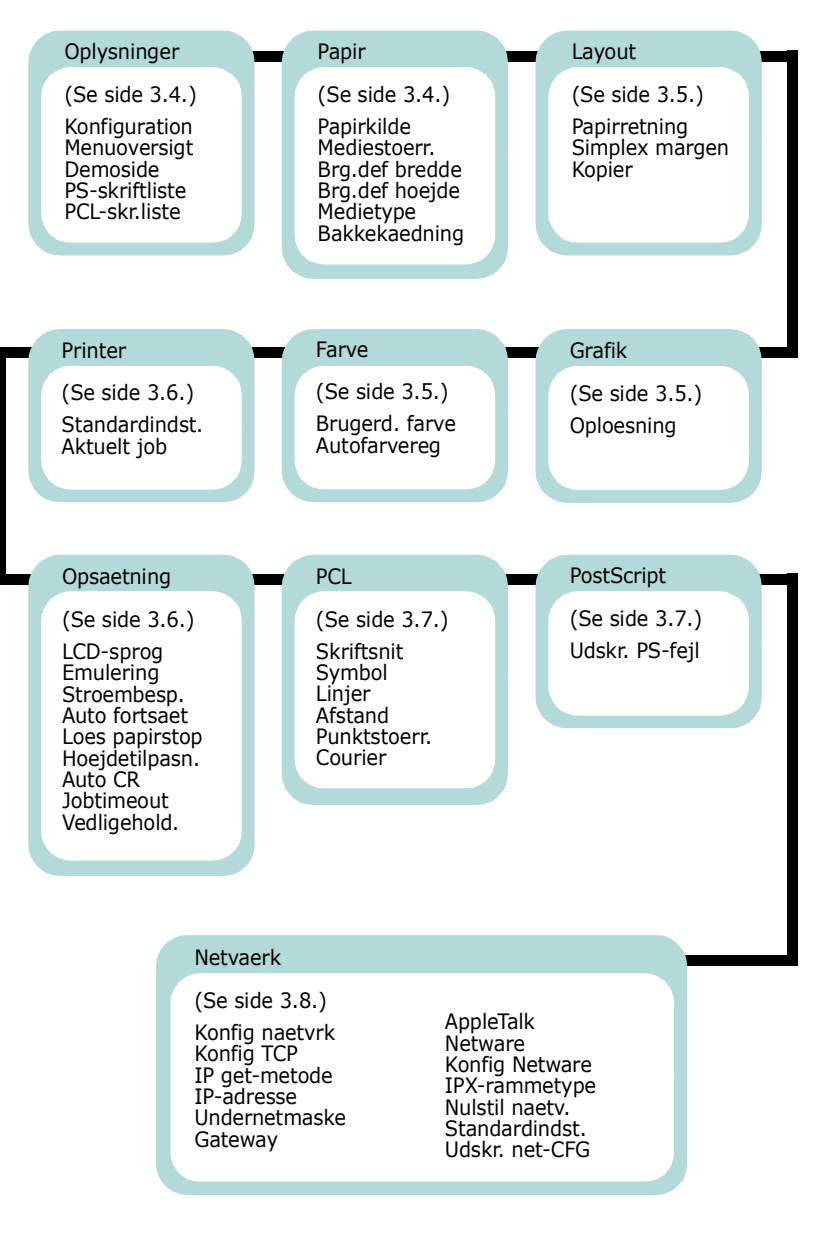

# <span id="page-24-0"></span>**Menuen Oplysninger**

Denne menu indeholder oplysningssider, som du kan udskrive for at få detaljerede oplysninger om printeren og dens konfiguration.

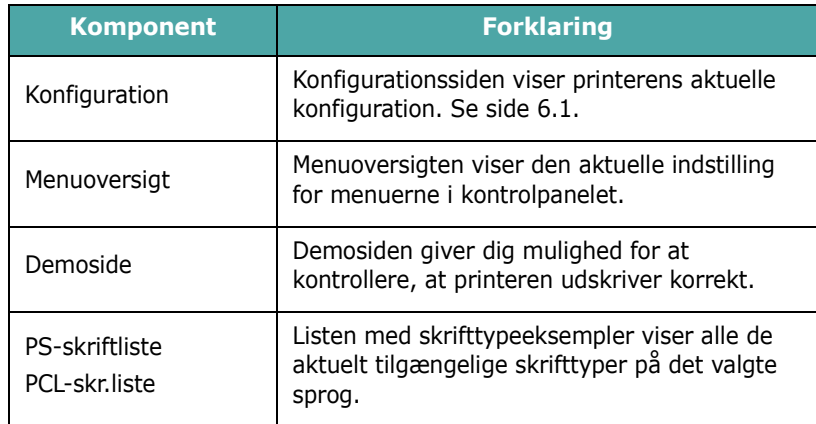

# <span id="page-24-1"></span>**Menuen Papir**

Brug denne menu til at definere alle indstillinger for ind- og udføring af udskriftsmaterialer, såvel som for det specifikke udskriftsmateriale, du bruger i din printer.

(\*: standardindstillingen)

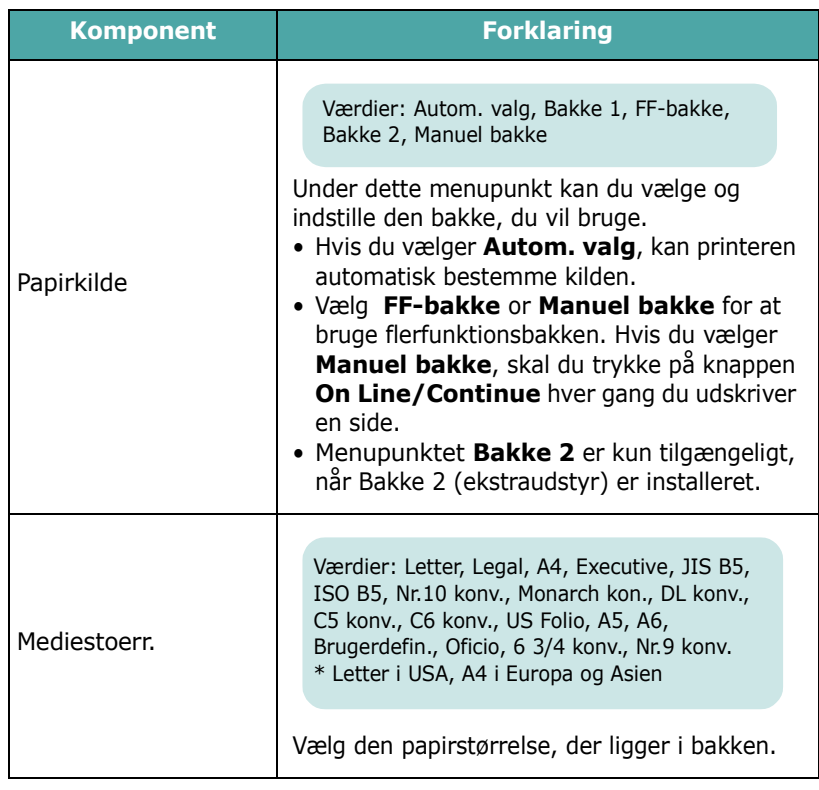

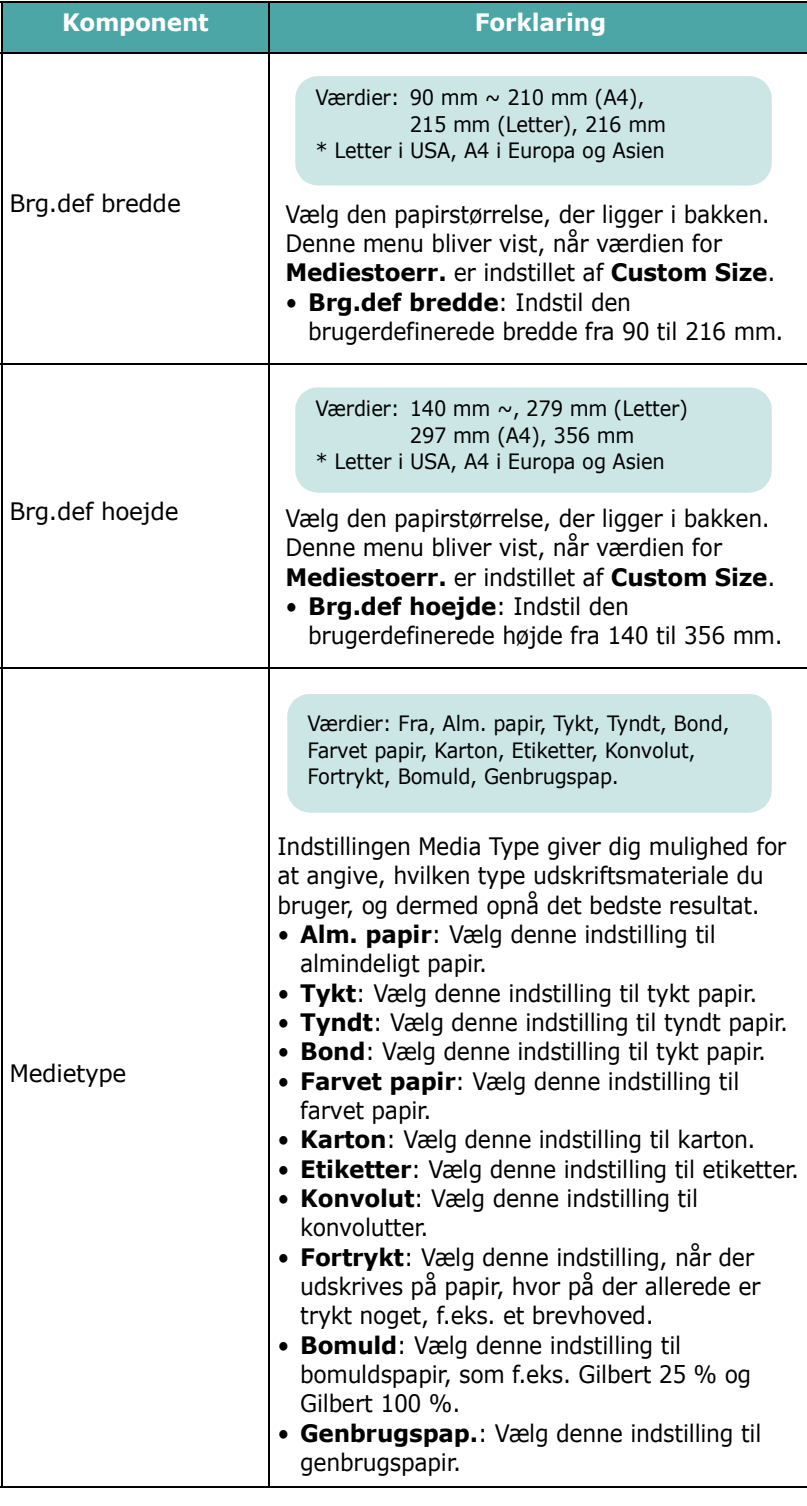

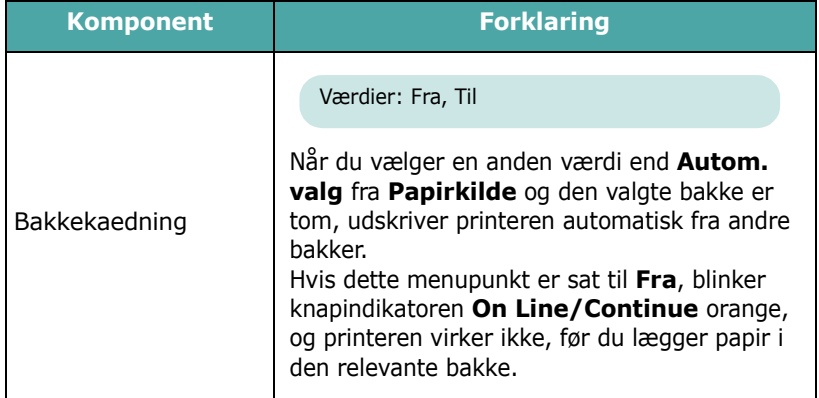

## <span id="page-25-0"></span>**Menuen Layout**

Brug menuen **Layout** til at angive alle indstillinger for output.

(\*: standardindstillingen)

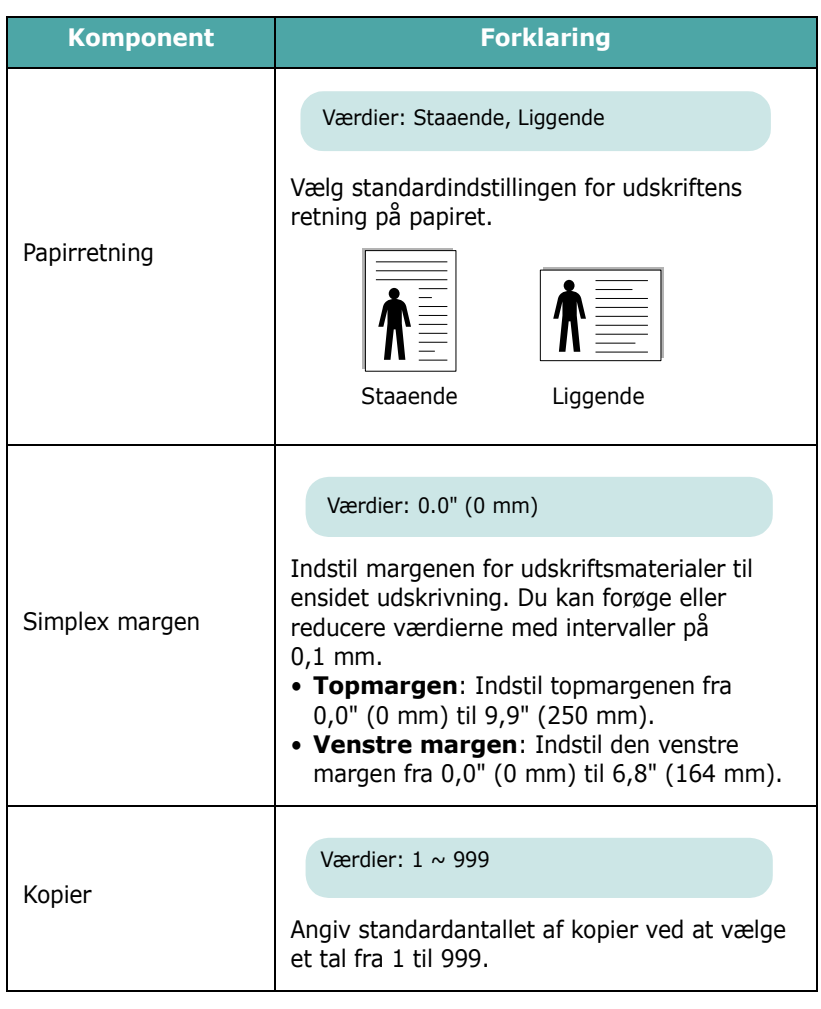

# <span id="page-25-1"></span>**Menuen Grafik**

Brug menuen **Grafik** til at ændre de indstillinger, der regulerer kvaliteten af de trykte tegn og billeder.

(\*: standardindstillingen)

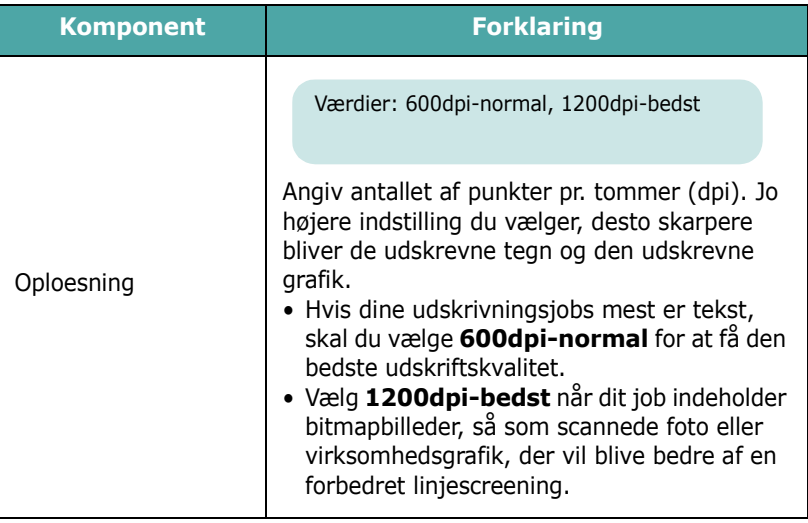

## <span id="page-25-2"></span>**Menuen Farve**

Denne menu giver dig mulighed for at justere farveindstillingerne.

(\*: standardindstilling)

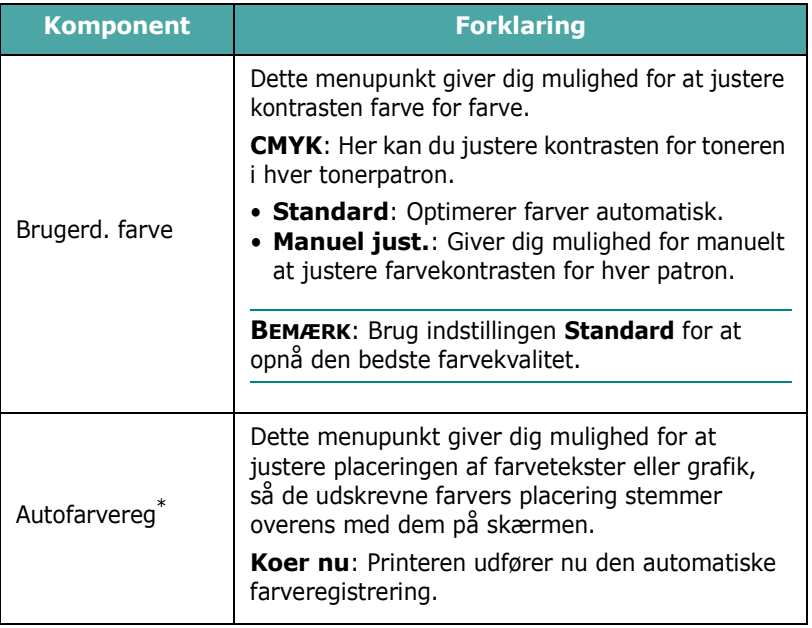

\* Betjen **Autofarvereg** manuelt, efter at du har flyttet printeren.

# <span id="page-26-0"></span>**Menuen Printer**

Denne menu giver dig mulighed for at nulstille printeren og annullere det aktuelle job.

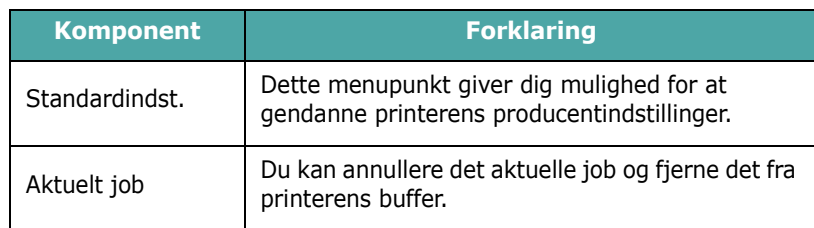

# <span id="page-26-1"></span>**Menuen Opsaetning**

Med menuen **Opsaetning** kan du konfigurere en række forskellige printerfunktioner.

(\*: standardindstilling)

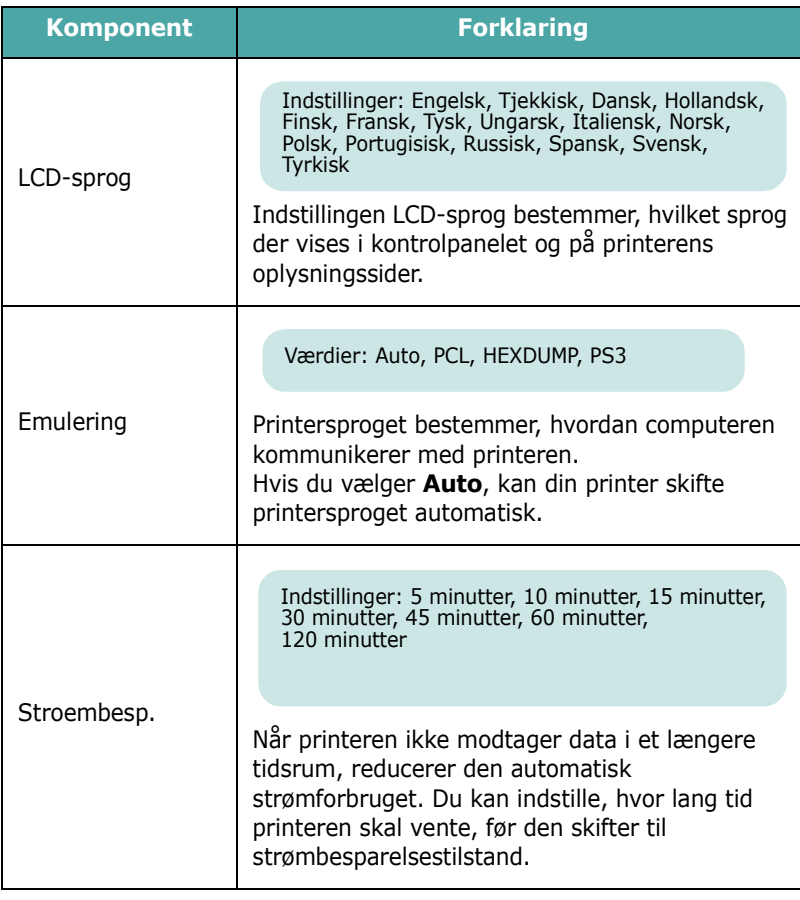

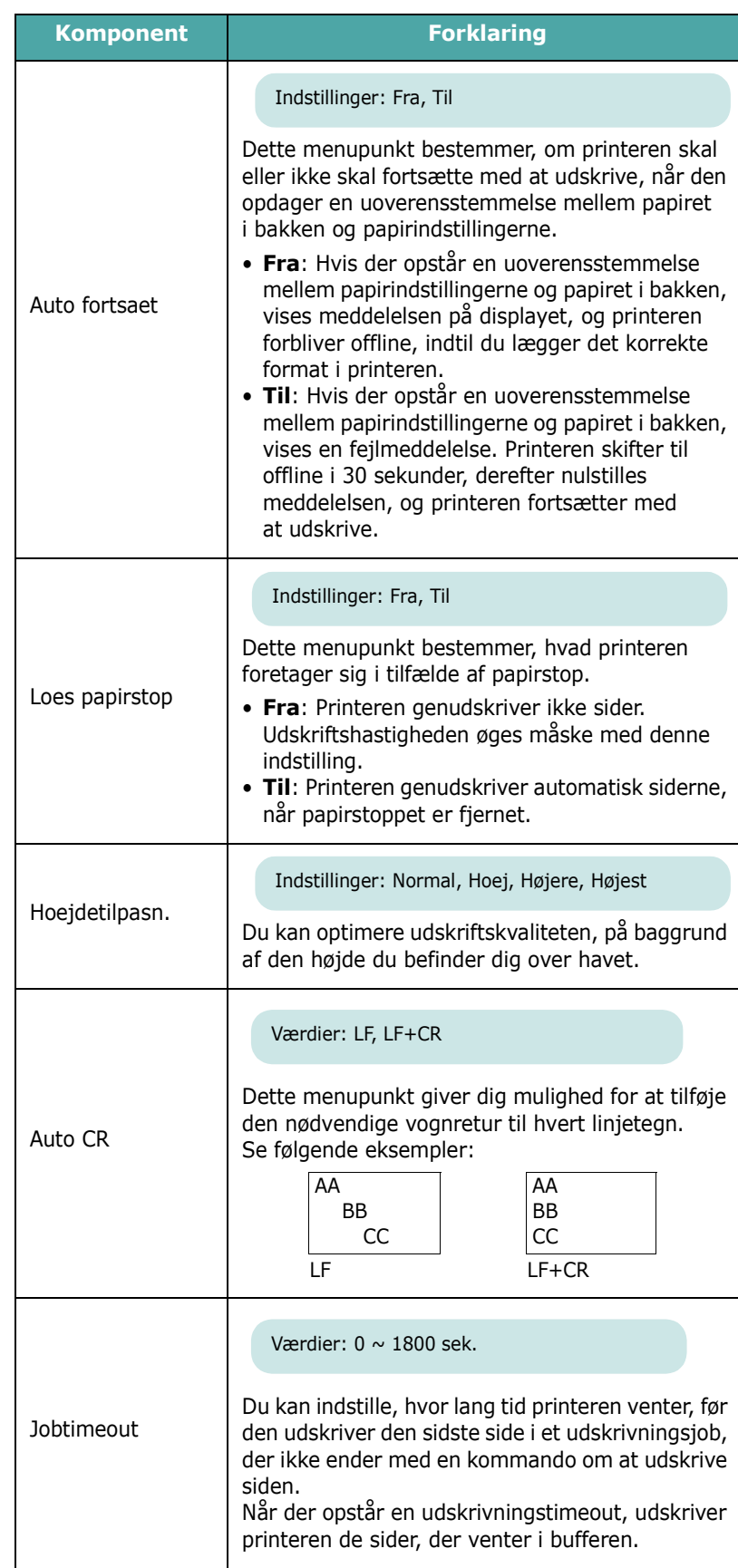

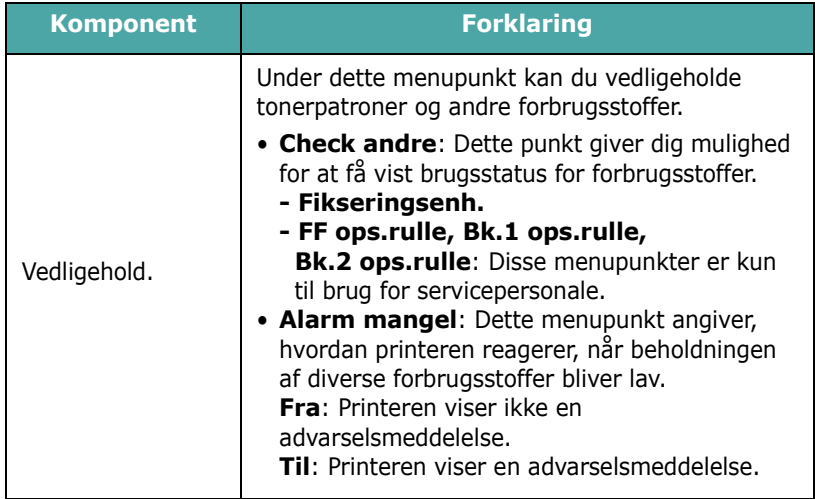

## **Menuen PCL**

Denne menu konfigurerer PCL-emuleringen. Her kan du angive skrifttype, symboltype, linjer pr. side og punktstørrelse.

#### <span id="page-27-0"></span>(\*: standardindstillingen)

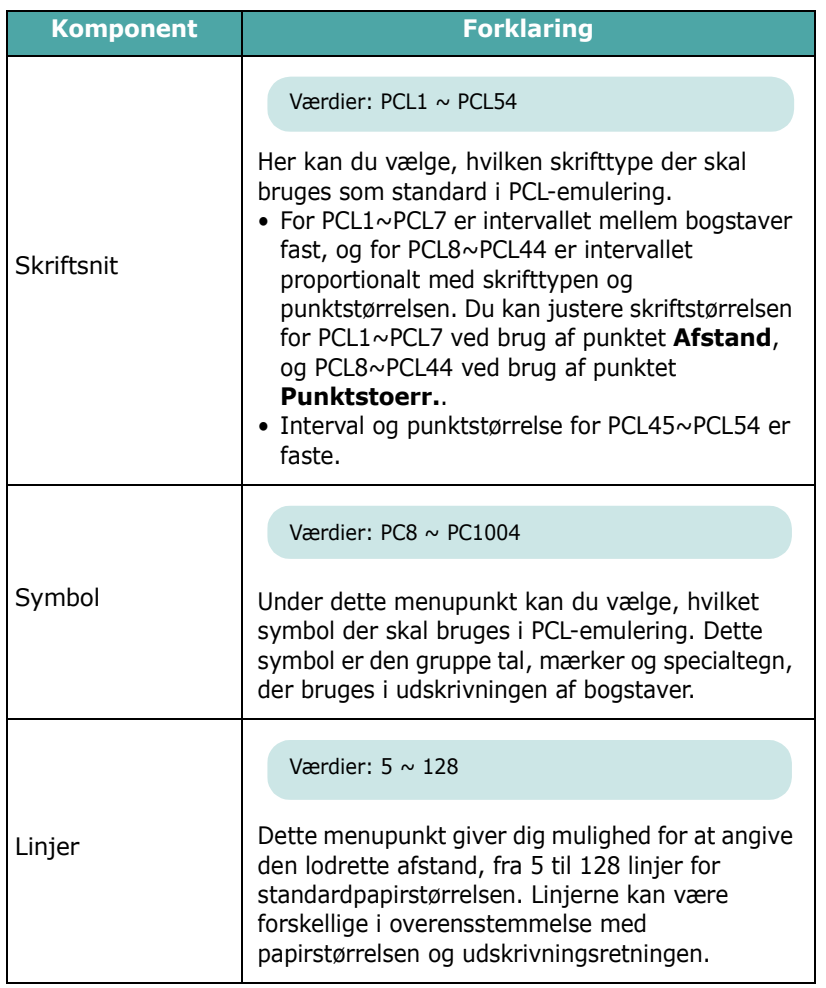

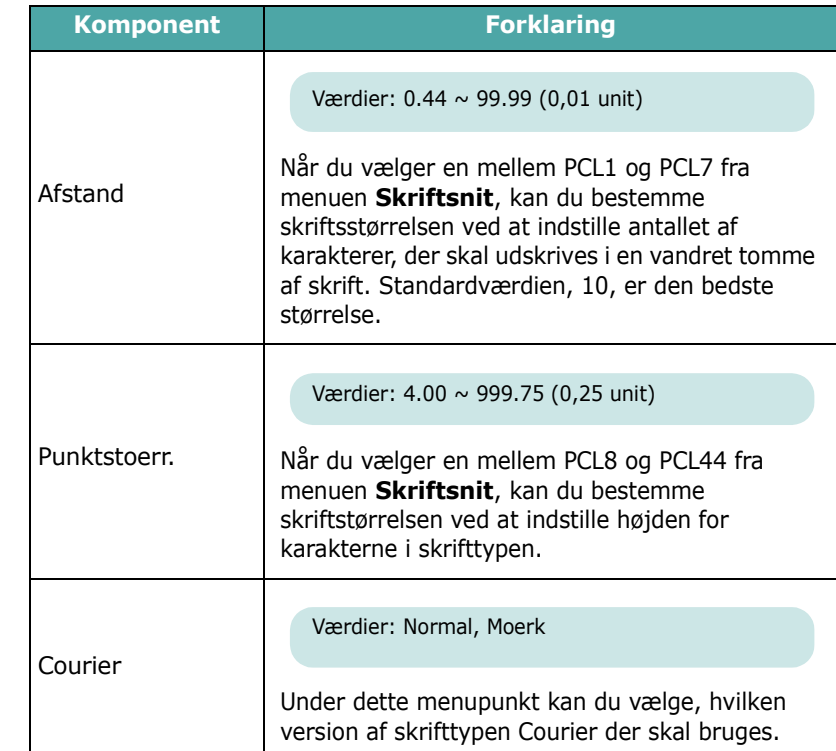

# **Menuen PostScript**

Denne menu giver dig menupunktet Udskriv PS-fejl.

#### (\*: standardindstillingen)

<span id="page-27-1"></span>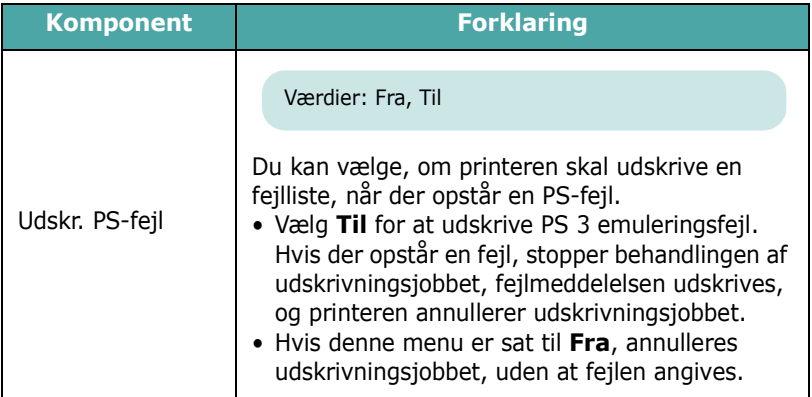

## <span id="page-28-0"></span>**Menuen Netvaerk** *(kun CLP-650N)*

Under denne menu kan du konfigurere det netværkskort, der er installeret i din printer alt afhængigt af netværkets opsætning. Du kan opgradere netværkskortets firmware og udskrive konfigurationen.

(\*: standardindstilling)

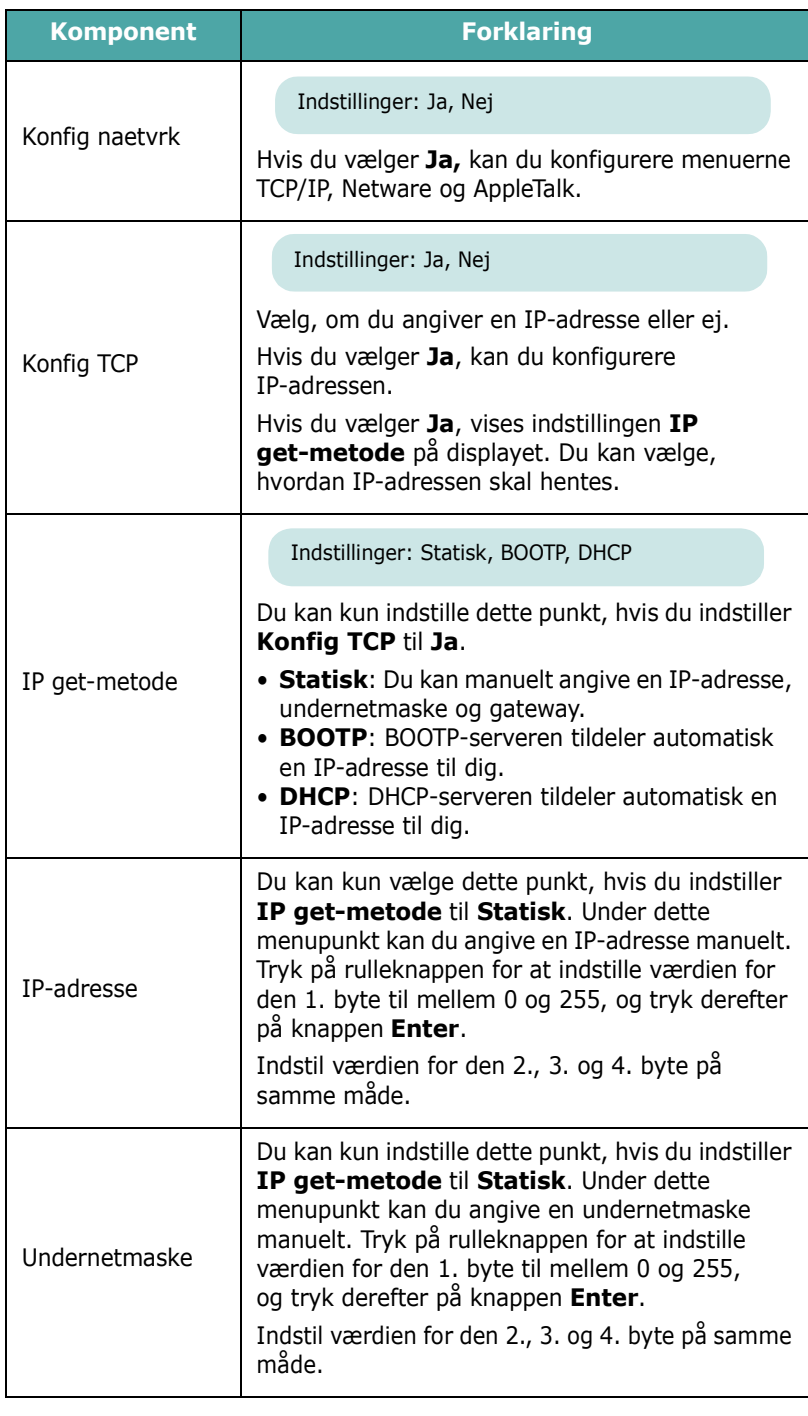

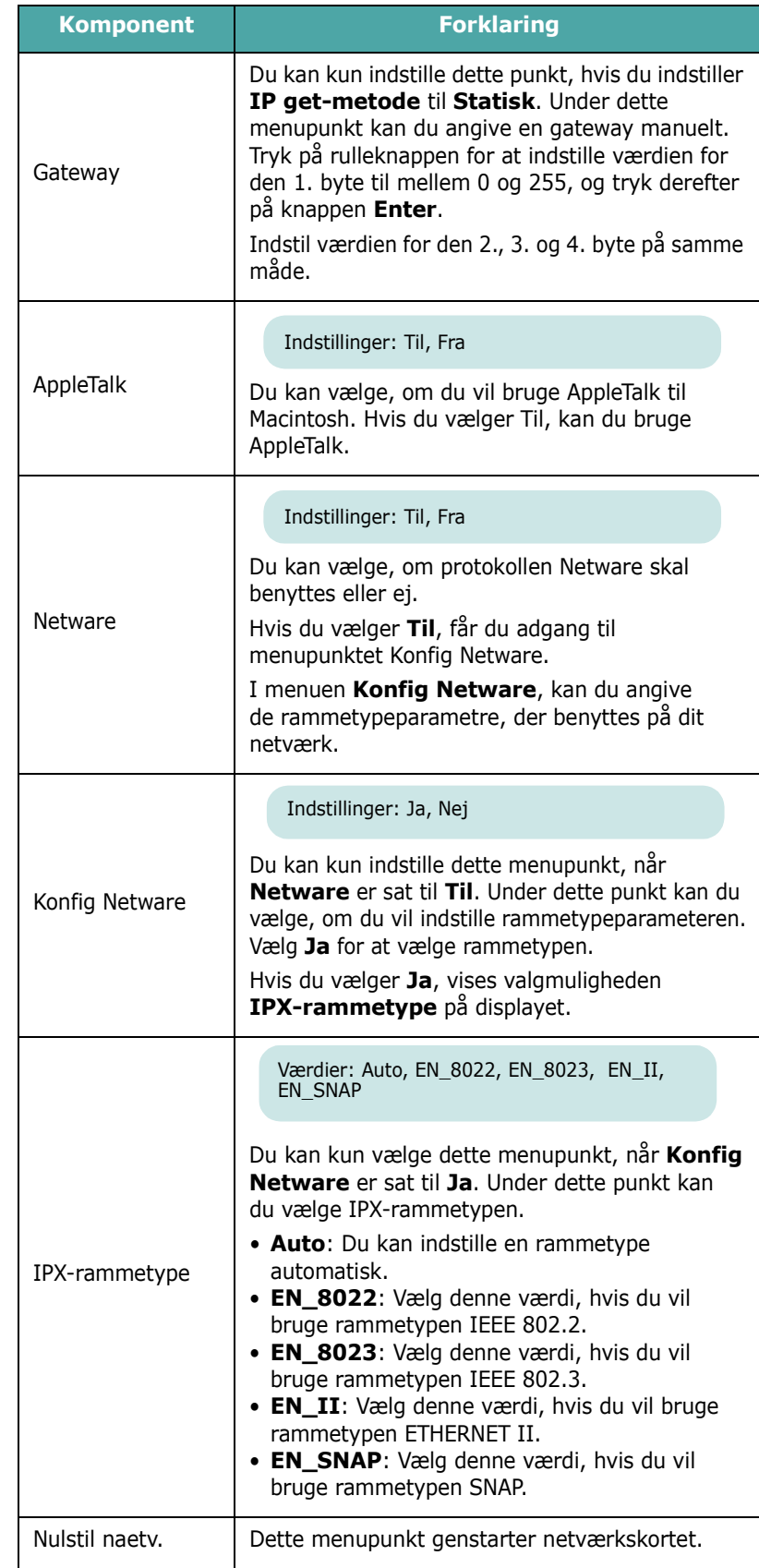

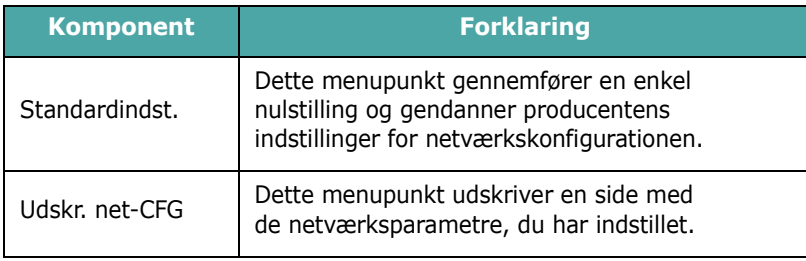

 $\begin{array}{c} 1 \\ 1 \\ 1 \\ 1 \\ 1 \\ 1 \end{array}$ 

 $\perp$  $\Box$ 

# **4 Udskriftsmaterialer**

<span id="page-30-0"></span>Dette kapitel vil hjælpe dig til at forstå, hvilke papirtyper du kan benytte med din printer, samt hvordan du lægger papiret korrekt i de forskellige papirbakker, så du opnår den bedste udskriftskvalitet.

Kapitlet omfatter:

- **• [Valg af papir og andre materialer](#page-30-1)**
- **• [Sådan lægger du papir i printeren](#page-31-0)**
- **• [Udskrivning på specielle materialer](#page-33-0)**

# <span id="page-30-1"></span>**Valg af papir og andre materialer**

Printeren kan skrive på flere forskellige materialer som f.eks. almindeligt papir, konvolutter, etiketter, karton o.lign. Se ["Udskrivning på specielle materialer" på side 4.4](#page-33-0). For at opnå den bedst mulige udskriftskvalitet bør du kun benytte kopimaskinepapir af den højeste kvalitet.

Vær opmærksom på følgende, når du vælger udskriftsmateriale:

- **Ønsket resultat**: Det papir, du vælger, skal passe til projektet.
- **Størrelse**: Du kan benytte alle størrelser papir, der uden problemer kan anbringes mellem papirstyrene i papirbakken.
- **Vægt**: Din printer understøtter følgende papirvægte:

- 75-90 g/m<sup>2</sup> bondpapir til bakke 1 eller valgfri bakke 2

- 75-163 g/m<sup>2</sup> bondpapir til universalbakken
- **Lysstyrke**: Visse papirtyper er hvidere end andre og giver skarpere og kraftigere afbildninger.
- **Overfladeglathed**: Papirets overfladeglathed påvirker, hvor skarp udskriften ser ud på papiret.

**FORSIGTIG**: Brug af materiale, der ikke overholder specifikationerne beskrevet på [side 10.3,](#page-76-4) kan forårsage problemer, der kræver service. Denne service dækkes ikke af garanti- eller serviceaftaler.

## <span id="page-30-2"></span>**Størrelser og kapaciteter**

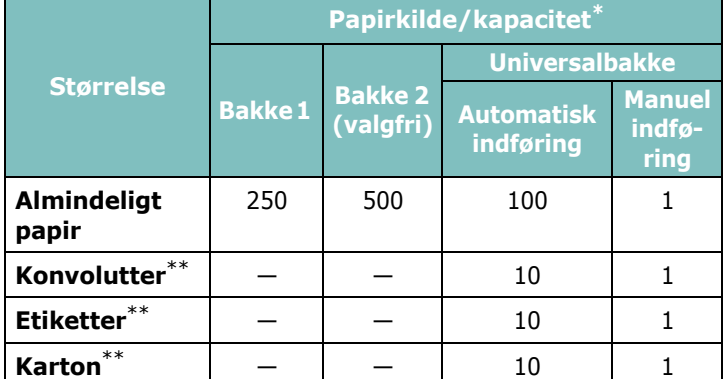

Afhængig af papirtykkelsen kan den maksimale kapacitet være reduceret.

\*\* Hvis du kommer ud for gentagne papirstop, kan du indføre et ark ad gangen gennem universalbakken.

**FORSIGTIG**: Denne printer understøtter ikke transparenter.

### <span id="page-30-3"></span>**Retningslinjer for papir og specialmaterialer**

Når du vælger og indfører papir, konvolutter eller andre specielle materialer, skal du være opmærksom på følgende retningslinjer:

- Forsøg på at udskrive på fugtigt, krøllet eller iturevet papir kan forårsage papirstop og dårlig udskriftskvalitet.
- Benyt kun tilskårede ark. Du kan ikke benytte papir med flere lag, som f.eks. gennemslagspapir.
- For at opnå den bedste udskriftskvalitet, bør du kun benytte printerpapir af høj kvalitet.
- Benyt ikke papir med fremmedlegemer, som f.eks. hæfteklammer, papirklips eller lignende.
- Undlad at lægge papir i bakkerne, mens der udskrives, og at overfylde bakkerne. Dette kan medføre papirstop.
- Undgå papir med ophøjet tryk, perforeringer eller med for glat eller grov tekstur.
- Farvet papir bør være af samme høje kvalitet som hvidt fotokopieringspapir. Pigmenterne skal kunne modstå printerens varmebehandling på 180° C i 0,1 sekund uden at blive nedbrudt. Benyt ikke papir med en farvet belægning, der er blevet tilføjet, efter papiret blev fremstillet.
- Fortrykte formularer skal være trykt med ikke-brændbart, varmebestandigt blæk, der ikke smelter, fordamper eller afgiver giftige dampe, når det udsættes for printerens varmebehandling.
- Opbevar papir i indpakningen, indtil det skal bruges. Anbring papiret på paller eller på hylder, ikke på gulvet.
- Placer ikke tunge objekter på papiret, uanset om det er emballeret eller ej.
- Hold papiret væk fra fugt, direkte sollys eller andre omstændigheder, der kan medføre, at papiret bøjer eller krøller.

**BEMÆRK**: Benyt ikke carbonfrit papir eller kalkerpapir. Disse papirtyper er ustabile under printerens smeltetemperaturer og kan afgive dampe eller beskadige printeren.

# <span id="page-31-0"></span>**Sådan lægger du papir i printeren**

En korrekt procedure til at lægge papir i printeren hjælper med at forebygge papirstop og sikrer problemfri udskrivning. Fjern ikke papir fra bakken, mens der udskrives. Dette kan forårsage papirstop. I ["Størrelser og kapaciteter" på side 4.1](#page-30-2) finder du flere oplysninger om de acceptable papirkapaciteter for de forskellige bakker.

**FORSIGTIG**: Denne printer understøtter ikke transparenter.

# <span id="page-31-1"></span>**Sådan bruger du bakke 1**

I forbindelse med de fleste af dine udskriftsjob skal du lægge papiret i bakke 1.

Bakke 1 kan maksimalt indeholde 250 ark almindeligt papir af formaterne A4 og Letter.

Du kan købe en valgfri bakke, bakke 2, der kan indeholde yderligere 500 ark, og montere den under bakke 1. I [9.1](#page-70-3) finder du flere oplysninger om installation af den valgfri bakke 2.

Hvis du vil lægge papir i printeren, skal du trække bakken ud og lægge papiret i **med tryksiden opad**.

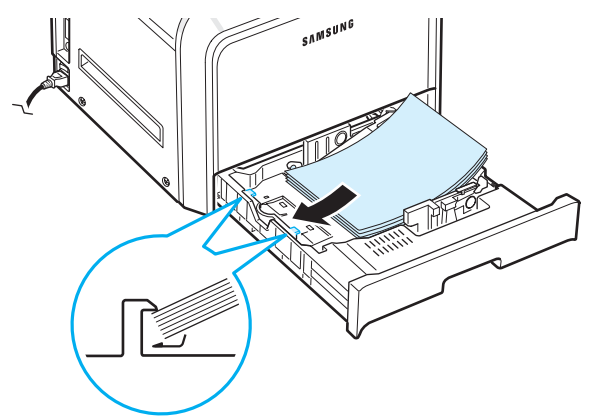

Detaljerede oplysninger om at lægge papir i papirbakken finder du under ["Sådan lægger du papir i printeren" på side 2.4.](#page-14-3)

**BEMÆRK**: Hvis der opstår problemer med papirindføringen, skal du indføre et ark ad gangen i universalbakken.

# <span id="page-31-2"></span>**Sådan bruger du den valgfri bakke**

Den valgfri bakke, bakke 2, kan maksimalt indeholde 500 ark almindeligt papir.

Følg instruktionerne på [side 2.4,](#page-14-3) når du skal lægge papir i bakke 2.

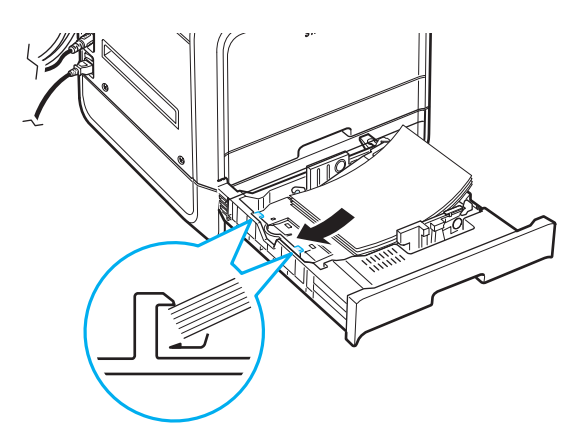

## <span id="page-31-3"></span>**Sådan bruger du universalbakken**

Universalbakken findes i printerens højre side. Den kan lukkes, når den ikke er i brug, hvilket gør printeren mere kompakt.

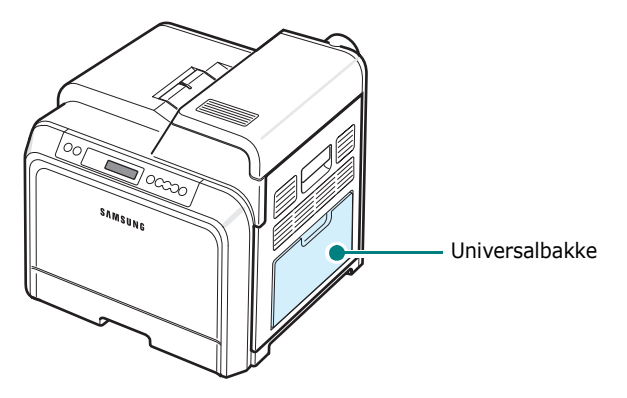

Universalbakken kan indeholde flere forskellige størrelser og materialetyper, som f.eks. kort og konvolutter. Du kan også benytte universalbakken til enkeltopgaver på papir med brevhoved, farvet papir, der skal benyttes som separationssider, eller andre materialer, du ikke normalt har i papirbakken. Du kan fylde ca. 100 ark almindeligt papir, 10 konvolutter, 10 ark karton eller 10 etiketter i ad gangen.

- Læg kun én type materiale i universalbakken ad gangen.
- For at forebygge papirstop bør du ikke tilføje papir, mens der stadig er papir i universalbakken. Dette gælder også for andre typer udskriftsmaterialer.
- Udskriftsmaterialerne skal lægges midt i bakken med forsiden nedad, så den øverste kant af papiret peger ind i universalbakken.

Sådan lægger du udskriftsmaterialer i universalbakken:

**1** Slå universalbakken ned, og fold papirstøtten ud som vist.

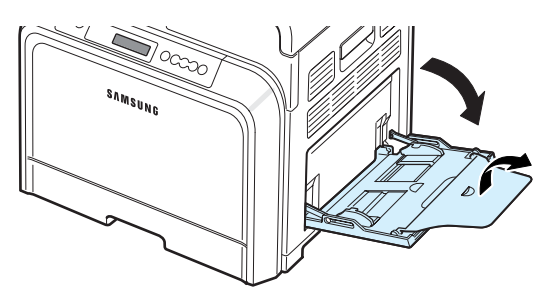

**2** Hvis du benytter papir, skal du bøje papirstakken frem og tilbage for at skille sammenhængende ark, før de lægges i bakken.

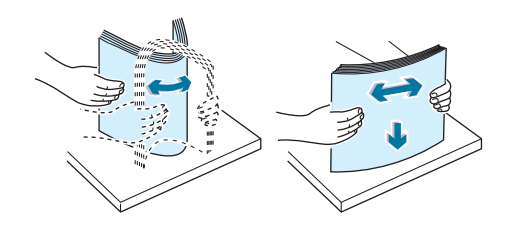

**3** Læg papiret i bakken **med tryksiden nedad**.

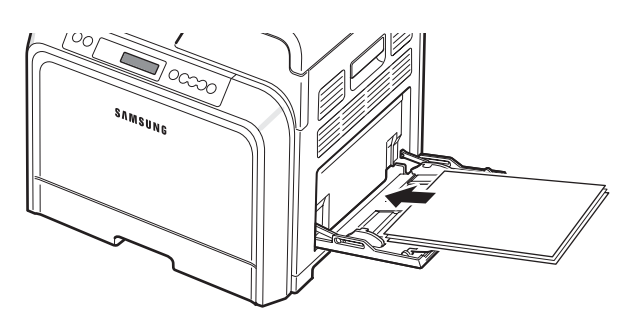

**4** Tryk på breddestyret og skub det hen til kanten af udskriftsmaterialet, uden at det bøjes.

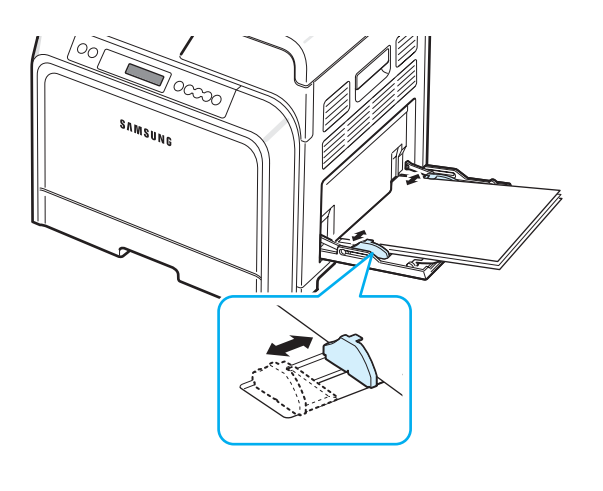

Hvis du vil udskrive på tidligere beskrevet papir i universalbakken, skal den beskrevne side vende opad med den ubøjede kant imod printeren. Prøv at vende stakken, hvis du kommer ud for problemer med papirindføringen.

**BEMÆRK**: Kontroller, at du ikke har fyldt for meget materiale i bakken. Materialet bøjer, hvis du forsøger at lægge en for høj stak i eller skubber stakken for langt ind.

**5** Når du udskriver et dokument, skal du indstille papirkilden til **Universalbakke** og vælge den korrekte papirstørrelse og -type i programmet. Yderligere oplysninger finder du i **Softwareafsnittet**.

**BEMÆRK**: Fold papirstøtten ind, og luk universalbakken, når du er færdig med at udskrive.

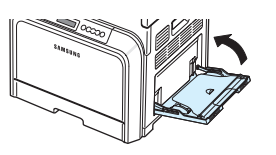

# <span id="page-32-0"></span>**Manuel indføring**

Hvis du vil indføre et ark udskriftsmateriale i universalbakken manuelt, skal du vælge **Manuel indføring** under menuen **Kilde** på fanen **Papir**, når du angiver udskriftsindstillingerne for et givet dokument. Detaljerede oplysninger om ændring af udskriftsindstillinger finder du i

**Softwarebrugervejledning**. Manuel indføring kan være nyttig, når du vil kontrollere udskriftskvaliteten af hver enkelt udskreven side.

Denne indføringsprocedure er næsten den samme som for indføring fra universalbakken, bortset fra at du selv indfører materialet ark for ark i bakken, sender udskriftsdata til udskrivning af den første side og trykker på knappen **On Line/Continue** (...) på kontrolpanelet for at udskrive hver efterfølgende side.

- **1** Slå universalbakken ned, og fold papirstøtten ud som vist.
- **2** Indfør et ark udskriftsmateriale **med tryksiden nedad**.

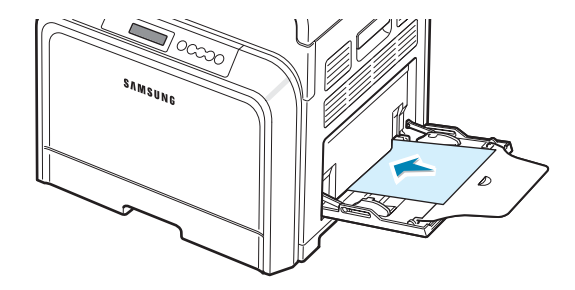

**3** Tryk på breddestyret og skub det hen til papirets kant, uden at det bøjes.

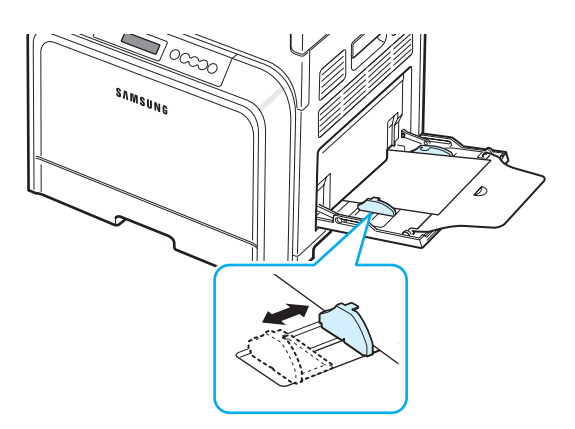

- **4** Når du udskriver et dokument, skal du indstille papirkilden til **Manuel indføring** og vælge den korrekte papirstørrelse og -type i programmet. Yderligere oplysninger finder du i **Softwareafsnittet**.
- **5** Udskriv dokumentet.
- **6** Tryk på knappen **On Line/Continue** (...).

Printeren samler materialet op og begynder at udskrive.

**BEMÆRK**: Hvis du ikke trykker på knappen, indføres papiret automatisk i printeren efter et vist tidsrum.

**7** Når en side er udskrevet, skal du indføre det næste ark i universalbakken og trykke på knappen **On Line/Continue** ( $\textcircled{\tiny{\textcircled{\tiny{W}}}}$ ).

Gentag dette trin for hver side, der skal udskrives.

# <span id="page-33-0"></span>**Udskrivning på specielle materialer**

# <span id="page-33-1"></span>**Udskrivning på konvolutter**

- Brug kun universalbakken, når du udskriver på konvolutter.
- Benyt kun konvolutter, der er beregnet til laserprintere. Kontroller, at konvolutterne ikke er beskadiget eller hænger sammen, før du lægger dem i universalbakken.
- Benyt ikke konvolutter med frimærker.
- Brug aldrig konvolutter, der er forsynet med lukkeanordninger, vinduer, belægninger eller er selvklæbende.

Sådan udskriver du på konvolutter:

**1** Åbn universalbakken, og fold papirstøtten ud.

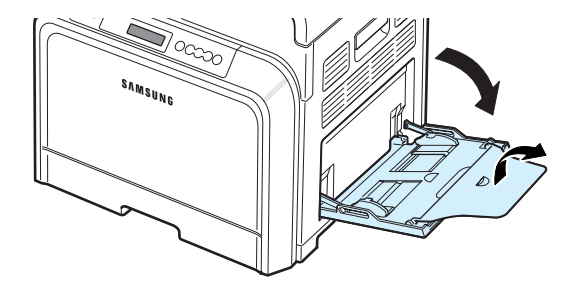

- **2** Bøj og vift konvolutstakken for at adskille konvolutterne, før du lægger dem i bakken.
- **3** Læg konvolutterne i universalbakken **med flapsiden opad**. Den ende, hvor frimærket skal sidde, skal indføres i printeren først.

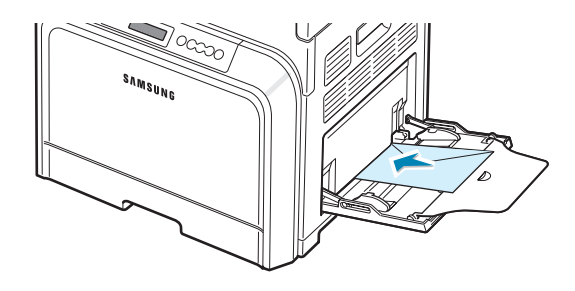

**4** Tryk på breddestyret og skub det hen til kanten af udskriftsmaterialets, uden at det bøjes.

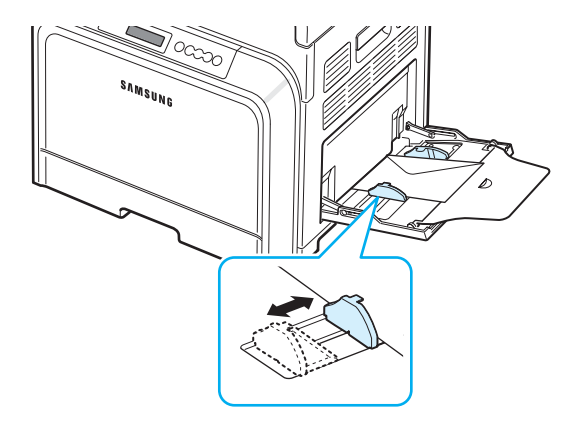

**5** Når du udskriver, skal du indstille papirkilden til **Universalbakke** og papirtypen til **Konvolut** og vælge den korrekte papirstørrelse i programmet. Yderligere oplysninger finder du i **Softwareafsnittet**.

# <span id="page-34-0"></span>**Udskrivning på etiketter**

- Benyt kun etiketter, der er beregnet til laserprintere.
- Kontroller, at etiketternes klæbemiddel kan tåle at blive udsat for 180° C i 0,1 sekund.
- Kontroller, at der ikke er udækket klæbemiddel imellem etiketterne. Udækkede områder på arket kan medføre, at etiketterne løsner sig under udskrivningen, hvilket kan forårsage papirstop. Udækket klæbemiddel kan også resultere i beskadigelse af printerens komponenter.
- Udskriv aldrig på det samme etiketteark mere end én gang, og udskriv altid kun på et helt ark.
- Benyt ikke etiketter, der er løsnet fra arket eller er krøllede eller på nogen anden måde beskadiget.
- For at undgå at etiketterne klæber sammen, bør de ikke ligge oven på hinanden, når de kommer ud af printeren.

Sådan udskriver du på etiketter:

**1** Åbn universalbakken, og fold papirstøtten ud.

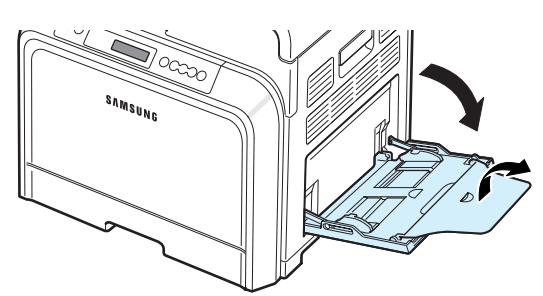

**2** Når du udskriver på etiketter, skal du kun bruge universalbakken. Læg etiketterne **med udskriftssiden nedad og den øverste, korte kant først**. Juster papirstyret så det passer til etiketterns bredde.

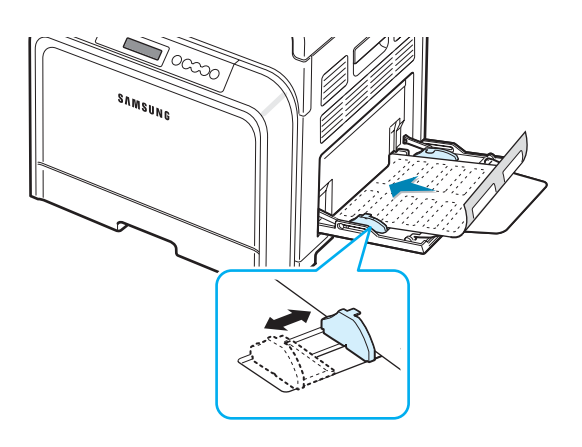

**3** Når du udskriver, skal du indstille papirkilden til **Universalbakke** og papirtypen til **Etiketter** og vælge den korrekte størrelse i programmet. Yderligere oplysninger finder du i **Softwareafsnittet**.

# <span id="page-34-1"></span>**Udskrivning på fortrykt papir**

- Fortrykt papir er papir, der har en eller anden type påtrykt element, før det sendes igennem printeren (f. eks. papir med fortrykt logo øverst på siden).
- Brevpapir skal være trykt med varmebestandigt blæk, der ikke smelter, fordamper eller afgiver giftige gasser, når det udsættes for printerens varmebehandling på 180° C i 0,1 sekunder.
- Blækket på brevpapiret skal være ikke-brændbart og må ikke have nogen form for negativ virkning på printerens ruller.
- Formularer og brevpapir bør opbevares i forseglet og fugtsikker emballage for at forhindre, at disse materialer ændrer egenskaber under opbevaringen.
- Kontroller, at blækket på papiret er tørt, før du lægger fortrykt papir som f.eks. formularer eller brevpapir i printeren. Under varmebehandlingen kan fugtigt blæk løsnes fra fortrykt papir og forringe udskriftskvaliteten.

Udskrivning på fortrykt papir:

**1** Åbn universalbakken, og fold papirstøtten ud.

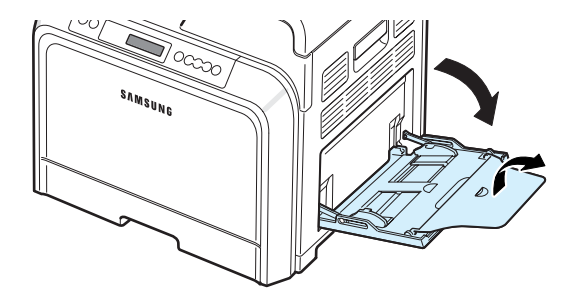

**2** Når du udskriver på etiketter, skal du kun bruge universalbakken. Læg etiketterne **med udskriftssiden nedad og den øverste, korte kant først**. Juster papirstyret, så det passer til papirstakkens kant.

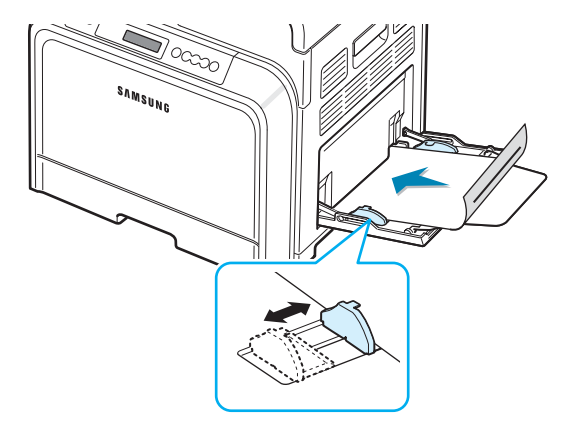

**3** Når du udskriver, skal du indstille papirkilden til **Universalbakke** og papirtypen til **Fortrykt** og vælge den korrekte papirstørrelse i programmet. Yderligere oplysninger finder du i **Softwareafsnittet**.

## <span id="page-35-0"></span>**Udskrivning på karton og andre brugerdefinerede materialestørrelser**

- Postkort, kartotekskort 90 mm x 140 mm (3,5" x 5,5") og andre brugerdefinerede materialestørrelser kan benyttes i denne printer. Minimumstørrelsen er 90 mm x 140 mm (3,5" x 5,5") og maksimumstørrelsen 216 mm x 356 mm (8,5" x 14").
- Indfør altid den korte kant i universalbakken først. Hvis du vil udskrive på papiret i liggende retning, skal du vælge dette i programmet. Hvis du indfører den lange kant først, kan det medføre papirstop.
- Læg ikke mere end 10 kort ad gangen i universalbakken.
- Udskriv ikke på materialer, der er mindre end 90 mm (3,5") i bredden eller 140 mm (5,5") i længden.
- Indstil margenen i programmet, så den er mindst 4,3 mm (0,17") fra materialets kant.

Sådan udskriver du på karton:

**1** Åbn universalbakken, og fold papirstøtten ud.

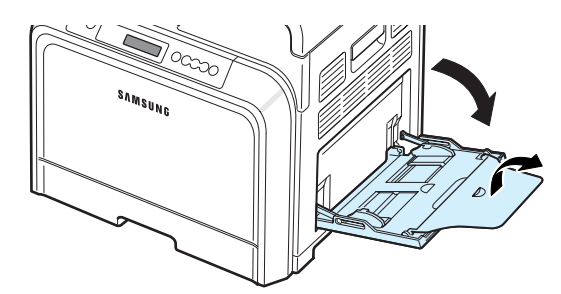

**2** Brug kun universalbakken, når du udskriver på karton. Læg udskriftsmaterialet **med udskriftssiden nedad og den** korte kant først. Skub papirstyret, til det berører stakken let uden at bøje den.

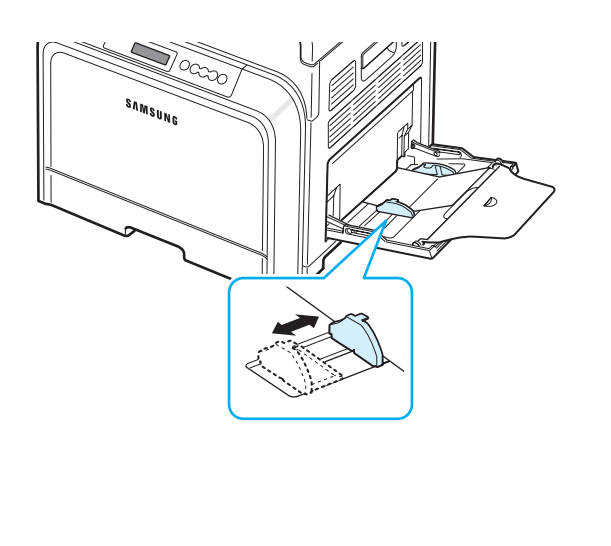

**3** Når du udskriver, skal du indstille papirkilden til **Universalbakke** og vælge den korrekte papirstørrelse og -type i programmet. Yderligere oplysninger finder du i **Softwareafsnittet**.

Hvis materialets størrelse ikke er tilgængelig på rullelisten **Størrelse** under fanen **Papir**, kan du klikke på knappen **Brugerdefineret** og indstille størrelsen manuelt.

**BEMÆRK**: Hvis der opstår papirstop under indføring af karton, skal du vende papiret og prøve igen.
# **5 Grundlæggende udskrivning**

Dette kapitel forklarer almindelige udskrivningsfunktioner.

- **• [Udskrivning af et dokument](#page-36-0)**
- **• [Annullering af et udskriftsjob](#page-36-1)**

### <span id="page-36-0"></span>**Udskrivning af et dokument**

Med denne printer kan du udskrive fra forskellige Windows-programmer, fra en Macintosh-computer eller fra et Linux-system. De præcise trin, du skal følge, når du udskriver et dokument, kan være forskellige, afhængigt af hvilket program du benytter.

Yderligere oplysninger finder du i **Softwareafsnittet**.

### <span id="page-36-1"></span>**Annullering af et udskriftsjob**

Hvis udskriftsjobbet venter i en printerkø eller en printspooler som f.eks. gruppen Printere i Windows, skal du slette jobbet på følgende måde:

- **1** Klik på menuen **Start** i Windows.
- **2** Under Windows 98SE/NT 4.0/2000/Me, skal du vælge **Indstillinger** og derefter **Printere**.

Under Windows XP/2003 skal du vælge **Printere og faxenheder**.

- **3** Dobbeltklik på ikonet **Samsung CLP-650 Series**.
- **4** I menuen **Dokument** skal du vælge **Annuller udskrift** (Windows 98SE/Me) eller **Annuller** (Windows NT 4.0/2000/ XP/2003).

**BEMÆRK**: Du får adgang til dette vindue ved at dobbeltklikke på printerikonet i nederste højre hjørne af skrivebordet i Windows.

Du kan også annullere det aktuelle job ved at trykke på knappen **Cancel**  $(\infty)$  på printerens kontrolpanel.

# **6 Vedligeholdelse af printeren**

Dette kapitel indeholder oplysninger om vedligeholdelse af printeren og forslag til økonomisk udskrivning af høj kvalitet.

Kapitlet omfatter:

- **• [Udskrivning af en konfigurationsside](#page-37-0)**
- **• [Udskiftning af forbrugsstoffer](#page-38-0)**
- **• [Håndtering af tonerpatroner](#page-38-1)**
- **• [Udskiftning af tonerpatroner](#page-40-0)**
- **• [Udskiftning af papiroverførselsbæltet](#page-41-0)**
- **• [Udskiftning af fikseringsenheden](#page-43-0)**
- **• [Rengøring af printeren](#page-44-0)**
- **• [Håndtering af printer fra webstedet](#page-45-0)  [\(kun CLP-650N\)](#page-45-0)**

### <span id="page-37-0"></span>**Udskrivning af en konfigurationsside**

Du kan udskrive en konfigurationsside fra printerens kontrolpanel. Brug konfigurationssiden til at se printerens aktuelle indstillinger, til at hjælpe med fejlfindingen eller til at kontrollere installationen af ekstraudstyr som for eksempel en valgfri bakke.

- **1** I klartilstanden skal du trykke på knappen **Menu** (圓) på kontrolpanelet.
- **2** Når "Oplysninger" vises på den nederste linje, skal du trykke på knappen **Enter**  $(\mathcal{R})$  for at få adgang til menuen.
- **3** Når "Konfiguration" vises på den nederste linje, skal du trykke på knappen **Enter**  $(\mathcal{R})$ .

Der udskrives en konfigurationsside.

### <span id="page-38-0"></span>**Udskiftning af forbrugsstoffer**

Fra tid til anden skal du udskifte følgende dele for at opretholde den højest mulige ydelse og for at undgå problemer med udskriftskvalitet og papirindføring, der kan opstå pga. slidte dele.

De følgende dele skal udskiftes, når du har udskrevet det angivne antal sider, eller når hver enkelt dels levetid er udløbet. Programvinduet i SmartPanel vises på computeren og angiver, hvilken del der skal udskiftes. Displayet på kontrolpanelet vil også vise en fejlmeddelelse, som angiver, hvilken komponent, der skal erstattes. Se nedenfor.

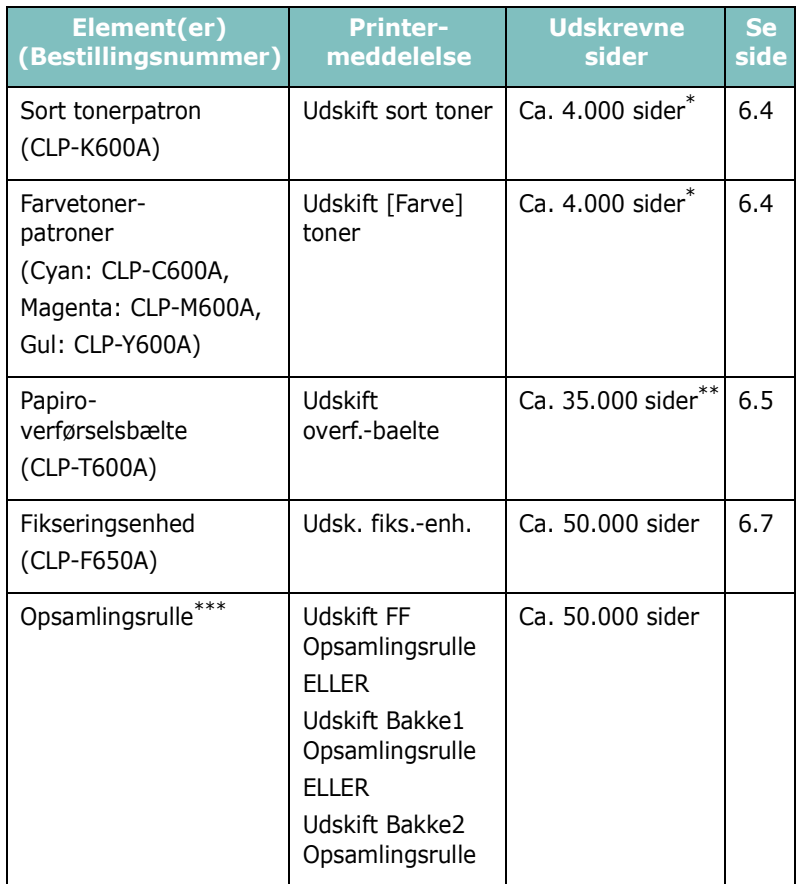

Gennemsnitlige A4-/letter-sider med 5 % dækning med forskellige farver på hver side. Tallet kan variere afhængig af forskellige driftsbetingelser og udskrivningsmønstre.

\*\* Antallet af sider kan påvirkes af driftsmiljø, materialetype og -størrelse. \*\*\*Kontakt en servicerepræsentant.

Kontakt din Samsung-repræsentant eller den forhandler, hvor du har købt printeren, når du skal købe reservedele. Vi anbefaler på det kraftigste, at delene bliver installeret af en uddannet servicetekniker, bortset fra tonerpatronerne (se 6.4), papiroverførselsbæltet (se 6.5) og fikseringsenheden (se [6.7](#page-40-0)).

### <span id="page-38-1"></span>**Håndtering af tonerpatroner**

### **Opbevaring af tonerpatroner**

For at få det maksimale ud af en tonerpatron, skal du holde følgende retningslinjer for øje:

- Fjern ikke tonerpatroner fra emballagen, før de skal anvendes.
- Fyld ikke tonerpatronerne igen. **Printergarantien dækker ikke skader, der opstår pga. genopfyldte tonerpatroner.**
- Opbevar tonerpatronerne i samme miljø som printeren.
- For at undgå at tonerpatronerne bliver beskadiget, må de ikke udsættes for lys i mere end nogle få minutter.

### **Forventet levetid for tonerpatroner**

Levetiden for en tonerpatron afhænger af, hvor meget toner dine udskriftsjob kræver. Ved udskrivning af tekst med 5 % dækning, kan en ny tonerpatron i gennemsnit udskrive 4.000 sider med sort og med hver farve. Den tonerpatron, der følger med printeren, kan i gennemsnit udskrive 2.000 sider med sort og 2.000 sider med hver farve.

### <span id="page-38-2"></span>**Fordeling af toner**

Når en tonerpatron er ved at være tom, kan der opstå falmede eller lyse områder på udskrifterne. Det er også muligt, at farvebilleder vil blive udskrevet med forkerte farver på grund af en fejlagtig blanding af tonerfarver, når en af farvetonerpatronerne er ved at være tom. Programvinduet til SmartPanel vises på computeren og angiver, hvilken tonerpatron der har lav beholdning. Displayet på kontrolpanelet viser også fejlmeddelelsen "Klar [Farve] Lav tonerbeh.".

Printeren kan fortsætte udskrivningen med den aktuelle tonerpatron, indtil SmartPanel-programvinduet vises på computerskærmen og anmoder dig om at udskifte patronen, eller indtil kontrolpanelet viser denne meddelelse.

Du kan muligvis forbedre udskriftskvaliteten midlertidigt ved at fordele toneren i patronen. Når meddelelsen "[Farve] Toner tom" vises, vil printeren ophøre med at udskrive, indtil der indsættes en ny tonerpatron i printeren.

Sådan fordeler du toneren:

**1** Benyt håndtaget til at åbne adgangsdøren helt.

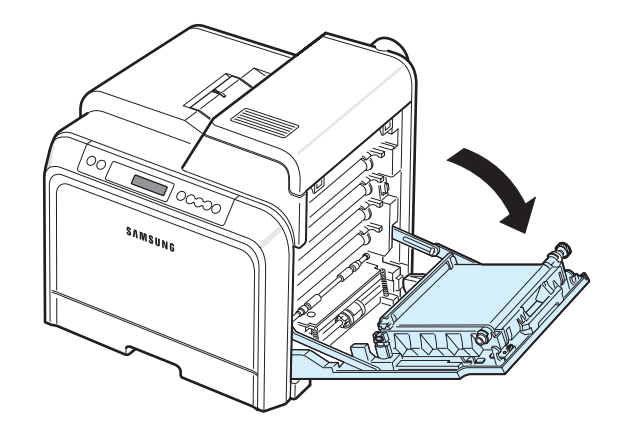

#### **FORSIGTIG**:

- Undlad at berøre den grønne overflade, OPC-tromlen, på forsiden af tonerpatronen med hænderne eller med andre materialer. Brug håndtaget på hver patron, så du undgår at berøre dette område.
- Vær opmærksom på ikke at ridse overfladen på papiroverførselsbæltet.
- Hvis du efterlader den adgangsdøren åben i mere end et par minutter, kan OPC-tromlen udsættes for lys. Dette vil beskadige OPC-tromlen. Hvis det er nødvendigt at stoppe installationsprocessen midlertidigt, skal du lukke adgangsdøren.
- **2** Tag fat i håndtagene på tonerpatronen, og træk patronen ud af printeren.

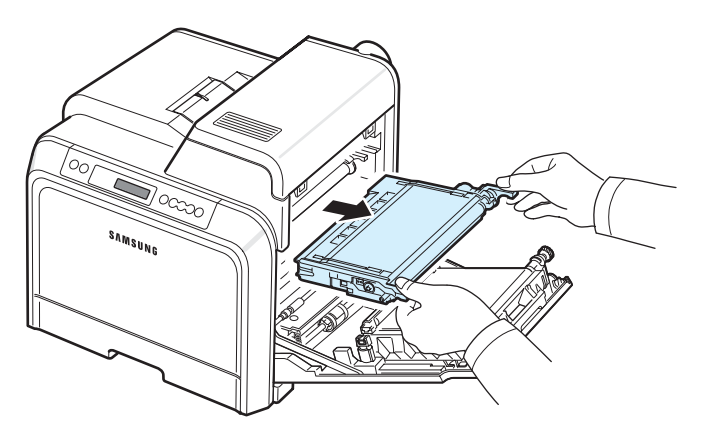

**3** Hold i begge patronens håndtag, og vip den forsigtigt fra side til side for at fordele toneren.

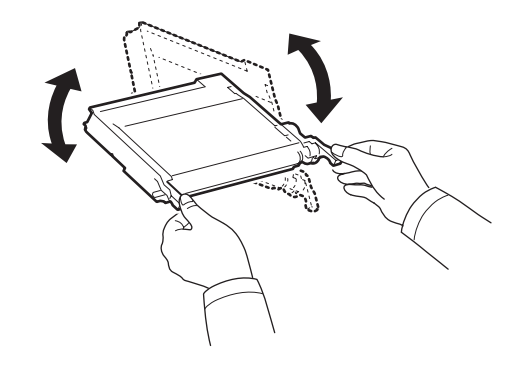

**BEMÆRK**: Hvis du får toner på tøjet, skal du børste det af med en tør klud og vaske det i koldt vand. Varmt vand opløser toneren i tøjet.

**4** Skub tonerpatronen tilbage i printeren.

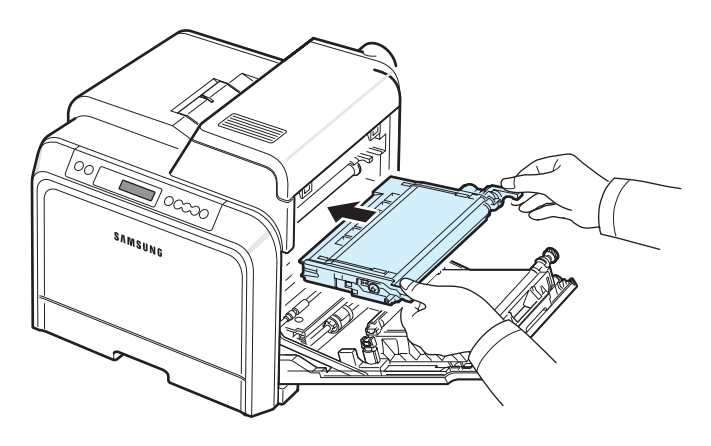

**5** Luk adgangsdøren. Sørg for, at døren er helt lukket.

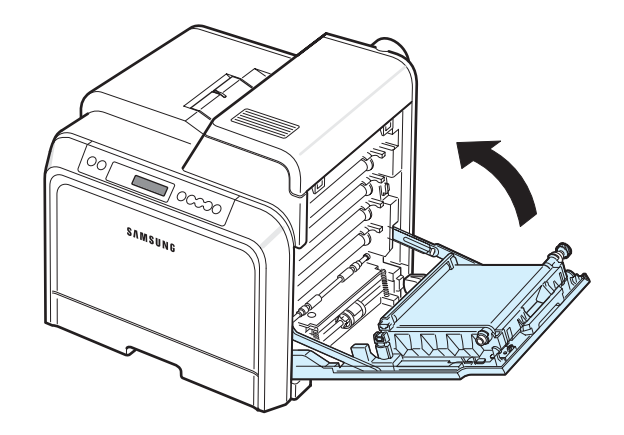

**FORSIGTIG**: Hvis adgangsdøren ikke er helt lukket, fungerer printeren ikke.

### <span id="page-40-1"></span><span id="page-40-0"></span>**Udskiftning af tonerpatroner**

Printeren benytter fire farver og har en tonerpatron til hver farve: gul (Y), magenta (M), cyan (C) og sort (K).

Når de LED'er  $(\frac{5}{6})$  på kontrolpanelet, der angiver hver enkelt tonerpatron med den relevante farve, lyser, stopper printeren udskrivningen. Displayet på kontrolpanelet viser også fejlmeddelelsen "[Farve] toner tom". På dette trin skal du udskifte den givne tonerpatron. Når meddelelsen "[Farve] Toner tom" vises, vil printeren ophøre med at udskrive, indtil der sættes en ny tonerpatron i printeren.

Sådan udskifter du tonerpatronen:

- **1** Sluk for printeren, og vent et par minutter, til printeren er kølet af.
- **2** Benyt håndtaget til at åbne adgangsdøren helt.

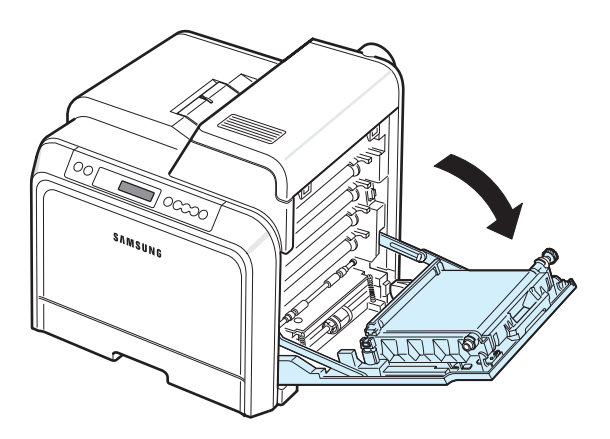

#### **FORSIGTIG**:

- Undlad at berøre den grønne overflade, OPC-tromlen, på forsiden tonerpatronerne med hænderne eller andre materialer. Brug håndtaget på hver patron, så du undgår at berøre dette område.
- Vær opmærksom på ikke at ridse overfladen på papiroverførselsbæltet.
- Hvis du efterlader den adgangsdøren åben i mere end et par minutter, kan OPC-tromlen udsættes for lys. Dette vil beskadige OPC-tromlen. Hvis det er nødvendigt at stoppe installationsprocessen midlertidigt, skal du lukke adgangsdøren.

**3** Tag fat i håndtagene på den tomme tonerpatronen, og træk patronen ud af printeren.

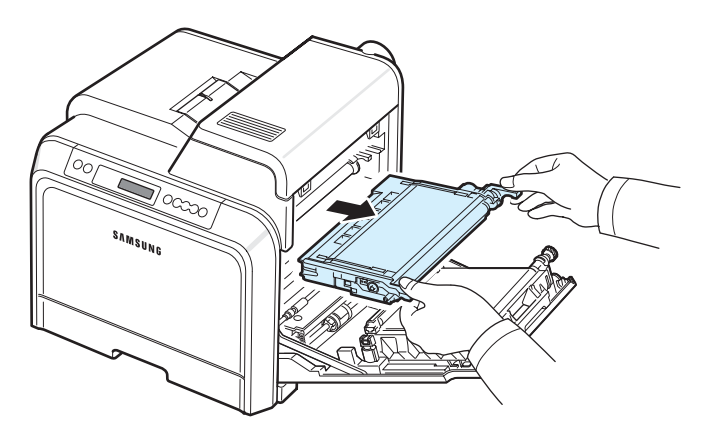

**4** Fjern den nye tonerpatron fra emballagen.

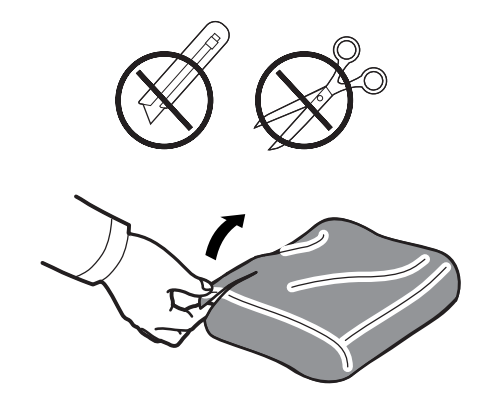

#### **FORSIGTIG**:

- Benyt ikke skarpe instrumenter som knive eller sakse til at åbne tonerpatronens emballage. Du kan beskadige overfladen på tonerpatronerne.
- Udsæt ikke tonerpatronen for lyspåvirkning i mere end nogle få minutter, da dette kan beskadige indholdet. Om nødvendigt kan du dække den til med et stykke papir for at beskytte den.
- **5** Tag fat i begge patronens håndtag, og rul den forsigtigt fra side til side for at fordele toneren.

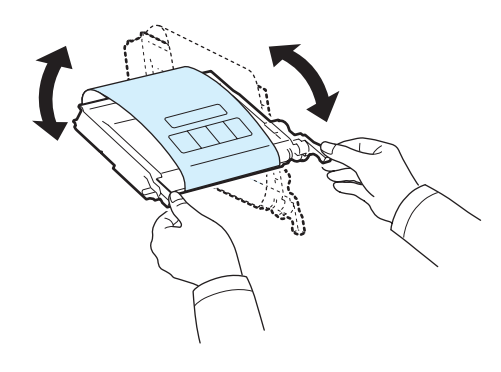

**6** Placer tonerpatronerne på en vandret overflade som vist, og fjern det papir, der dækker patronerne, ved at fjerne tapen.

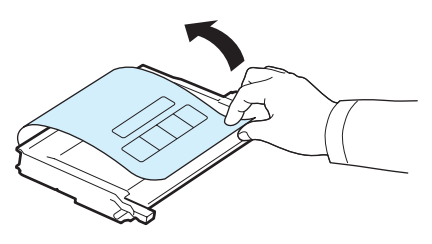

**BEMÆRK**: Hvis du får toner på tøjet, skal du børste det af med en tør klud og vaske det i koldt vand. Varmt vand opløser toneren i tøjet.

**7** Sørg for, at farven på tonerpatronen stemmer overens med farven på slotten, og tag derefter fat i håndtagene på tonerpatronen. Indsæt patronen, indtil den låses på plads med et klik.

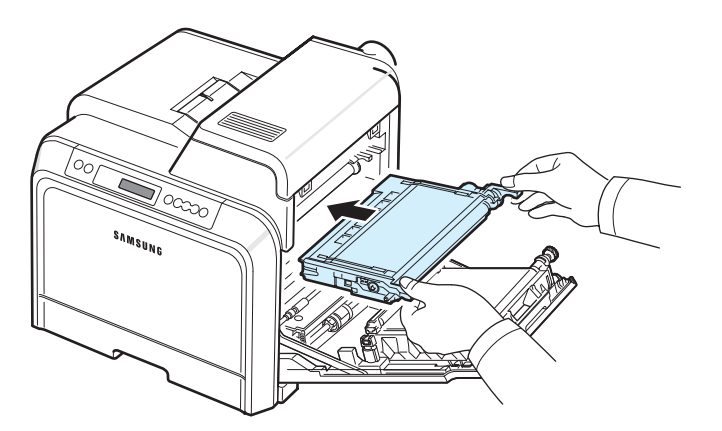

**8** Luk adgangsdøren. Sørg for, at døren er sikkert lukket, og tænd derefter printeren.

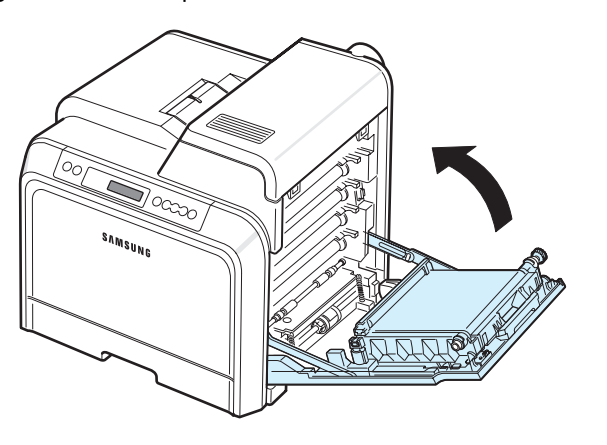

**FORSIGTIG**: Hvis adgangsdøren ikke er helt lukket, fungerer printeren ikke.

### <span id="page-41-1"></span><span id="page-41-0"></span>**Udskiftning af papiroverførselsbæltet**

Papiroverførselsbæltets levetid er ca. 35.000 sider sorteog farvesider. Når papiroverførselsbæltets levetid er udløbet, vil printeren ophøre med at udskrive, indtil der installeres et nyt papiroverførselsbælte i printeren.

SmartPanel-programvinduet vises på computeren og angiver, at papiroverførselsbæltet skal udskiftes. Displayet på kontrolpanelet viser fejlmeddelelsen "Udskift overf.-baelte". På dette trin skal du udskifte papiroverførselsbæltet.

**BEMÆRK**: Papiroverførselsbæltets levetid kan blive påvirket af driftsmiljøet, udskrivningsintervallet, medietypen og mediestørrelsen.

Sådan udskifter du papiroverførselsbæltet:

- **1** Sluk for printeren, og vent et par minutter, til printeren er kølet af.
- **2** Benyt håndtaget til at åbne adgangsdøren helt.

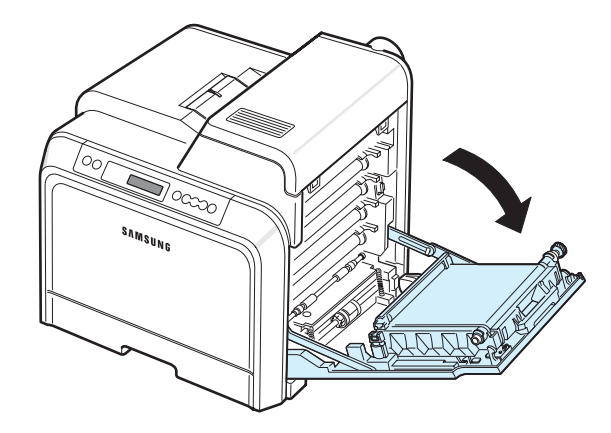

#### **FORSIGTIG**:

- Undlad at berøre den grønne overflade, OPC-tromlen, på forsiden tonerpatronerne med hænderne eller andre materialer. Brug håndtaget på hver patron, så du undgår at berøre dette område.
- Hvis du efterlader den adgangsdøren åben i mere end et par minutter, kan OPC-tromlen udsættes for lys. Dette vil beskadige OPC-tromlen. Hvis det er nødvendigt at stoppe installationsprocessen midlertidigt, skal du lukke adgangsdøren.

**3** Find den grønne udløserknap på indersiden af adgangsdøren (nær papiroverførselsbæltets venstre side). Tryk på knappen for at frigøre papiroverførselsbæltet. Tag fat i papiroverførselsbæltet, og løft den ud af printeren.

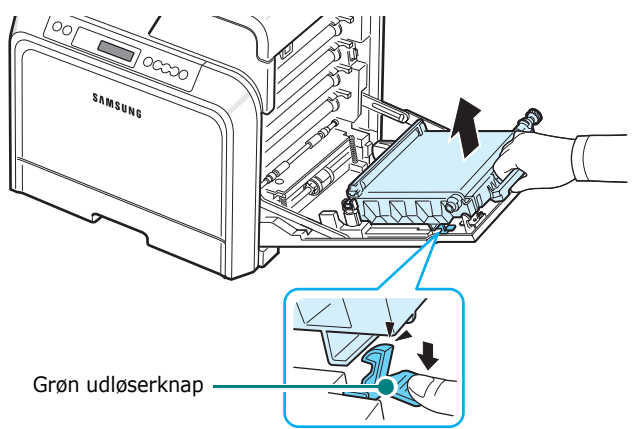

**4** Tag det nye papiroverførselsbælte ud af emballagen.

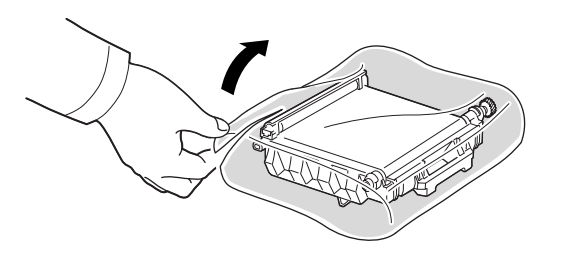

**5** Fjern dækpapiret fra papiroverførselsbæltet ved at fjerne tapen.

#### **FORSIGTIG**:

- Benyt ikke skarpe instrumenter som knive eller sakse til at åbne tonerpatronens emballage. Du risikerer at beskadige overfladen på papiroverførselsbæltet.
- Vær opmærksom på ikke at ridse overfladen på papiroverførselsbæltet.
- **6** Tag fat i håndtaget på det nye papiroverførselsbælte, og hold det, så det flugter med slottene på indersiden af adgangsdøren.

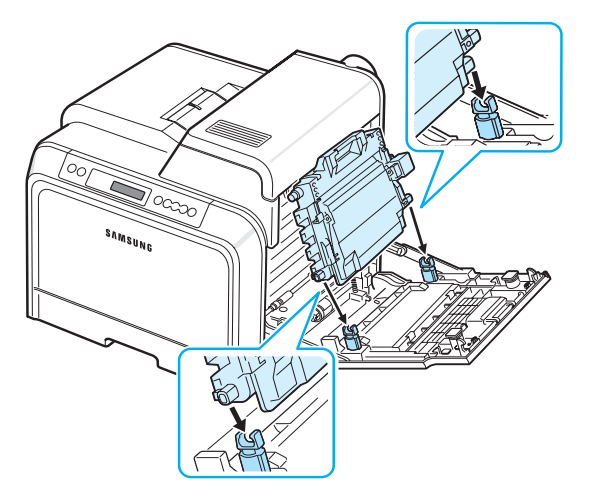

**7** Skub det ned, til det låses på plads med et klik. Sænk derefter papiroverførselsbæltet, indtil det er parallelt med adgangsdøren og sidder fast på plads. Den grønne udløserknap låser automatisk papiroverførselsbæltet.

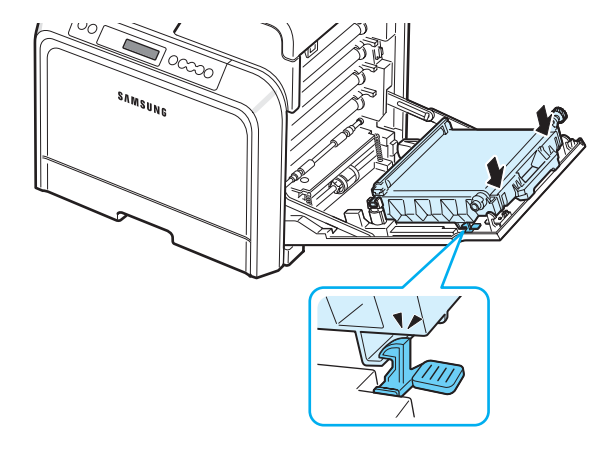

**8** Luk adgangsdøren fast i.

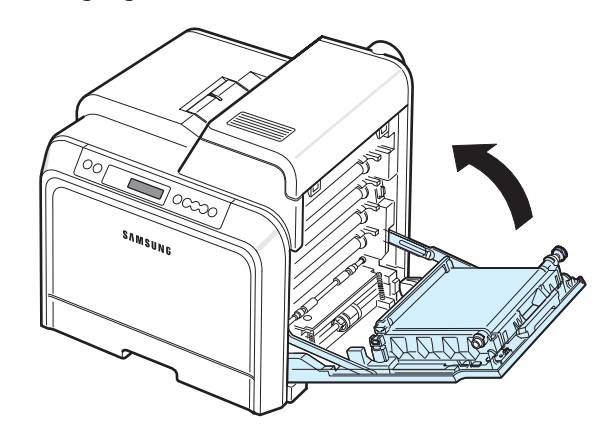

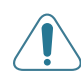

**FORSIGTIG**: Hvis adgangsdøren ikke er helt lukket, fungerer printeren ikke.

**9** Tænd for printeren.

#### **3** Åbn toplågen.

### <span id="page-43-1"></span><span id="page-43-0"></span>**Udskiftning af fikseringsenheden**

Fikseringsenhedens levetid er ca. 50.000 sider med sort eller farve. Når fikseringsenheden levetid er udløbet, vil printeren ophøre med at udskrive, indtil der installeres en ny fikseringsenhed i printeren.

SmartPanel-programvinduet vises på computeren og angiver, at fikseringsenheden skal udskiftes. Displayet på kontrolpanelet viser også fejlmeddelelsen "Udsk. fiks.-enh.". På dette trin skal du udskifte fikseringsenheden.

**BEMÆRK**: Fikseringsenheden levetid kan blive påvirket af driftsmiljøet, udskrivningsintervallet, medietypen og mediestørrelsen.

Sådan udskifter fikseringsenheden:

- **1** Sluk for printeren, og vent et par minutter, til printeren er kølet af.
- **2** Benyt håndtaget til at åbne adgangsdøren helt.

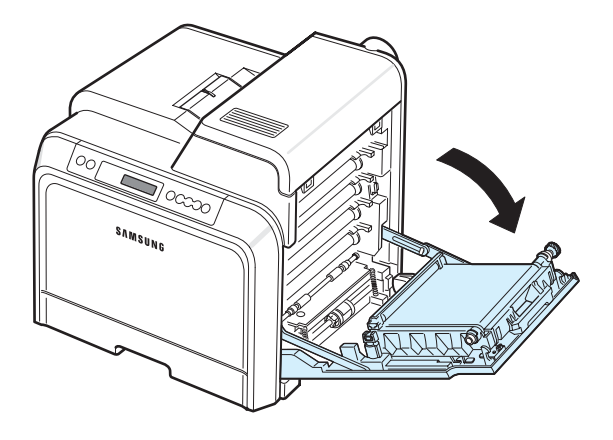

#### **FORSIGTIG**:

- Undlad at berøre den grønne overflade, OPC-tromlen, på forsiden tonerpatronerne med hænderne eller andre materialer. Brug håndtaget på hver patron, så du undgår at berøre dette område.
- Vær opmærksom på ikke at ridse overfladen på papiroverførselsbæltet.
- Hvis du efterlader den adgangsdøren åben i mere end et par minutter, kan OPC-tromlen udsættes for lys. Dette vil beskadige OPC-tromlen. Hvis det er nødvendigt at stoppe installationsprocessen midlertidigt, skal du lukke adgangsdøren.

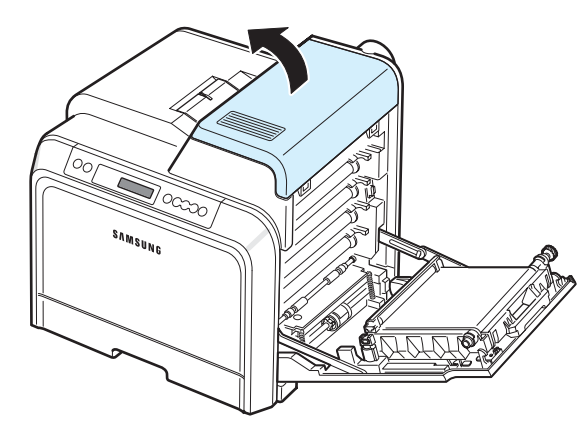

**4** Fjern de to skruer på hver side af fikseringsenheden ved hjælp af en kobbermønt eller en skruetrækker. Brug derefter håndtaget til at trække fikseringsenheden lige ud af printeren.

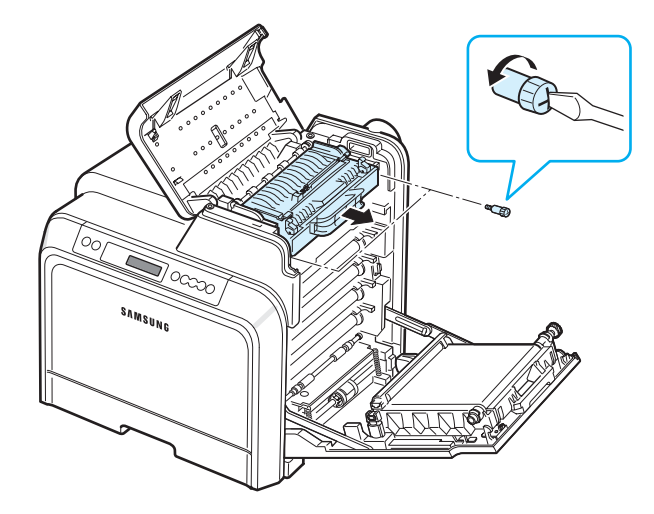

- **5** Tag den nye fikseringsenhed ud af emballagen, og sæt den ind i printeren.
- **6** Spænd de to skruer.
- **7** Luk toplågen, når du har kontrolleret, at adgangsdøren er åben. Kontroller, at den er lukket sikkert.
- **8** Luk adgangsdøren fast i.

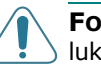

**FORSIGTIG**: Hvis toplågen og adgangsdøren ikke er helt lukkede, fungerer printeren ikke.

**9** Tilslut strømkablet og andre kabler, og tænd for printeren.

### <span id="page-44-1"></span><span id="page-44-0"></span>**Rengøring af printeren**

Under udskrivningsprocessen kan der samle sig partikler af papir, toner og støv inde i printeren. Med tiden kan disse forårsage problemer med udskriftskvaliteten, som f.eks. tonerpletter eller udtværing. Printeren har en rengøringsfunktion, der kan afhjælpe og forebygge denne type problemer.

### **Udvendig rengøring af printeren**

Rengør printerkabinettet med en blød og fnugfri klud. Du kan fugte kluden en smule med vand, men sørg for, at vandet ikke drypper på eller ind i printeren.

**FORSIGTIG**: Rengøring af printerkabinettet med rengøringsmidler, der indeholder store mængder alkohol, opløsningsmidler eller andre kraftige substanser, kan resultere i misfarvning eller revner i kabinettet.

### <span id="page-44-2"></span>**Indvendig rengøring af printeren**

**BEMÆRK**: Vær forsigtig med ikke at berøre overførselsrullen, når du gør rent inde i printeren. Fedt fra fingrene kan forårsage problemer med udskriftskvaliteten.

- **1** Sluk for printeren, træk strømkablet ud, og vent et par minutter, til printeren er kølet af.
- **2** Benyt håndtaget til at åbne adgangsdøren helt.

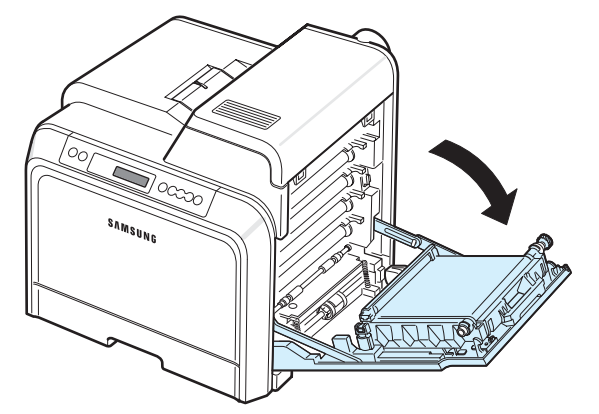

### **FORSIGTIG**:

- Undlad at berøre den grønne overflade, OPC-tromlen, på forsiden tonerpatronerne med hænderne eller andre materialer. Brug håndtaget på hver patron, så du undgår at
- berøre dette område. • Vær opmærksom på ikke at ridse overfladen på
- papiroverførselsbæltet. • Hvis du efterlader den adgangsdøren åben i mere end et par minutter, kan OPC-tromlen udsættes for lys. Dette vil beskadige OPC-tromlen. Hvis det er nødvendigt at stoppe installationsprocessen midlertidigt, skal du lukke adgangsdøren.

**3** Tag fat i håndtagene på hver tonerpatron, og træk patronerne ud af printeren. Sæt dem på en ren og jævn overflade.

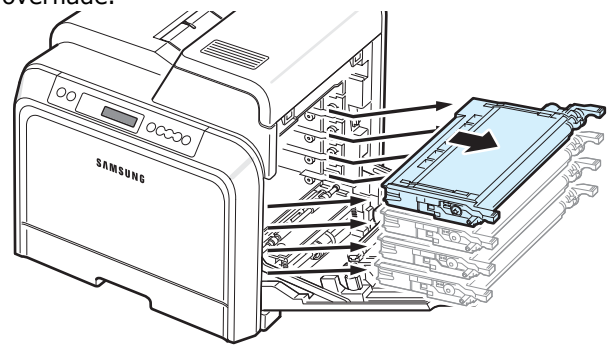

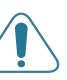

**FORSIGTIG**: Udsæt ikke tonerpatronerne for lyspåvirkning i mere end nogle få minutter, da dette kan beskadige indholdet. Om nødvendigt kan du dække dem til med papir for at beskytte dem.

**4** Se ind i printeren. Fjern støv, papirpartikler og spildt toner med en let fugtet, fnugfri klud eller en lille støvsuger.

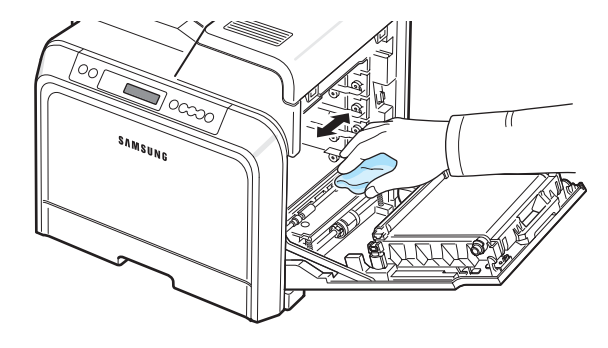

**BEMÆRK**: Efter rengøringen skal printeren have tid til at blive fuldstændigt tør.

**5** Se ind i printerens højre side, og find farverne på de tonerpatroner, der passer til farverne på slottene i printeren.

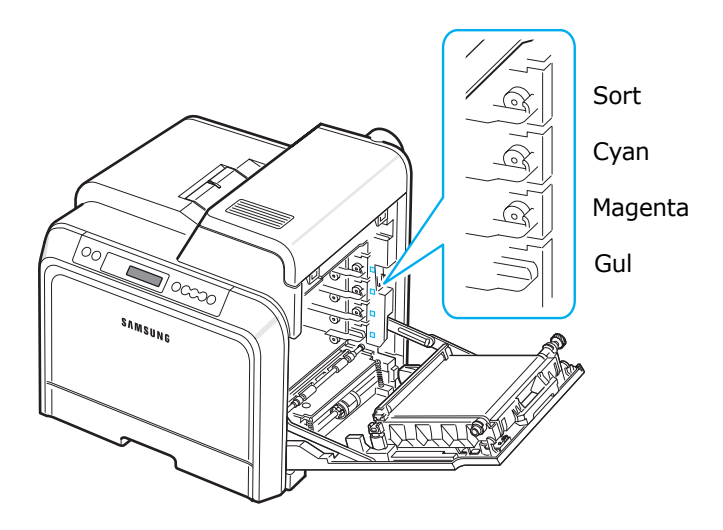

**6** Tag fat i håndtagene på hver enkelt tonerpatron. Placer tonerpatronerne ud for slottene inde i printeren, og indsæt dem i de dertil beregnede slots i følgende rækkefølge: Gul, Magenta, Cyan og derefter Sort, indtil de låser sig fast med et klik.

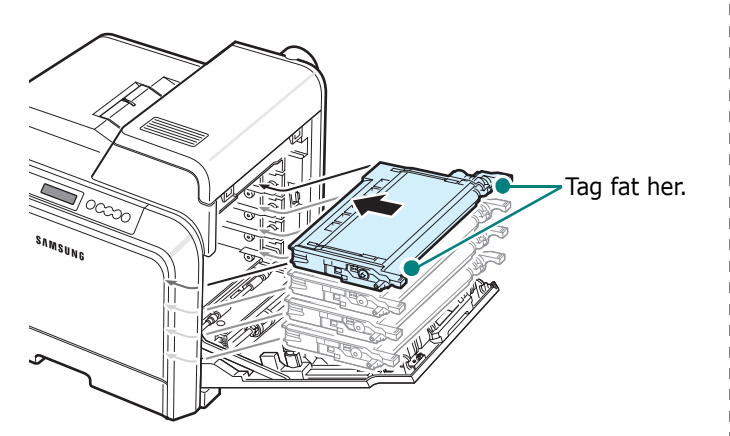

**7** Luk adgangsdøren. Sørg for, at døren er helt lukket.

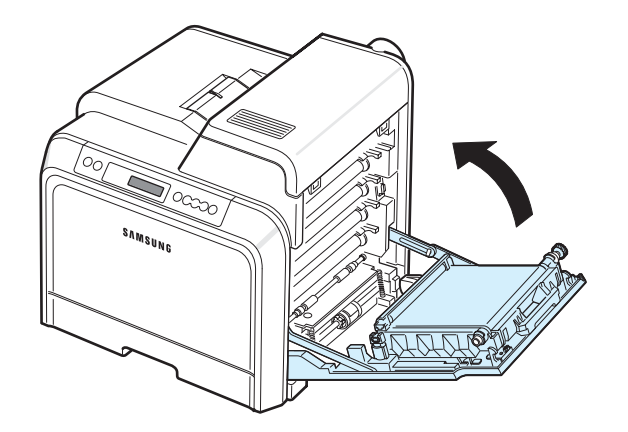

**FORSIGTIG**: Hvis adgangsdøren ikke er helt lukket, fungerer printeren ikke.

**8** Tilslut strømkablet, og tænd for maskinen.

### <span id="page-45-0"></span>**Håndtering af printer fra webstedet**

#### *(kun CLP-650N)*

Via printerens websted kan du indstille printeren til at sende e-mail-meddelelser til bestemte adresser.

Sådan får du adgang til printerens websted:

- **1** Start en webbrowser som f.eks. Internet Explorer i Windows.
- **2** Skriv printerens IP-adresse (http://xxx.xxx.xxx.xxx) i adressefeltet, og tryk på tasten **Enter**, eller klik på **Gå**.

Den integrerede webside for din printer åbnes.

### **Konfiguration af automatiske e-mail-meddelelser**

Printeren kan sende advarsler eller påmindelser til en angivet e-mail-adresse. Du kan også sende en ordre om toner til en angivet adresse. Der skal bruges en SMTP-server til at sende disse meddelelser.

Sådan konfigurerer du funktionen til afsendelse af e-mail-meddelelser:

- **1** På printerens webside skal du klikke på **Machine Settings**.
- **2** Klik på **E-mail Notification Setup**.
- **3** Udfyld de relevante felter.

Du kan konfigurere indstillingerne for serveroplysninger, oplysninger om modtagerliste & betingelser og om tonerbestillingssystemet. I de følgende afsnit får du yderligere oplysninger om hver enkelt indstilling.

#### **Server Information**

Du kan konfigurere de følgende indstillinger, så din printer kan sende en e-mail via SMTP-serveren.

Følgende indstillinger kan konfigureres:

- **IP Address or Host Name**: Vælg IP-adresse eller Værtsnavn. Hvis du vælger Værtsnavn, skal du indtaste din DNS-indstilling under TCP/IP på fanen **Network Settings**.
- **SMTP Server and Port**: Skriv SMTP-serverens navn og portnummer.
- **SMTP Requires Authentication**: Kontroller, om SMTP-serveren skal godkendes.
- **SMTP Server Login**: Indtast dit logonnavn.
- **SMTP Server Password**: Indtast din adgangskode.
- **SMTP Server Connection Timeout**: Angiv det tidsrum (30 til 120 sekunder), printeren skal forsøge at sende en e-mail fra SMTP-serveren til den angivne e-mail-adresse.
- **Reply Address**: Når printeren genererer e-mail, kan du om nødvendigt få svarmeddelelsen sendt til en bestemt e-mail-adresse. Her kan du skrive den e-mail-adresse, du ønsker svarmeddelelserne sendt til.

#### **Modtagerliste og modtagelsesbetingelser**

Konfigurer e-mail-indstillingerne for printeren.

Følgende indstillinger kan konfigureres:

- **SysAdmin E-mail Address**: Her kan du skrive systemadministratorens e-mail-adresse.
- **Key User E-mail Address**: Her kan du skrive den e-mail-adresse, som printeren skal sende e-mail-meddelelser til.
- **Service E-mail Address**: Her kan du skrive e-mail-adressen på et servicecenter eller en servicerepræsentant.
- **Consumable Shortage Warning**: Her kan du vælge, hvem printeren skal sende en advarselsmeddelelse til, når der er ca. 10 % af et givet forbrugsstof tilbage.
- **Consumable & Printer Setup Review**: Her kan du angive, til hvem printeren skal sende meddelelser om status for printeren og dens forbrugsstoffer, hver gang printeren har udskrevet 1.000 sider.
- **History**: Her kan du angive, til hvem printeren skal sende en oversigt over forbrugsstoffernes udskiftningstider og fejlmeddelelser.
- **Alert**: Her kan du angive, til hvem printeren skal sende de seneste fejlmeddelelser.
- **Select Notifications**: Her kan du angive, om du ønsker at modtage hver enkelt meddelelse eller ej.

#### **Tonerbestillingssystem**

Tonerbestillingssystemet gør printeren i stand til at sende en bestilling på toner til en bestemt adresse, når den registrerer, at en tonerpatron er næsten tom.

Sådan konfigurerer du indstillingerne for tonerbestillingssystemet.

Følgende indstillinger kan konfigureres:

- **Enable**: Her kan du vælge, om printeren skal sende en e-mail, når tonerbeholdningen er lav.
- **Phone number**: Her kan du indtaste telefonnummeret på din Samsung-repræsentant eller -forhandler.
- **URL**: Her kan du indtaste din Samsung-repræsentants eller -forhandlers URL.

### **Sådan konfigurerer du fanen med kontaktoplysninger**

Vælg fanen **Support** for at få vist og indtaste oplysninger i området **Contact Information**.

- **Name**: Her kan du indtaste e-mail-afsenderens navn, f.eks. din virksomheds navn eller afdelingsbetegnelse.
- **Phone number**: Her kan du indtaste et telefonnummer, der inkluderes i alle e-mail-meddelelser.
- **Location**: Her kan du angive stedoplysninger, der inkluderes i alle e-mail-meddelelser.
- **Address**: Indtast afsenderens e-mail-adresse.

**BEMÆRK**: Det er muligt, at en firewall i netværket vil forhindre e-mail-transmissionen.

# **7 Problemløsning**

Dette kapitel indeholder nyttige oplysninger om, hvad du skal gøre, hvis der opstår fejl, når du benytter din printer.

Kapitlet omfatter:

- **• [Kontrolliste til fejlfinding](#page-47-0)**
- **• [Løsning af generelle udskrivningsproblemer](#page-48-0)**
- **• [Sådan afhjælper du papirstop](#page-50-0)**
- **• [Løsning af problemer med udskriftskvaliteten](#page-58-0)**
- **• [Displaymeddelelsernes betydning](#page-60-0)**
- **• [Almindelige problemer under Windows](#page-62-0)**
- **• [Almindelige problemer under Macintosh](#page-63-0)**
- **• [Almindelige problemer under PS](#page-63-1)**
- **• [Almindelige problemer under Linux](#page-64-0)**

### <span id="page-47-0"></span>**Kontrolliste til fejlfinding**

Hvis printeren ikke virker korrekt, kan du konsultere følgende kontrolliste. Følg det tilhørende fejlfindingsforslag, hvis printeren ikke udfører et bestemt trin.

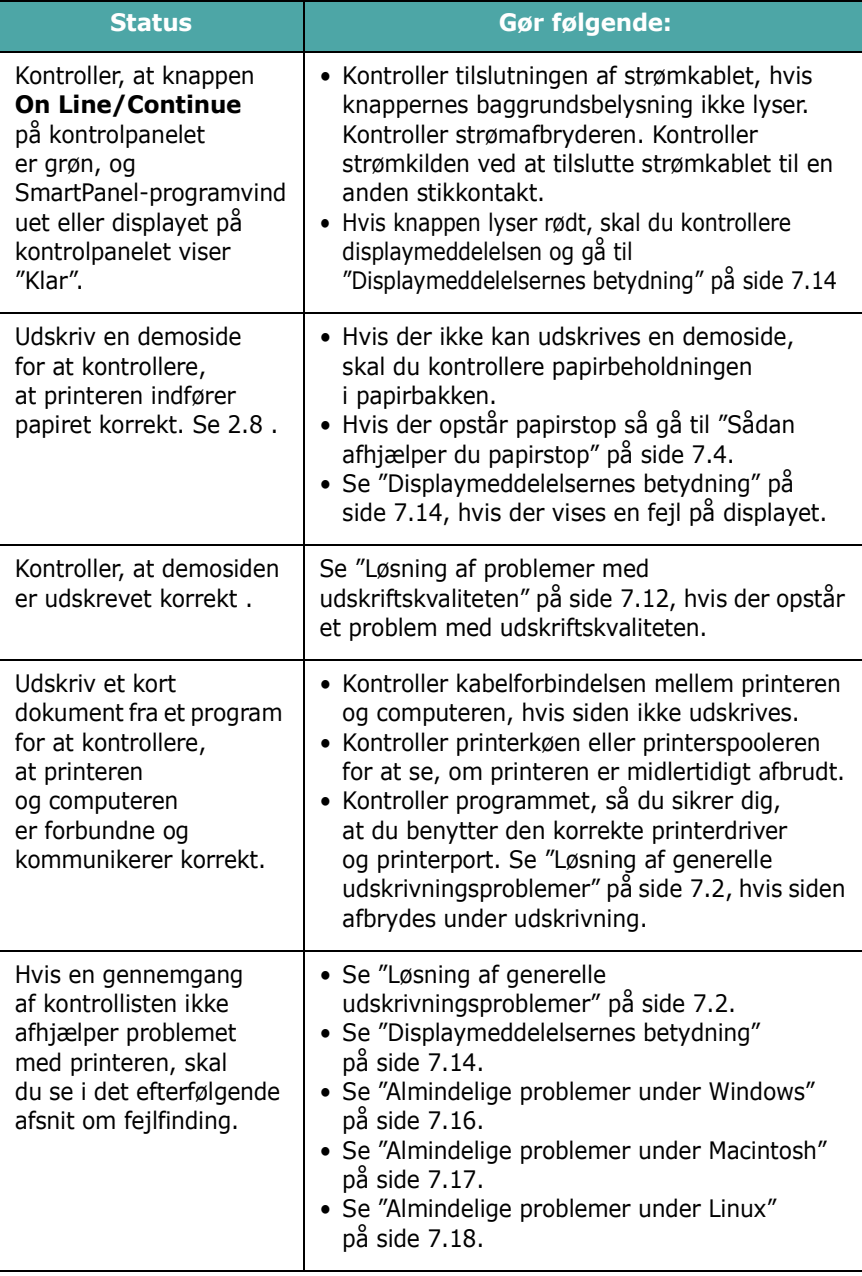

### <span id="page-48-0"></span>**Løsning af generelle udskrivningsproblemer**

Se i tabellen med foreslåede løsninger, hvis der er problemer med printerens drift.

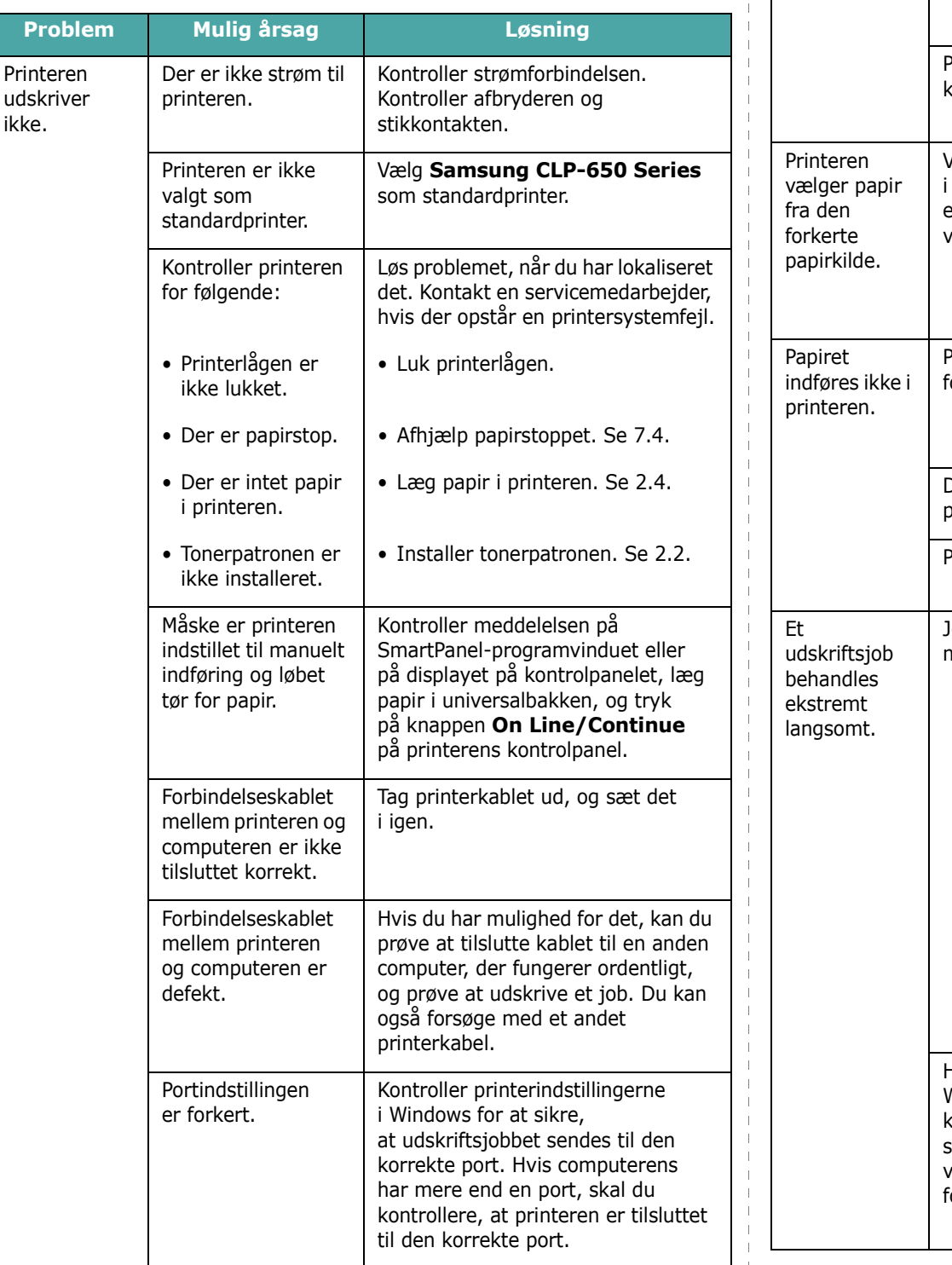

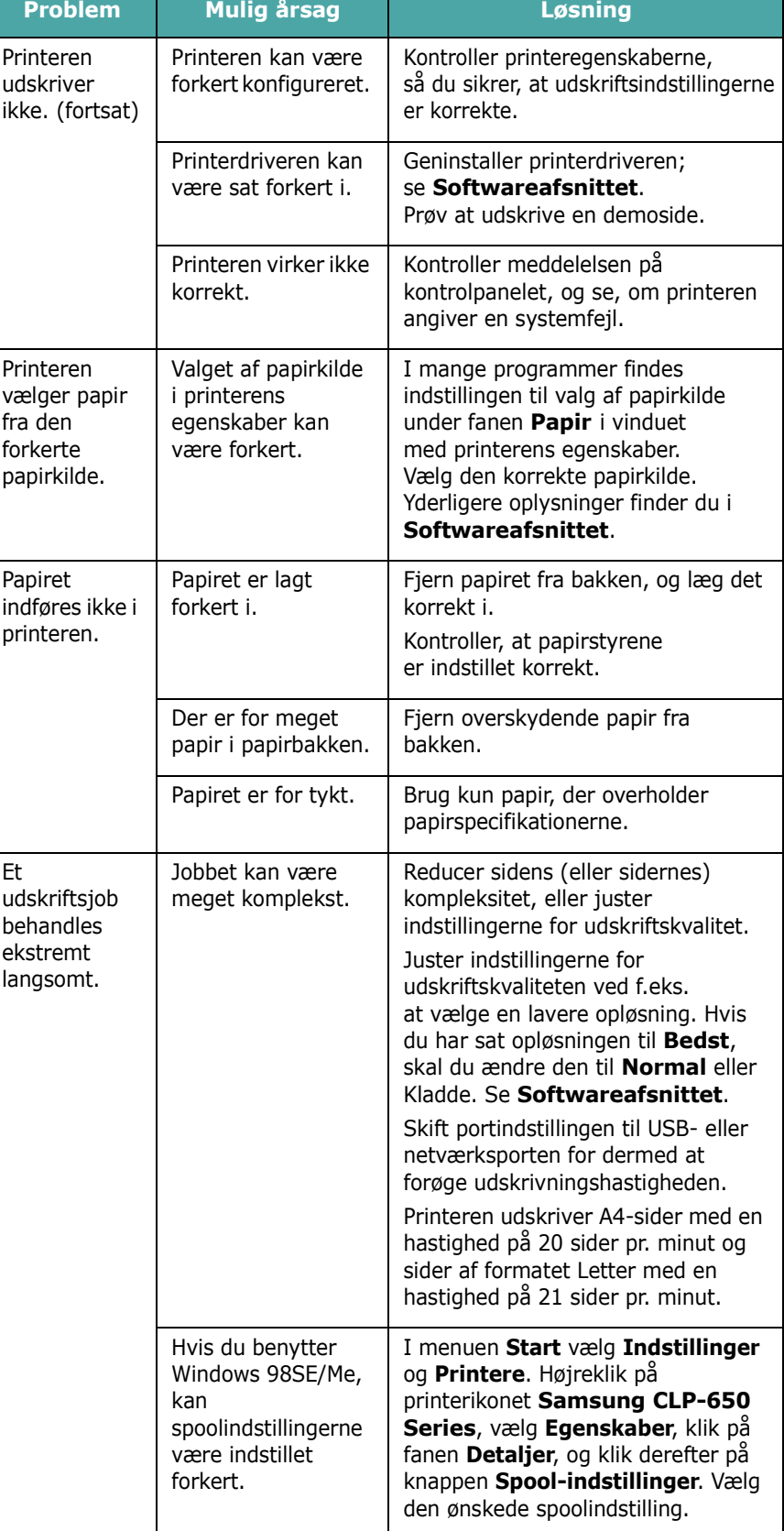

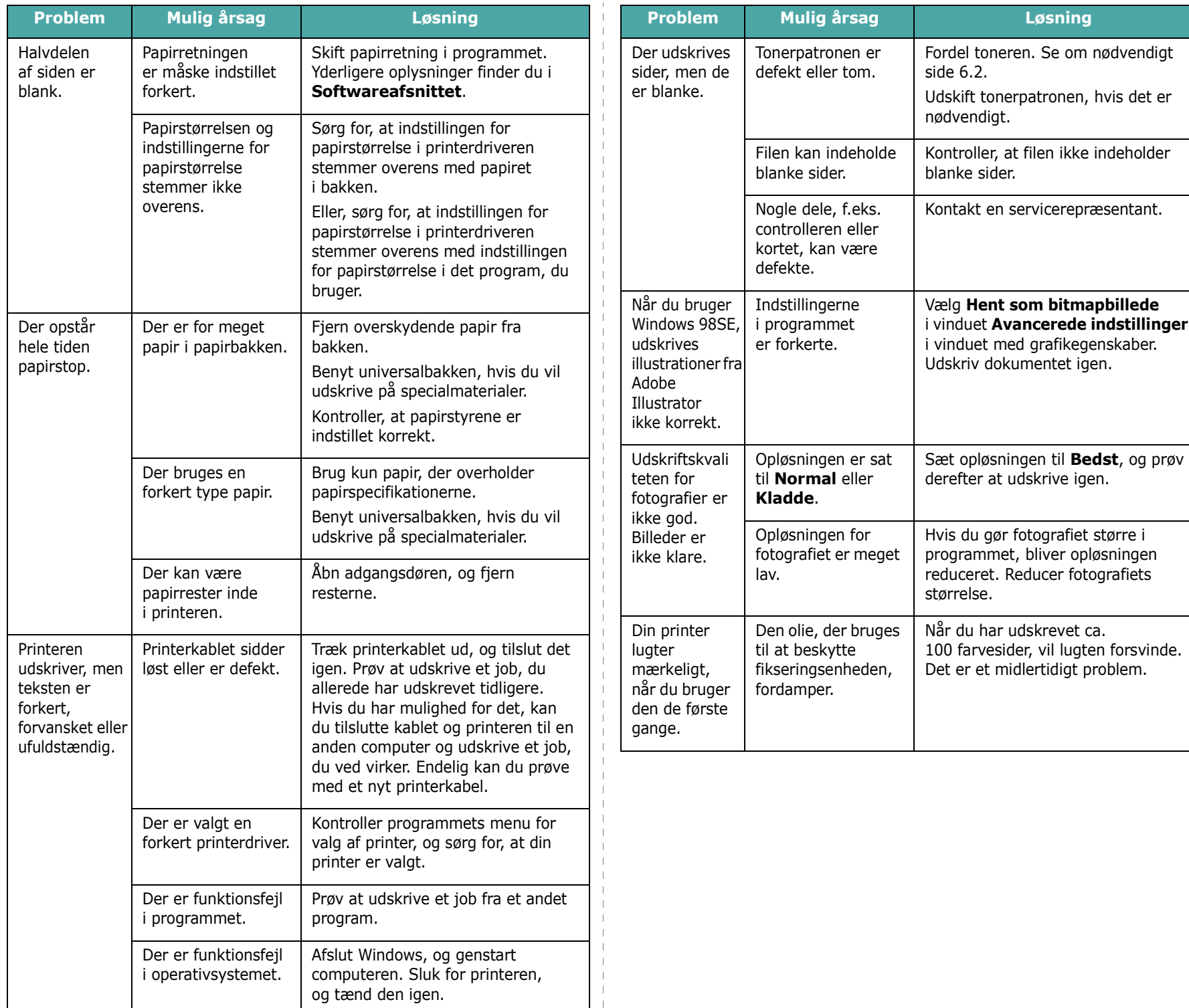

### <span id="page-50-0"></span>**Sådan afhjælper du papirstop**

**BEMÆRK**: Når du fjerner papir, der sidder fast i printeren, skal du om muligt altid trække papiret i den retning, det normalt kører gennem printeren, så de indvendige komponenter ikke beskadiges. Træk altid fast og jævnt i papiret; aldrig i ryk. Hvis papiret rives i stykker, skal du sikre dig, at alle stykkerne fjernes, ellers bliver printeren blokeret igen.

Når der opstår papirstop, lyser en lampe, der angiver problemets placering, på statuskortet på kontrolpanelet. Displayet på kontrolpanelet viser også den tilsvarende fejlmeddelelse, som angiver papirstoppets placering. Skemaet nedenfor hjælper dig med at lokalisere papirstoppet og fjerne det:

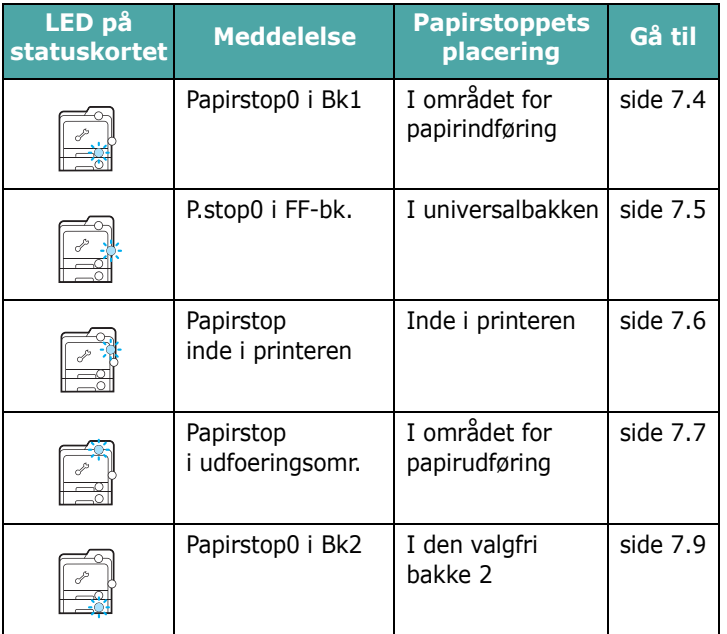

Når du vil genstarte udskrivningen efter at have fjernet et papirstop, skal du åbne og lukke adgangsdøren.

### **I området for papirindføring**

Hvis papirstoppet er opstået i området for papirindføring, lyser en lampe på den tilsvarende placering på statuskortet. Desuden vises "Papirstop0 i Bk1" på displayet.

**1** Benyt håndtaget til at åbne adgangsdøren helt.

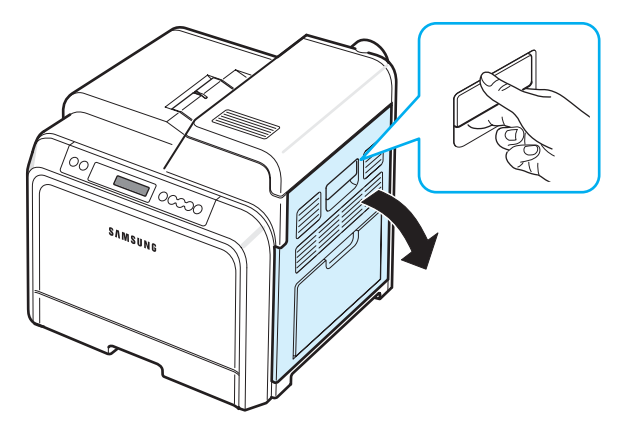

**2** Fjern forsigtigt papiret ved at trække det i den retning, der er vist nedenfor. Gå til trin 6.

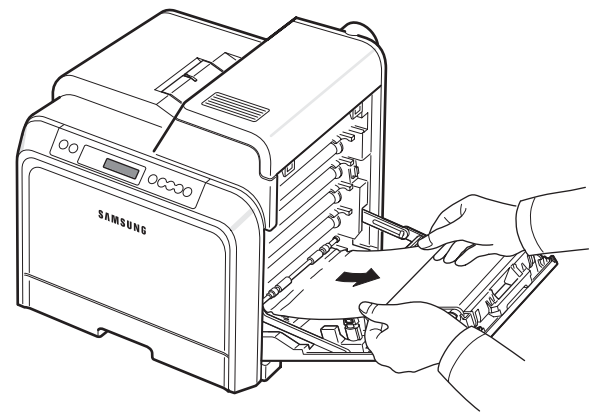

Hvis du ikke kan finde det fastklemte papir, eller hvis du føler modstand, når du trækker i papiret, skal du stoppe med at trække i det og gå videre til trin 3.

#### **FORSIGTIG**:

- Undlad at berøre den grønne overflade, OPC-tromlen, på forsiden tonerpatronerne med hænderne eller andre materialer. Brug håndtaget på hver patron, så du undgår at berøre dette område.
- Vær opmærksom på ikke at ridse overfladen på papiroverførselsbæltet.
- Hvis du efterlader den adgangsdøren åben i mere end et par minutter, kan OPC-tromlen udsættes for lys. Dette vil beskadige OPC-tromlen. Hvis det er nødvendigt at stoppe installationsprocessen midlertidigt, skal du lukke adgangsdøren.

**3** Træk bakken ud. Når du har trukket bakken hele vejen ud, skal du løfte bakkens forreste del en smule for at frigøre den fra printeren.

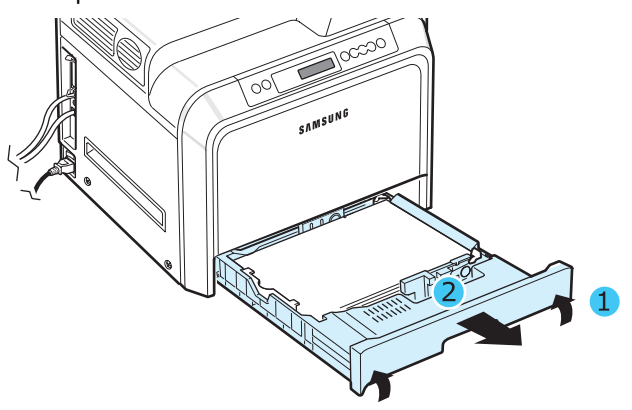

**4** Fjern det blokerede papir ved forsigtigt at trække det lige ud som vist nedenfor.

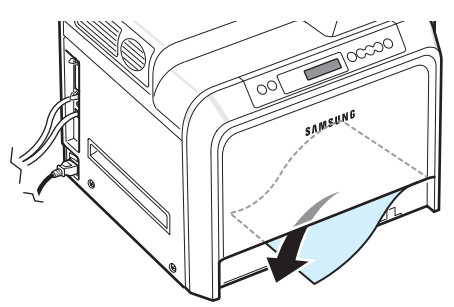

**5** Bakken sættes på plads ved at sænke bagenden, så den passer med slottene, og skubbe den ind i printeren.

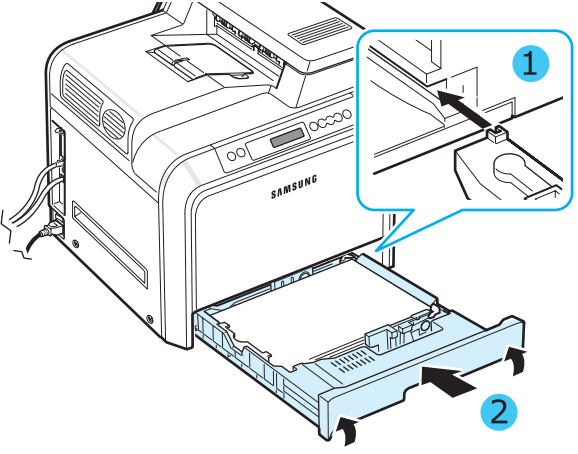

**6** Når du har fjernet det fastklemte papir, skal du kontrollere, om der findes fastklemt papir i andre dele af printeren.

**7** Luk adgangsdøren fast i. Printeren genoptager udskrivningen.

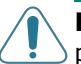

**FORSIGTIG**: Hvis adgangsdøren ikke er helt lukket, fungerer printeren ikke.

### **I universalbakken**

Når du udskriver fra universalbakken, og printeren registrerer, at der enten ikke er noget papir, eller papiret er lagt forkert i printeren, lyser en lampe på den tilsvarende placering på statuskortet. Desuden vises "P.stop0 i FF-bk." på displayet.

**1** Hvis papiret ikke indføres korrekt, skal du bruge håndtaget og åbne adgangsdøren helt.

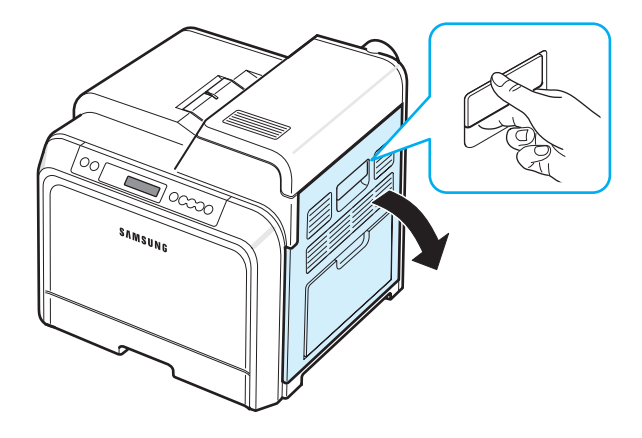

**2** Fjern det fastklemte papir ved at trække det i den viste retning. Træk papiret stille og roligt ud for at undgå, at det rives over.

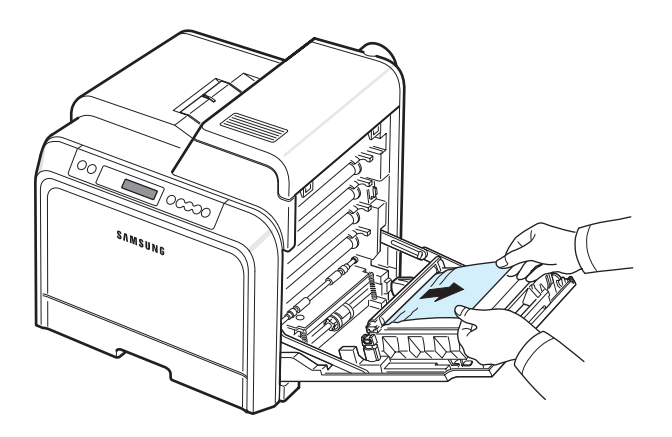

#### **FORSIGTIG**:

- Undlad at berøre den grønne overflade, OPC-tromlen, på forsiden tonerpatronerne med hænderne eller andre materialer. Brug håndtaget på hver patron, så du undgår at berøre dette område.
- Vær opmærksom på ikke at ridse overfladen på papiroverførselsbæltet.
- Hvis du efterlader den adgangsdøren åben i mere end et par minutter, kan OPC-tromlen udsættes for lys. Dette vil beskadige OPC-tromlen. Hvis det er nødvendigt at stoppe installationsprocessen midlertidigt, skal du lukke adgangsdøren.
- **3** Luk adgangsdøren fast i. Printeren genoptager udskrivningen.

**FORSIGTIG**: Hvis adgangsdøren ikke er helt lukket, fungerer printeren ikke.

### <span id="page-52-0"></span>**Inde i printeren**

Hvis papirstoppet er opstået inde i printeren, lyser en lampe på den tilsvarende placering på statuskortet. Desuden vises "Papirstop inde i printeren" på displayet.

**1** Benyt håndtaget til at åbne adgangsdøren helt.

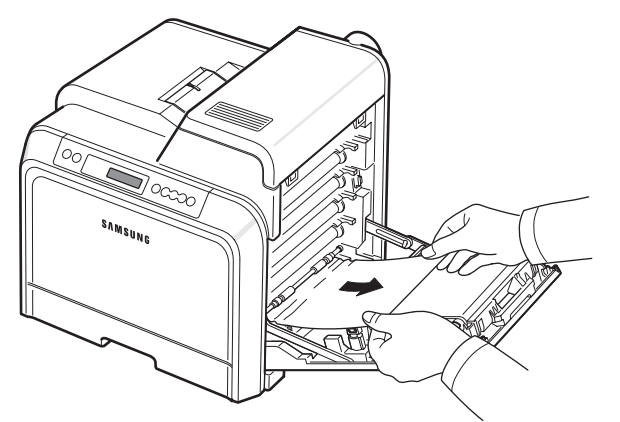

**2** Åbn toplågen.

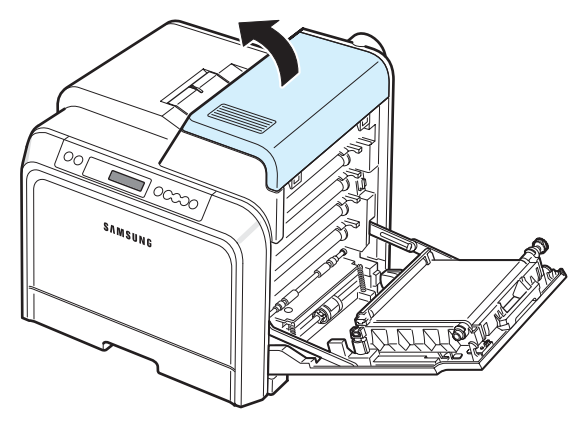

**3** Skub håndtagene op.

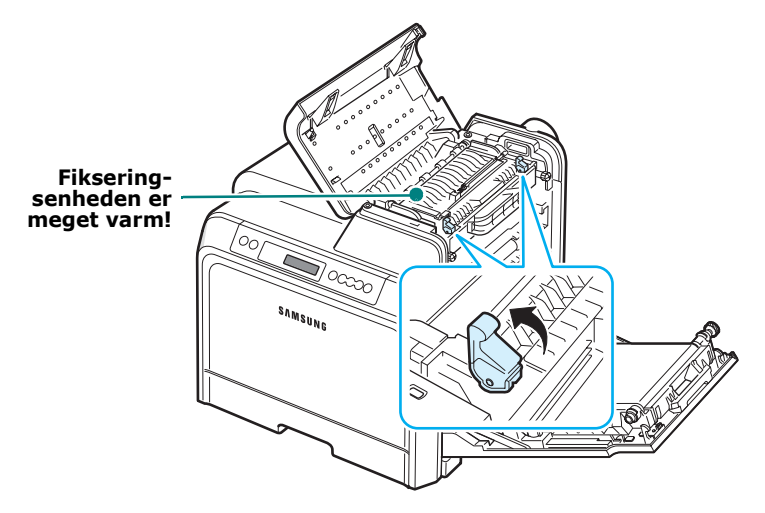

**4** Åbn den indvendige låge ved hjælp af håndtaget på den, og tag forsigtigt det fastklemte papir ud af printeren.

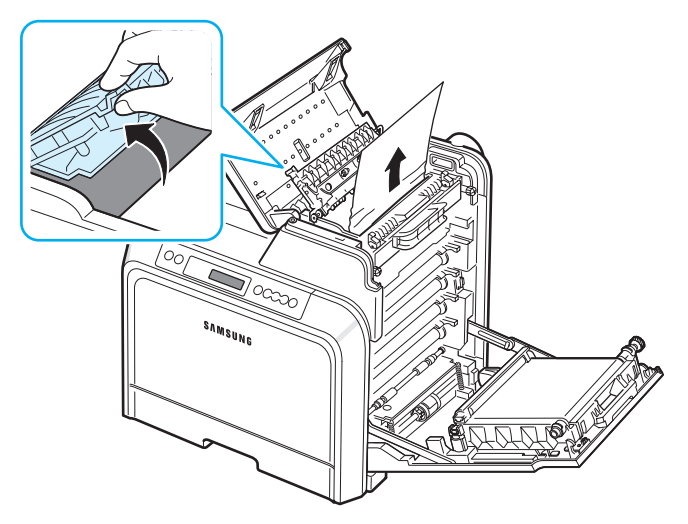

**5** Luk den indvendige låge, og skub håndtagene ned.

#### **FORSIGTIG**:

- Vær opmærksom på ikke at berøre fikseringsenheden inde i den indre låge. Den er meget varm og kan give forbrændinger! Fikseringsenhedens driftstemperatur er 180° C. Vær forsigtig, når du fjerner papir fra printeren.
- Undlad at berøre den grønne overflade, OPC-tromlen, på forsiden tonerpatronerne med hænderne eller andre materialer. Brug håndtaget på hver patron, så du undgår at berøre dette område.
- Vær opmærksom på ikke at ridse overfladen på papiroverførselsbæltet.
- Hvis du efterlader den adgangsdøren åben i mere end et par minutter, kan OPC-tromlen udsættes for lys. Dette vil beskadige OPC-tromlen. Hvis det er nødvendigt at stoppe installationsprocessen midlertidigt, skal du lukke adgangsdøren.
- **6** Når du har fjernet det fastklemte papir, skal du kontrollere, om der findes fastklemt papir i andre dele af printeren.
- **7** Luk toplågen, når du har kontrolleret, at adgangsdøren er åben. Kontroller, at den er lukket sikkert.

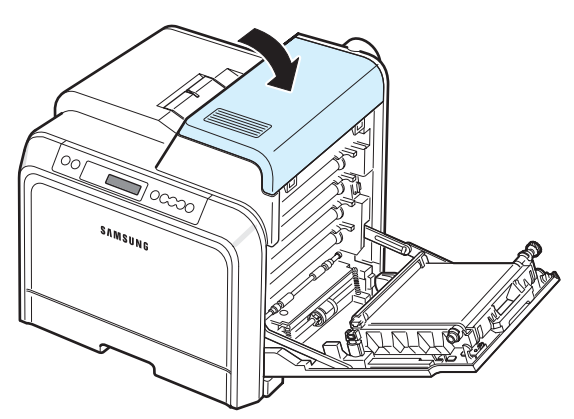

**8** Luk adgangsdøren fast i. Printeren genoptager udskrivningen.

**FORSIGTIG**: Hvis toplågen og adgangsdøren ikke er helt lukkede, fungerer printeren ikke.

### <span id="page-53-0"></span>**I området hvor papiret kommer ud af printeren**

Hvis papirstoppet er opstået i området for papirudføring, lyser en lampe på den tilsvarende placering på statuskortet. Desuden vises "Papirstop i udfoeringsomr." på displayet.

**1** Hvis en stor del af papiret er synligt, kan du trække det ud. Åbn adgangsdøren, og luk den fast i. Printeren genoptager udskrivningen.

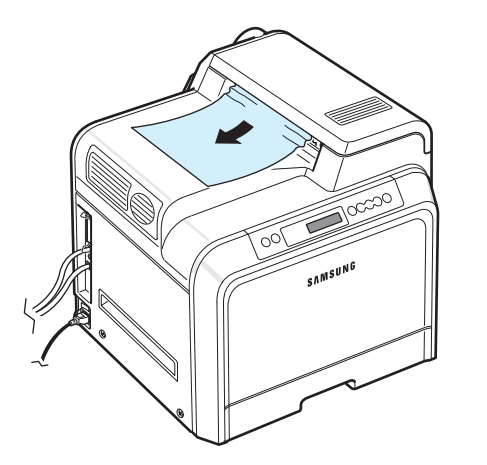

Hvis du ikke kan finde det fastklemte papir, eller hvis du føler modstand, når du trækker i papiret, skal du stoppe med at trække i det og gå videre til trin 2.

**2** Benyt håndtaget til at åbne adgangsdøren helt.

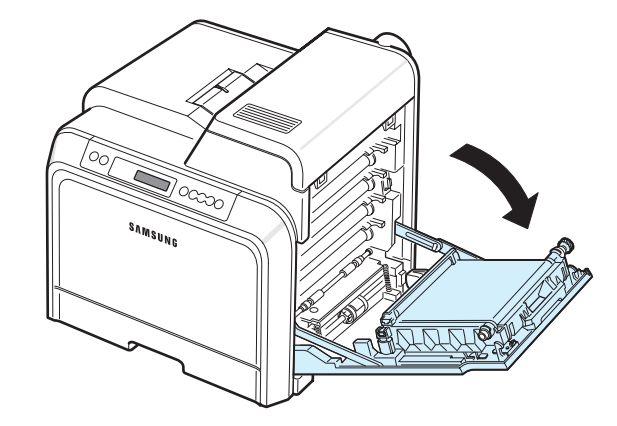

#### **FORSIGTIG**:

- Undlad at berøre den grønne overflade, OPC-tromlen, på forsiden tonerpatronerne med hænderne eller andre materialer. Brug håndtaget på hver patron, så du undgår at berøre dette område.
- Vær opmærksom på ikke at ridse overfladen på papiroverførselsbæltet.
- Hvis du efterlader den adgangsdøren åben i mere end et par minutter, kan OPC-tromlen udsættes for lys. Dette vil beskadige OPC-tromlen. Hvis det er nødvendigt at stoppe installationsprocessen midlertidigt, skal du lukke adgangsdøren.
- **3** Åbn toplågen.

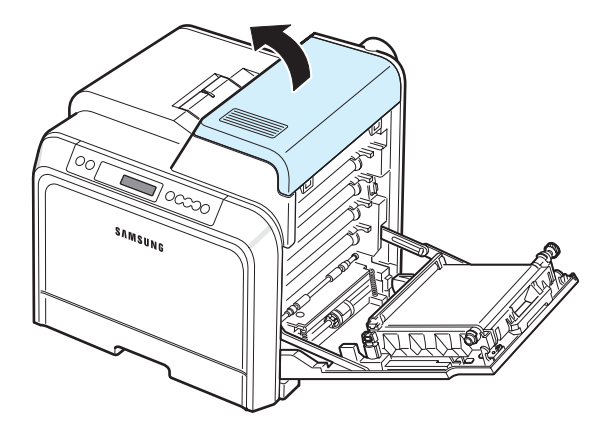

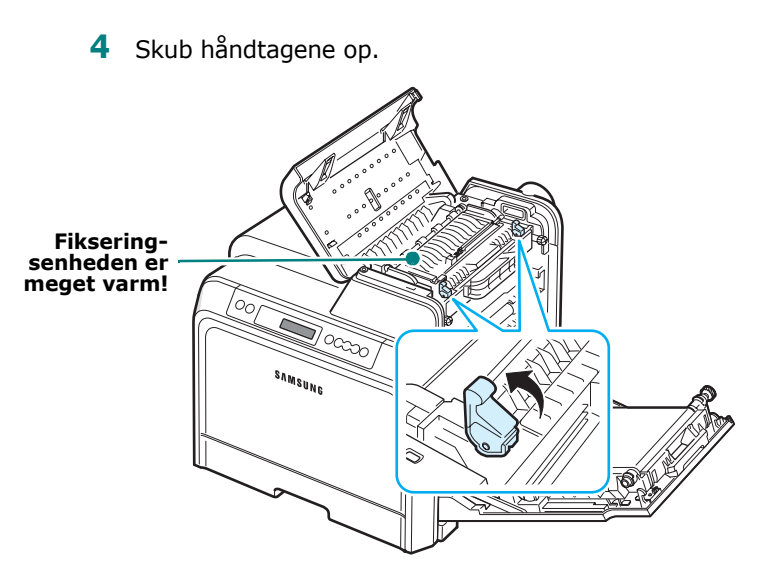

**5** Åbn den indvendige låge ved hjælp af håndtaget på den, og tag forsigtigt det fastklemte papir ud af printeren.

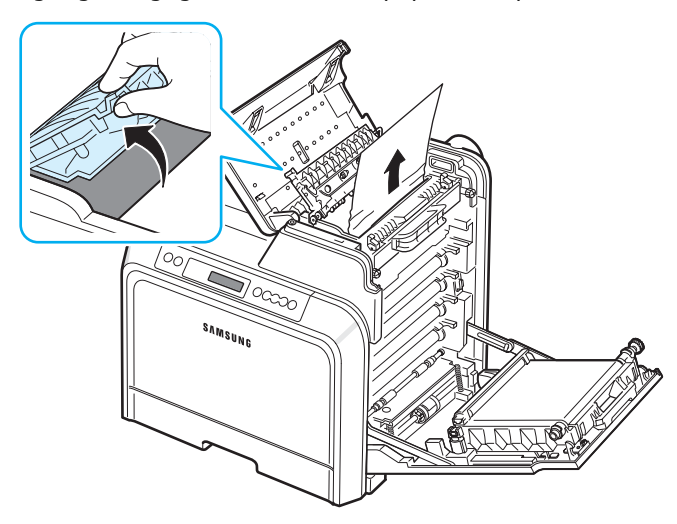

**6** Luk den indvendige låge, og skub håndtagene ned.

**FORSIGTIG**: Vær opmærksom på ikke at berøre fikseringsenheden inde i den indre låge. Den er meget varm og kan give forbrændinger! Fikseringsenhedens driftstemperatur er 180° C. Vær forsigtig, når du fjerner papir fra printeren.

**7** Når du har fjernet det fastklemte papir, skal du kontrollere, om der findes fastklemt papir i andre dele af printeren.

**8** Luk toplågen, når du har kontrolleret, at adgangsdøren er åben. Kontroller, at den er lukket sikkert.

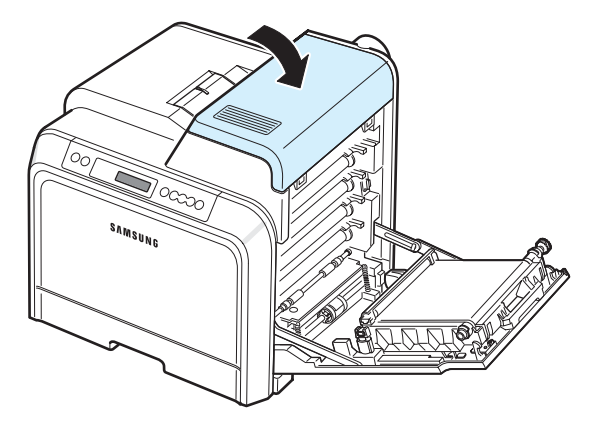

**9** Luk adgangsdøren fast i. Printeren genoptager udskrivningen.

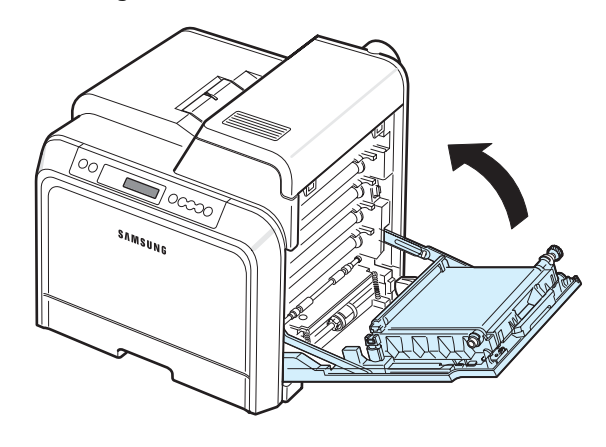

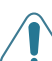

**FORSIGTIG**: Hvis toplågen og adgangsdøren ikke er helt lukkede, fungerer printeren ikke.

### **I den valgfri bakke 2**

Hvis papirstoppet er opstået i den valgfri bakke 2, lyser en lampe på den tilsvarende placering på statuskortet. Desuden vises "Papirstop0 i Bk2" på displayet.

**1** Benyt håndtaget til at åbne adgangsdøren helt.

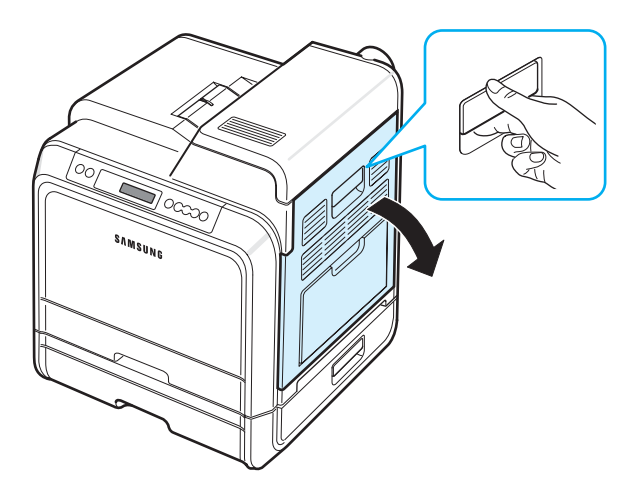

**2** Åbn toplågen.

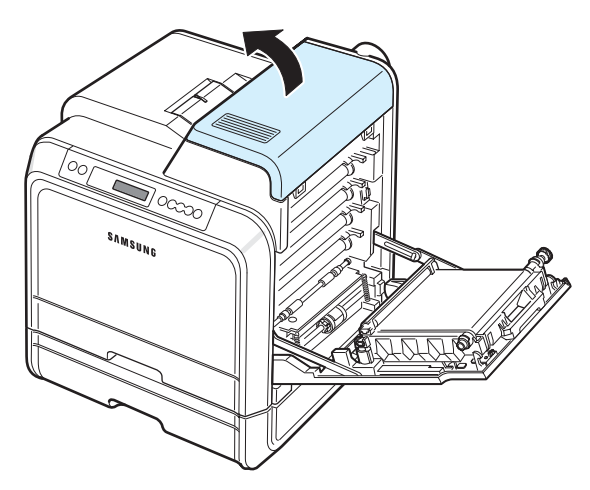

#### **FORSIGTIG**:

- Vær opmærksom på ikke at berøre fikseringsenheden inde i den indre låge. Den er meget varm og kan give forbrændinger! Fikseringsenhedens driftstemperatur er 180° C. Vær forsigtig, når du fjerner papir fra printeren.
- Undlad at berøre den grønne overflade, OPC-tromlen, på forsiden tonerpatronerne med hænderne eller andre materialer. Brug håndtaget på hver patron, så du undgår at berøre dette område.
- Vær opmærksom på ikke at ridse overfladen på papiroverførselsbæltet.
- Hvis du efterlader den adgangsdøren åben i mere end et par minutter, kan OPC-tromlen udsættes for lys. Dette vil beskadige OPC-tromlen. Hvis det er nødvendigt at stoppe installationsprocessen midlertidigt, skal du lukke adgangsdøren.

**3** Skub håndtagene op.

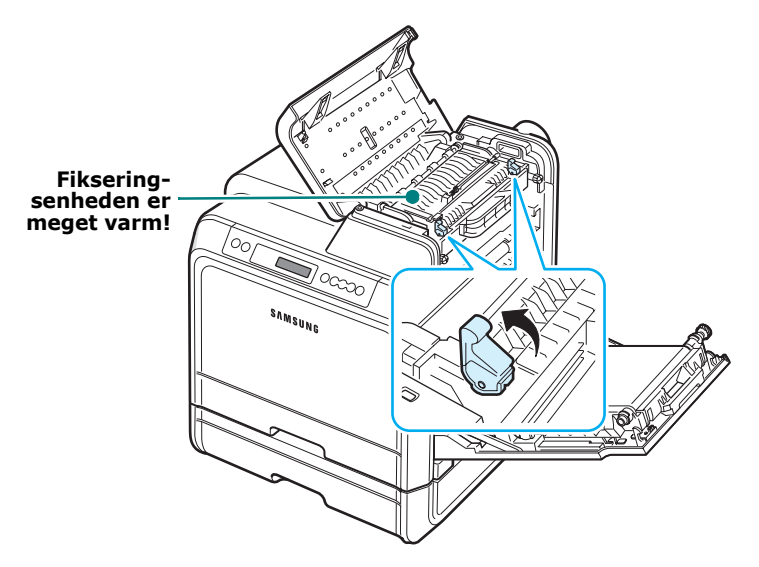

**4** Åbn den indvendige låge ved hjælp af håndtaget på den, og tag forsigtigt det fastklemte papir ud af printeren.

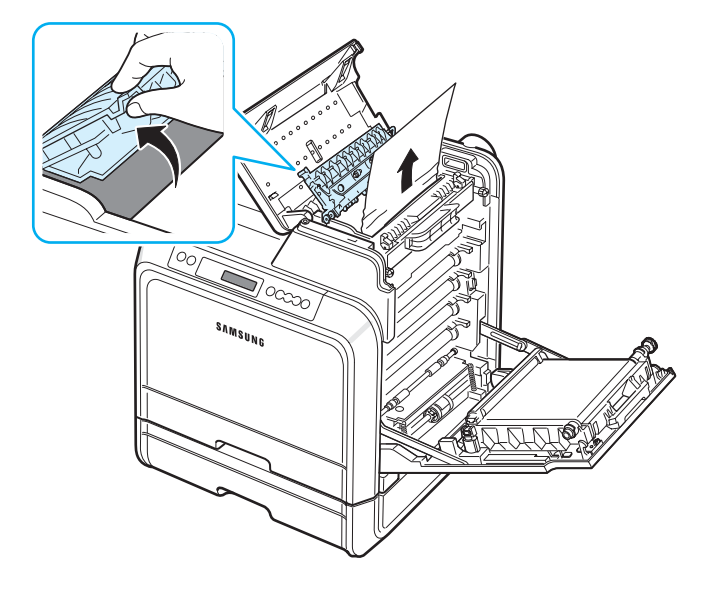

**5** Luk den indvendige låge, og skub håndtagene ned. Gå til trin [14](#page-57-0)

Hvis du ikke kan finde det fastklemte papir, eller hvis du føler modstand, når du trækker i papiret, skal du stoppe med at trække i det og lukke adgangsdøren. Gå til trin [6](#page-56-0). <span id="page-56-0"></span>**6** Åbn den ydre papirstoplåge i bakke 2.

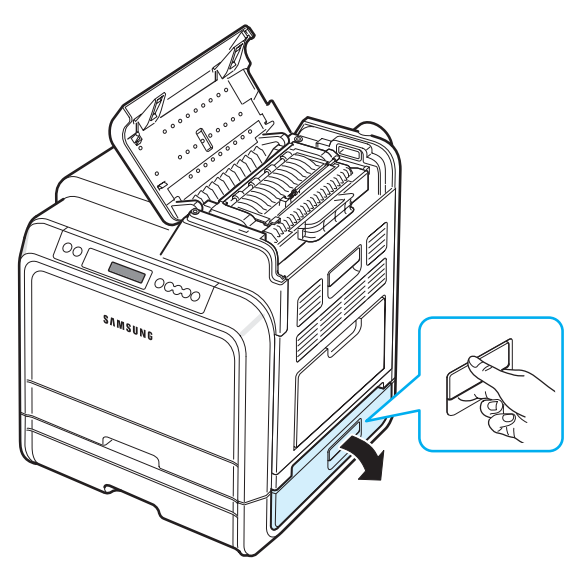

**7** Åbn den indre låge i bakke 2.

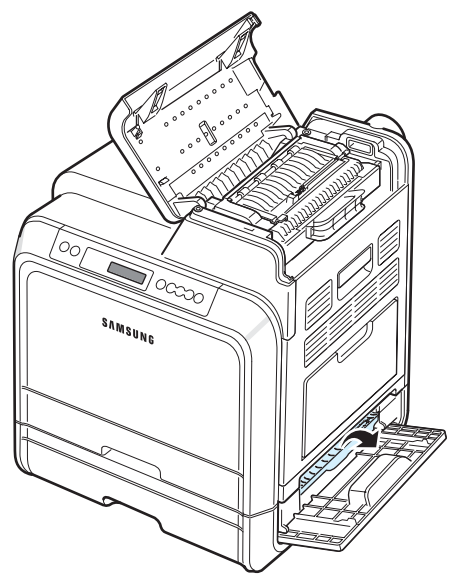

**8** Fjern det fastsiddende papir ved at trække det i den viste retning. Træk papiret stille og roligt ud for at undgå, at det rives over.

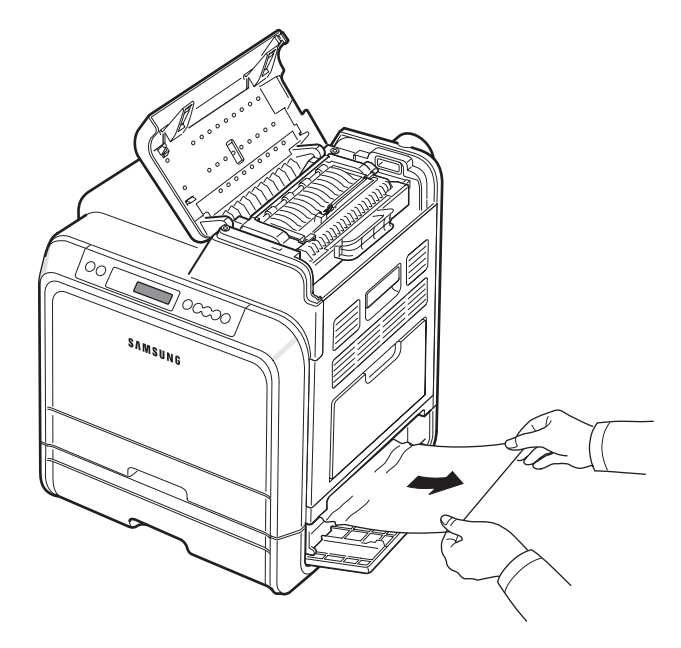

**9** Luk de to papirstoplåger, og gå videre til trin [13](#page-57-1).

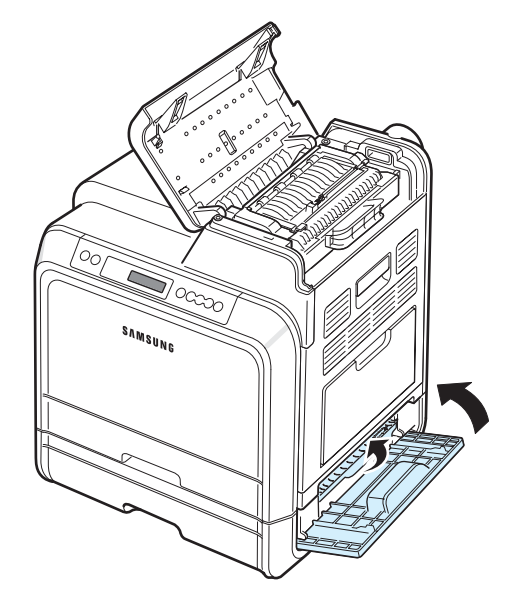

Hvis du ikke kan finde det fastklemte papir, eller hvis du føler modstand, når du forsøger at fjerne papiret, skal du stoppe med at trække i det og gå videre til trin [10](#page-57-2).

<span id="page-57-2"></span>**10**Træk den valgfri bakke 2 ud. Når du har trukket bakken hele vejen ud, skal du løfte bakkens forreste del en smule for at frigøre den fra printeren.

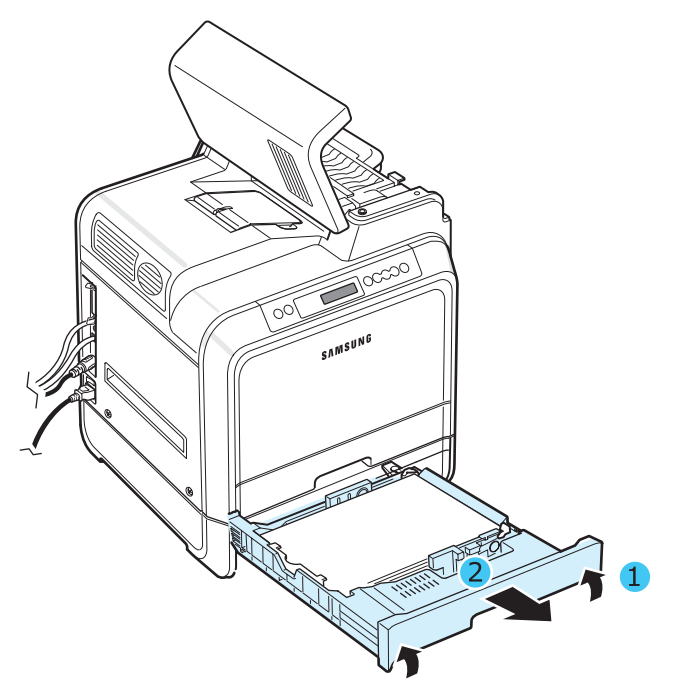

**11** Hvis du kan se det fastklemte ark, skal du fjerne det ved forsigtigt at trække det lige ud som vist nedenfor.

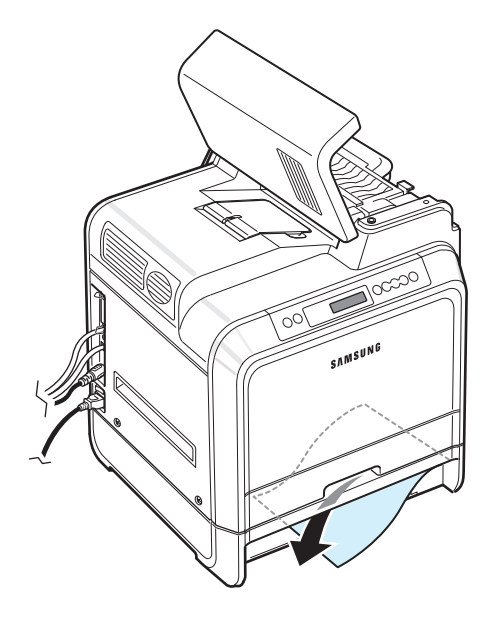

**12**Skub bakken tilbage i printeren, og luk de to papirstoplåger.

<span id="page-57-1"></span>**13**Åbn adgangsdøren.

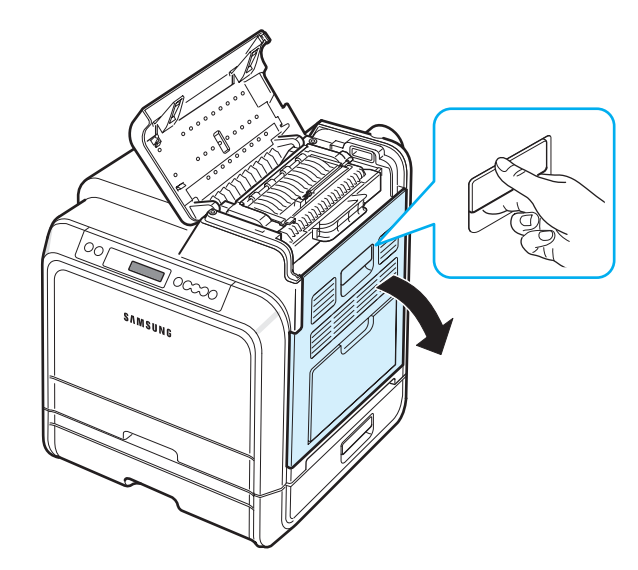

<span id="page-57-0"></span>**14** Når du har kontrolleret, at adgangsdøren er åben. Luk toplågen.

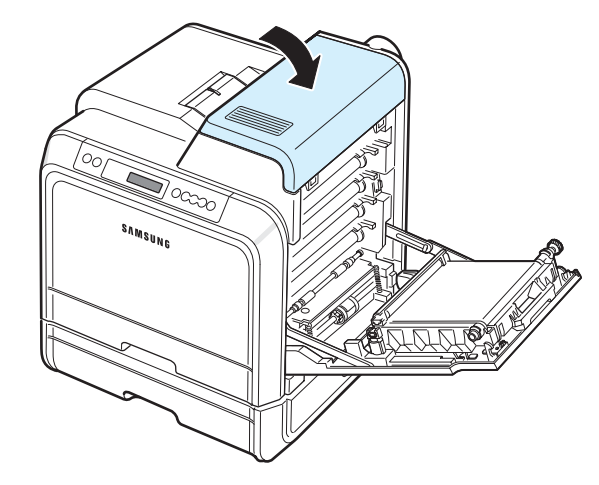

Problemløsning **7.**11

**15**Luk adgangsdøren fast i. Printeren genoptager udskrivningen.

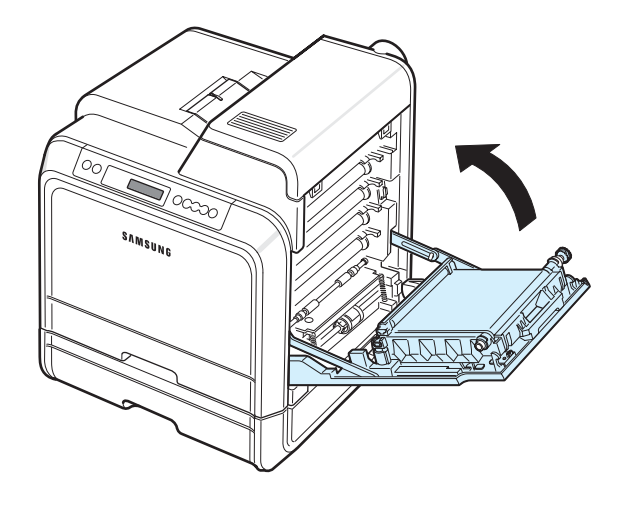

**FORSIGTIG**: Hvis toplågen og adgangsdøren ikke er helt lukkede, fungerer printeren ikke.

### **Tip til at undgå papirstop**

De fleste papirstop kan undgås ved at vælge de korrekte papirtyper. Følg de retningslinjer, der er beskrevet på ["Sådan](#page-50-0)  [afhjælper du papirstop" på side 7.4](#page-50-0), hvis der opstår papirstop.

- Følg de fremgangsmåder, der er beskrevet på [side 4.2.](#page-31-0) Sørg for, at de justerbare styr er placeret korrekt.
- Vær opmærksom på ikke at overfylde papirbakken.
- Fjern ikke papir fra bakken, mens printeren udskriver.
- Luft, vift og saml papiret, før du lægger det i bakken.
- Benyt ikke fugtigt, foldet eller meget krøllet papir.
- Bland ikke forskellige papirtyper i bakken.
- Brug kun anbefalede udskriftsmaterialer. Se ["Papirspecifikationer" på side 10.1.](#page-74-0)
- Sørg for, at den side af papiret, der skal trykkes på, vender opad i papirbakken og nedad i universalbakken.

### <span id="page-58-0"></span>**Løsning af problemer med udskriftskvaliteten**

Snavs i printeren eller papir, der er lagt forket i bakken, kan reducere udskriftskvaliteten. Tabellen nedenfor indeholder oplysninger til fejlfinding og problemløsning.

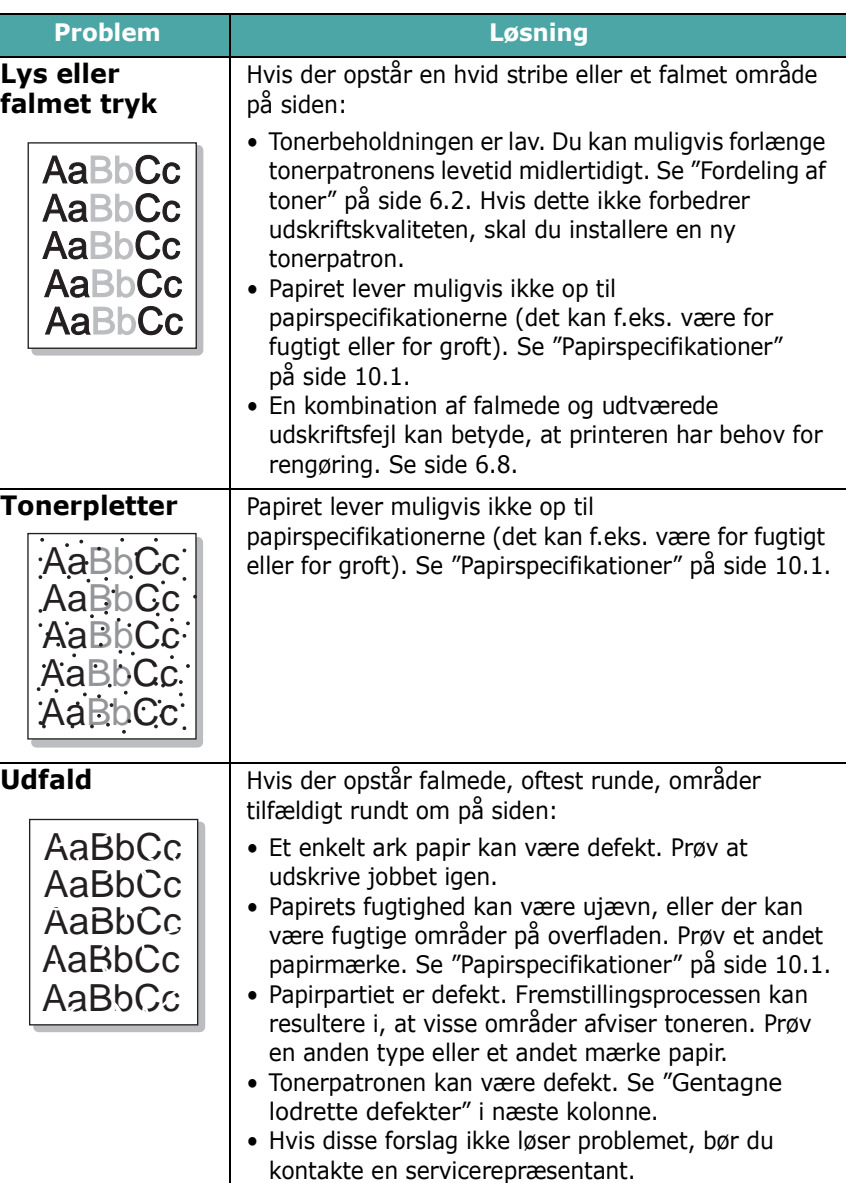

<span id="page-59-0"></span>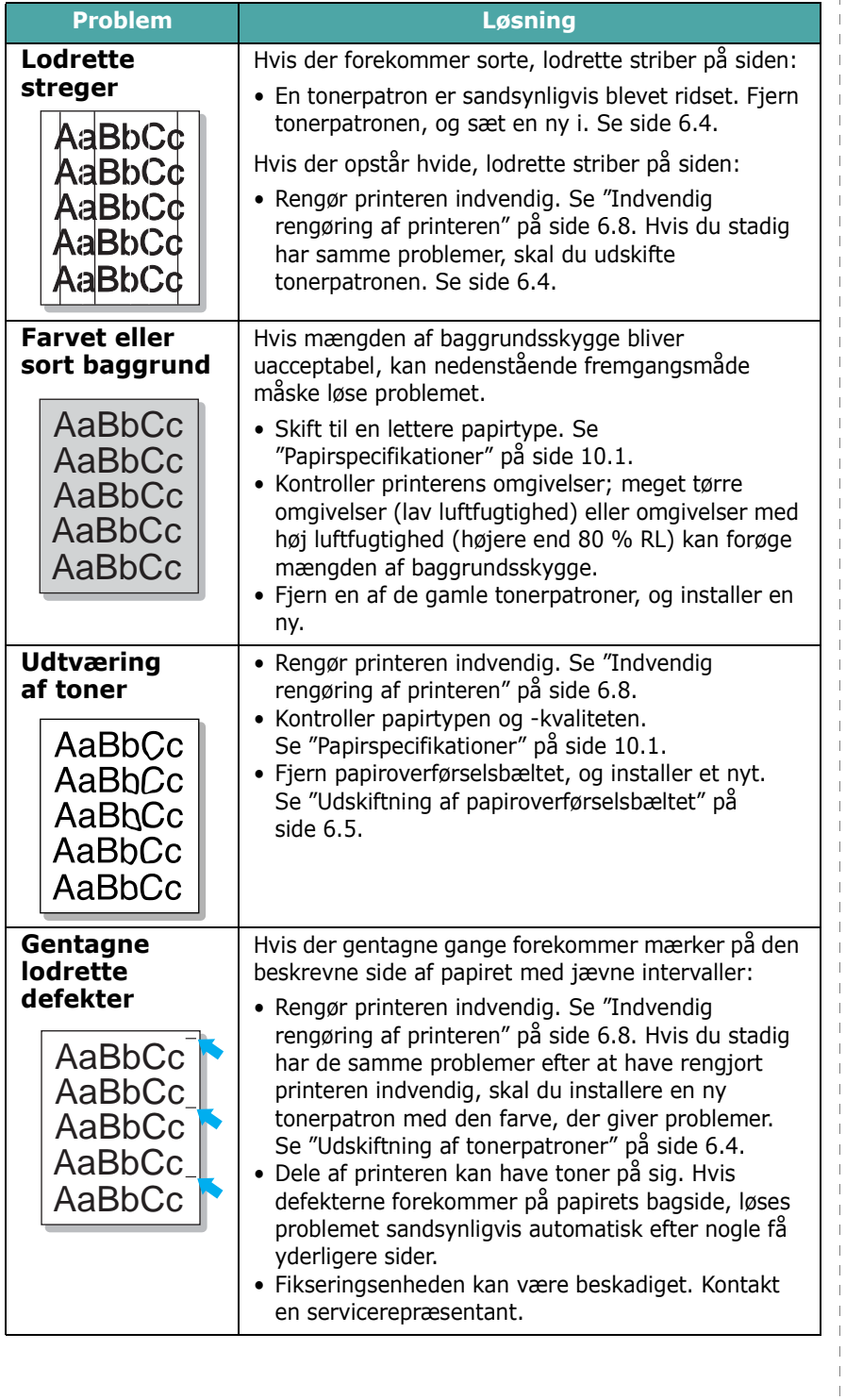

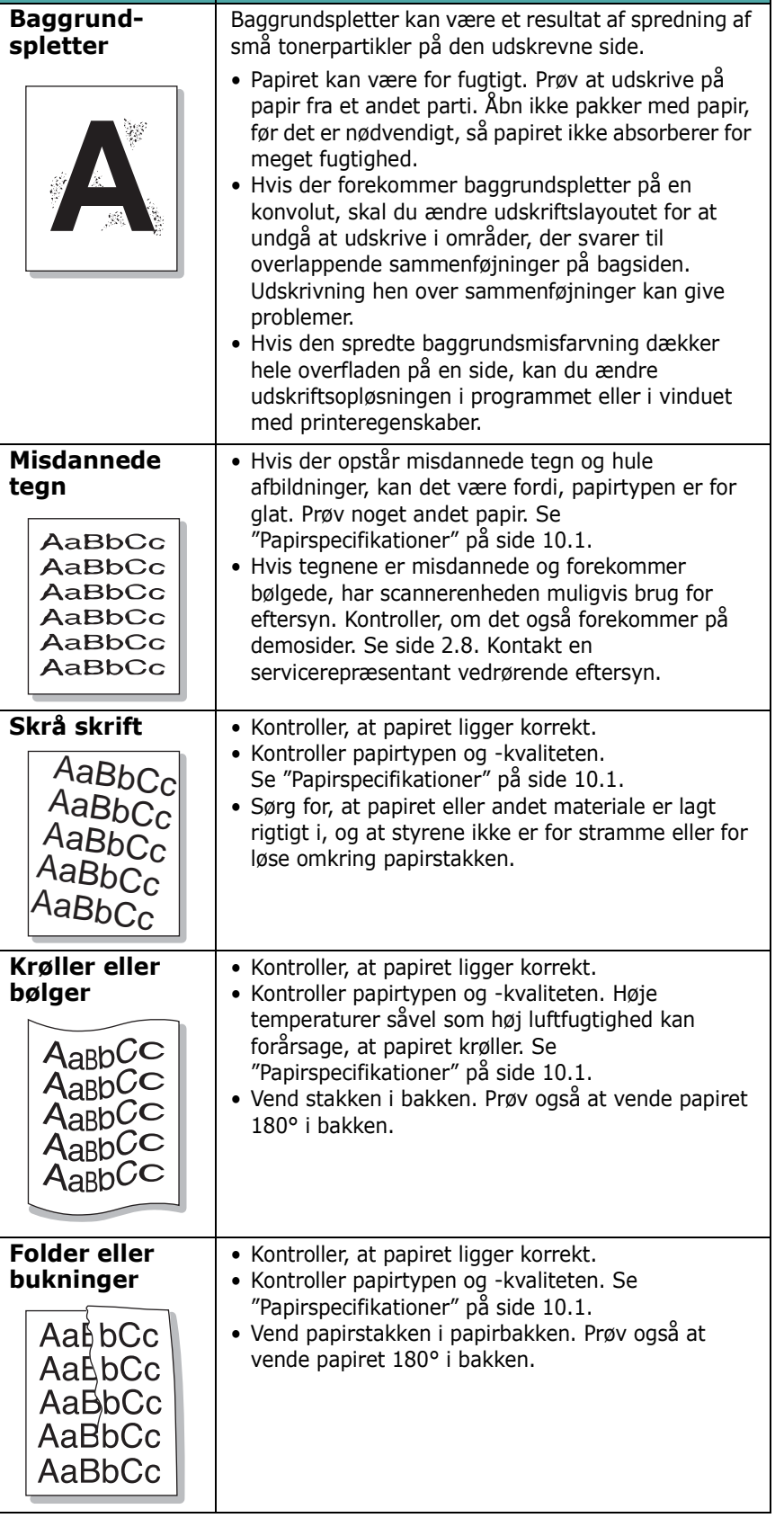

**Problem Løsning**

 $\parallel$  $\parallel$  $\mathbb T$  $\overline{\phantom{a}}$  $\overline{\phantom{a}}$ 

<span id="page-60-0"></span>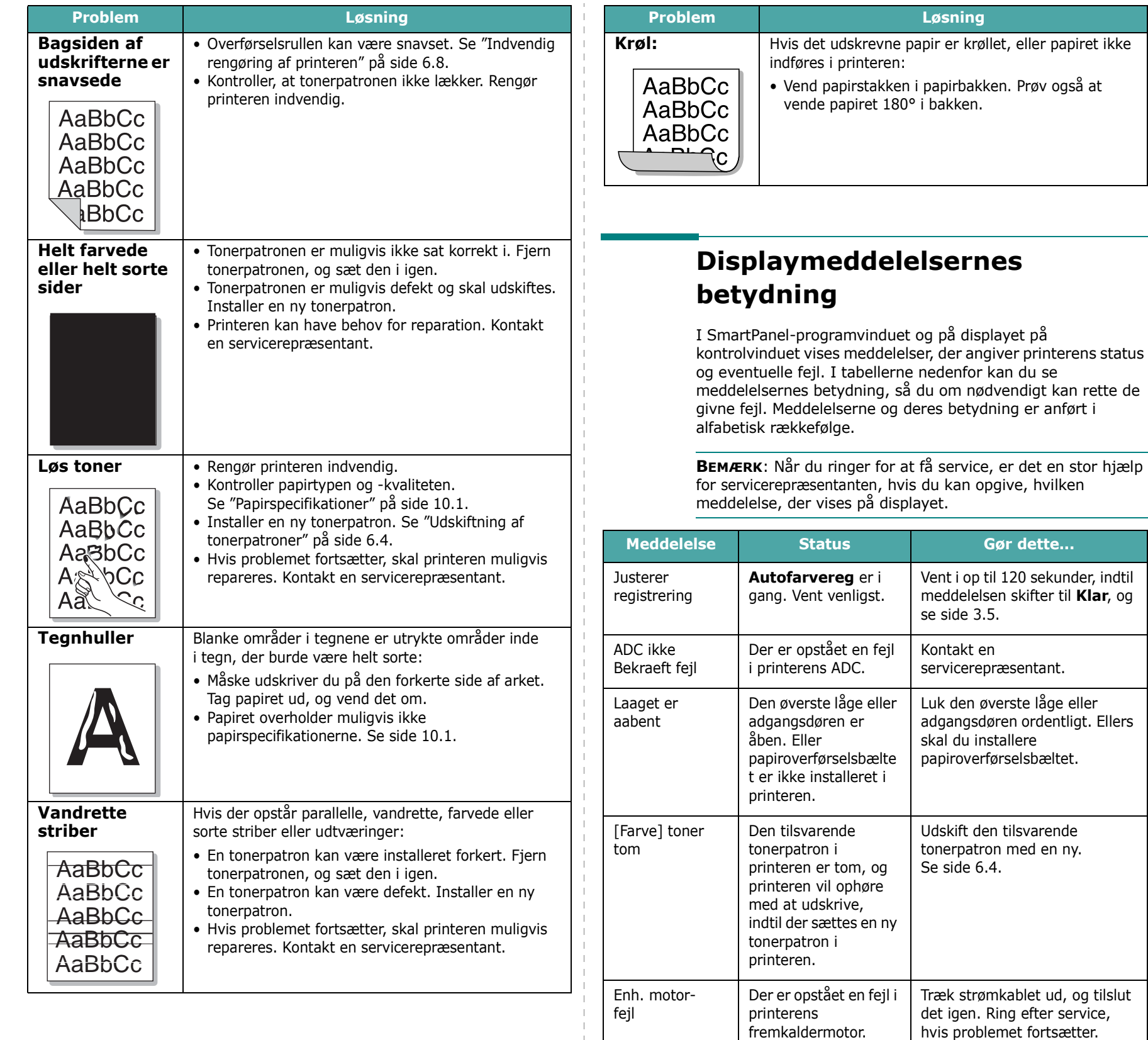

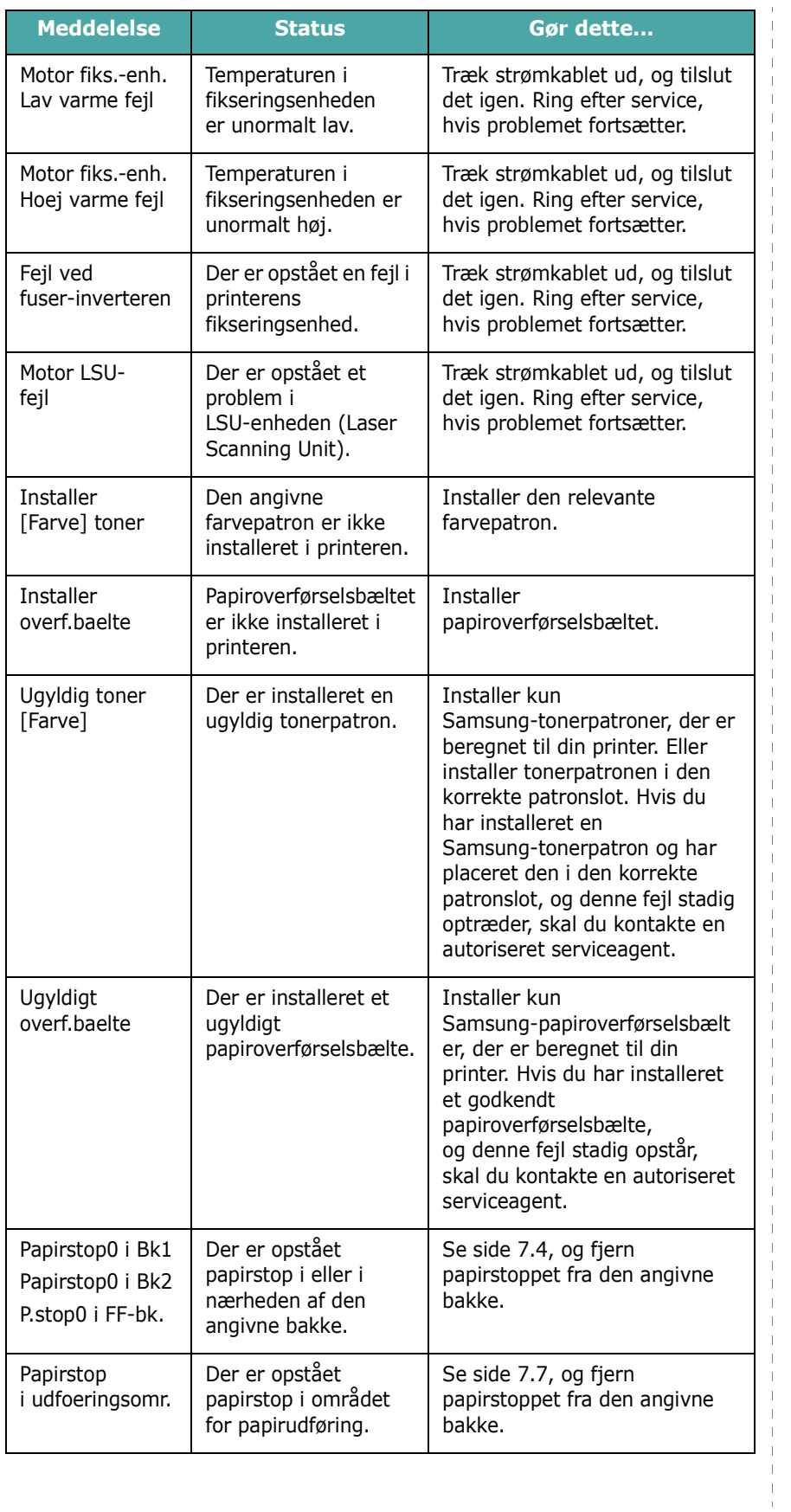

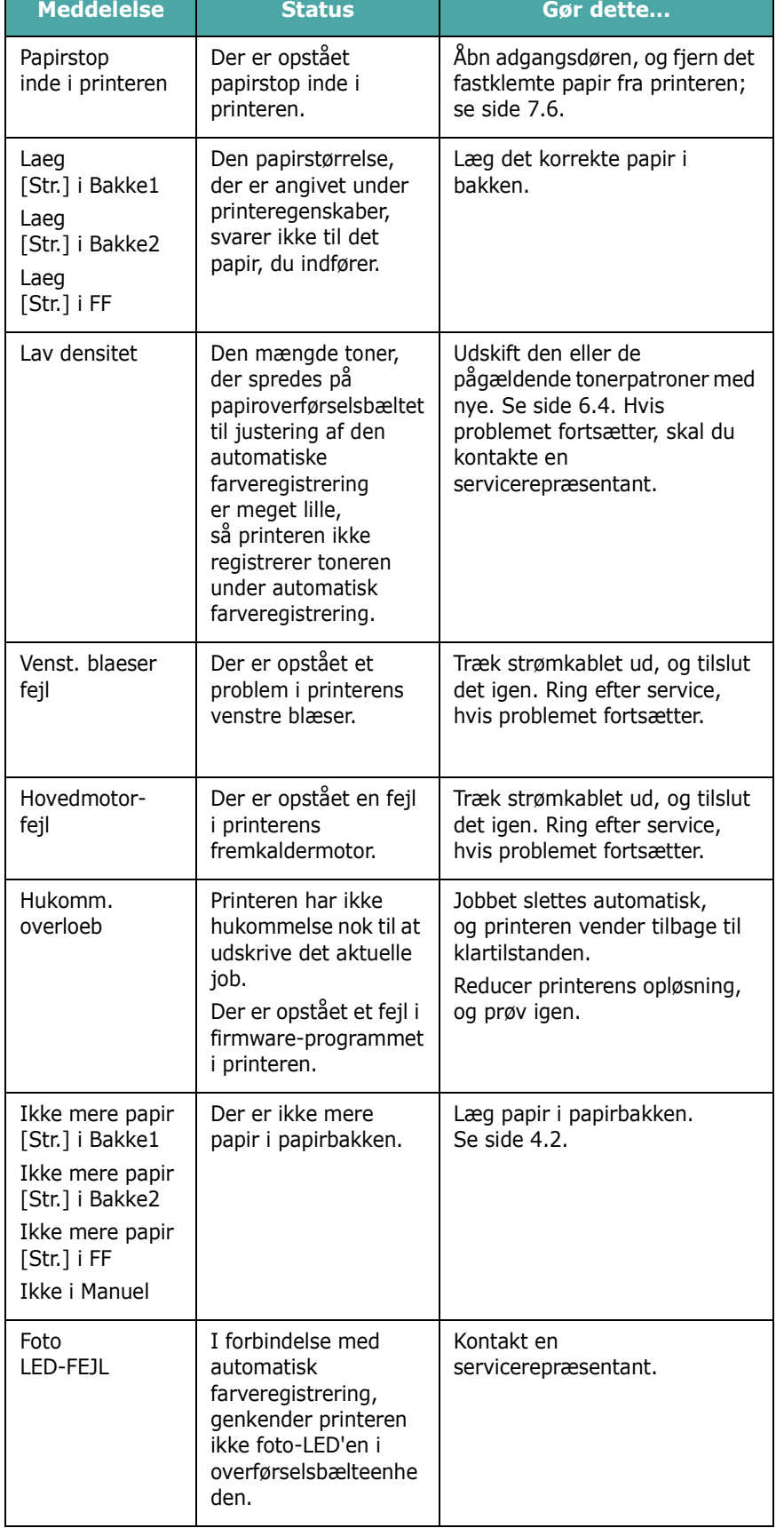

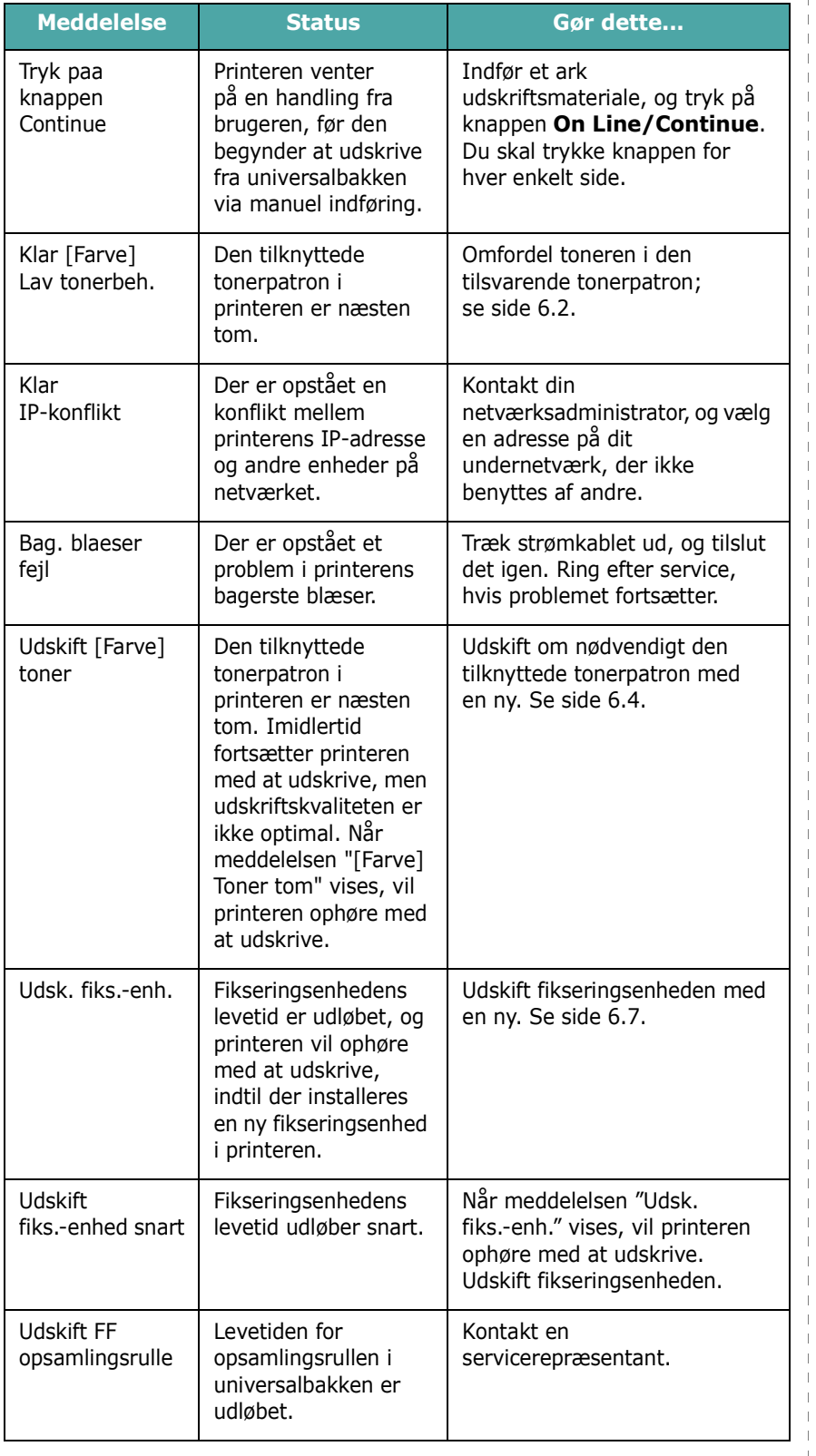

<span id="page-62-0"></span>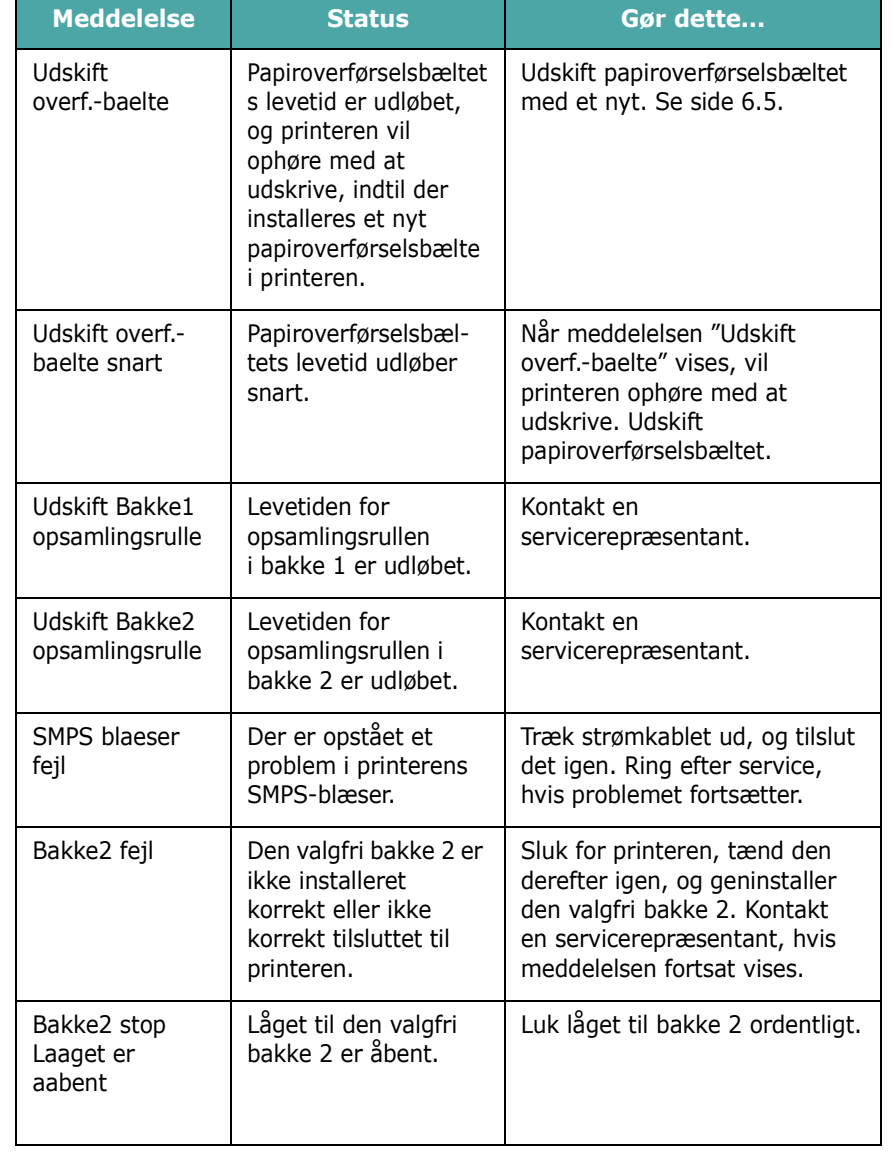

 $\bar{\rm I}$  $\mathcal{A}$  $\overline{\phantom{a}}$  $\overline{\phantom{a}}$  $\overline{\phantom{a}}$ 

### <span id="page-63-0"></span>**Almindelige problemer under Windows**

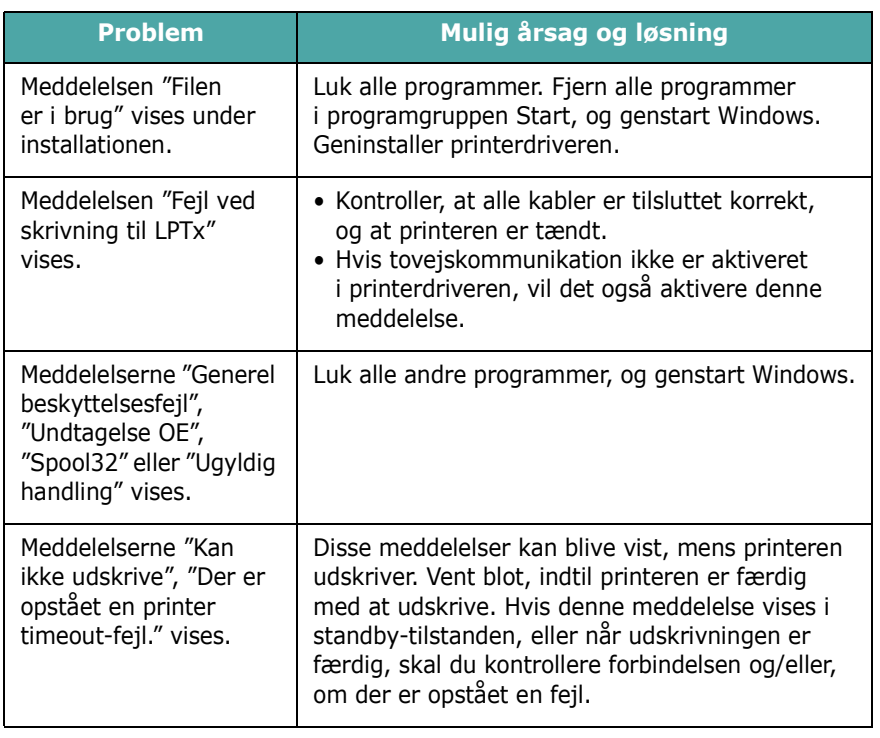

<span id="page-63-1"></span>**BEMÆRK**: Du finder oplysninger om fejlmeddelelser i Windows i den brugerhåndbog til Microsoft Windows 98SE/Me/NT 4.0/ 2000/2003/XP, der blev leveret med din pc.

### **Almindelige problemer under Macintosh**

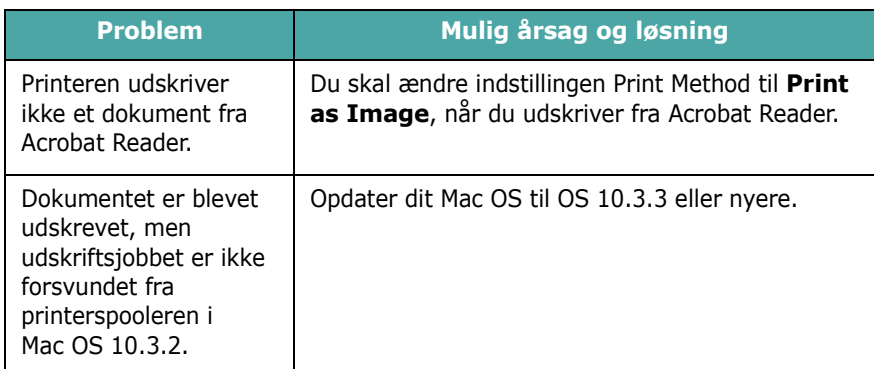

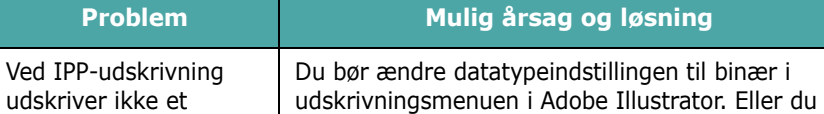

Illustrator-dokument.

### **Almindelige problemer under PS**

kan anvende AppleTalk-udskrivning.

Følgende situationer gælder kun for PS-sprog og kan forekomme, når der anvendes flere printersprog.

**BEMÆRK:** Hvis du vil modtage en udskrevet meddelelse eller en meddelelse på skærmen, når der opstår en PS-fejl, skal du åbne vinduet Udskrivningsfunktioner og klikke på den ønskede indstilling ved siden af sektionen for PostScript-fejl.

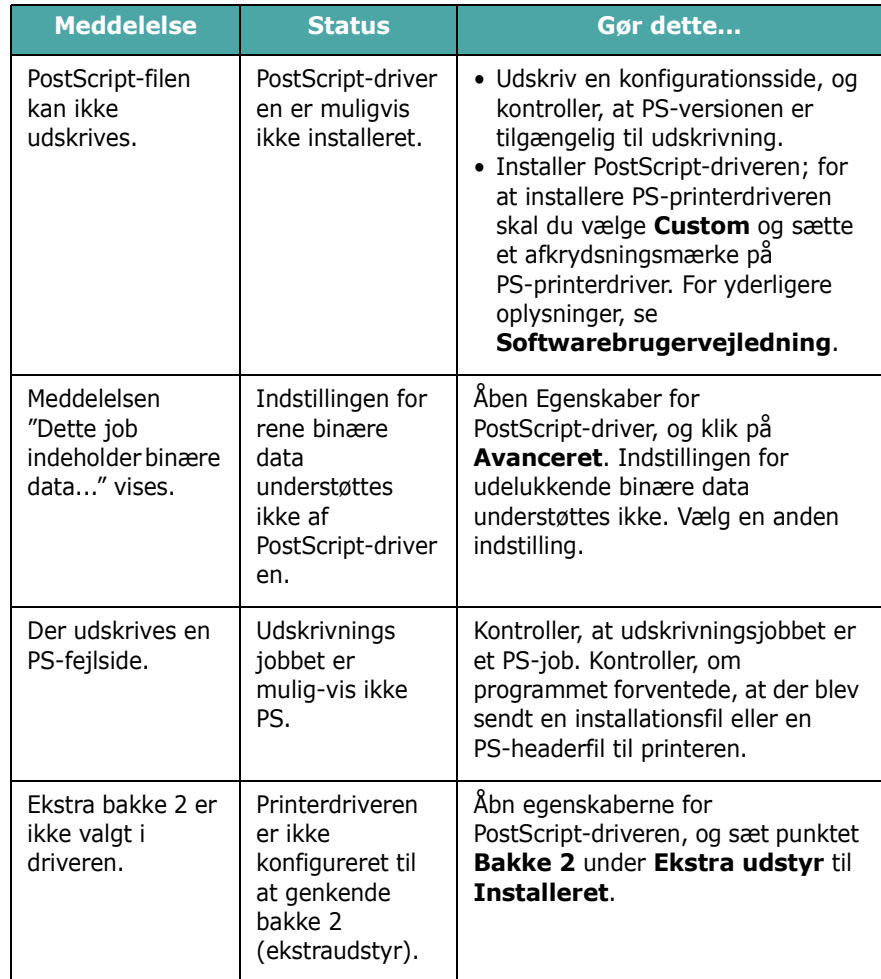

<span id="page-64-0"></span>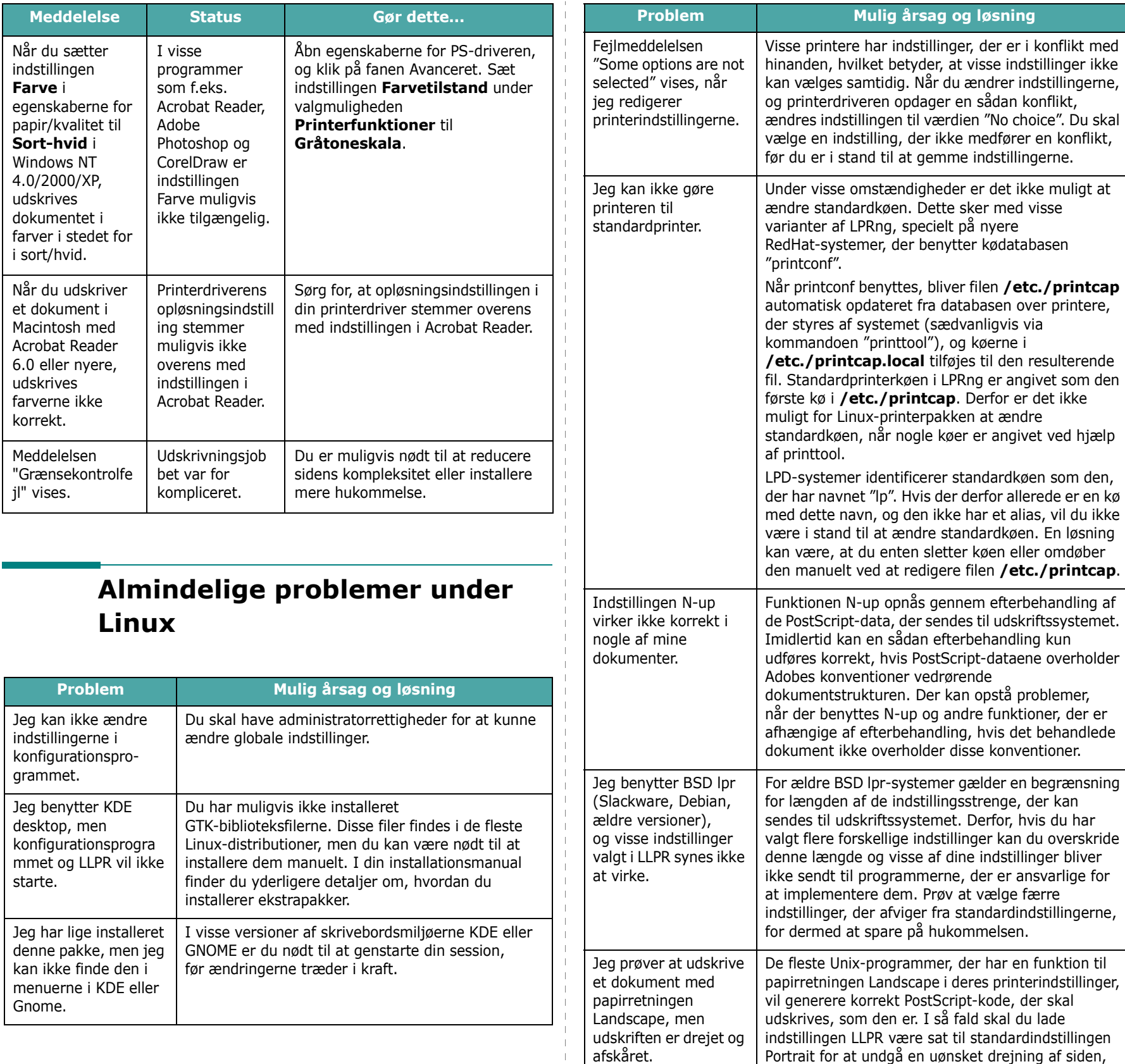

 $\mathbf{I}$ 

der resulterer i afskårne udskrifter.

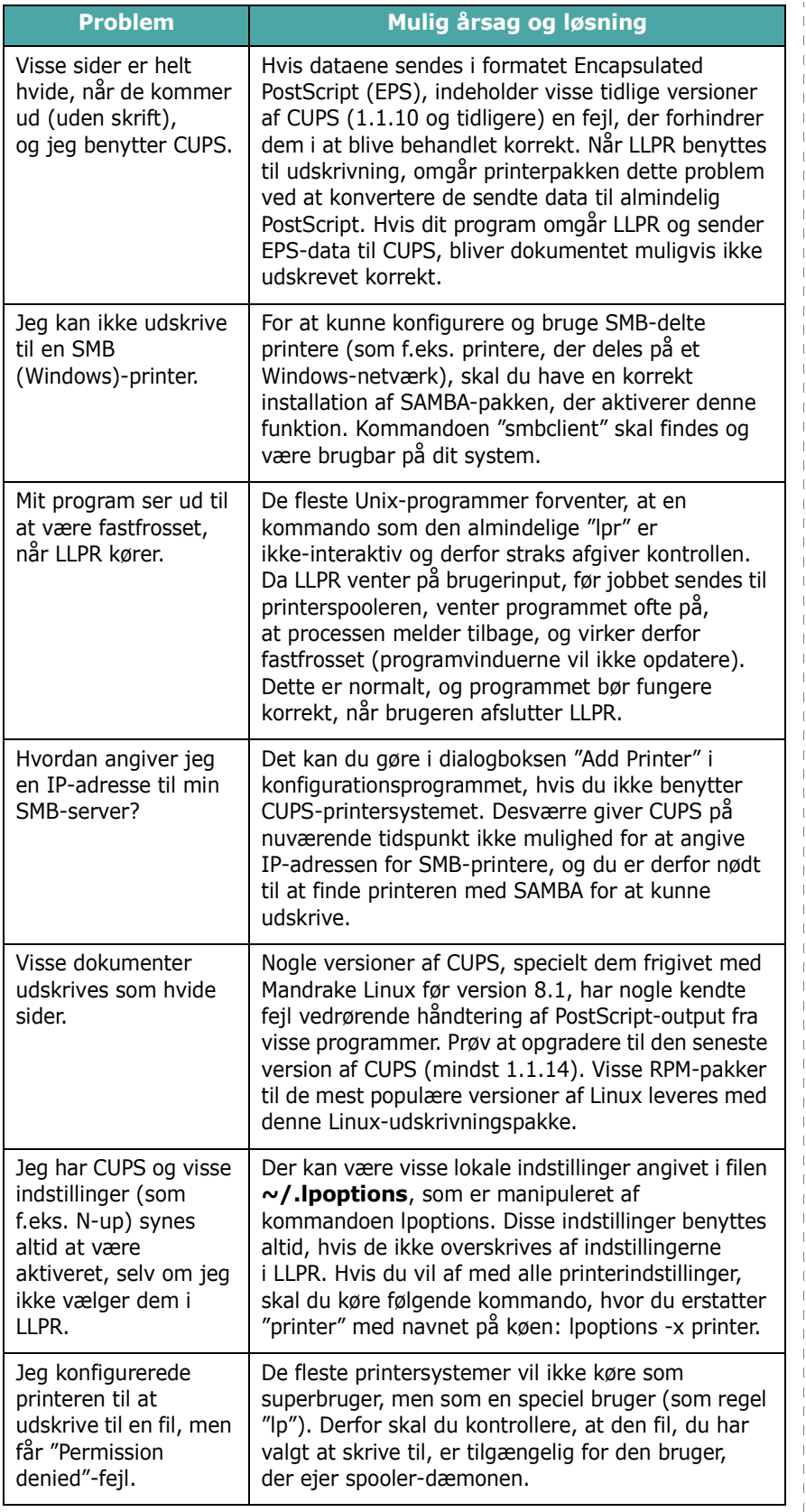

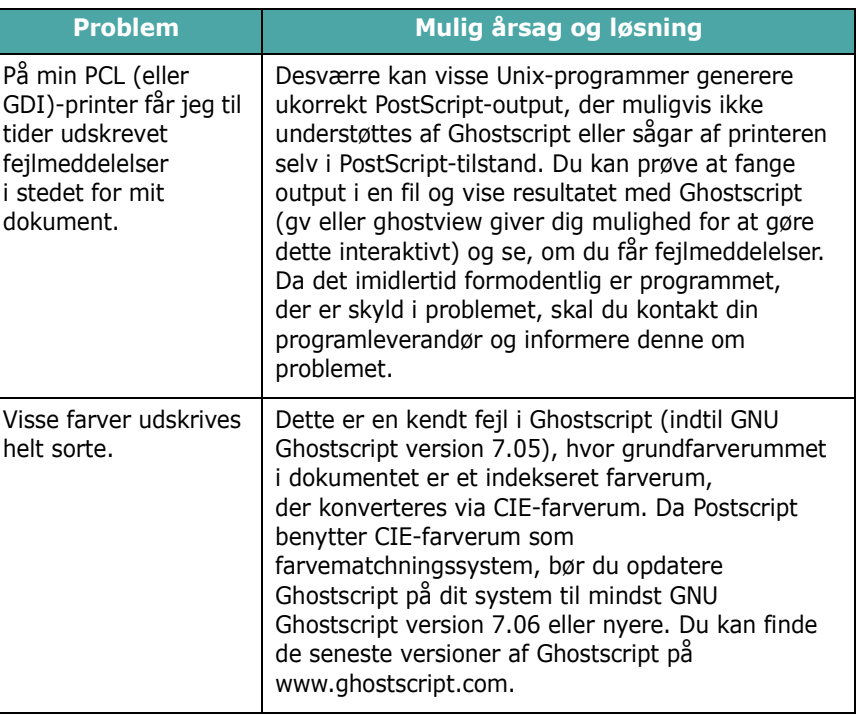

 $\overline{\phantom{a}}$ 

## **8 Sådan benytter du din printer på et netværk**

*(kun CLP-650N)*

Hvis du arbejder i et netværksmiljø, kan printeren deles af andre brugere på netværket.

Kapitlet omfatter:

- **• [Deling af printere på netværk](#page-66-0)**
- **• [Sådan konfigurerer du en netværkstilsluttet printer](#page-66-1)**

### <span id="page-66-0"></span>**Deling af printere på netværk**

Hvis du arbejder i et netværksmiljø, kan printeren tilsluttes til netværket.

#### **Lokalt delt printer**

Printeren kan tilsluttes direkte til en valgt computer på netværket, som kaldes "værtscomputer". Printeren kan så deles med andre brugere på netværket via en Windows 98SE/ Me/XP/NT 4.0/2000/2003-netværksprinterforbindelse.

Detaljerede oplysninger om lokal deling af printere finder du i **Softwareafsnittet**.

#### **Printer tilsluttet kabelbaseret netværk**

Modellen CLP-650N har et indbygget netværkskort. For yderligere oplysninger om, hvordan du tilslutter printeren til netværket, se [2.8.](#page-18-1)

#### **Udskrivning over netværk**

Uanset om printeren er tilsluttet lokalt eller tilsluttet via netværk, skal du installere printersoftwaren til **Samsung CLP-650 Series** serien på hver computer, der skal udskrive dokumenter på printeren.

### <span id="page-66-1"></span>**Sådan konfigurerer du en netværkstilsluttet printer**

Du skal indstille printerens netværksprotokoller, før den kan bruges som netværksprinter. Indstilling af netværksprotokollerne kan foretages ved hjælp af det leverede netværksprogram. Se Brugerhåndbogen for netværksprinter.

Du kan konfigurere grundliggende netværksparametre via printerens kontrolpanel. Du kan bruge printerens kontrolpanel til at gøre følgende:

- Aktivere eller deaktivere netværksprotokoller (IPX/SPX)
- Konfigurere TCP/IP
- Konfigurere IPX-rammetyper

### **Konfiguration af netværksparametre på kontrolpanelet**

#### **Understøttede operativsystemer**

**BEMÆRK**: De operativsystemer, der understøttes af netværkskortet, kan være forskellige fra de operativsystemer, der understøttes af printeren. Følgende tabel viser de netværksmiljøer, der understøttes af printeren.

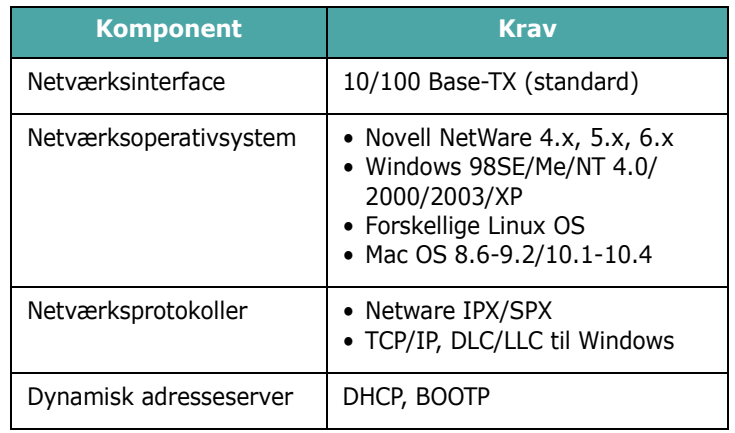

• IPX/SPX: Internet Packet eXchange/Sequenced Packet eXchange

- TCP/IP: Transmission Control Protocol/Internet Protocol
- DLC/LLC: Data Link Control/Logical Link Control
- DHCP: Dynamic Host Configuration Protocol
- BOOTP: Bootstrap Protocol

#### **Udskrivning af en netværkskonfigurationsside**

Netværkskonfigurationssiden viser, hvordan netværkskortet i printeren er konfigureret. De standardindstillinger, der passer bedst til de fleste programmer, er aktiveret.

- 1 I klartilstanden skal du trykke på knappen **Menu** (**a**), indtil du ser "Netvaerk" på nederste linje i displayet.
- **2** Tryk på knappen **Enter**  $(\mathcal{R})$  for at få adgang til menuen.
- **3** Tryk på rulleknappen  $(\text{ } \textcircled{})$  eller  $(\textcircled{})$ ), indtil "Udskr. net-CFG" vises på nederste linje.
- **4** Tryk på knappen **Enter**  $(\Re)$ .

Netværkskonfigurationssiden udskrives.

#### <span id="page-67-1"></span>**Indstilling af netværksprotokoller**

Når du installerer printeren første gang, er alle understøttede netværksprotokoller aktiverede. Hvis en netværksprotokol er aktiveret, kan printeren sende aktivt på netværket, selv når protokollen ikke benyttes. Dette kan forøge netværkstrafikken en smule. For at eliminere unødvendig trafik kan du deaktivere de protokoller, der ikke benyttes.

- **1** I klartilstanden skal du trykke på knappen **Menu** ( $\textcircled{a}$ ), indtil du ser "Netvaerk" på nederste linje i displayet. Tryk på knappen **Enter** ( $\circledast$ ) for at få adgang til menuen.
- **2** Tryk på knappen **Enter** ((\*)), når "Konfig naetvrk" vises på displayets nederste linje.
- **3** Tryk på rulleknappen  $(\text{ } \textcircled{e})$  eller  $(\textcircled{e})$ ), indtil "Ja" vises, og tryk derefter på knappen **Enter** ( $\circledast$ ). Tryk derefter på knappen **Upper Level** ( $\odot$ ).
- **4** Tryk på rulleknappen  $(\text{ } \textcircled{})$  eller  $(\textcircled{})$ ), indtil du ser den ønskede protokol på den nederste linje.

Du kan vælge mellem "Konfig TCP" og "Netware".

- **5** Tryk på knappen **Enter**  $(\mathcal{R})$ .
- **6** Tryk på rulleknappen  $(\text{a})$  eller  $(\text{b})$  for at ændre indstillingen.

Hvis du valgte "Konfig TCP", skal du ændre indstillingen til "Nej" (deaktiver) eller "Ja" (aktiver).

Hvis du valgte "Netware", skal du ændre indstillingen til "Fra" (deaktiver) eller "Til" (aktiver).

- **7** Tryk på knappen **Enter**  $(\mathcal{R})$ , hvis du vil gemme den valgte indstilling.
- **8** Tryk på knappen **On Line/Continue** (...), hvis du vil vende tilbage til klartilstanden.

#### **Konfiguration af TCP/IP**

Printeren kan installeres på mange forskellige TCP/IP-netværk. Din printer kan tildeles en TCP/IP-adresse på flere forskellige måder, afhængig af dit netværk.

- Statisk adressering: TCP/IP-adressen tildeles manuelt af systemadministratoren.
- Dynamisk adressering BOOTP/DHCP (standard): TCP/IP-adressen tildeles automatisk af serveren.

#### **Statisk adressering**

Du kan indtaste en TCP/IP-adresse fra printerens kontrolpanel på følgende måde:

- **1** I klartilstanden skal du trykke på knappen **Menu** (a), indtil du ser "Netvaerk" på nederste linje i displayet. Tryk på knappen **Enter**  $(\mathcal{R})$  for at få adgang til menuen.
- **2** Tryk på knappen **Enter** ((\*)), når "Konfig naetvrk" vises på displayets nederste linje.
- **3** Tryk på rulleknappen  $(\text{ } \textcircled{})$  eller  $(\textcircled{})$ ), indtil "Ja" vises, og tryk derefter på knappen **Enter** ( $\circledast$ ).
- **4** Tryk på knappen **Upper Level** ( $\odot$ ), og brug derefter rulleknappen  $(\circled{)}$ ).
- **5** Tryk på knappen **Enter** ((\*)), når "Konfig TCP" vises.
- **6** Tryk på rulleknappen ( $\textcircled{}$  eller  $\textcircled{}$ ), indtil "Ja" vises, og tryk derefter på knappen **Enter**  $(\mathcal{R})$ .
- **7** Tryk på knappen **Upper Level** ( $\odot$ ), og brug derefter rulleknappen  $(\circledcirc)$ ).
- **8** Tryk på knappen **Enter**  $(\mathcal{R})$ , når "IP get-metode" vises.
- **9** Tryk på rulleknappen  $(\text{ } \textcircled{e})$  eller  $(\textcircled{e})$ , indtil "Statisk" vises, og tryk derefter på knappen **Enter**  $(\mathcal{R})$ .
- **10** Tryk på knappen **Upper Level** (( $\odot$ ), og brug derefter rulleknappen  $(\circledcirc)$ ).
- **11** Tryk på knappen **Enter** ( $\circledast$ ), når "IP-adresse" vises.

En IP-adresse består af fire byte.

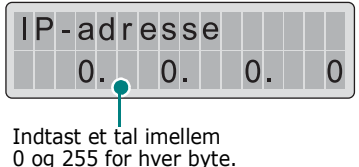

<span id="page-67-0"></span>**12** Tryk på rulleknappen ( $\textcircled{a}$  eller  $\textcircled{b}$ ) for at skrive et tal imellem 0 og 255, og tryk på knappen **Enter**  $(\circledast)$ .

- <span id="page-68-0"></span>**13** Gentag trin [12](#page-67-0), og skriv hele adressen fra den 1. byte til den 4. byte.
- **14** Tryk på rulleknappen ( $\textcircled{a}$ ) eller  $\textcircled{b}$ ) for at vælge andre parametre som f.eks. "Undernetmaske" eller "Gateway". Tryk på knappen **Enter**  $(\mathcal{R})$ .
- **15** Gentag trin [12](#page-67-0) til [13](#page-68-0) for at konfigurere andre TCP/IP-parametre.
- **16** Tryk på knappen **On Line/Continue** ( $\textcircled{\tiny{(*)}}$ ), hvis du vil vende tilbage til klartilstanden.

#### **Dynamisk adressering BOOTP/DHCP**

Når du vil tildele TCP/IP-adresser automatisk fra en server, skal du gøre følgende:

- 1 I klartilstanden skal du trykke på knappen Menu (a), indtil du ser "Netvaerk" på nederste linje i displayet. Tryk på knappen **Enter**  $(\mathcal{R})$  for at få adgang til menuen.
- **2** Tryk på knappen **Enter**  $(\mathcal{R})$ , når "Konfig naetvrk" vises på displayets nederste linje.
- **3** Tryk på rulleknappen  $(\textcircled{a})$  eller  $\textcircled{b})$ , indtil "Ja" vises, og tryk derefter på knappen **Enter** ( $\circledast$ ).
- **4** Tryk på knappen **Upper Level** ((b)), og brug derefter rulleknappen  $(\circled{)}$ ).
- **5** Tryk på knappen **Enter** ( $\circledast$ ), når "Konfig TCP" vises.
- **6** Tryk på rulleknappen ( $\textcircled{a}$  eller  $\textcircled{b}$ ), indtil "Ja" vises, og tryk derefter på knappen **Enter** ( $\circledast$ ).
- **7** Tryk på knappen **Upper Level** (( $\odot$ ), og brug derefter rulleknappen  $(\circledcirc)$ ).
- **8** Tryk på knappen **Enter**  $(\Re)$ , når "IP get-metode" vises.
- **9** Tryk på rulleknappen  $(\textcircled{a})$  eller  $\textcircled{b}$ ), indtil "DHCP" vises, og tryk derefter på knappen **Enter** ( $\circledast$ ).
- **10** Hvis du vil tildele en adresse fra BOOTP-serveren, skal du trykke på knappen **Enter** ( $\circledast$ ), når "BOOTP" vises.
- **11** Tryk på knappen **On Line/Continue** ( $\textcircled{\tiny W}$ ), hvis du vil vende tilbage til klartilstanden.

#### **Konfiguration af IPX-rammetyper**

I IPX/SPX-protokolnetværk (f.eks. Novell NetWare) skal formatet for netværkets kommunikationsrammer angives for printeren. I de fleste tilfælde kan du beholde standardindstillingen "Auto". Du kan imidlertid indstille rammetypeformatet manuelt, hvis det er nødvendigt.

- **Auto** (standard): Registrerer og begrænser automatisk rammetypen til den, der først registreres.
- **EN\_8022**: Begrænser rammetypen til IPX over IEEE 802.2 med IEEE 802.3-rammer. Alle andre kasseres.
- **EN\_8023**: Begrænser rammetypen til IPX over IEEE 802.3-rammer. Alle andre kasseres.
- **EN\_II**: Begrænser rammetypen til IPX over Ethernet-rammer. Alle andre kasseres.
- **EN\_SNAP**: Begrænser rammetypen til IPX over SNAP med IEEE 802.3-rammer. Alle andre kasseres.

Bemærk, at IPX/SPX-protokollen skal være aktiveret i menuen **Netware**, før du kan konfigurere rammetyper. Se ["Indstilling af](#page-67-1)  [netværksprotokoller" på side 8.2.](#page-67-1)

Sådan ændrer du rammetypeformatet:

- 1 I klartilstanden skal du trykke på knappen Menu (a), indtil du ser "Netvaerk" på nederste linje i displayet. Tryk på knappen **Enter** ( $\circledast$ ) for at få adgang til menuen.
- **2** Tryk på knappen **Enter** ( $\circledast$ ), når "Konfig naetvrk" vises på displayets nederste linje.
- **3** Tryk på rulleknappen ( $\textcircled{a}$  eller  $\textcircled{b}$ ), indtil "Ja" vises på nederste linje. Tryk på knappen **Enter** ( $\circledast$ ).
- **4** Tryk på knappen **Upper Level** ( $\circ$ ).
- **5** Tryk på rulleknappen ( $\textcircled{a}$  eller  $\textcircled{b}$ ), indtil "Netware" vises på nederste linje. Tryk på knappen **Enter** (  $\circledast$  ).
- **6** Tryk på rulleknappen ( $\textcircled{a}$  eller  $\textcircled{b}$ ), indtil "Til" vises på nederste linje. Tryk på knappen **Enter** ( $\circledast$ ).
- **7** Tryk på knappen **Upper Level**  $(\textcircled{})$ , og brug derefter rulleknappen  $(\circledcirc)$ ).
- **8** Tryk på knappen **Enter** ( $\circledast$ ), når "Konfig Netware" vises.
- **9** Tryk på rulleknappen  $(\text{ } \textcircled{})$  eller  $(\textcircled{})$ , indtil "Ja" vises på nederste linje. Tryk på knappen **Enter** ( $\circ$ ).
- **10** Tryk på knappen **Upper Level** ((c)), og brug derefter rulleknappen  $(\circledcirc)$ ).
- **11** Tryk på knappen **Enter** (  $\circledast$  ), når "IPX-rammetype" vises.
- **12** Tryk på rulleknappen ( $\textcircled{a}$  eller  $\textcircled{b}$ ), indtil du ser den ønskede rammetype, og tryk på knappen **Enter** ( $\circledast$ ).
- **13** Tryk på knappen **On Line/Continue** (...), hvis du vil vende tilbage til klartilstanden.

#### **Gendannelse af netværkskonfigurationen**

Du kan genoprette den oprindelige netværkskonfigurations standardindstillinger.

- **1** I klartilstanden skal du trykke på knappen **Menu** (a), indtil du ser "Netvaerk" på nederste linje i displayet.
- **2** Tryk på knappen **Enter**  $(\mathcal{R})$  for at få adgang til menuen.
- **3** Tryk på rulleknappen (  $\textcircled{3}$  eller  $\textcircled{5}$  ), indtil "Standardindst." vises på nederste linje. Tryk på knappen **Enter** ( $\circledast$ ).
- **4** Tryk på knappen **Enter** ((\*)) for at bekræfte den valgte indstilling.
- **5** Genstart netværkskortet.

#### **Genstart af netværkskortet**

Hvis du konfigurerede menupunktet "Netware" eller "Konfig Traadl.", vil printeren ikke genkende ændringen.

I så fald kan du simpelthen genstarte netværkskortet uden at tænde og slukke printeren.

- 1 I klartilstanden skal du trykke på knappen Menu (a), indtil du ser "Netvaerk" på nederste linje i displayet.
- **2** Tryk på knappen **Enter**  $(\mathcal{R})$  for at få adgang til menuen.
- **3** Tryk på rulleknappen  $(\textcircled{a})$  eller  $\textcircled{b})$ , indtil "Nulstil naetv." vises på nederste linje. Tryk på knappen **Enter** (  $\circledast$  ).
- **4** Tryk på knappen **Enter**  $(\Re)$ .

Printeren genstarter netværkskortet.

# **9 Installation af ekstraudstyr til printeren**

Printeren er en komplet laserprinter, der er optimeret til at klare de fleste udskrivningsbehov. Da Samsung er klar over, at brugernes behov er forskellige, findes der adskillige indstillinger til at forbedre og udvide printerens funktioner.

Kapitlet omfatter:

- **• [Forholdsregler i forbindelse med installation](#page-70-0)  [af ekstraudstyr](#page-70-0)**
- **• [Installation af valgfri papirbakke](#page-70-1)**
- **• [Installation af et](#page-71-0)  [hukommelses-DIMM](#page-71-0)**

### <span id="page-70-0"></span>**Forholdsregler i forbindelse med installation af ekstraudstyr**

#### **TRÆK STRØMKABLET UD:**

Fjern aldrig printerens styrekort, mens printeren er tilsluttet. For at undgå muligheden for elektrisk stød, skal du altid trække strømkablet ud, når du installerer ENHVER form for internt eller eksternt ekstraudstyr til printeren.

#### **AFLED STATISK ELEKTRICITET:**

Printerens styrekort såvel som internt ekstraudstyr og netværkskort er følsomme over for statisk elektricitet. Før du installerer eller fjerner internt ekstraudstyr, skal du aflede statisk elektricitet fra din krop ved at røre ved en metalgenstand som for eksempel printerens metalbagside eller enhver enhed, der er tilsluttet til en jordet strømkilde. Hvis du bevæger dig igen, inden du er færdig med installationen, skal du aflede eventuel statisk elektricitet en gang til.

### <span id="page-70-1"></span>**Installation af valgfri papirbakke**

Du kan forøge printerens papirkapacitet ved at installere en valgfri bakke (Bakke 2). Denne bakke kan indeholde 500 ark papir.

**1** Fjern pakningstapen og pakningsmaterialet inde i bakken.

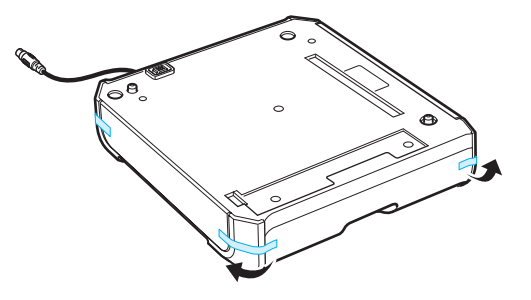

**2** Find ud af, hvor stikket og den valgfri bakkes fordybninger er placeret.

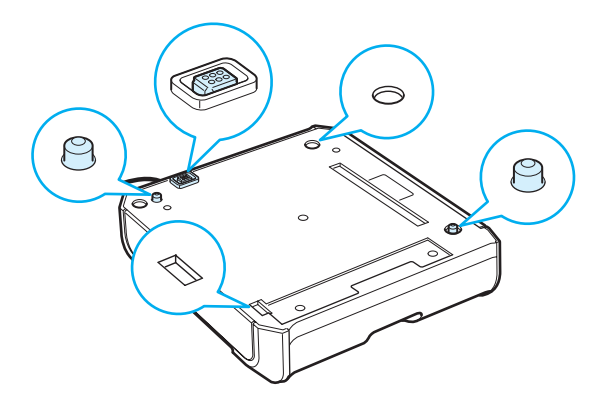

**3** Placer printeren over bakken, så printerens fødder er anbragt oven over fordybningerne i den valgfri bakke.

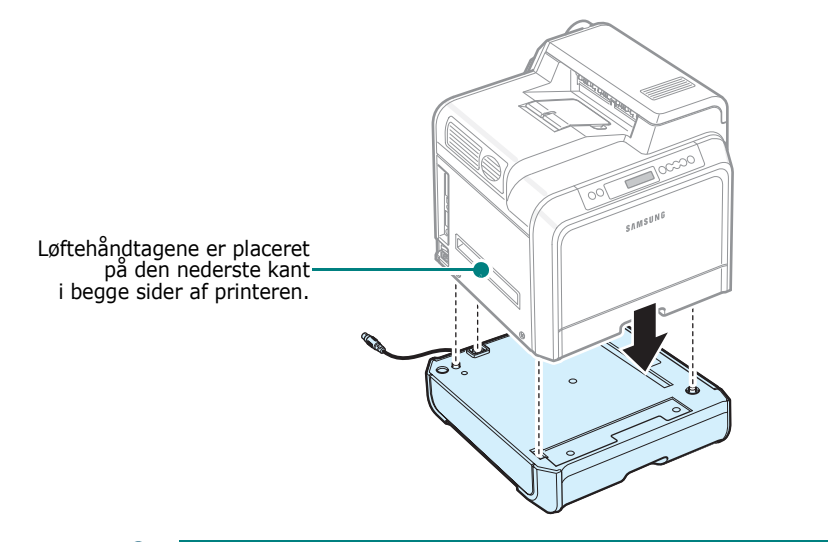

**FORSIGTIG**: Denne printer vejer 29,1 kg inklusive tonerpatroner og kassette. Brug korrekte løfte- og håndteringsmetoder. Hvis du har brug for at flytte printeren, bør den flyttes af to

personer. Brug løftehåndtagene, der er placeret som vist på billedet (se [side 1.3](#page-10-0)). Rygskader kan forekomme, hvis en person forsøger at løfte printeren alene.

**4** Tilslut bakkens interface-kabel til stikket på til venstre på printerens bagside.

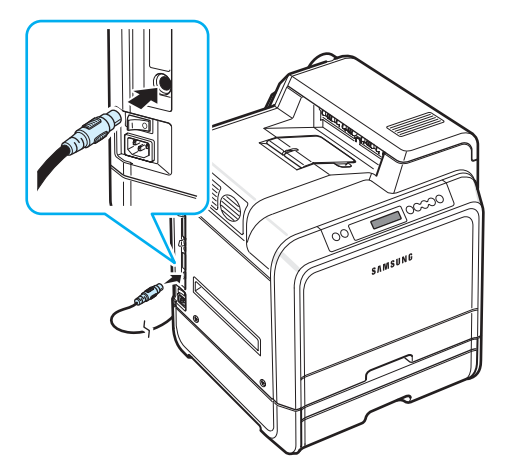

Når du har installeret bakke 2, skal du angive i printerens egenskabsvindue, at bakken er installeret.

- **1** Klik på knappen **Start** i Windows.
- **2** Under Windows 98SE/Me/NT 4.0/2000 skal du vælge **Indstillinger** og derefter **Printere**.

Under Windows XP/2003 skal du vælge **Printere og faxenheder**.

**3** Vælg **Samsung CLP-650 Series** printerikonet.

- **4** Højreklik på printerikonet, og vælg **Egenskaber**.
- **5** Klik på fanen **Printer** og vælg **Bakke 2** i rullelisten **Valgfri bakke**.
- **6** Klik på **OK**.

### <span id="page-71-0"></span>**Installation af et hukommelses-DIMM**

Printeren har en slot til DIMM-hukommelsesmoduler (Dual In-line Memory Module). Benyt denne slot til at installere mere hukommelse til printeren.

**BEMÆRK**: Denne printer har 256 MB hukommelse, der kan udvides til 512 MB. Hvis du vil udvide hukommelsen, skal du købe Samsung standard-SODIMM ved at kontakte din Samsung-forhandler. Artikelnumrene er CLP-MEM102 (256 MB DDR).

- **1** Sluk for printeren, og fjern alle kabler fra den.
- **2** Tag fat i dækslet til kontrolkortet, og fjern det.

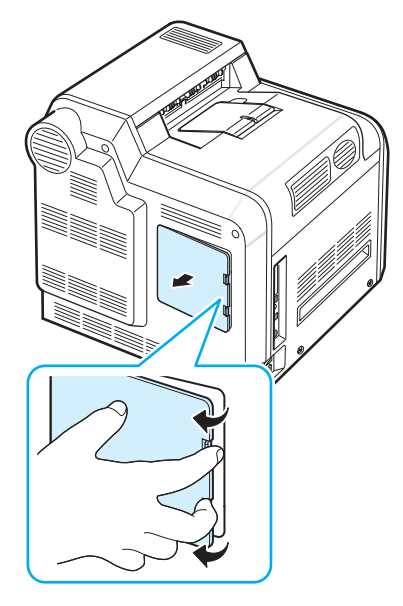
**3** Fjern først skruen på metalpladen og derefter selve metalpladen ved at skubbe den opad.

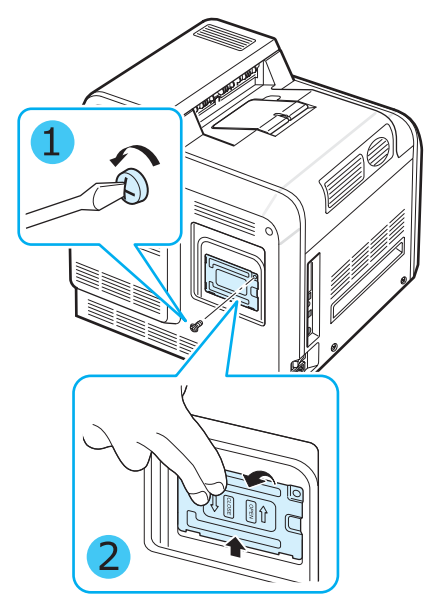

- **4** Tag et nyt hukommelses-DIMM ud af den antistatiske emballage.
- **5** Find hukommelses-DIMM-slotten, den nederste slot, og juster indhakket på hukommelses-DIMM'et med rillen ved hukommelses-DIMM-slotten, mens du holder i kanterne på hukommelses-DIMM'et.

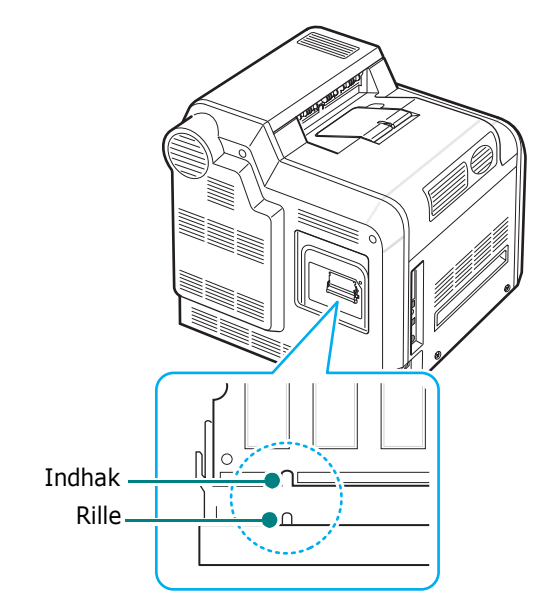

**6** Skub DIMM-modulet ind i den nederste slot, til det klikker på plads.

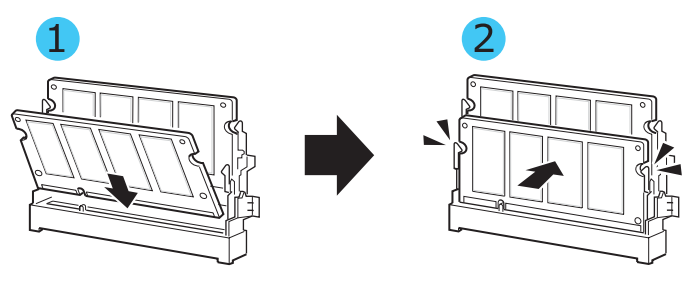

**7** Sæt metalpladen på plads igen, og sæt skruen i hullet, som vist herunder. Stram den omhyggeligt.

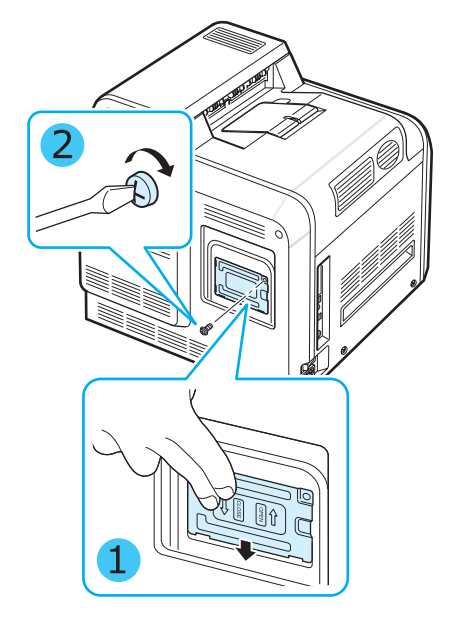

**8** Sæt dækslet til kontrolkortet på plads.

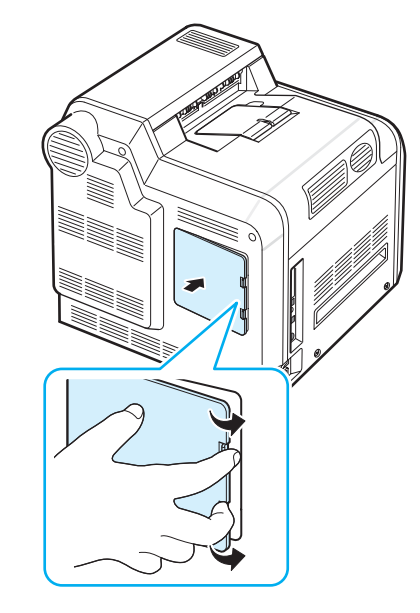

**9** Tilslut strømkablet og printerkablet igen, og tænd for printeren.

### **Sådan aktiverer du den ekstra hukommelse i PS printeregenskaber**

Når du har installeret DIMM-modulet, skal du vælge det i printeregenskaberne for PostScript-printerdriveren, så du kan bruge det:

- **1** Kontroller, at PostScript-printerdriveren er installeret på din computer. Yderligere oplysninger om installation af PS printerdriveren finder du i **Softwareafsnit**.
- **2** Klik på menuen **Start** i Windows.
- **3** I Windows 98/Me/NT 4.0/2000 skal du vælge **Indstillinger** og derefter **Printere**.

I Windows XP skal du vælge **Printere og faxenheder**.

- **4** Vælg printeren **Samsung CLP-650 Series PS**.
- **5** Højreklik på maskinikonet, og vælg **Egenskaber**.
- **6** I Windows 98/Me skal du vælge **Enhedsindstillinger**.

I Windows NT 4.0/2000/XP skal du vælge **Enhedsindstillinger**.

**7** Vælg det hukommelses-DIMM, som du har installeret, i **Printerhukommelse** i afsnittet **Installerbare indstillinger**.

I Windows 98 skal du vælge **Installerbare indstillinger** → **VMOption** → **Skift indstilling for: VMOption** → **skift hukommelse**.

**8** Klik på **OK**.

# **10 Specifikationer**

Kapitlet omfatter:

- **• [Specifikationer for printer](#page-74-0)**
- **• [Papirspecifikationer](#page-74-1)**

## <span id="page-74-3"></span>**Specifikationer for printer**

<span id="page-74-0"></span>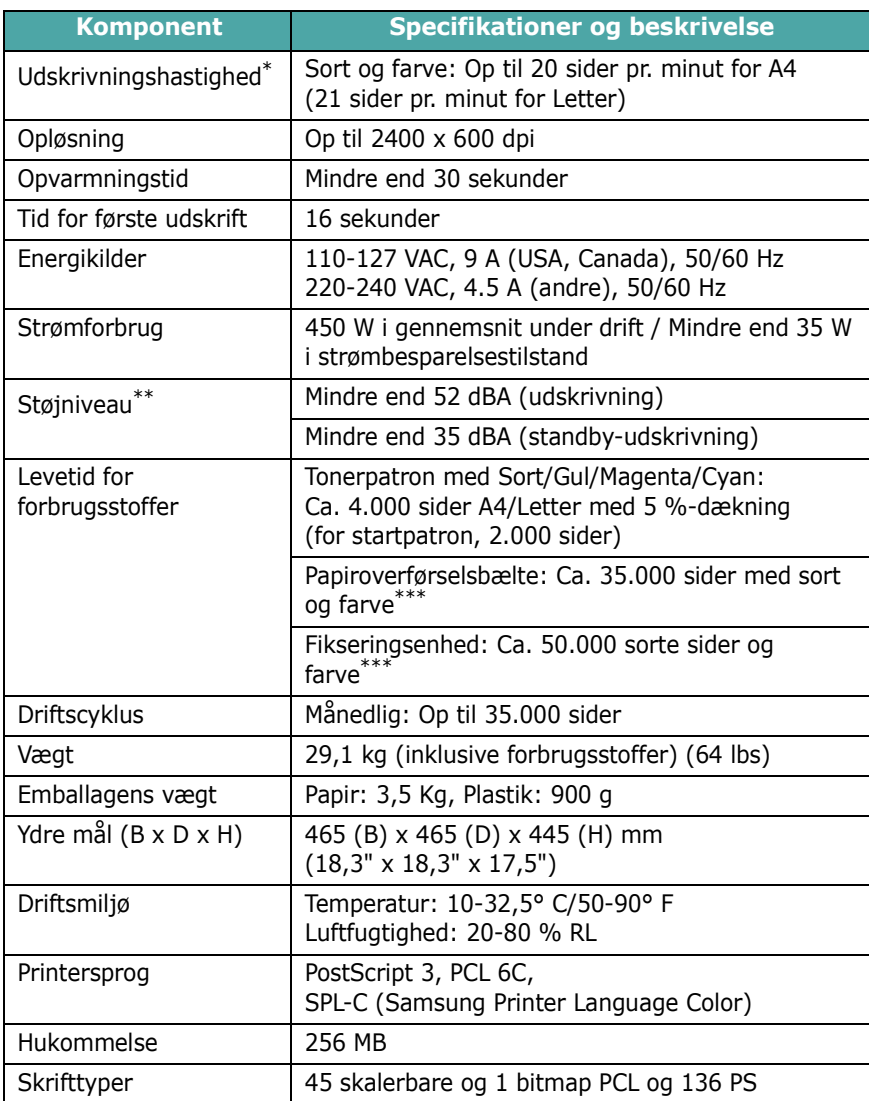

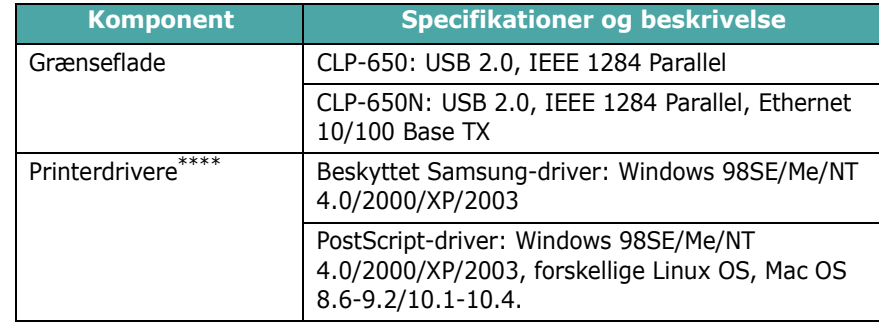

\* Udskrivningshastigheden påvirkes af det anvendte styresystem, computerens ydeevne, de anvendte programmer, tilslutningsmetode, materialetype og - størrelse og udskriftsjobbets kompleksitet.

\*\* Lydtryksniveau, ISO7779.

\*\*\* Kan påvirkes af driftsmiljø, udskrivningsinterval, materialetype og -størrelse.

<span id="page-74-1"></span>\*\*\*\* [Besøg www.samsungprinter.com for at hente de seneste programversioner.](http://www.samsungprinter.com)

## <span id="page-74-2"></span>**Papirspecifikationer**

## **Oversigt**

Printeren accepterer en række forskellige materialer, som f.eks. tilskårede ark (inklusive papir med op til 100 % genbrugsfiber), konvolutter, etiketter og brugerdefinerede papirstørrelser. Egenskaber så som vægt, sammensætning, fiber og fugtighedsindhold er vigtige faktorer for printerens ydelse og for udskriftskvaliteten. Papir, der ikke opfylder de retningslinjer, der er beskrevet i brugerhåndbogen, kan forårsage følgende problemer:

- Forringet udskriftskvalitet
- Flere papirstop
- Tidlig nedslidning af printeren

#### **BEMÆRKNINGER**:

- Der kan forekomme tilfælde, hvor papiret overholder alle retningslinjerne i denne vejledning, og alligevel ikke giver tilfredsstillende resultater. Dette kan være resultatet af forkert håndtering eller uacceptable temperatur- og fugtighedsniveauer eller andre faktorer, som Samsung ikke har indflydelse på.
- Før du foretager større papirindkøb, skal du kontrollere, at papiret overholder specifikationerne i denne brugerhåndbog.

**FORSIGTIG**: Brug af papir, der ikke overholder disse specifikationer, kan medføre problemer, der kræver reparation. Disse reparationer er ikke dækket af Samsungs garanti eller serviceaftaler.

## **Understøttede papirstørrelser**

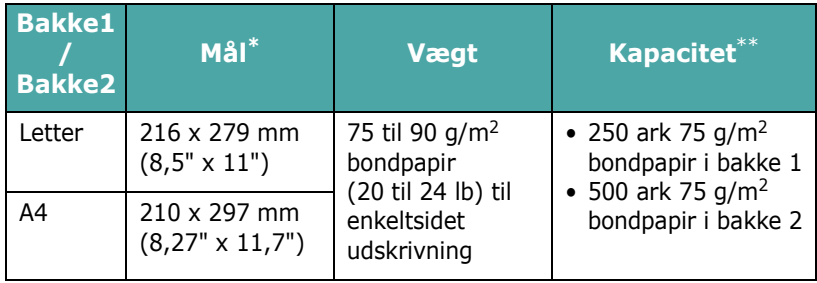

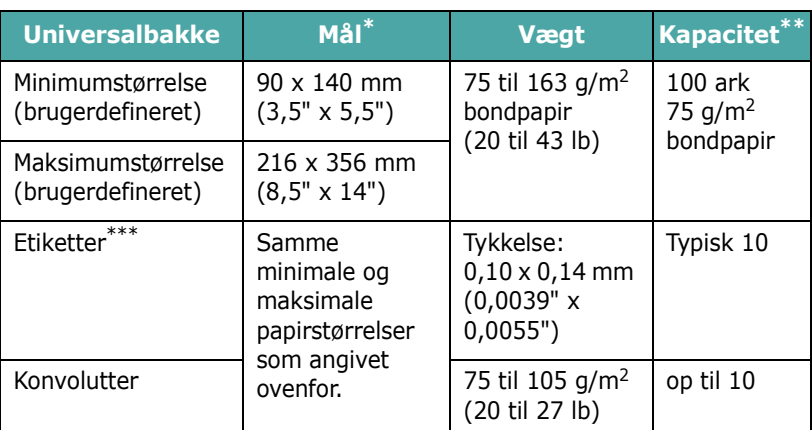

Printeren understøtter et bredt udvalg forskellige materialestørrelser.

Kapaciteten kan variere afhængig af materialets vægt og tykkelse og af de omgivende forhold.

\*\*\* Overfladeglathed: 100 til 250 (Sheffield).

**BEMÆRK**: Du kan komme ud for papirstop, når du benytter materialer, der er kortere end 140 mm (5,5"). For at opnå det bedste resultat, skal du være opmærksom på at opbevare og håndtere papiret korrekt. Se venligst ["Opbevaring af printer og](#page-76-0)  [papir" på side 10.3.](#page-76-0)

## **Retningslinjer for brug af papir**

Du opnår det bedste resultat med almindeligt papir med en vægt på 75 g/m2. Sørg for, at papiret er af god kvalitet og ikke skåret eller revet, ikke har pletter, rynker eller huller, ikke er støvet og ikke har krøllede eller bøjede kanter.

Hvis du ikke er sikker på, hvilken type papir du lægger i maskinen (f.eks. bond- eller genbrugspapir), kan du se på etiketten på pakken.

Følgende problemer kan medføre udsving i udskriftskvaliteten, papirstop eller beskadigelse af printeren.

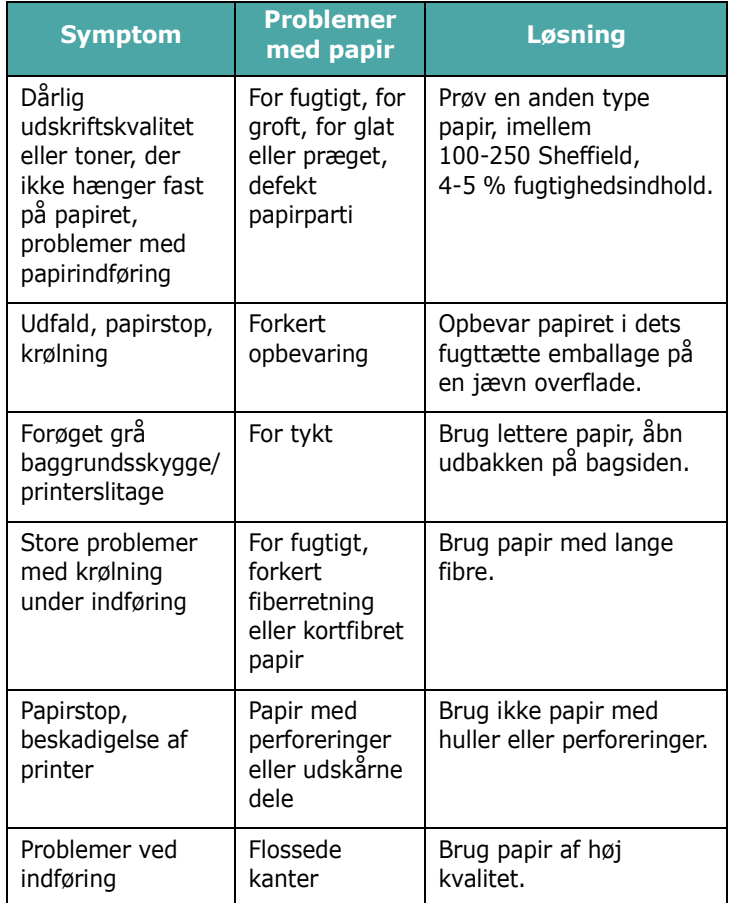

#### **BEMÆRKNINGER**:

- Brug ikke papir med brevhoved, der er trykt med lavtemperaturblæk, i lighed med dem, der benyttes i nogle typer termografi.
- Brug ikke ophøjet eller præget brevpapir.
- Printeren bruger varme og tryk til at fiksere toneren på papiret. Sørg for, at alle former for farvet papir eller fortrykte formularer anvender blæk, der er kompatibel med denne fikseringstemperatur (180° C i 0,1 sekund).

## **Papirspecifikationer**

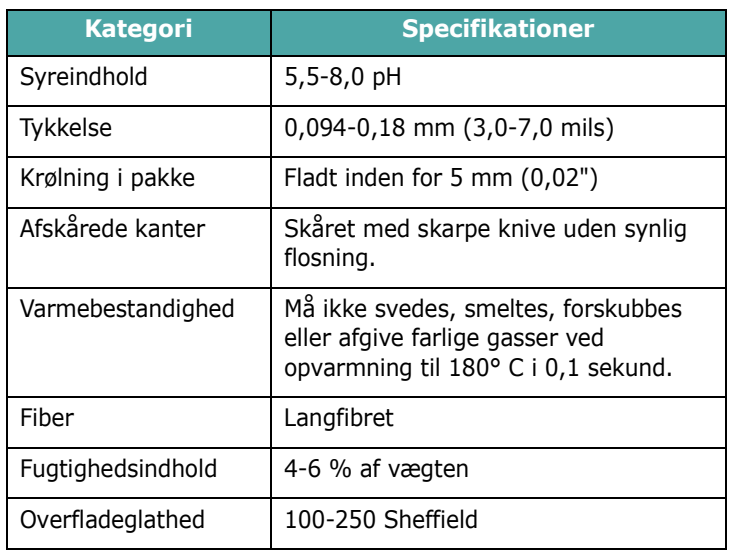

## **Kapacitet for udbakke**

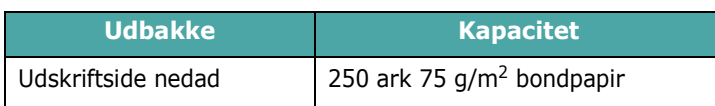

## **Kapacitet for papirbakker**

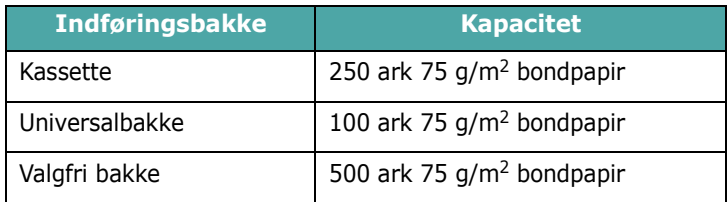

## <span id="page-76-0"></span>**Opbevaring af printer og papir**

De omgivelser, papiret opbevares i, har direkte indflydelse på indføringen.

Ideelt set bør printer og papir opbevares ved stuetemperatur og hverken for tørt eller for fugtigt. Husk på, at papir er hygroskopisk - det absorberer og afgiver fugt hurtigt.

Varme og fugt beskadiger papir. Varme forårsager, at papirets fugtighed fordamper, mens kulde resulterer i kondens på arkene. Varmesystemer og aircondition-anlæg fjerner det meste af fugten i et rum. Når papir tages ud af pakken og bruges, mister det fugt, hvilket medfører streger og udtværinger. Fugtigt vejr eller vandkølere kan få et rums luftfugtighed til at stige. Når papir tages ud af pakken og bruges, absorberer det eventuel overskydende fugt, hvilket medfører lys udskrift og udfald. Når papir mister eller optager fugt, kan det også blive skævt. Dette kan medføre papirstop.

Der bør ikke anskaffes mere papir, end der nemt kan bruges i løbet af en kort periode (ca. 3 måneder). Papir opbevaret i længere perioder udsættes muligvis for udsving i temperatur og fugtighed, der kan beskadige det. Planlægning er vigtig til forebyggelse af skader på større papirpartier.

Uåbnet papir i forseglede pakker kan holde sig i flere måneder, før det anvendes. Åbnede pakker med papir er mere udsat for at blive beskadiget, specielt hvis de ikke opbevares i en fugttæt indpakning.

For at sikre den optimale ydeevne, skal de omgivelser, papiret opbevares i, vedligeholdes ordentligt. Den påkrævede temperatur er 20 til 24° C med en relativ luftfugtighed på 45 % til 55 %. De følgende retningslinjer bør tages i betragtning i bedømmelsen af de omgivelser, hvor papiret skal opbevaret:

- Papir bør opbevares ved eller tæt på stuetemperatur.
- Luften bør hverken være for tør eller for fugtig.
- Den bedste måde at opbevare et åbnet parti papir på er ved igen at vikle det stramt ind i dets fugttætte indpakning. Hvis printerens omgivelser udsættes for store klimaudsving, bør du kun pakke den mængde papir ud, der skal benyttes i løbet af dagen, for at undgå at udsætte papiret for uønskede udsving i luftfugtigheden.

## **Konvolutter**

Det er vigtigt at tage højde for konvolutters konstruktion. Konvolutters foldelinjer varierer betragteligt, ikke blot fra producent til producent, men også i en enkelt æske fra samme producent. Vellykket udskrivning på konvolutter afhænger af konvolutternes kvalitet. Når du vælger konvolutter, skal du tage højde for følgende faktorer:

- Vægt: For at undgå papirstop, bør konvoluttens vægt ikke overstige 90 g/m2.
- Konstruktion: Før udskrivning skal konvolutterne ligge fladt uden at bøje mere end 6 mm, og de må ikke indeholde indespærret luft.
- Tilstand: Konvolutter bør ikke være rynkede, hakkede eller på anden måde beskadiget.
- Temperatur: Du bør kun benytte konvolutter, der kan tåle varmen og trykket i printeren.
- Størrelse: Du bør kun bruge konvolutter med følgende størrelser:

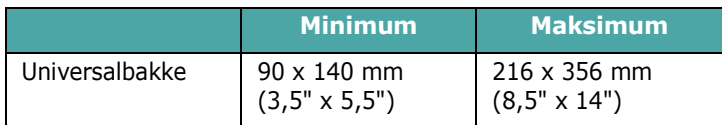

#### **BEMÆRKNINGER**:

- Når du udskriver på konvolutter, skal du udelukkende bruge universalbakken.
- Du kan komme ud for papirstop, når du benytter materialer, der er mindre end 140 mm (5,5") i længden. Disse papirstop kan være forårsaget af papir, der er blevet påvirket af det omgivende klima. For opnå den optimale ydeevne skal du sikre dig, at papiret opbevares og håndteres korrekt. Se venligst ["Opbevaring af printer og papir" på side 10.3](#page-76-0).

#### **Konvolutter med dobbeltsidede sammenføjninger**

Konvolutter med dobbeltsidede sammenføjninger er konstrueret med sammenføjninger i begge sider af konvolutten i stedet for som normalt med diagonale sammenføjninger. Denne konvoluttype bliver oftere krøllet. Sørg for, at sammenføjningerne strækker sig helt over til hjørnet af konvolutten, som vist nedenfor.

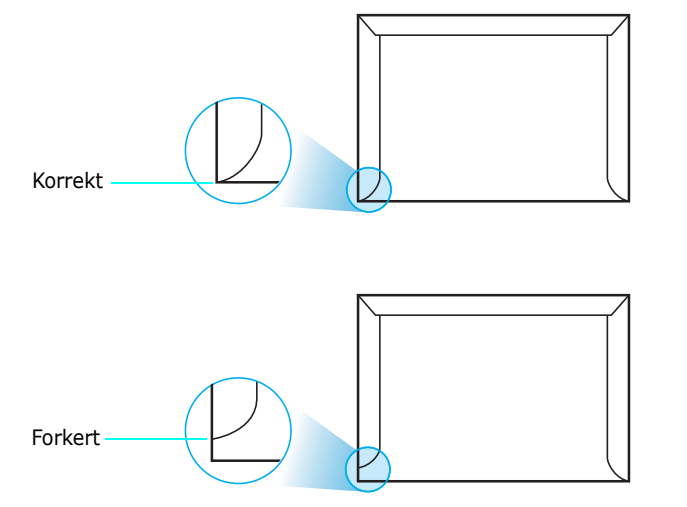

#### **Konvolutter med klæbestrimler eller selvklæbende klapper**

Konvolutter med aftagelige klæbestrimler eller med mere end én flap, der skal foldes, når konvolutten forsegles, skal anvende klæbematerialer, der kan tåle de varmegrader og det tryk, printeren udsætter dem for. Disse ekstra flapper og strimler kan forårsage rynker, folder eller papirstop og kan også beskadige fikseringsenheden.

#### **Konvolutmargener**

Nedenfor angives typiske adressemargener for en kommerciel nr. 10-eller DL-konvolut.

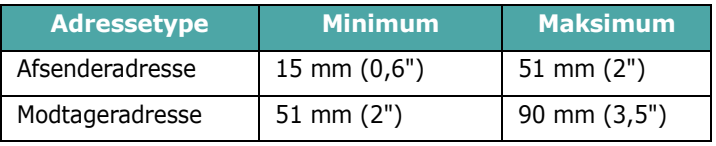

#### **BEMÆRKNINGER**:

- Hvis du vil opnå den bedst mulige udskriftskvalitet, skal du ikke placere margenen tættere på konvoluttens kanter end 15 mm (0,6").
- Undgå at udskrive på det område, hvor konvoluttens sammenføjninger mødes.

#### **Opbevaring af konvolutter**

Korrekt opbevaring af konvolutter bidrager til udskriftskvaliteten. Konvolutter skal opbevares fladt. Hvis der er indespærret luft i en konvolut, der forårsager en luftboble, kan konvolutten blive krøllet under udskrivningen. Se ["Udskrivning](#page-33-0)  [på konvolutter" på side 4.4](#page-33-0).

## **Etiketter**

#### **FORSIGTIG**:

- For at undgå at beskadige printeren, bør du kun bruge etiketter, der er anbefalet til brug i laserprintere.
- For at undgå alvorlige papirstop skal du altid bruge universalbakken og udbakken på bagsiden, når du udskriver på etiketter.
- Udskriv aldrig på det samme etiketark mere end én gang, og udskriv altid kun på et helt ark.

Når du vælger etiketter, skal du tage hver enkelt komponents kvalitet i betragtning:

- Klæbemiddel: Klæbematerialet skal kunne tåle printerens fikseringstemperatur på 180° C.
- Placering: Brug kun etiketark, hvor arket ikke er synligt mellem de enkelte etiketter. Etiketter kan løsne sig fra ark, hvis der er afstand mellem dem, hvilket kan medføre alvorlige papirstop.
- Krøl: Før udskrivning skal etiketter ligge fladt uden at bøje mere end 13 mm (5") i nogen retning.
- Tilstand: Brug ikke etiketter med rynker, bobler eller andre tegn på, at de skiller sig fra arket.

Se ["Udskrivning på etiketter" på side 4.5.](#page-34-0)

## **INDEKS**

### **B**

brugerdefinerede materialestørrelser, udskrive [4.6](#page-35-0)

## **E**

Ethernet-kabel, tilslutte [2.8](#page-18-0) etiketter, udskrive [4.5](#page-34-0)

## **F**

fejlmeddelelser [7.14](#page-60-0) fortrykt papir, udskrive [4.5](#page-34-1) funktioner printer [1.1](#page-8-0)

## **I**

ilægning, papir bruge manuel indføring [4.3](#page-32-0) i standardbakken [4.2](#page-31-0) i universalbakken [4.2](#page-31-1) i valgfri bakke [4.2](#page-31-2)

## **K**

karton, udskrive [4.6](#page-35-0) komponenter [1.3](#page-10-0) konfigurationsside, udskrive [6.1](#page-37-0) kontrolpanel [3.1](#page-21-0) display [3.1](#page-21-1) knapper [3.2](#page-22-0) menuer [3.3](#page-23-0) konvolutter, udskrive [4.4](#page-33-1) kvalitetsproblemer, løse [7.12](#page-58-0)

#### **L**

Linux almindelige problemer [7.18](#page-64-0) driver, installere [2.9](#page-19-0)

#### **M**

Macintosh almindelige problemer [7.17](#page-63-0) driver, installere [2.9](#page-19-1) manuel indføringstilstand, bruge [4.3](#page-32-0)

### **N**

netværksudskrivning kabel, tilslutte [2.8](#page-18-0) netværkstilsluttet printer, indstille [8.1](#page-66-0) parametre, konfigurere [8.1](#page-66-1)

## **P**

papir ilægning [4.2](#page-31-3) retningslinjer [4.1](#page-30-0) specifikationer [10.1](#page-74-2) størrelser og kapaciteter [4.1](#page-30-1) vælge [4.1](#page-30-2) papir, ilægge bruge manuel indføring [4.3](#page-32-0) i standardbakken [2.4](#page-14-0) i universalbakken [4.2](#page-31-1) i valgfri bakke [4.2](#page-31-2) papiroverførselsbælte, udskifte [6.5](#page-41-0) papirstop, fjerne [7.4](#page-50-0) papirstørrelse, skifte i bakke [2.5](#page-15-0) printerdriver, installere [2.9](#page-19-2) problem, løse fejlmeddelelser [7.14](#page-60-1) generelt [7.2](#page-48-0) kontrolliste [7.1](#page-47-0) Linux [7.18](#page-64-1) Macintosh [7.17](#page-63-0) papirstop [7.4](#page-50-1)

PS [7.17](#page-63-1) udskriftskvalitet [7.12](#page-58-1) Windows [7.16](#page-62-0)

#### **R**

rengøre indeni [6.8](#page-44-0) udenpå [6.8](#page-44-1)

## **S**

specifikation papir [10.1](#page-74-2) printer [10.1](#page-74-3)

## **T**

tilslutning, USB [2.7](#page-17-0) tonerpatron fordele [6.2](#page-38-0) udskifte [6.4](#page-40-0) vedligeholde [6.2](#page-38-1)

#### **U**

udskifte papiroverførselsbælte [6.5](#page-41-0) tonerpatron [6.4](#page-40-0) udskriftskvalitetsproblemer, løse [7.12](#page-58-2) udskrivning konfigurationsside [6.1](#page-37-1) universalbakke, bruge [4.2](#page-31-1) USB, tilslutte [2.7](#page-17-1)

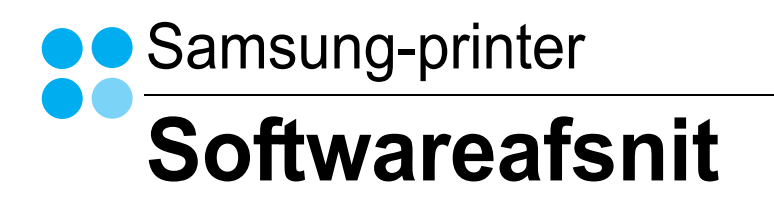

## **SOFTWAREAFSNIT**

# **INDHOLDSFORTEGNELSE**

## Kapitel 1: INSTALLATION AF PRINTERSOFTWARE UNDER WINDOWS

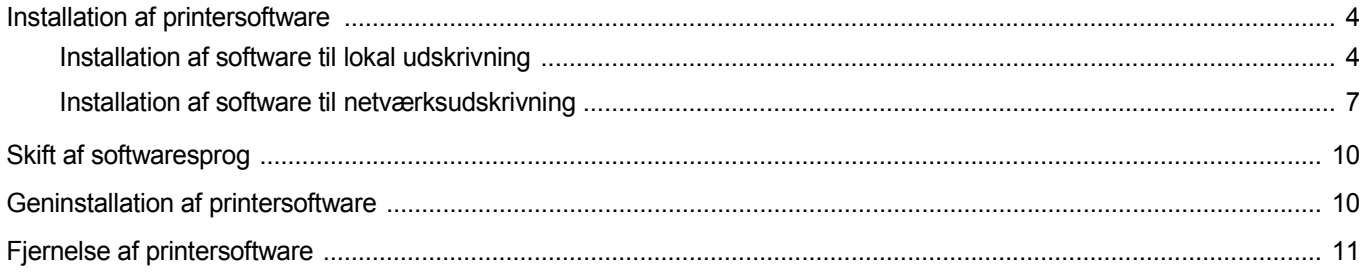

## Kapitel 2: GRUNDLÆGGENDE UDSKRIVNING

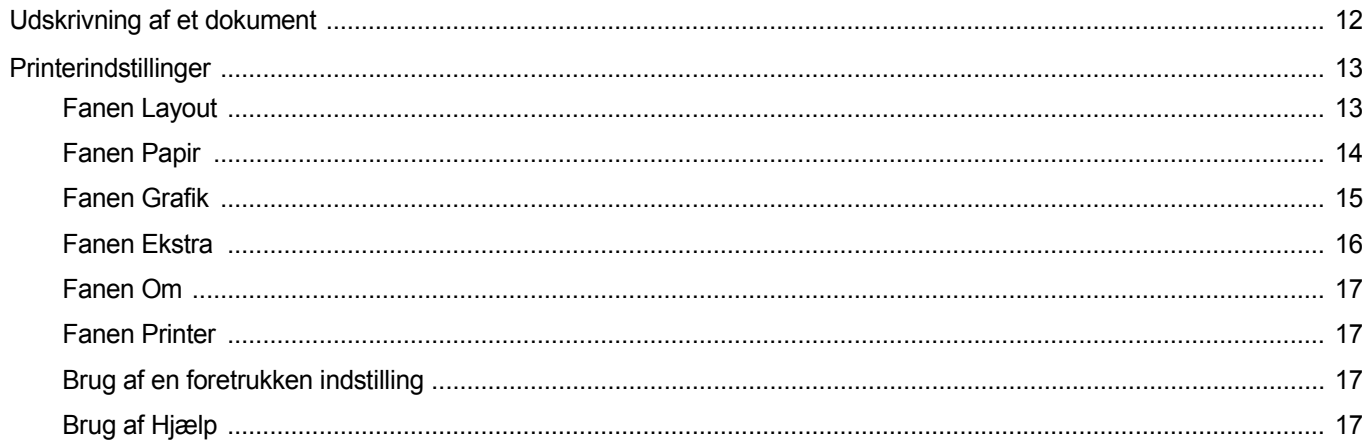

## Kapitel 3: AVANCERET UDSKRIVNING

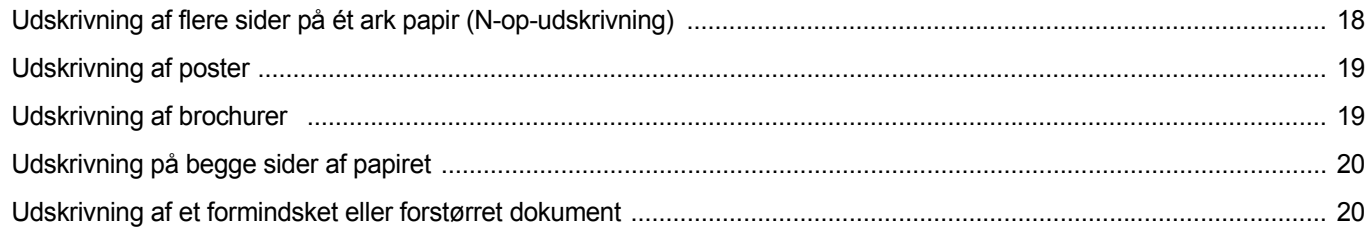

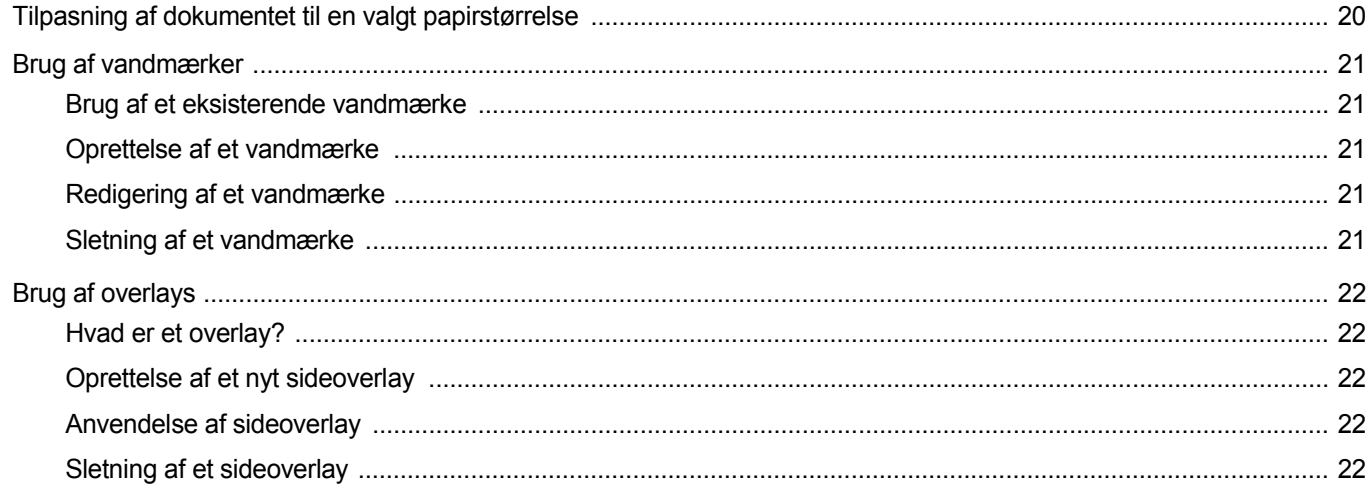

## Kapitel 4: BRUG AF WINDOWS' POSTSCRIPT-DRIVER

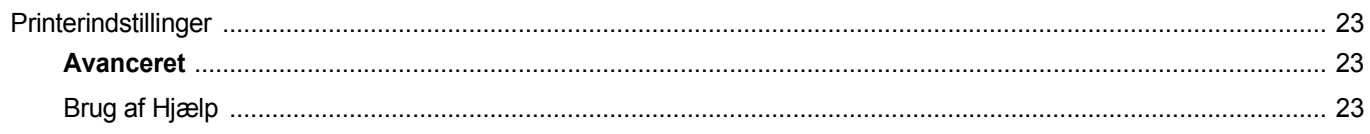

## Kapitel 5: DELING AF PRINTEREN LOKALT

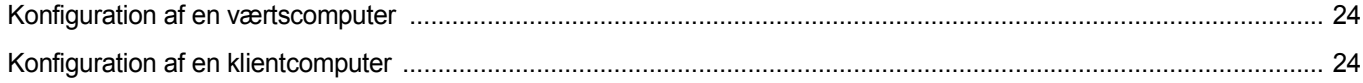

## Kapitel 6: BRUG AF SMART PANEL

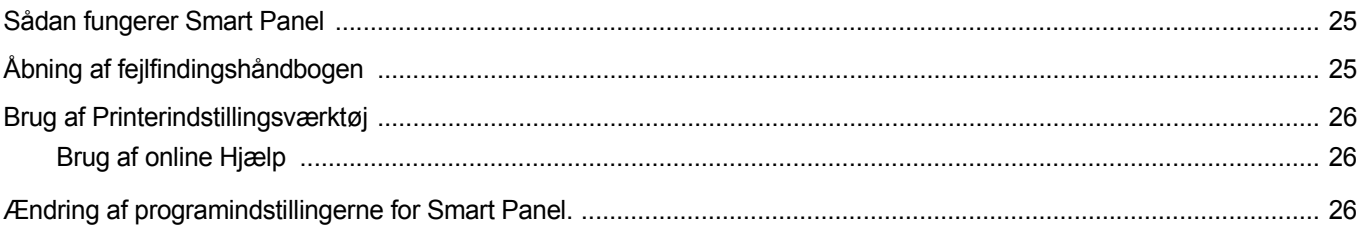

## Kapitel 7: BRUG AF PRINTEREN I LINUX

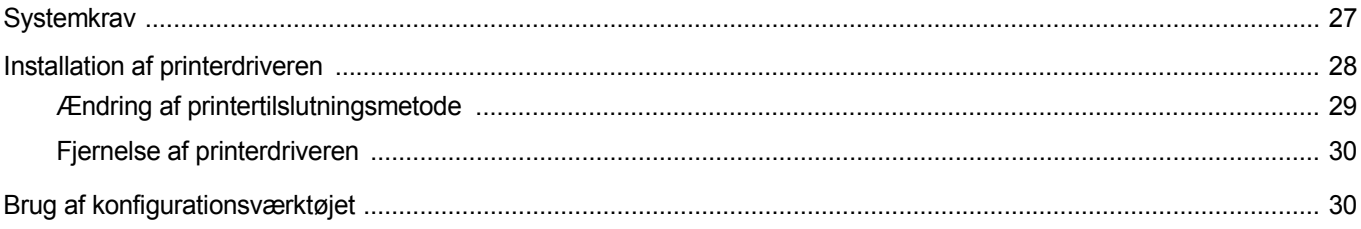

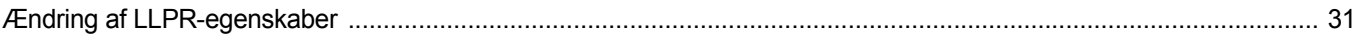

## Kapitel 8: BRUG AF DIN PRINTER MED EN MACINTOSH

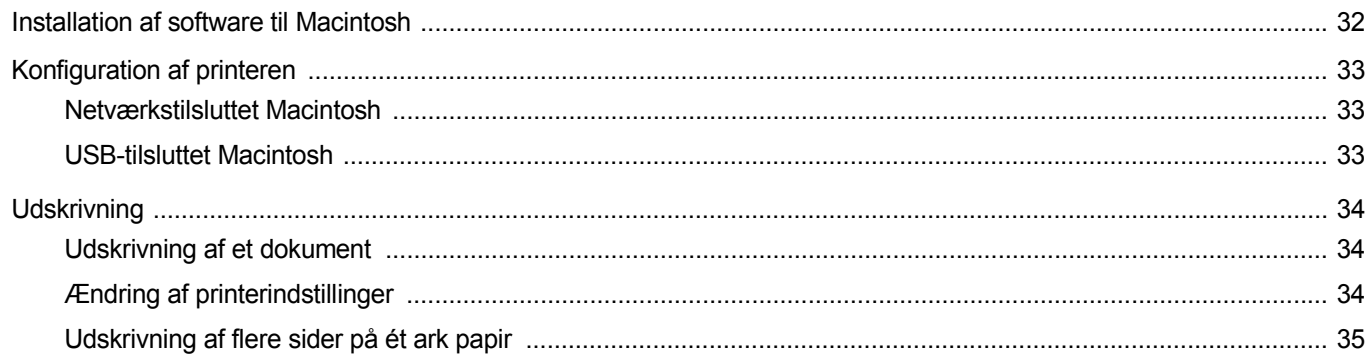

## <span id="page-83-0"></span>**1 Installation af printersoftware under Windows**

Dette kapitel omfatter:

- **• [Installation af printersoftware](#page-83-1)**
- **• [Skift af softwaresprog](#page-89-0)**
- **• [Geninstallation af printersoftware](#page-89-1)**
- **• [Fjernelse af printersoftware](#page-90-0)**

## <span id="page-83-1"></span>**Installation af printersoftware**

Du kan installere printersoftwaren til lokal udskrivning eller netværksudskrivning. Når du vil installere printersoftwaren på computeren, skal du foretage den rette installationsprocedure afhængig af den anvendte printer.

En printerdriver er software, der gør det muligt for computeren at kommunikere med printeren. Den procedure, du skal bruge til at installere drivere, kan variere afhængig af det anvendte operativsystem.

Alle programmer på pc'en bør være lukket, før du begynder installationen.

#### <span id="page-83-2"></span>**Installation af software til lokal udskrivning**

En lokal printer er en printer, der er sluttet direkte til computeren ved brug af det printerkabel, der blev leveret med printeren, f.eks. et USB-kabel eller et parallelkabel. Hvis printeren er sluttet til et netværk, skal du ignorere dette trin og gå til ["Installation af software til netværksudskrivning" på](#page-86-0)  [side 7.](#page-86-0)

Du kan installere printersoftwaren ved brug af standard- eller specialmetoden.

**BEMÆRK!** Hvis vinduet "Guiden Ny hardware fundet" vises under installationsproceduren, skal du klikke på **x** i øverste højre hjørne af vinduet for at lukke det. Ellers skal du klikke på **Annuller**.

#### **Standardinstallation**

Dette anbefales til de fleste brugere. Alle komponenter, der er nødvendige af hensyn til printerens drift, installeres.

- **1** Sørg for, at printeren er tilsluttet computeren, og at den er tændt.
- **2** Indsæt den medfølgende cd-rom i cd-rom-drevet. Cd-rom'en skulle starte automatisk, og der vises et installationsvindue.

Hvis installationsvinduet ikke vises, skal du klikke på **Start** og derefter på **Kør**. Skriv **X:\Setup.exe**, idet du erstatter "**X**" med det bogstav, der repræsenterer dit drev, og klik på **OK**.

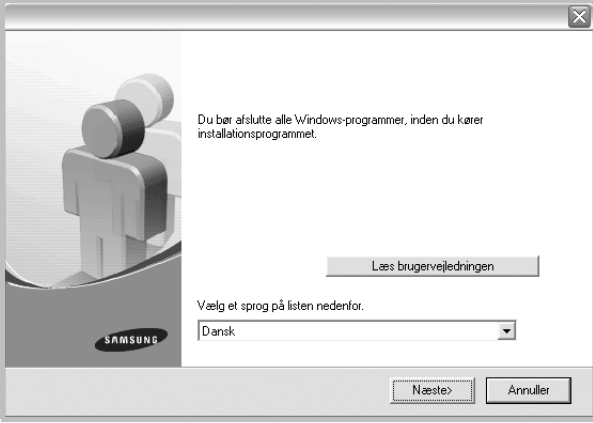

#### **3** Klik på **Næste**.

- Hvis det er nødvendigt, skal du vælge et sprog på rullelisten.
- **Læs brugervejledningen**: Giver dig mulighed for at få vist brugerhåndbogen. Hvis der ikke er installeret Adobe Acrobat på computeren, skal du klikke på denne indstilling, så installeres Adobe Acrobat Reader automatisk.
- **4** Vælg **Standardinstallation for en lokal printer**. Klik på **Næste**.

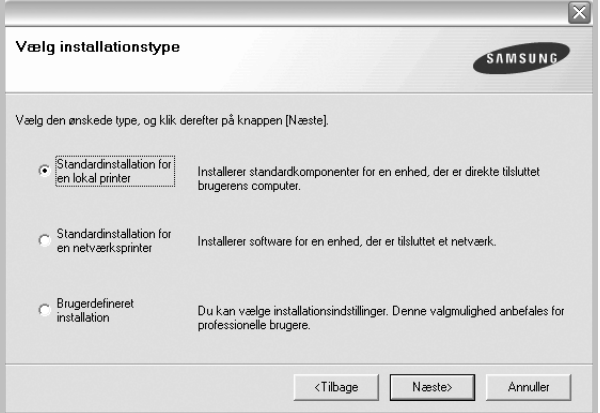

**BEMÆRK!** Hvis printeren ikke allerede er tilsluttet computeren, vises følgende vindue.

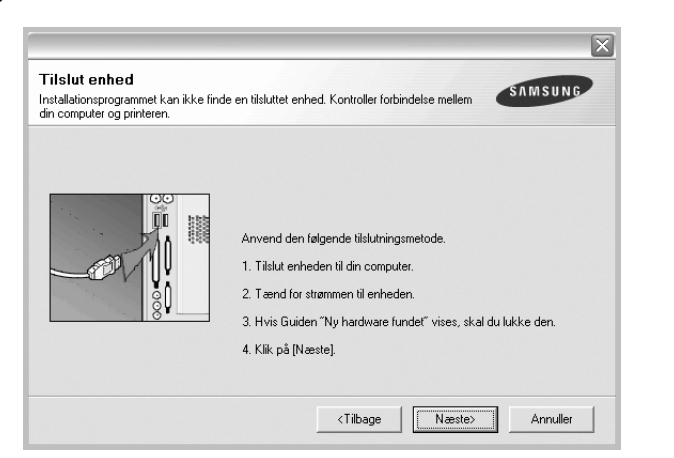

- **•** Klik på **Næste**, når printeren er tilsluttet.
- **•** Hvis du ikke ønsker at tilslutte printeren lige nu, skal du klikke på **Næste** og **Nej** på følgende skærmbillede. Derefter startes installationen, og der udskrives ikke nogen testside, når installationen er færdig.
- **•** *Installationsvinduet, der vises i denne brugerhåndbog, kan være forskelligt på den printer og den brugerflade, som du anvender.*
- **5** Når installationen er afsluttet, vises der et vindue, hvor du bliver bedt om at udskrive en testside. Hvis du vælger at udskrive en testside, skal du markere afkrydsningsfeltet og klikke på **Næste**. Ellers skal du blot klikke på **Næste** og fortsætte [til trin 7](#page-84-0).
- **6** Klik på **Ja**, hvis testsiden udskrives korrekt.

Hvis ikke skal du klikke på **Nej** for at udskrive den igen.

<span id="page-84-0"></span>**7** Hvis du vil registrere dig selv som bruger af Samsung-printere, så du kan modtage oplysninger fra Samsung, skal du markere afkrydsningsfeltet og klikke på **Udfør**. Du sendes nu videre til Samsungs websted.

Ellers skal du klikke på **Udfør**.

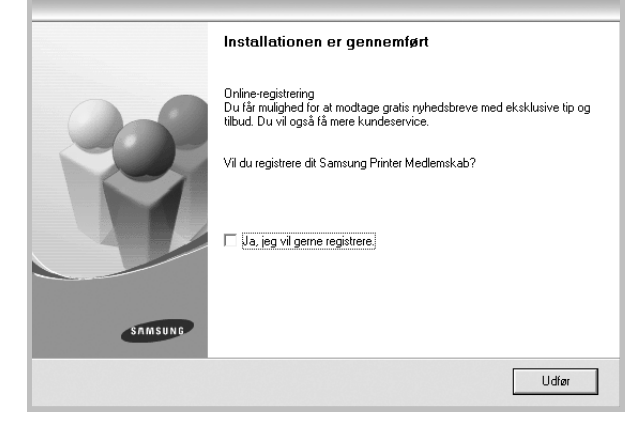

**BEMÆRK!** Hvis printerdriveren ikke fungerer korrekt, når installationen er fuldført, skal du geninstallere printerdriveren. Se ["Geninstallation af](#page-89-1)  [printersoftware" på side 10.](#page-89-1)

#### **Specialinstallation**

Du kan vælge individuelle komponenter, der skal installeres.

- **1** Sørg for, at printeren er tilsluttet computeren, og at den er tændt.
- **2** Indsæt den medfølgende cd-rom i cd-rom-drevet.

Cd-rom'en skulle starte automatisk, og der vises et installationsvindue.

Hvis installationsvinduet ikke vises, skal du klikke på **Start** og derefter på **Kør**. Skriv **X:\Setup.exe**, idet du erstatter "**X**" med det bogstav, der repræsenterer dit drev, og klik på **OK**.

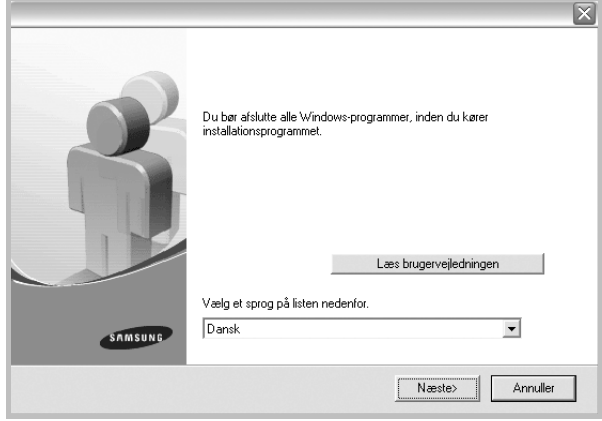

- **3** Klik på **Næste**.
	- Hvis det er nødvendigt, skal du vælge et sprog på rullelisten.
	- **Læs brugervejledningen**: Giver dig mulighed for at få vist brugerhåndbogen. Hvis der ikke er installeret Adobe Acrobat på computeren, skal du klikke på denne indstilling, så installeres Adobe Acrobat Reader automatisk.
- **4** Vælg **Brugerdefineret installation**. Klik på **Næste**.

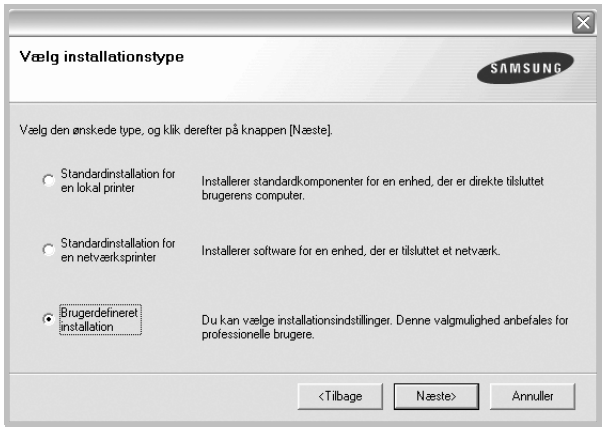

**5** Vælg printeren, og klik på **Næste**.

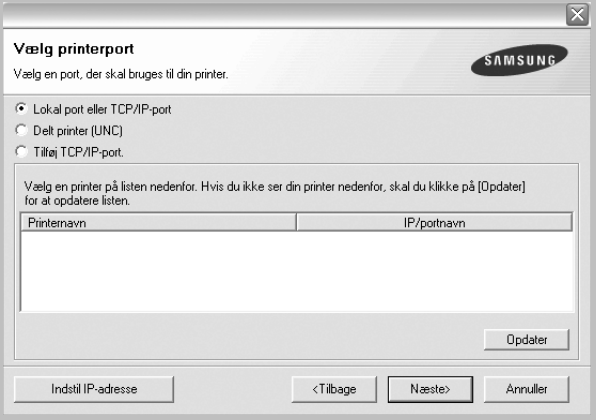

**BEMÆRK!** Hvis printeren ikke allerede er tilsluttet computeren, vises følgende vindue.

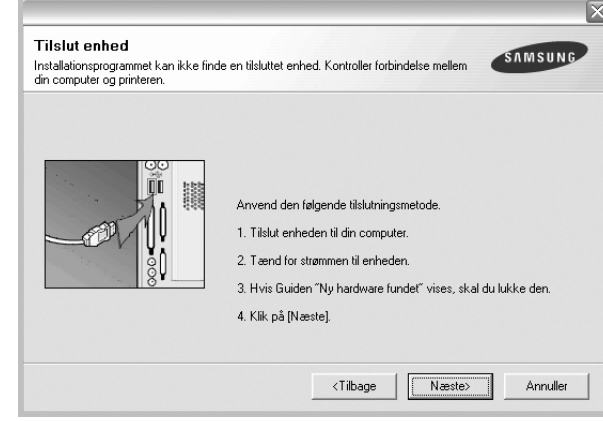

- **•** Klik på **Næste**, når printeren er tilsluttet.
- **•** Hvis du ikke ønsker at tilslutte printeren lige nu, skal du klikke på **Næste** og **Nej** på følgende skærmbillede. Derefter startes installationen, og der udskrives ikke nogen testside, når installationen er færdig.
- **•** *Installationsvinduet, der vises i denne brugerhåndbog, kan være forskelligt på den printer og den brugerflade, som du anvender.*

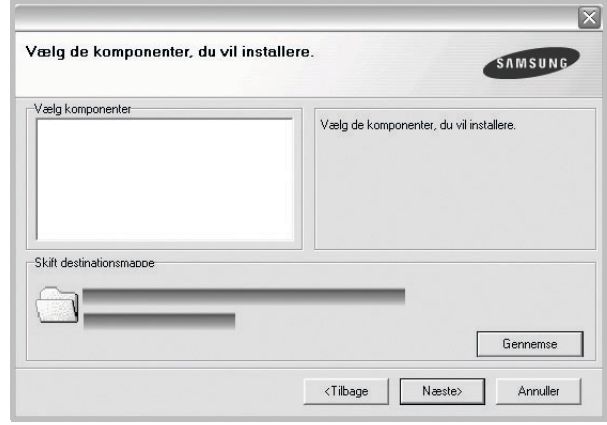

**6** Vælg de komponenter, der skal installeres, og klik på **Næste**.

**BEMÆRK!** Du kan ændre installationsmappen ved at klikke på [**Gennemse**].

- **7** Når installationen er afsluttet, vises der et vindue, hvor du bliver bedt om at udskrive en testside. Hvis du vælger at udskrive en testside, skal du markere afkrydsningsfeltet og klikke på **Næste**. Ellers skal du blot klikke på **Næste** og fortsætte [til trin 9](#page-86-1).
- **8** Klik på **Ja**, hvis testsiden udskrives korrekt.

Hvis ikke skal du klikke på **Nej** for at udskrive den igen.

<span id="page-86-1"></span>**9** Hvis du vil registrere dig selv som bruger af Samsung-printere, så du kan modtage oplysninger fra Samsung, skal du markere afkrydsningsfeltet og klikke på **Udfør**. Du sendes nu videre til Samsungs websted.

#### Ellers skal du klikke på **Udfør**.

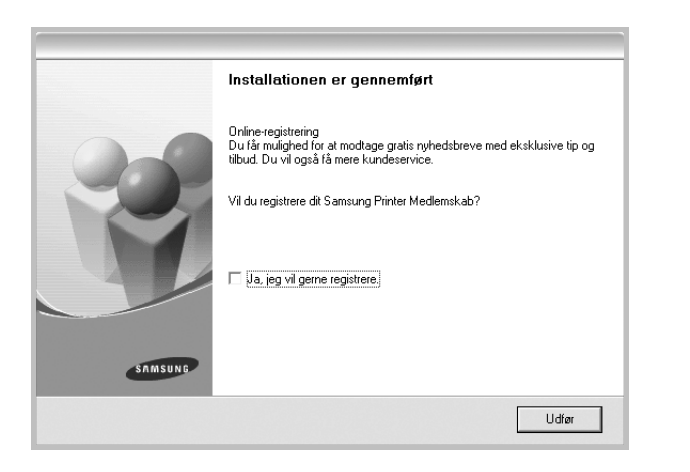

## <span id="page-86-0"></span>**Installation af software til netværksudskrivning**

Hvis du slutter printeren til et netværk, skal du først konfigurere TCP/IP-indstillingerne for printeren. Når du har tildelt og bekræftet TCP/IP-indstillingerne, er du klar til at installere softwaren på hver computer på netværket.

Du kan installere printersoftwaren ved brug af standard- eller specialmetoden.

#### **Standardinstallation**

Dette anbefales til de fleste brugere. Alle komponenter, der er nødvendige af hensyn til printerens drift, installeres.

- **1** Sørg for, at printeren er tilsluttet netværket, og at den er tændt. Yderligere oplysninger om tilslutning til netværket finder du i den brugerhåndbog der følger med printeren.
- **2** Indsæt den medfølgende cd-rom i cd-rom-drevet. Cd-rom'en skulle starte automatisk, og der vises et installationsvindue.

Hvis installationsvinduet ikke vises, skal du klikke på **Start** og derefter på **Kør**. Skriv **X:\Setup.exe**, idet du erstatter "**X**" med det bogstav, der repræsenterer dit drev, og klik på **OK**.

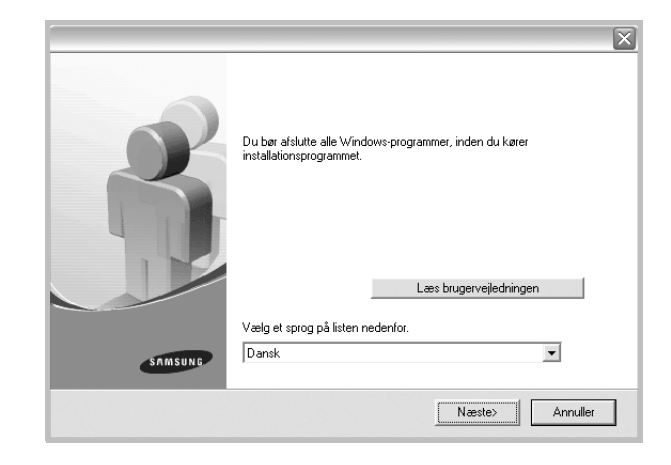

#### **3** Klik på **Næste**.

- Hvis det er nødvendigt, skal du vælge et sprog på rullelisten.
- **Læs brugervejledningen**: Giver dig mulighed for at få vist brugerhåndbogen. Hvis der ikke er installeret Adobe Acrobat på computeren, skal du klikke på denne indstilling, så installeres Adobe Acrobat Reader automatisk.
- **4** Vælg **Standardinstallation for en netværksprinter**. Klik på **Næste**.

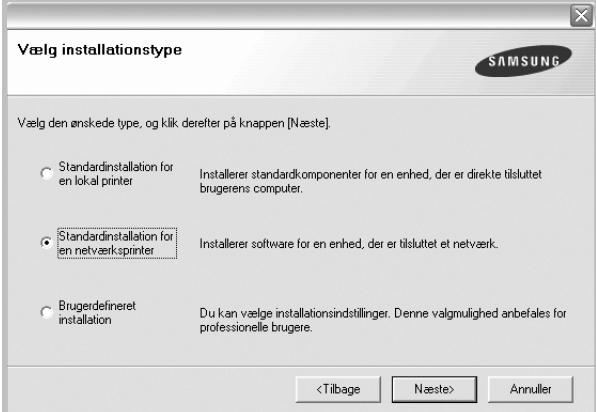

**5** Listen over de printere, der er tilgængelige på netværket, vises. Vælg den printer, du ønsker at installere, på listen, og klik derefter på **Næste**.

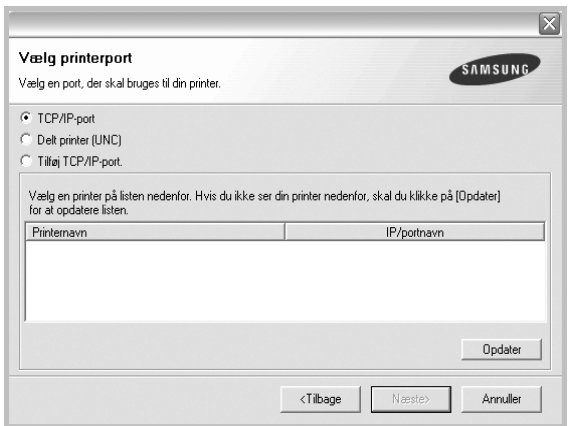

- Hvis printeren ikke vises på listen, kan du klikke på **Opdater** for at opdatere listen, eller vælge **Tilføj TCP/IP-port** for at tilføje printeren til netværket. Hvis du vil tilføje printeren på netværket, skal du angive portens navn og printerens IP- adresse.
- Hvis du vil finde en fælles netværksprinter (UNC-stien), skal du vælge **Delt printer (UNC)** og angive delingsnavnet manuelt eller finde en delt printer ved at klikke på knappen **Gennemse**.
- **6** Når installationen er udført, vises der et vindue, hvor du bliver bedt om at udskrive en testside og registrere dig som en bruger af Samsung-printere, så du kan modtage oplysninger om Samsung. Hvis du ønsker det, skal du markere de tilsvarende afkrydsningsfelter og klikke på **Udfør**.

#### Ellers skal du klikke på **Udfør**.

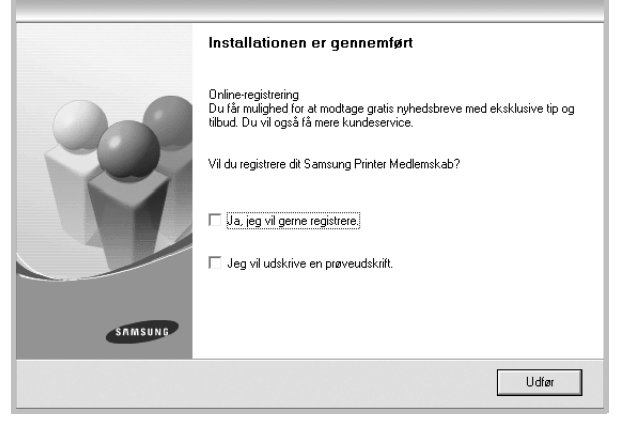

**BEMÆRK!** Hvis printerdriveren ikke fungerer korrekt, når installationen er fuldført, skal du geninstallere printerdriveren. Se ["Geninstallation af](#page-89-1)  [printersoftware" på side 10.](#page-89-1)

#### **Specialinstallation**

Du kan vælge, hvilke komponenter du vil installere og angive en bestemt IP-adresse.

- **1** Sørg for, at printeren er tilsluttet netværket, og at den er tændt. Yderligere oplysninger om tilslutning til netværket finder du i den brugerhåndbog der følger med printeren.
- **2** Indsæt den medfølgende cd-rom i cd-rom-drevet.

Cd-rom'en skulle starte automatisk, og der vises et installationsvindue.

Hvis installationsvinduet ikke vises, skal du klikke på **Start** og derefter på **Kør**. Skriv **X:\Setup.exe**, idet du erstatter "**X**" med det bogstav, der repræsenterer dit drev, og klik på **OK**.

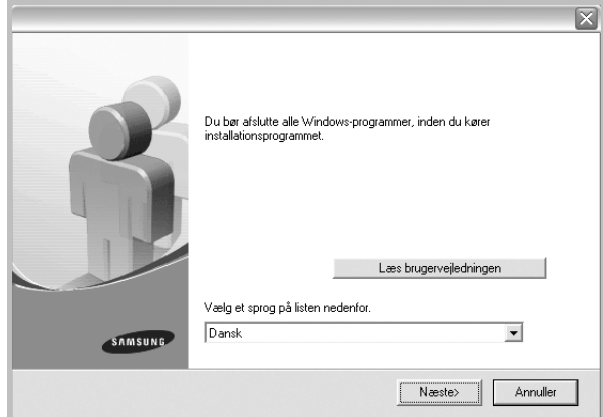

#### **3** Klik på **Næste**.

- Hvis det er nødvendigt, skal du vælge et sprog på rullelisten.
- **Læs brugervejledningen**: Giver dig mulighed for at få vist brugerhåndbogen. Hvis der ikke er installeret Adobe Acrobat på computeren, skal du klikke på denne indstilling, så installeres Adobe Acrobat Reader automatisk.
- **4** Vælg **Brugerdefineret installation**. Klik på **Næste**.

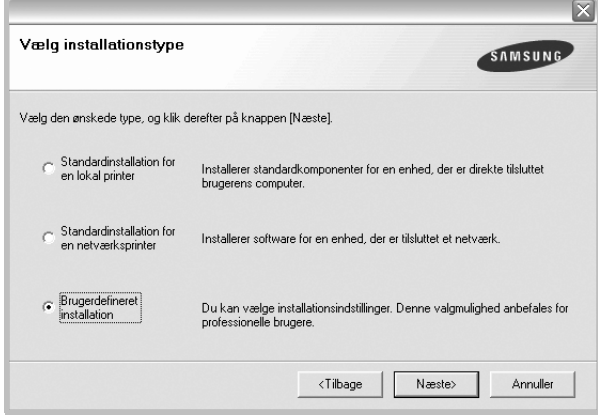

**5** Listen over de printere, der er tilgængelige på netværket, vises. Vælg den printer, du ønsker at installere, på listen, og klik derefter på **Næste**.

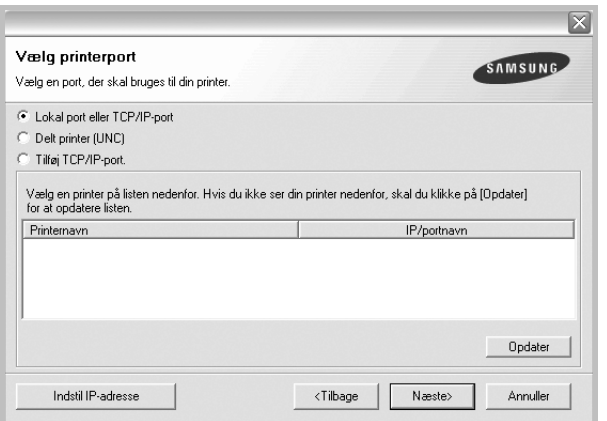

- Hvis printeren ikke vises på listen, kan du klikke på **Opdater** for at opdatere listen, eller vælge **Tilføj TCP/IP-port** for at tilføje printeren til netværket. Hvis du vil tilføje printeren på netværket, skal du angive portens navn og printerens IP- adresse.
- Hvis du vil finde en fælles netværksprinter (UNC-stien), skal du vælge **Delt printer (UNC)** og angive delingsnavnet manuelt eller finde en delt printer ved at klikke på knappen **Gennemse**.

**TIP!** Hvis du ønsker at angive en specifik IP-adresse på en specifik netværksprinter, skal du klikke på knappen **Indstil IP-adresse**. Vinduet Indstil IP-adresse vises. Gør følgende:

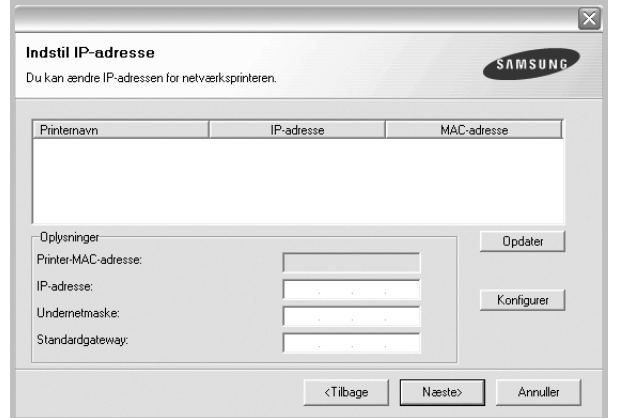

- a. Vælg den printer, der skal indstilles med en specifik IP-adresse, på listen.
- b. Konfigurer en IP-adresse, undernetmaske og gateway for printeren manuelt, og klik på **Konfigurer** for at angive den specifikke IP-adresse for netværksprinteren.
- c. Klik på **Næste**.

**6** Vælg de komponenter, der skal installeres. Når du har valgt komponenterne, vises følgende vindue. Du kan også ændre printernavnet, angive den printer, der skal deles på netværket, angive printeren som standardprinter og skifte portnavn for hver printer. Klik på **Næste**.

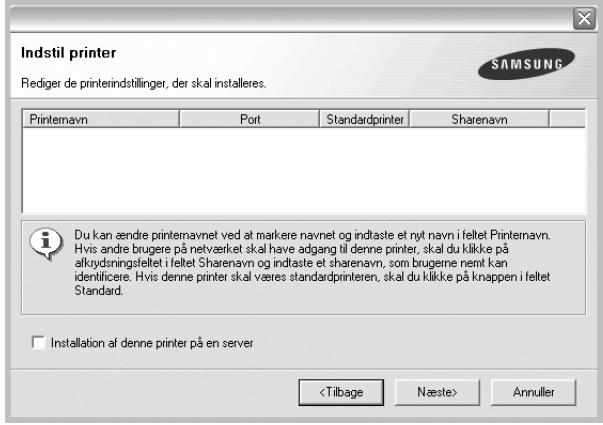

Hvis du vil installere denne software på en server, skal du markere afkrydsningsfeltet **Installation af denne printer på en server**.

**7** Når installationen er udført, vises der et vindue, hvor du bliver bedt om at udskrive en testside og registrere dig som en bruger af Samsung-printere, så du kan modtage oplysninger om Samsung. Hvis du ønsker det, skal du markere de tilsvarende afkrydsningsfelter og klikke på **Udfør**.

Ellers skal du klikke på **Udfør**.

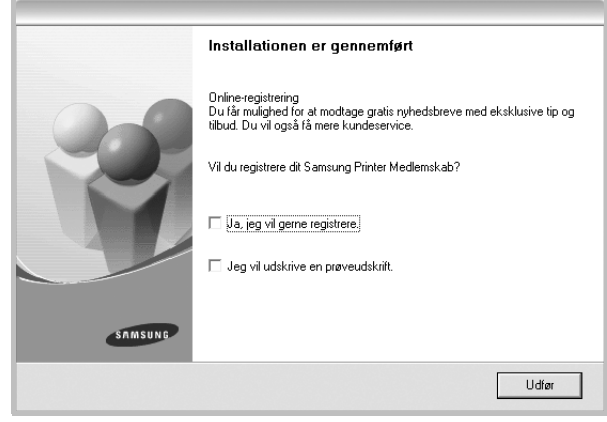

**BEMÆRK!** Hvis printerdriveren ikke fungerer korrekt, når installationen er fuldført, skal du geninstallere printerdriveren. Se ["Geninstallation af](#page-89-1)  [printersoftware" på side 10.](#page-89-1)

## <span id="page-89-0"></span>**Skift af softwaresprog**

Når softwaren er installeret, kan du skifte det viste sprog.

- **1** Klik på menuen **Start** i Windows.
- **2** Marker **Programmer** eller **Alle programmer** og derefter på **navnet på printerdriveren**.
- **3** Vælg **sprog**.
- **4** Vælg det ønskede sprog i vinduet til valg af sprog, og klik på **OK**.

## <span id="page-89-1"></span>**Geninstallation af printersoftware**

Du kan geninstallere softwaren, hvis installationen mislykkes.

- **1** Start Windows.
- **2** Vælg **Start** og derefter **Programmer** eller **Alle programmer** → **navnet på printerdriveren** → **Vedligeholdelse**.
- **3** Vælg **Reparer**, og klik på **Næste**.
- **4** Listen over de printere, der er tilgængelige på netværket, vises. Vælg den printer, du ønsker at installere, på listen, og klik derefter på **Næste**.

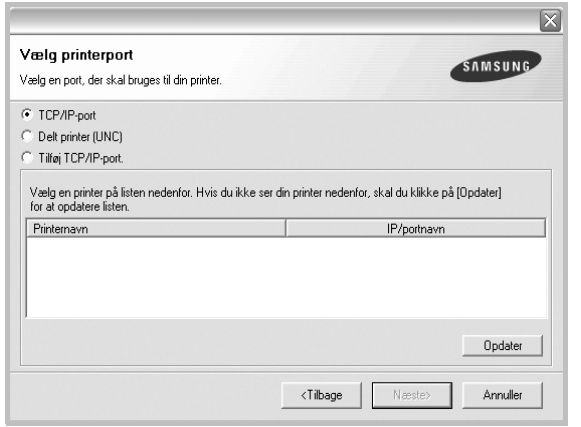

- Hvis printeren ikke vises på listen, kan du klikke på **Opdater** for at opdatere listen, eller vælge **Tilføj TCP/IP-port** for at tilføje printeren til netværket. Hvis du vil tilføje printeren på netværket, skal du angive portens navn og printerens IP- adresse.
- Hvis du vil finde en fælles netværksprinter (UNC-stien), skal du vælge **Delt printer (UNC)** og angive delingsnavnet manuelt eller finde en delt printer ved at klikke på knappen **Gennemse**.

Der vises en liste over komponenter, så du kan geninstallere elementerne individuelt.

**BEMÆRK!** Hvis printeren ikke allerede er tilsluttet computeren, vises følgende vindue.

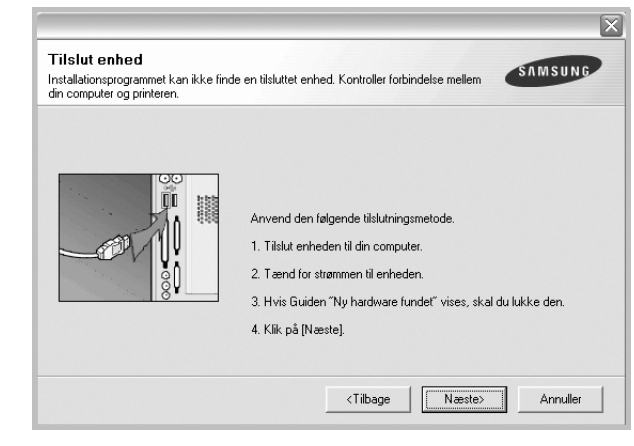

- **•** Klik på **Næste**, når printeren er tilsluttet.
- **•** Hvis du ikke ønsker at tilslutte printeren lige nu, skal du klikke på **Næste** og **Nej** på følgende skærmbillede. Derefter startes installationen, og der udskrives ikke en testside, når installationen er færdig.
- **•** *Geninstallationsvinduet, der vises i denne brugerhåndbog, kan være anderledes på den printer og den brugerflade, som du anvender.*
- **5** Marker de komponenter, du vil geninstallere, og klik på **Næste**.

Hvis du installerede printersoftwaren til lokal udskrivning, og du vælger **printerdrivernavnet**, vises der et vindue, hvor du bliver spurgt, om du ønsker at udskrive en testside. Gør følgende:

- a.Hvis du vil udskrive en testside, skal du markere afkrydsningsfeltet og klikke på **Næste**.
- b.Hvis testsiden udskrives korrekt, skal du klikke på **Ja**. Hvis den ikke gør, skal du klikke på **Nej** for at udskrive den igen.
- **6** Klik på **Udfør**, når geninstallationen er udført.

## <span id="page-90-0"></span>**Fjernelse af printersoftware**

- **1** Start Windows.
- **2** Vælg **Start** og derefter **Programmer** eller **Alle programmer** → **navnet på printerdriveren** → **Vedligeholdelse**.
- **3** Vælg **Fjern**, og klik på **Næste**. Der vises en liste over komponenter, så du kan fjerne elementerne individuelt.
- **4** Marker de komponenter, du vil fjerne, og klik derefter på **Næste**.
- **5** Klik på **Ja**, når du bliver bedt om at bekræfte markeringerne. Den markerede driver og alle dens komponenter fjernes fra computeren.
- **6** Klik på **Udfør**, når softwaren er fjernet.

## <span id="page-91-0"></span>**2 Grundlæggende udskrivning**

I dette kapitel forklares printerens funktioner og almindelige udskrivningsfunktioner i Windows.

Dette kapitel omfatter:

- **• [Udskrivning af et dokument](#page-91-1)**
- **• [Printerindstillinger](#page-92-0)**
- **- [Fanen Layout](#page-92-1)**
- **- [Fanen Papir](#page-93-0)**
- **- [Fanen Grafik](#page-94-0)**
- **- [Fanen Ekstra](#page-95-0)**
- **- [Fanen Om](#page-96-0)**
- **- [Fanen Printer](#page-96-1)**
- **- [Brug af en foretrukken indstilling](#page-96-2)**
- **- [Brug af Hjælp](#page-96-3)**

## <span id="page-91-2"></span><span id="page-91-1"></span>**Udskrivning af et dokument**

#### **BEMÆRK**:

- Printerdrivervinduet **Egenskaber**, der vises i denne brugerhåndbog, kan være anderledes på den printer, som du anvender. Men sammensætningen af vinduet med printeregenskaber er ens.
- *• Kontroller, at operativsystemet/-systemerne er kompatible med printeren. Se i afsnittet Operativsystem - Kompatibilitet i printerspecifikationerne i brugerhåndbogen til printeren.*
- Hvis du har brug for at kende det nøjagtige navn på printeren, kan du se på den medfølgende cd-rom.

Den følgende procedure demonstrerer den generelle fremgangsmåde, du skal benytte, når du vil udskrive fra forskellige Windows-programmer. De præcise trin, du skal følge, når du udskriver et dokument, kan afhænge af, hvilket program du benytter. Se i brugerhåndbogen til softwaren for at finde den nøjagtige udskrivningsprocedure.

- **1** Åbn det dokument, du vil udskrive.
- **2** Vælg **Udskriv** i menuen **Filer**. Vinduet Udskriv vises. Udseendet kan variere en smule afhængig af programmet.

De grundlæggende indstillinger for udskrivning vælges i dialogboksen Udskriv. Disse indstillinger omfatter antallet af kopier og udskriftsområde.

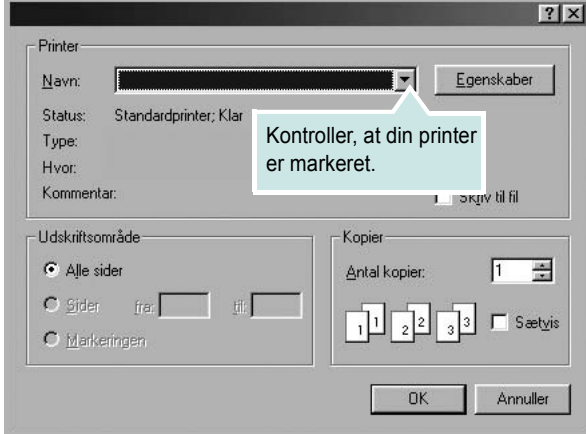

- **3** Marker **din printerdriver** på rullelisten **Navn**.
- **4** Hvis du vil udnytte udskriftsfunktionerne i printerdriveren, skal du klikke på **Egenskaber** eller **Indstillinger** i programvinduet Udskriv. Se ["Printerindstillinger" på side 13](#page-92-0), hvis du ønsker yderligere oplysninger.

Hvis der i stedet for vises **Konfiguration**, **Printer** eller **Indstillinger** i vinduet Udskriv, skal du klikke på det. Klik derefter på **Egenskaber** på det næste skærmbillede.

- **5** Klik på **OK** for at lukke vinduet med printeregenskaber.
- **6** Begynd udskriftsjobbet ved at klikke på **OK** eller **Udskriv** i vinduet Udskriv.

## <span id="page-92-2"></span><span id="page-92-0"></span>**Printerindstillinger**

Du kan bruge vinduet med printeregenskaber til at få adgang til alle de oplysninger, du har brug for vedrørende din printer. Når printeregenskaberne vises, kan du gennemse og redigere de viste indstillinger, så de svarer til dine aktuelle behov.

Dit printeregenskabsvindue kan være anderledes, afhængig af dit operativsystem. Brugerhåndbogen til softwaren viser vinduet Egenskaber, som det ser ud i Windows 98.

Printerdrivervinduet **Egenskaber**, der vises i denne brugerhåndbog, kan være anderledes på den printer, som du anvender.

Hvis du får adgang til printergenskaberne via mappen Printere, kan du få vist yderligere Windows-baserede faner (se i brugerhåndbogen til Windows) og fanen Printer (se ["Fanen Printer" på side 17](#page-96-1)).

#### **BEMÆRKNINGER**:

- De fleste Windows-programmer overskriver de indstillinger, du angiver i printerdriveren. Rediger alle de tilgængelige printerindstillinger i programmet først, og rediger derefter de resterende indstillinger i printerdriveren.
- De ændringer, du foretager, forbliver kun aktive, mens du bruger det aktuelle program. **Hvis du vil gøre disse ændringer permanente**, skal du foretage dem i mappen Printere.
- Følgende procedure gælder for Windows XP. Hvis du bruger andre Windows-operativsystemer, henvises du til den tilhørende Windowsbrugerhåndbog eller online Hjælp.
	- 1. Klik på knappen **Start** i Windows.
	- 2. Vælg **Printere og faxenheder**.
	- 3. Marker **printerdriverikonet**.
	- 4. Højreklik på printerdriverikonet, og vælg **Udskriftsindstillinger**.
	- 5. Rediger indstillingerne på hver fane, og klik på OK.

## <span id="page-92-1"></span>**Fanen Layout**

Fanen **Layout** indeholder indstillinger, hvor du kan justere, hvordan dokumentet skal se ud på den udskrevne side. **Layoutindstillinger** omfatter **Flere sider pr. ark** og **Poster**. Se ["Udskrivning af et dokument"](#page-91-1)  [på side 12](#page-91-1), hvis du ønsker yderligere oplysninger om, hvordan du får adgang til printeregenskaberne.

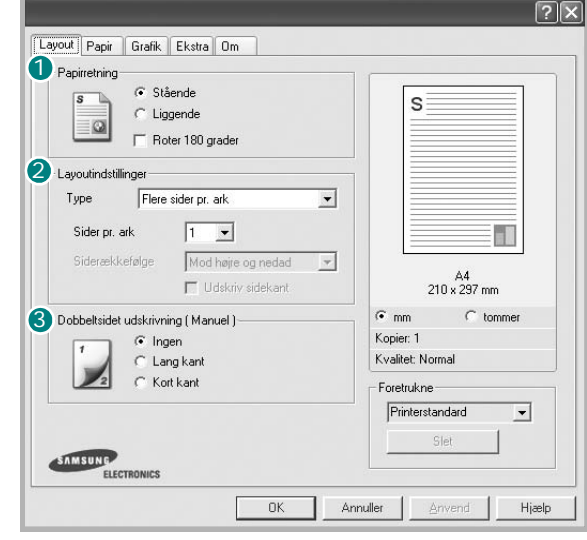

#### **Papirretning**

**Papirretning** bestemmer, i hvilken retning oplysningerne udskrives på en side.

- **Stående** udskriver på tværs af sidebredden som i et brev.
- **Liggende** udskriver på tværs af sidelængden som på et regneark.

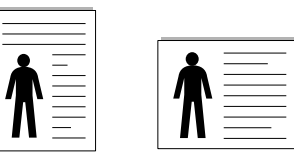

Stående **ALiggende** 

• **Roter 180 grader** giver dig mulighed for at rotere siden 180 grader.

#### **Layoutindstillinger** 2

**Layoutindstillinger** giver dig mulighed for at vælge avancerede udskriftsindstillinger. Du kan vælge **Flere sider pr. ark**, **Poster** og **Brochurer**.

- Se ["Udskrivning af flere sider på ét ark papir \(N-op-udskrivning\)" på](#page-97-2)  [side 18](#page-97-2), hvis du ønsker yderligere oplysninger.
- Se ["Udskrivning af poster" på side 19,](#page-98-2) hvis du ønsker yderligere oplysninger.
- Se ["Udskrivning af brochurer" på side 19](#page-98-3), hvis du ønsker yderligere oplysninger.

#### **3** Dobbeltsidet udskrivning

**Dobbeltsidet udskrivning** giver dig mulighed for at udskrive på begge sider af papiret.

• Se "Udskrivning på begge [sider af papiret" på side](#page-99-3) 20, hvis du ønsker yderligere oplysninger.

## <span id="page-93-0"></span>**Fanen Papir**

Brug følgende indstillinger til at angive de grundlæggende papirhåndteringsspecifikationer, når du har åbnet vinduet med printeregenskaber. Se ["Udskrivning af et dokument" på side 12,](#page-91-1) hvis du ønsker yderligere oplysninger om, hvordan du får adgang til printeregenskaberne.

Klik på fanen **Papir** for at få adgang til forskellige papiregenskaber.

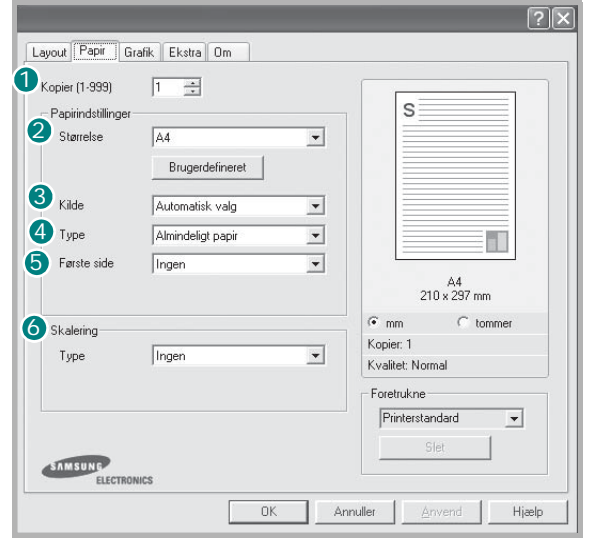

#### **1** Kopier

**Kopier** giver dig mulighed for at vælge det antal kopier, der skal udskrives. Du kan angive fra 1 til 999 kopier.

#### **Størrelse** 2

**Størrelse** giver dig mulighed for at angive størrelsen på det papir, du har lagt i bakken.

Hvis den pågældende størrelse ikke findes på listen **Størrelse**, kan du klikke på **Brugerdefineret**. Når vinduet **Brugerdefineret sidestørrelse** vises, kan du angive papirstørrelsen og klikke på **OK**. Indstillingen vises nu på listen, så du kan vælge den.

#### **3** Kilde

Sørg for, at **Kilde** er angivet til den tilsvarende papirbakke.

Brug **Manuel indføring**, når du udskriver på specielle materialer som konvolutter og transparenter. Du skal lægge et ark i den manuelle bakke eller flerfunktionsbakken ad gangen.

Hvis papirkilden er indstillet til **Automatisk valg**, henter printeren automatisk udskriftsmateriale i følgende rækkefølge: Den manuelle bakke eller flerfunktionsbakken, bakke 1, ekstrabakke 2.

#### **Type** 4

Indstil **Type**, så det svarer til papiret i bakken, hvorfra du vil udskrive. På den måde får du den bedste udskrift. Hvis ikke, svarer udskriftskvaliteten muligvis ikke til det, der ønskes.

**Bomuldspapir**: 75~90 g/m<sup>2</sup> bomuldspapir, f.eks. Gilbert 25 % og Gilbert 100 %.

**Vanligt papper**: Normalt almindeligt papir. Vælg denne type, hvis printeren er monokrom og udskriver på 60 g/m2 bomuldspapir.

**Genbrugspapir**: 75~90 g/m2 genbrugspapir.

**Farvepapir**: 75~90 g/m<sup>2</sup> papir med farvet baggrund.

#### **5** Første side

Denne egenskab giver dig mulighed for at udskrive den første side på en anden type papir end resten af dokumentet. Du kan vælge papirkilden for den første side.

Ilæg f.eks. tykt karton til den første side i flerfunktionsbakken og almindeligt papir i bakke1. Vælg derefter **Bakke 1** under **Kilde** og **Flerfunktionsbakke** under **Første side**.

#### **6** Skalering

**Skalering** giver dig mulighed for automatisk eller manuelt at skalere udskriftsjobbet på en side. Du kan vælge mellem **Ingen**, **Formindsk/ forstør** og **Tilpas til side**.

- Se ["Udskrivning af et formindsket eller forstørret dokument" på side 20,](#page-99-4) hvis du ønsker yderligere oplysninger.
- Se, hvis du ønsker yderligere oplysninger ["Tilpasning af dokumentet til](#page-99-5)  [en valgt papirstørrelse" på side 20](#page-99-5).

## <span id="page-94-0"></span>**Fanen Grafik**

Du kan benytte de følgende indstillinger for grafik til at justere udskriftskvaliteten, så den passer til dine specifikke behov. Se ["Udskrivning af et dokument" på side 12,](#page-91-1) hvis du ønsker yderligere oplysninger om, hvordan du får adgang til printeregenskaberne.

Klik på fanen **Grafik** for at få vist de egenskaber, der vises herunder.

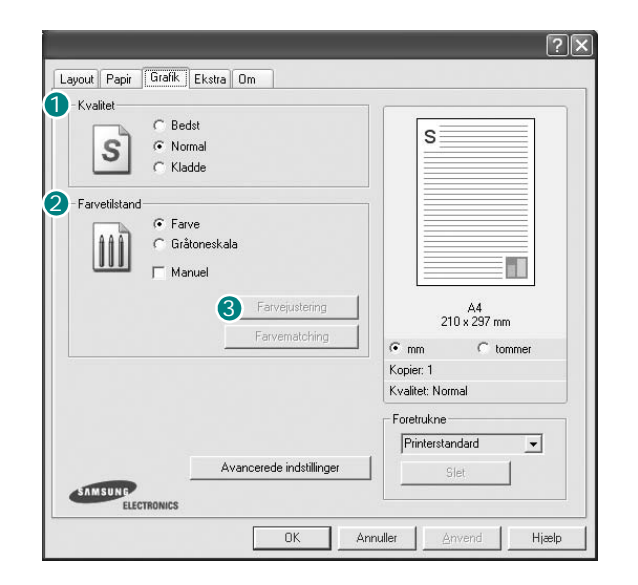

#### **Kvalitet**

*Hvilke opløsningsindstillinger, du kan vælge, kan variere afhængig af printermodellen.* Jo højere indstilling, desto skarpere bliver de udskrevne tegn og den udskrevne grafik. En højere indstilling kan forlænge den tid, det tager at udskrive et dokument.

#### **Farvetilstand**

Du kan vælge farveindstillinger. Indstillingen **Farve** giver typisk den bedste udskriftskvalitet til farvedokumenter. Vælg **Gråtoneskala**, hvis du vil udskrive et farvedokument i gråtoner. Hvis du vil justere farveindstillingerne manuelt, skal du vælge **Manuel** og klikke på knappen **Farvejustering** eller **Farvematching**.

- **Farvejustering**: Du kan justere udseendet af billederne ved at ændre indstillingerne under indstillingen **Levels**.
- **Farvematching**: Du kan få printerens udskriftsfarver til at stemme overens med farverne på skærmen med indstillingen **Settings**.

#### **Avancerede indstillinger**

Du kan angive avancerede indstillinger ved at klikke på knappen **Avancerede indstillinger**.

- **TrueType-indstillinger**: Denne indstilling bestemmer, hvad driveren fortæller printeren om, hvordan teksten i dokumentet skal afbildes. Vælg den indstilling, der svarer til dokumentets status. *Denne indstilling er muligvis kun tilgængelig i Windows 9x/Me afhængig af den givne printermodel.*
- **Hent som kontur**: Når denne indstilling er valgt, henter printeren alle TrueType-skrifttyper, der bruges i dokumentet, og som ikke allerede er gemt (resident) i printeren. Hvis skrifttyperne efter udskrivning af et dokument ikke er udskrevet korrekt, skal du vælge Hent som bitmapbillede og udskive dokumentet igen. Indstillingen Hent som bitmapbillede bruges ofte ved udskrivning fra Adobe-programmer. *Denne indstilling er kun tilgængelig, når du bruger PCL-printerdriveren.*
- **Hent som bitmap-billede**: Når denne indstilling er valgt, henter driveren skrifttypedata som bitmapbilleder. Dokumenter med komplicerede skrifttyper, f.eks. koreansk eller kinesisk eller visse andre skrifttyper udskrives hurtigere med denne indstilling.
- **Udskriv som grafik**: Når denne indstilling er valgt henter driveren alle TrueType-skrifttyper som grafik. Når du udskriver dokumenter med stort indhold af grafik og relativt få TrueType-skrifttyper, kan udskrivningshastigheden forøges, hvis denne indstilling er valgt.
- **Udskriv al tekst med sort**: Når afkrydsningsfeltet **Udskriv al tekst med sort** er markeret, udskrives alt tekst i dokumentet med sort, uanset hvilken farve det vises i på skærmen.
- **Mørkere tekst**: Når afkrydsningsfeltet **Mørkere tekst** er markeret, bliver al tekst i dokumentet udskrevet mørkere end i et normalt dokument.

## <span id="page-95-0"></span>**Fanen Ekstra**

Du kan vælge outputindstillinger for dokumentet. Se ["Udskrivning af et](#page-91-1)  [dokument" på side 12](#page-91-1), hvis du ønsker yderligere oplysninger om, hvordan du får adgang til printeregenskaberne.

Klik på fanen **Ekstra** for at få adgang til følgende funktion:

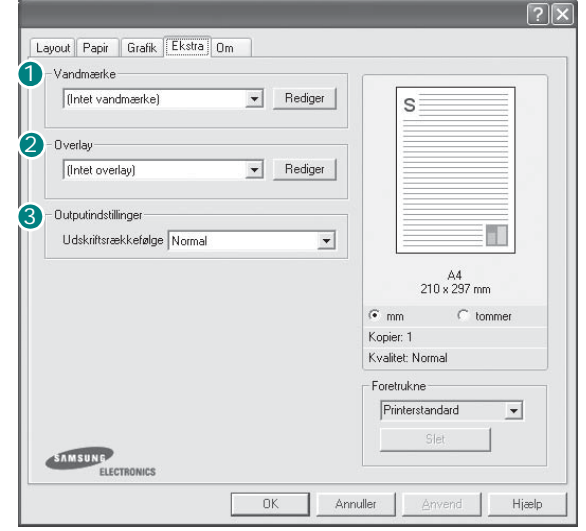

#### **Vandmærke** 1

Du kan oprette et baggrundstekstbillede, der skal udskrives på hver side af dokumentet. Se ["Brug af vandmærker" på side 21](#page-100-5), hvis du ønsker yderligere oplysninger.

#### 2 Overlay

Overlays benyttes hyppigt i stedet for fortrykte formularer og brevpapir. Se ["Brug af overlays" på side 22](#page-101-5), hvis du ønsker yderligere oplysninger.

**BEMÆRK! OVERLAY-FUNKTIONEN UNDERSTØTTES** IKKE I NT 4.0.

#### **Outputindstillinger** 3

- **Udskriftsrækkefølge**: Du kan angive den rækkefølge, som siderne skal udskrives i. Vælg udskrivningsrækkefølgen på rullelisten.
	- **Normal**: Printeren udskriver alle sider fra den første til den sidste.
	- **Alle sider modsat**: Printeren udskriver alle sider fra den sidste til den første.
	- **Udskriv ulige sider**: Printeren udskriver kun sider med ulige sidenumre.
	- **Udskriv lige sider**: Printeren udskriver kun sider med lige sidenumre.
- **Benyt skrifttyper i printeren**: Når Benyt skrifttyper i printeren er markeret, bruger printeren de skrifttyper, der er gemt i dens hukommelse (residente skrifttyper) til at udskrive dokumentet i stedet for at hente de skrifttyper, der bruges i dokumentet. Da overførsel af skrifttyper er tidskrævende, kan valg af denne indstilling øge udskrivningshastigheden. Hvis der bruges printerskrifttyper, forsøger printeren at afstemme de skrifttyper, der bruges i dokumentet, med de skrifttyper, der er gemt i dens hukommelse. Hvis du imidlertid bruger skrifttyper i dokumentet, der er meget forskellige fra de skrifttyper, der er residente i printeren, kan udskriften forekomme meget forskellig fra, hvordan den ser ud på skærmen. *Denne indstilling er kun tilgængelig, når du bruger PCL-printerdriveren.*

## <span id="page-96-0"></span>**Fanen Om**

Brug fanen **Om** til at få vist meddelelsen om ophavsret og driverens versionsnummer. Hvis du har en internetbrowser, kan du oprette forbindelse til internettet ved at klikke på ikonet for webstedet. Se ["Udskrivning af et dokument" på side 12,](#page-91-1) hvis du ønsker yderligere oplysninger om, hvordan du får adgang til printeregenskaberne.

## <span id="page-96-1"></span>**Fanen Printer**

Hvis du får adgang til printeregenskaberne via mappen **Printere**, kan du se fanen **Printer**. Du kan angive printerkonfigurationen.

Følgende procedure gælder for Windows XP. Hvis du bruger andre Windows-operativsystemer, henvises du til den tilhørende Windowsbrugerhåndbog eller online Hjælp.

- **1** Klik på menuen **Start** i Windows.
- **2** Vælg **Printere og faxenheder**.
- **3** Marker **printerdriverikonet**.
- **4** Højreklik på printerdriverikonet, og vælg **Egenskaber**.
- **5** Klik på fanen **Printer**, og angiv indstillingerne.

### <span id="page-96-2"></span>**Brug af en foretrukken indstilling**

Indstillingen **Foretrukne**, som vises på hver af egenskabsfanerne, giver dig mulighed for at gemme de aktuelle egenskabsindstillinger til fremtidig brug.

Sådan gemmer du en indstilling for **Foretrukne**:

- **1** Rediger indstillingerne på hver fane efter behov.
- **2** Indtast et navn for indstillingen i feltet **Foretrukne**.

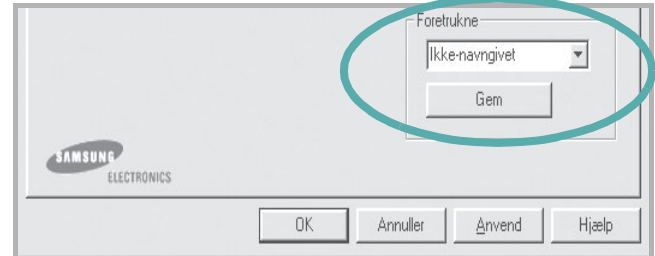

#### **3** Klik på **Gem**.

Når du gemmer **Foretrukne**, gemmes alle aktuelle driverindstillinger.

Hvis du vil bruge en gemt indstilling, skal du markere den på rullelisten **Foretrukne**. Printeren er nu indstillet til at udskrive i overensstemmelse med den foretrukne indstilling, du har valgt.

Hvis du vil slette en indstilling for Foretrukne, skal du markere den på listen og klikke på **Slet**.

Du kan også gendanne printerdriverens standardindstillinger ved at markere **Printerstandard** på listen.

## <span id="page-96-3"></span>**Brug af Hjælp**

Printeren har en hjælpeskærm, der kan aktiveres ved at klikke på knappen **Hjælp** i vinduet med printeregenskaber. Disse hjælpeskærme giver detaljerede oplysninger om de funktioner, som printerdriveren giver adgang til.

Du kan også klikke på <sup>1</sup> i øverste højre hjørne og derefter på enhver af egenskaberne.

# **3 Avanceret udskrivning**

<span id="page-97-0"></span>I dette kapitel forklares printerens udskriftsindstillinger og avancerede udskriftsfunktioner.

#### **BEMÆRK**:

- Printerdrivervinduet **Egenskaber**, der vises i denne brugerhåndbog, kan være anderledes på den printer, som du anvender. Men sammensætningen af vinduet med printeregenskaber er ens.
- Hvis du har brug for at kende det nøjagtige navn på printeren, kan du se på den medfølgende cd-rom.

Dette kapitel omfatter:

- **• [Udskrivning af flere sider på ét ark papir \(N-op-udskrivning\)](#page-97-1)**
- **• [Udskrivning af poster](#page-98-0)**
- **• [Udskrivning af brochurer](#page-98-1)**
- **• [Udskrivning på begge sider af papiret](#page-99-0)**
- **• [Udskrivning af et formindsket eller forstørret dokument](#page-99-1)**
- **• [Tilpasning af dokumentet til en valgt papirstørrelse](#page-99-2)**
- **• [Brug af vandmærker](#page-100-0)**
- **• [Brug af overlays](#page-101-0)**

## <span id="page-97-2"></span>**Udskrivning af flere sider på ét ark papir (N-op-udskrivning)**

<span id="page-97-1"></span>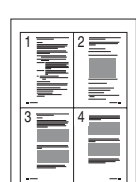

Du kan vælge det antal sider du vil udskrive på et enkelt ark papir. Hvis du vil udskrive mere end en side pr. ark, reduceres sidernes størrelse, og de arrangeres i den rækkefølge, du angiver. Du kan udskrive op til 16 sider på et ark.

- **1** Hvis du vil ændre indstillingerne for udskrivning fra programmet, skal du åbne egenskaberne for printeren. Se ["Udskrivning af et](#page-91-2)  [dokument" på side 12.](#page-91-2)
- **2** Vælg fanen **Layout**, og vælg **Flere sider pr. ark** på rullelisten **Type**.
- **3** Vælg det antal sider, du vil udskrive pr. ark (1, 2, 4, 6, 9 eller 16) på rullelisten **Sider pr. ark**.
- **4** Vælg siderækkefølgen på rullelisten **Siderækkefølge**, efter behov. Marker **Udskriv sidekant** for at udskrive en kant omkring hver side på arket.
- **5** Klik på fanen **Papir**, og vælg papirkilde, -størrelse og -type.
- **6** Klik på **OK**, og udskriv dokumentet.

## <span id="page-98-2"></span>**Udskrivning af poster**

<span id="page-98-0"></span>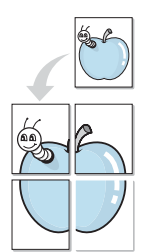

Med denne funktion kan du udskrive et enkeltsidet dokument på 4, 9 eller 16 ark papir, så de bagefter kan sættes sammen til et dokument i posterstørrelse.

- **1** Hvis du vil ændre indstillingerne for udskrivning fra programmet, skal du åbne egenskaberne for printeren. Se ["Udskrivning af et](#page-91-2)  [dokument" på side 12.](#page-91-2)
- **2** Klik på fanen **Layout,** og vælg **Poster** på rullelisten **Type**.
- **3** Konfigurer posterindstillingen:

Du kan vælge sidelayoutet fra **2x2**, **3x3** eller **4x4**. Hvis du vælger **2x2**, vil udskriften automatisk blive fordelt på 4 fysiske sider.

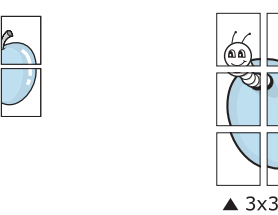

Angiv en overlapning i millimeter eller tommer for at gøre det lettere at sætte arkene sammen.

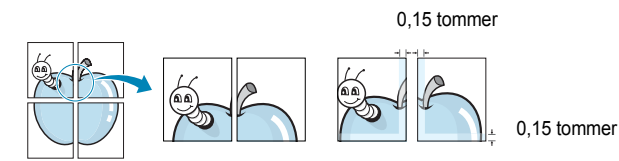

- **4** Klik på fanen **Papir**, og vælg papirkilde, -størrelse og -type.
- **5** Klik på **OK**, og udskriv dokumentet. Du kan færdiggøre posteren ved at sætte arkene sammen.

## <span id="page-98-3"></span><span id="page-98-1"></span>**Udskrivning af brochurer**

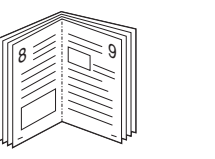

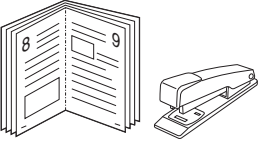

Med funktionen Brochureudskrivning kan du udskrive på begge sider af papiret og arrangere siderne, så papiret efter udskrivningen kan foldes på midten og danne en brochure.

- **1** Hvis du vil ændre indstillingerne for udskrivning fra programmet, skal du ind i printeregenskaberne. Se ["Udskrivning af et dokument"](#page-91-2)  [på side 12](#page-91-2).
- **2** Vælg fanen **Layout**, og vælg **Brochureudskrivning** på rullelisten **Type**.

**BEMÆRK**: Indstillingen Brochureudskrivning er tilgængelig, når der er valgt et af formaterne A4, Letter, Legal eller Folio for indstillingen **Størrelse** under fanen **Papir** tab.

- **3** Klik på fanen **Papir** , og vælg papirkilde, -format og -type.
- **4** Klik på **OK**, og udskriv dokumentet.
- **5** Fold siderne, og hæft dem sammen, når de er udskrevet.

## <span id="page-99-3"></span><span id="page-99-0"></span>**Udskrivning på begge sider af papiret**

Du kan udskrive på begge sider af et ark papir. Før du udskriver, skal du angive udskriftsretningen.

Følgende indstillinger er tilgængelige:

- **Ingen**
- **Lang kant**, som er det konventionelle layout, der anvendes i bogbinding.
- **Kort kant**, som er den indbindingstype, der oftest bruges i kalendere.

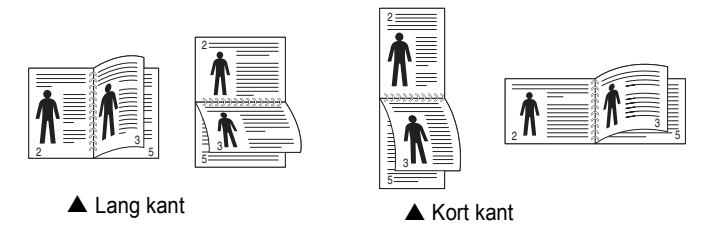

#### **BEMÆRK**:

- Skriv ikke på begge sider af etiketter, transparenter, konvolutter eller tykt papir. Dette kan resultere i papirstop og beskadigelse af printeren.
- Hvis du vil udskrive med dobbeltsidet udskrivning, skal du kun anvende følgende papirtyper: A4, Letter, Legal og Folio med en vægt på 75~90 g/m².
- **1** Hvis du vil ændre indstillingerne for udskrivning fra programmet, skal du åbne egenskaberne for printeren. ["Udskrivning af et](#page-91-2)  [dokument" på side 12.](#page-91-2)
- **2** Vælg papirretning på fanen **Layout**.
- **3** Vælg den ønskede indstilling for duplexindbinding i afsnittet **Dobbeltsidet udskrivning**.
- **4** Klik på fanen **Papir**, og vælg papirkilde, -format og -type.
- **5** Klik på **OK**, og udskriv dokumentet.

Printeren udskriver hver anden side af dokumentet først.

**BEMÆRK**! Hvis printeren ikke har en duplexenhed, skal du fuldføre udskriftsjobbet manuelt. Printeren udskriver hver anden side af dokumentet først. Efter udskrivning af den første side af jobbet, vises vinduet Udskrivningstip. Følg vejledningen på skærmen for at fuldføre udskriftsjobbet.

## <span id="page-99-4"></span><span id="page-99-1"></span>**Udskrivning af et formindsket eller forstørret dokument**

Du kan ændre størrelsen på en sides indhold, så det vises større eller mindre på den udskrevne side.

- **1** Hvis du vil ændre indstillingerne for udskrivning fra programmet, skal du åbne egenskaberne for printeren. Se ["Udskrivning af et](#page-91-2)  [dokument" på side 12.](#page-91-2)
- **2** Vælg fanen **Papir**, og vælg **Formindsk/forstør** på rullelisten **Type**.
- **3** Angive skaleringsgraden i feltet **Procent**.
- Du kan også klikke på knappen  $\blacktriangledown$  eller  $\blacktriangle$ .
- **4** Vælg papirkilde, -størrelse og -type under **Papirindstillinger**.
- **5** Klik på **OK**, og udskriv dokumentet.

## <span id="page-99-5"></span><span id="page-99-2"></span>**Tilpasning af dokumentet til en valgt papirstørrelse**

Med denne printerfunktion kan du skalere udskriftsjobbet til enhver papirstørrelse, uanset den digitale størrelse på dokumentet. Dette kan være nyttigt, hvis du vil undersøge små detaljer på et lille dokument.

- **1** Hvis du vil ændre indstillingerne for udskrivning fra programmet, skal du åbne egenskaberne for printeren. Se ["Udskrivning af et](#page-91-2)  [dokument" på side 12.](#page-91-2)
- **2** Vælg fanen **Papir**, og vælg **Tilpas til side** på rullelisten **Type**.
- **3** Vælg den korrekte størrelse på rullelisten **Målside**.
- **4** Vælg papirkilde, -størrelse og -type under **Papirindstillinger**.
- **5** Klik på **OK**, og udskriv dokumentet.

A

S

**S** 

## <span id="page-100-5"></span><span id="page-100-0"></span>**Brug af vandmærker**

Indstillingen Vandmærke giver dig mulighed for at udskrive tekst hen over et eksisterende dokument. Du kunne f.eks. ønske ordene "KLADDE" eller "FORTROLIGT" skrevet med store grå bogstaver diagonalt hen over den første eller alle siderne i et dokument.

Der findes allerede adskillige foruddefinerede vandmærker i printeren. Disse kan redigeres, eller der kan tilføjes nye på listen.

## <span id="page-100-1"></span>**Brug af et eksisterende vandmærke**

- **1** Hvis du vil ændre indstillingerne for udskrivning fra programmet, skal du åbne egenskaberne for printeren. Se ["Udskrivning af et](#page-91-2)  [dokument" på side 12.](#page-91-2)
- **2** Klik på fanen **Ekstra**, og marker det ønskede vandmærke på rullelisten **Vandmærke**. Du vil kunne se det valgte vandmærke på eksempelbilledet.
- **3** Klik på **OK**, og start udskrivningen.

**BEMÆRK**: Eksempelbilledet viser, hvordan siden vil se ud, når den er udskrevet.

### <span id="page-100-2"></span>**Oprettelse af et vandmærke**

- **1** Hvis du vil ændre indstillingerne for udskrivning fra programmet, skal du åbne egenskaberne for printeren. Se ["Udskrivning af et](#page-91-2)  [dokument" på side 12.](#page-91-2)
- **2** Klik på fanen **Ekstra**, og klik på knappen **Rediger** i sektionen **Vandmærke**. Vinduet **Rediger vandmærke** vises.
- **3** Skriv vandmærketeksten i tekstfeltet **Meddelelse i vandmærke**. Du kan indtaste op til 40 tegn. Teksten vises i eksempelvinduet. Når afkrydsningsfeltet **Kun på første side** er markeret, udskrives vandmærket kun på den første side.
- **4** Vælg indstillinger for vandmærket.

Du kan vælge skrifttypenavn, typografi, størrelse eller gråskalaniveau i sektionen **Attributter for skrifttype** og angive vinklen på vandmærket i sektionen **Meddelelsesvinkel**.

- **5** Klik på **Tilføj** for at tilføje et nyt vandmærke på listen.
- **6** Når du er færdig med redigeringen, skal du klikke på **OK** og starte udskrivningen.

Hvis du vil stoppe udskrivning af vandmærket, skal du markere **<Intet vandmærke>** på rullelisten **Vandmærke**.

## <span id="page-100-3"></span>**Redigering af et vandmærke**

- **1** Hvis du vil ændre indstillingerne for udskrivning fra programmet, skal du åbne egenskaberne for printeren. Se ["Udskrivning af et](#page-91-2)  [dokument" på side 12.](#page-91-2)
- **2** Klik på fanen **Ekstra**, og klik på knappen **Rediger** i sektionen **Vandmærke**. Vinduet **Rediger vandmærke** vises.
- **3** Vælg det vandmærke, du vil redigere, på listen **Aktuelle vandmærker**. Nu kan du ændre vandmærkets tekst og øvrige indstillinger.
- **4** Klik på **Opdater** for at gemme ændringerne.
- **5** Klik på **OK**, indtil vinduet Udskriv afsluttes.

## <span id="page-100-4"></span>**Sletning af et vandmærke**

- **1** Hvis du vil ændre indstillingerne for udskrivning fra programmet, skal du åbne egenskaberne for printeren. Se ["Udskrivning af et](#page-91-2)  [dokument" på side 12.](#page-91-2)
- **2** Vælg fanen **Ekstra**, og klik på knappen **Rediger** i sektionen Vandmærke. Vinduet **Rediger vandmærke** vises.
- **3** Marker det vandmærke, du vil slette, på listen **Aktuelle vandmærker**, og klik på **Slet**.
- **4** Klik på **OK**, indtil vinduet Udskriv afsluttes.

## <span id="page-101-5"></span><span id="page-101-0"></span>**Brug af overlays**

### <span id="page-101-1"></span>**Hvad er et overlay?**

WORLD BEST Dear ABC Regards

Et overlay er tekst og/eller grafik, der er gemt på computerens harddisk i et specielt filformat, og som kan udskrives på alle dokumenter. Overlays benyttes hyppigt i stedet for fortrykte formularer og brevpapir. I stedet for at benytte fortrykt brevpapir kan du oprette et overlay, der indeholder præcis samme oplysninger som på dit brevpapir. Hvis du vil udskrive et brev på firmaets brevpapir, behøver du ikke at lægge fortrykt papir i printeren. Du behøver blot at indstille printeren til at udskrive brevhovedet som overlay på dokumentet.

**BEMÆRK! OVERLAY-FUNKTIONEN UNDERSTØTTES IKKE I** NT 4.0.

## $\equiv$ WORLD BEST

## <span id="page-101-2"></span>**Oprettelse af et nyt sideoverlay**

For at kunne benytte et sideoverlay skal du oprette et nyt sideoverlay med dit logo eller billede.

- **1** Opret, eller åbn et dokument med den tekst og/eller grafik, der skal bruges i det nye sideoverlay. Placer elementerne, præcis som du ønsker dem udskrevet, på det nye overlay.
- **2** Hvis du vil gemme dokumentet som et overlay, skal du åbne egenskaberne for printeren. Se ["Udskrivning af et dokument" på](#page-91-2)  [side 12](#page-91-2).
- **3** Klik på fanen **Ekstra**, og klik på knappen **Rediger** i sektionen **Overlay**.
- **4** Klik på **Opret overlay** i vinduet Rediger overlay.
- **5** I vinduet Opret overlay skal du skrive et navn i feltet **Filnavn**. Vælg destinationsstien, efter behov. (Standard er C:\Formover.)
- **6** Klik på **Gem**. Navnet vises i feltet **Overlayliste**.
- **7** Klik på **OK** eller **Ja** for at afslutte oprettelsen.

Filen udskrives ikke. Den gemmes i stedet på computerens harddisk.

**BEMÆRK**: Overlayet skal have den samme størrelse som de dokumenter, du vil udskrive det på. Opret ikke et overlay med et vandmærke.

## <span id="page-101-3"></span>**Anvendelse af sideoverlay**

Når du har oprettet et overlay, er det klar til at blive udskrevet sammen med et dokument. Sådan udskriver du et overlay sammen med et dokument:

- **1** Opret, eller åbn det dokument, du vil udskrive.
- **2** Hvis du vil ændre indstillingerne for udskrivning fra programmet, skal du åbne egenskaberne for printeren. Se ["Udskrivning af et](#page-91-2)  [dokument" på side 12.](#page-91-2)
- **3** Klik på fanen **Ekstra**.
- **4** Marker det ønskede overlay på rullelisten **Overlay.**
- **5** Hvis den ønskede overlayfil ikke vises på listen **Overlay**, skal du klikke på knappen **Rediger** og **Indlæs overlay** og markere overlayfilen.

Hvis du har gemt den overlayfil, du vil bruge, i en ekstern kilde, kan du også indlæse filen fra vinduet **Indlæs overlay**.

Klik på **Åbn**, når du har markeret filen. Filen vises i feltet **Overlayliste** og er tilgængelig for udskrivning. Marker overlayet i feltet **Overlayliste**.

**6** Klik om nødvendigt på **Bekræft sideoverlay ved udskrivning**. Hvis dette afkrydsningsfelt er markeret, vises der en meddelelsesboks, hver gang du sender et dokument til udskrivning, hvor du bliver bedt om at bekræfte, at du ønsker at udskrive et overlay sammen med dokumentet.

Hvis afkrydsningsfeltet ikke er markeret, og der er markeret et overlay, udskrives overlayet automatisk sammen med dokumentet.

**7** Klik på **OK** eller **Ja**, indtil udskrivningen begynder.

Det markerede overlay hentes sammen med udskriftsjobbet og udskrives med dokumentet.

**BEMÆRK**: Overlayets opløsningsgrad skal være den samme som opløsningsgraden for det dokument, du vil udskrive overlayet sammen med.

## <span id="page-101-4"></span>**Sletning af et sideoverlay**

Du kan slette sideoverlay, du ikke længere bruger.

- **1** Klik på fanen **Ekstra** i vinduet med printeregenskaber.
- **2** Klik på knappen **Rediger** i sektionen **Overlay**.
- **3** Marker det overlay, du vil udskrive, i feltet **Overlayliste**.
- **4** Klik på **Slet overlay**.
- **5** Klik på **Ja**, når der vises en bekæftelsesmeddelelse.
- **6** Klik på **OK**, indtil vinduet Udskriv afsluttes.

## <span id="page-102-0"></span>**4 Brug af Windows' PostScript-driver**

Hvis du ønsker at bruge den PostScript-driver, der findes på systemcd'en, til at udskrive et dokument.

PPD'er giver i kombination med PostScript-driveren adgang til printerfunktionerne og gør det muligt for computeren at kommunikere med printeren. Der findes et installationsprogram til PPD'erne på den medfølgende software-cd.

Dette kapitel omfatter:

## <span id="page-102-1"></span>**Printerindstillinger**

Du kan bruge vinduet med printeregenskaber til at få adgang til alle de oplysninger, du har brug for vedrørende din printer. Når printeregenskaberne vises, kan du gennemse og redigere de viste indstillinger, så de svarer til dine aktuelle behov.

Dit printeregenskabsvindue kan være anderledes, afhængig af dit operativsystem. Denne softwarebrugerhåndbog viser vinduet Egenskaber, som det ser ud i Windows XP.

Printerdrivervinduet **Egenskaber**, der vises i denne brugerhåndbog, kan være anderledes på den printer, som du anvender.

#### **BEMÆRK**!

- De fleste Windows-programmer overskriver de indstillinger, du angiver i printerdriveren. Rediger alle de tilgængelige printerindstillinger i programmet først, og rediger derefter de resterende indstillinger i printerdriveren.
- De indstillinger, du ændrer, påvirker kun det aktuelle program. **Hvis du vil gøre disse ændringer permanente,** skal du foretage dem i mappen Printere.
- Følgende procedure gælder for Windows XP. Hvis du bruger andre Windows-operativsystemer, henvises du til den tilhørende Windowsbrugerhåndbog eller online Hjælp.
	- 1. Klik på knappen **Start** i Windows.
	- 2. Vælg **Printere og faxenheder**.
	- 3. Marker **printerdriverikonet**.
	- 4. Højreklik på printerdriverikonet, og vælg **Udskriftsindstillinger**.
	- 5. Rediger indstillingerne på hver fane, og klik på OK.

### <span id="page-102-2"></span>**Avanceret**

Du kan bruge avancerede indstillinger ved at klikke på knappen **Avanceret**.

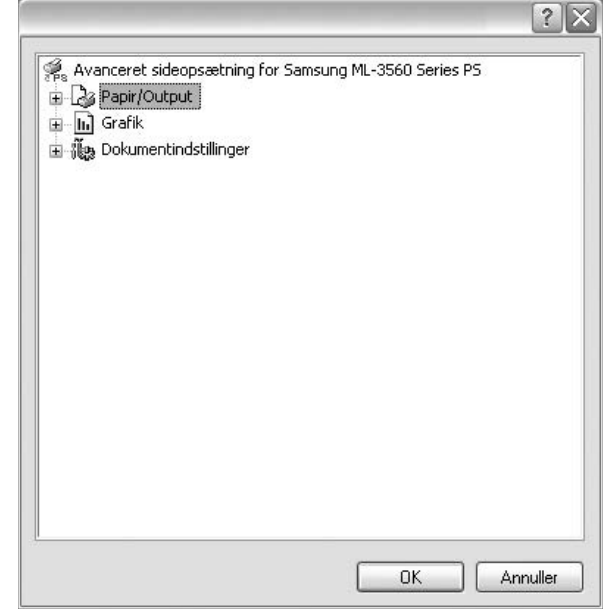

- **Papir/Output** denne indstilling giver dig mulighed for at vælge størrelsen på det papir, der er i bakken.
- **Grafik**  denne indstilling giver dig mulighed for at justere udskriftskvaliteten, så den passer til dine udskrivningsbehov.
- **Dokumentindstillinger**  disse indstillinger giver dig mulighed for at angive PostScript-indstillinger eller printerfunktioner.

## <span id="page-102-3"></span>**Brug af Hjælp**

Du kan klikke på <sup>1</sup> i øverste højre hjørne i vinduet og derefter på enhver af indstillingerne.

## **5 Deling af printeren lokalt**

<span id="page-103-0"></span>Printeren kan tilsluttes direkte til en valgt computer på netværket, som kaldes "værtscomputer".

Følgende procedure gælder for Windows XP. Til andre Windowsoperativsystemer henvises du til den tilhørende Windows-brugerhåndbog eller online Hjælp.

#### **BEMÆRKNINGER**!

- Kontroller, hvilke operativsystemer der er kompatible med printeren. Se i afsnittet om operativsystemkompatibilitet i printerspecifikationerne i brugerhåndbogen til printeren.
- Hvis du har bruge for at kende det nøjagtige navn på printeren, kan du se på den medfølgende cd-rom.

## <span id="page-103-1"></span>**Konfiguration af en værtscomputer**

- **1** Start Windows.
- **2** Vælg **Printere og faxenheder** i menuen **Start**.
- **3** Dobbeltklik på **printerdriverikonet**.
- **4** Vælg **Printer** og derefter **Deling**.
- **5** Marker feltet **Del denne printer**.
- **6** Udfyld feltet **Delt navn**, og klik derefter på **OK**.

## <span id="page-103-2"></span>**Konfiguration af en klientcomputer**

- **1** Højreklik på knappen **Start** i Windows, og vælg **Stifinder**.
- **2** Åbn netværksmappen i venstre kolonne.
- **3** Klik på delingsnavnet.
- **4** Vælg **Printere og faxenheder** i menuen **Start.**
- **5** Dobbeltklik på **printerdriverikonet**.
- **6** Vælg **Printer** og derefter **Egenskaber**.
- **7** Vælg fanen **Porte**, og klik på **Tilføj port**.
- **8** Vælg **Lokal port**, og klik på **Ny port**.
- **9** Udfyld feltet **Skriv et portnavn** med delingsnavnet.
- **10** Klik på **OK**, og klik på **Luk**.
- **11** Klik på **Anvend**, og klik på **OK**.

# **6 Brug af Smart Panel**

<span id="page-104-0"></span>Smart Panel er et program, der overvåger og informerer dig om printerens status, og som giver dig mulighed for at tilpasse printerens indstillinger. Smart Panel installeres automatisk, når du installerer printersoftwaren.

#### **BEMÆRK**:

- Du skal bruge følgende for at bruge dette program:
	- Windows 98 eller nyere (Windows NT 4.0 kan kun bruges på netværksunderstøttede printere). Se i printerspecifikationerne i brugerhåndbogen til din printer, hvis du ønsker oplysninger om, hvilke operativsystemer der understøttes.
	- Internet Explorer version 5.0 eller nyere til flash-animationen i HTML-hjælpen.
- Hvis du har brug for at vide det præcise navn på din printer, kan du kontrollere det på den medfølgende cd-rom.

## <span id="page-104-1"></span>**Sådan fungerer Smart Panel**

Hvis der opstår fejl under udskrivningen, vises Smart Panel automatisk med oplysninger om fejlen. Du kan også starte Smart Panel manuelt fra proceslinjen i Windows. Dobbeltklik på ikonet Smart Panel på proceslinjen i Windows.

Dobbeltklik på dette ikon.

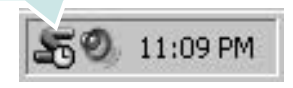

Vælg menuen **Start**, vælg **Programmer** eller **Alle programmer** → **navnet på printeren** → **Smart Panel**.

#### **BEMÆRK**:

- Hvis du allerede har installeret mere end en Samsung-printer, skal du først vælge den ønskede printermodel for at bruge det tilhørende Smart Panel. Højreklik på ikonet Smart Panel på proceslinjen i Windows, og marker **navnet på din printer**.
- Vinduet Smart Panel og dets indhold, som vises i brugerhåndbogen til softwaren, kan variere alt afhængigt af den printer, der anvendes.

Programmet Smart Panel viser printerens aktuelle status, forskellige oplysninger, giver dig mulighed for at ændre indstillinger og viser, hvor meget toner der er tilbage i tonerpatronerne.

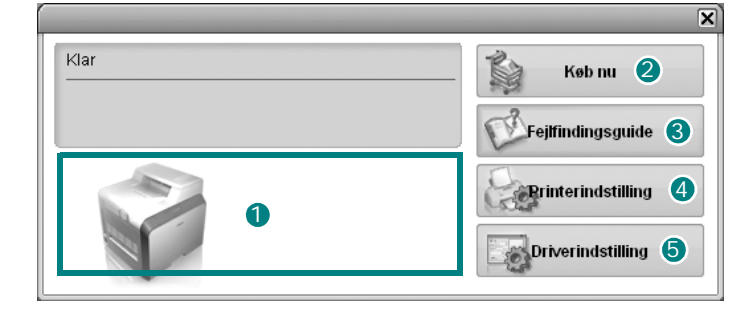

#### **1** Tonerniveau

Du kan få vist, hvor meget toner der er tilbage i tonerpatronerne. Printeren og antallet af tonerpatroner kan være anderledes end i vinduet vist herover, afhængig af hvilken printer du bruger.

#### 2 Køb nu

Du kan bestille udskiftningspatroner online.

#### **3** Fejlfindingsguide

Du kan få vist hjælp til løsning af problemer.

#### 4 Printerindstilling

Du kan konfigurere forskellige printerindstillinger i vinduet Printerindstillingsværktøj.

**BEMÆRKNINGER**! Hvis du slutter printeren til et netværk, vises vinduet **SyncThru-webtjeneste** i stedet for vinduet Printerindstillingsværktøj.

#### **Driverindstilling**

Du kan bruge vinduet med printeregenskaber til at få adgang til alle de oplysninger, du har brug for vedrørende din printer. [Se](#page-92-2)  ["Printerindstillinger" på side 13.](#page-92-2), hvis du ønsker yderligere oplysninger.

## <span id="page-104-2"></span>**Åbning af fejlfindingshåndbogen**

Du kan bruge fejlfindingshåndbogen til at få vist løsninger på forskellige statusproblemer.

Højreklik på ikonet Smart Panel på proceslinjen i Windows, og vælg **Fejlfindingsguide**.

## <span id="page-105-0"></span>**Brug af Printerindstillingsværktøj**

Med Printerindstillingsværktøj kan du konfigurere og kontrollere udskriftsindstillinger.

- **1** Højreklik på ikonet Smart Panel på proceslinjen i Windows, og vælg **Printerindstilling**.
- **2** Rediger indstillingerne.
- **3** Hvis du vil sende ændringer til printeren, skal du klikke på knappen **Send**.

**BEMÆRKNINGER**! Hvis du slutter printeren til et netværk, vises vinduet **SyncThru-webtjeneste** i stedet for vinduet Printerindstillingsværktøj.

## <span id="page-105-1"></span>**Brug af online Hjælp**

Du kan få vist Hjælp til **Printerindstillingsværktøjet** på skærmen. Hvis du har brug for hjælp, kan du højreklikke på et tekstelement eller et ikon og derefter vælge "Hvad er det?". Der vises et lille vindue med en forklaring.

## <span id="page-105-2"></span>**Ændring af programindstillingerne for Smart Panel.**

Højreklik på ikonet Smart Panel på proceslinjen i Windows, og vælg **Indstillinger**.

Følgende vindue åbnes.

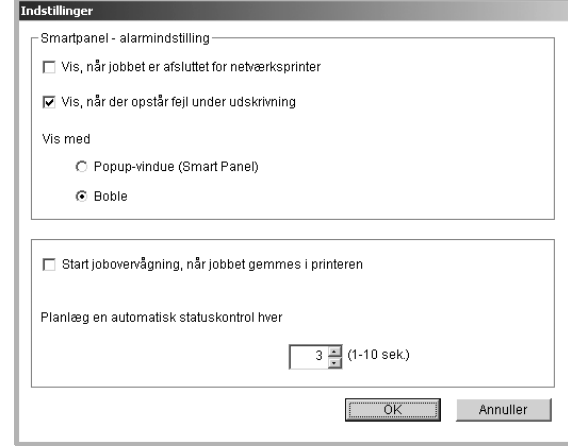

- **Vis, når jobbet er afsluttet for netværksprinter**: Der vises et Smart Panel-popup-vindue eller en boble, når jobbet er udført. *(Kun for netværksprintere).*
- **Vis, når der opstår fejl under udskrivning**: Der vises et Smart Panel-popup-vindue eller en boble, når der opstår en fejl under udskrivning.
- **Vis med**: Du kan vælge, hvordan du ønsker at få vist en meddelelse. Hvis du vælger **Popup-vindue (Smart Panel)**, vises der en meddelelse i Smart Panel-popup-vinduet.
- **Start jobovervågning, når jobbet gemmes i printeren**: Hvis du gemmer udskriftsjob på printerens harddisk, åbnes vinduet Jobovervågning. *(Kun netværksprintere med en indbygget harddisk).*
- **Planlæg en automatisk statuskontrol hver**: Printerstatus opdateres regelmæssigt. Hvis du indstiller denne værdi til ca. 1 sekund, medfører det, at computeren kontrollerer printerstatus hyppigere. Derved kan der reageres hurtigere på eventuelle printerfejl.

# **7 Brug af printeren i Linux**

<span id="page-106-0"></span>Du kan bruge printeren i et Linux-miljø.

Dette kapitel omfatter:

- **• [Systemkrav](#page-106-1)**
- **• [Installation af printerdriveren](#page-107-0)**
- **• [Ændring af printertilslutningsmetode](#page-108-0)**
- **• [Fjernelse af printerdriveren](#page-109-0)**
- **• [Brug af konfigurationsværktøjet](#page-109-1)**
- **• [Ændring af LLPR-egenskaber](#page-110-0)**

## <span id="page-106-1"></span>**Systemkrav**

#### **Understøttede operativsystemer**

- Redhat 7.1 og nyere
- Linux Mandrake 8.0 og nyere
- SuSE 7.1 og nyere
- Caldera OpenLinux 3.1 og nyere
- Turbo Linux 7.0 og nyere
- Slackware 8.1 og nyere

#### **Anbefalede kapaciteter**

- Pentium IV 1 GHz eller bedre
- RAM 256 MB eller mere
- HDD 1 GB eller mere

#### **Software**

- Glibc 2.1 eller nyere
- GTK+ 1.2 eller nyere
- GhostScript

#### **BEMÆRKNINGER**:

- Det Linux-egenskabsvindue, der vises i denne brugerhåndbog, kan være anderledes på den printer, som du anvender. Men sammensætningen af egenskaberne er ens.
- *• Du kan kontrollere printernavnet på den medfølgende cd-rom.*

## <span id="page-107-0"></span>**Installation af printerdriveren**

- **1** Kontroller, at printeren er tilsluttet til computeren. Tænd for både computer og printer.
- **2** Når vinduet Administrator Login vises, skal du skrive "**root**" i feltet **Login** og indtaste systemadgangskoden.

**BEMÆRK:** Du skal logge ind som superbruger (root) for at installere printersoftwaren. Hvis du ikke er superbruger, skal du bede systemadministratoren om hjælp.

**3** Læg cd-rom'en med printersoftwaren i cd-rom-drevet. Cd-rom'en starter automatisk.

**BEMÆRK**: Hvis cd-rom'en ikke starter automatisk, skal du klikke på ikonet **nederst i vinduet. Når terminalskærmen vises, skal du skrive:** [root@local /root]# **mount -t iso9660 / dev/ hdc/ mnt/ cdrom** (Vi går ud fra, at /dev/hdc er din Printersoftware-cd, og du har biblioteket /mnt/ cdrom)

[root@local /root]# **cd /mnt/cdrom** (cd-rom-biblioteket) [root@local cdrom]# **./setup.sh**

**4** Vælg installationstypen, enten **Recommended** eller **Expert**, og klik derefter på **Continue**.

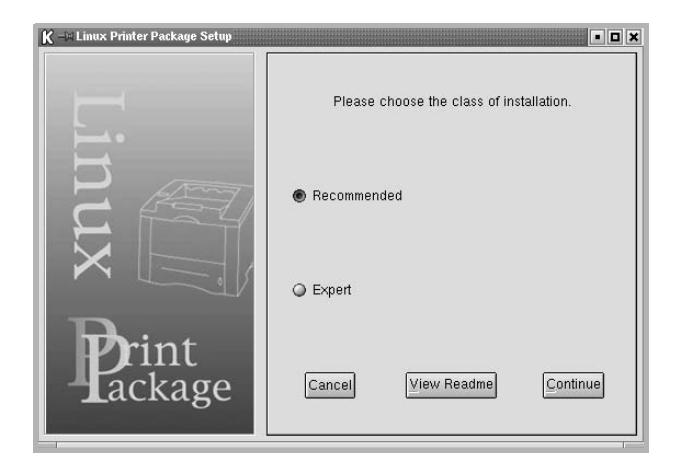

**Recommended** er fuldautomatisk og kræver ingen brugerindgriben. **Expert** giver dig mulighed for at vælge installationssti eller udskriftssystem.

**5** Hvis du valgte **Recommended**, skal du gå til trin 6.

Hvis du vælger **Expert**, skal du vælge den ønskede indstilling og derefter klikke på **Begin Install**.

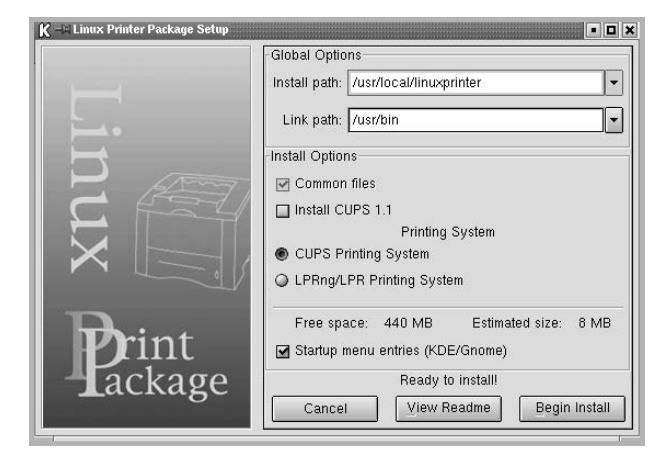

**6** Installationen af printerdriveren begynder. Klik på **Start**, når installationen er fuldført.

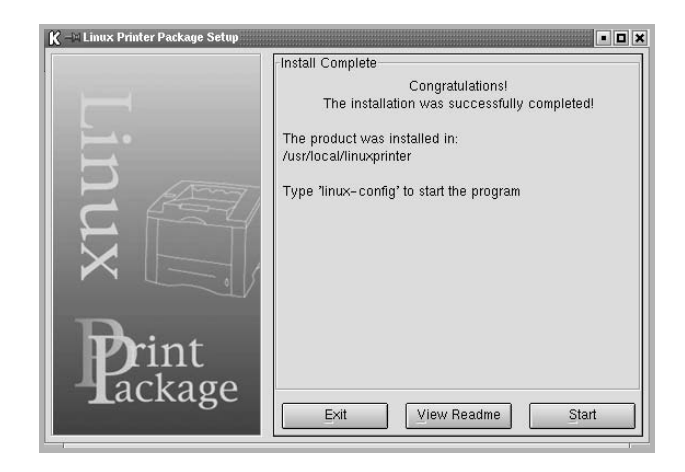

**7** Vinduet Linux Printer Configuration vises. Klik på ikonet **Add Printer** på værktøjslinjen øverst i vinduet.

**BEMÆRK**: Vinduet Administrator Login vises muligvis, afhængig af hvilket udskriftssystem der anvendes. Skriv "**root**" i feltet **Login**, og indtast systemadgangskoden.

**8** Du kan se de printere, der aktuelt er installeret på systemet. Marker den printer, du vil bruge. Fanerne med funktioner for den markerede printer vises øverst i vinduet Add a Printer.

**BEMÆRK**: Hvis printeren understøtter PS-udskrivning, anbefales det at markere PS-driveren.
**9** Klik på fanen **Connection**, og kontroller, at printerporten er angivet korrekt. Hvis den ikke er det, skal du ændre enhedsindstillingen.

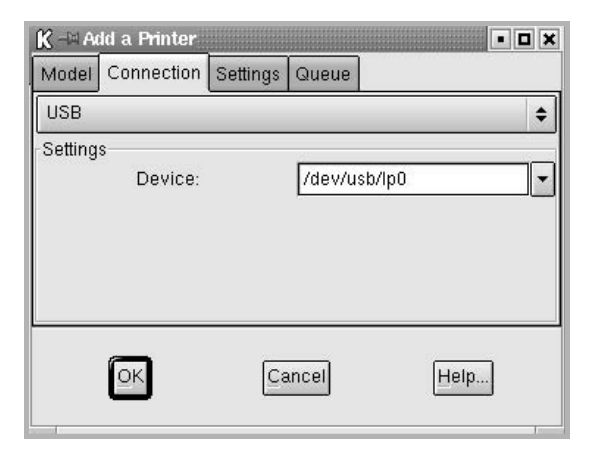

**10** Du kan bruge fanerne **Settings** og **Queue** til at få vist printerens aktuelle indstillinger. Du kan redigere disse indstillinger efter behov.

**BEMÆRK**: Indstillingerne kan variere afhængig af den benyttede printer. Felterne **Description** og **Location** i vinduet Queue vises muligvis ikke, afhængig af hvilket udskriftssystem der anvendes.

- **11** Klik på **OK** for at afslutte.
- **12** Når vinduet viser, at den nye printer er konfigureret, skal du klikke på **OK**.
- **13** Vinduet Linux Printer Configuration vises igen. Under fanen **Info** kan du få vist oplysninger om printerdriveren. Om nødvendigt kan du ændre printerens konfiguration. Se ["Brug af konfigurationsværktøjet"](#page-109-0)  [på side 30,](#page-109-0) hvis du ønsker yderligere oplysninger om, hvordan du ændrer printerens indstillinger.

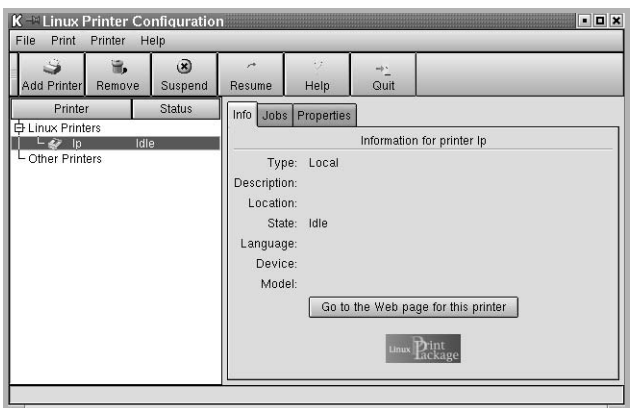

## **Ændring af printertilslutningsmetode**

Hvis du ændrer printerens tilslutning til computeren fra en USB-forbindelse til en parallelforbindelse eller omvendt, skal du omkonfigurere Linuxprinteren ved at tilføje printeren til systemet. Gør følgende:

- **1** Kontroller, at printeren er tilsluttet til computeren. Tænd for både computer og printer.
- **2** Når vinduet Administrator Login vises, skal du skrive "**root**" i feltet Login og indtaste systemadgangskoden.

**BEMÆRK**: Du skal logge på som superbruger (root) for at kunne installere en ny printer på udskriftssystemet. Hvis du ikke er superbruger, skal du bede systemadministratoren om hjælp.

**3** Klik på ikonet Startup Menu nederst på skrivebordet, og vælg **Linux Printer** og derefter **Configuration Tool**. Du kan også åbne vinduet Linux Printer Configuration ved at skrive

"**linux-config**" på terminalskærmen.

- **4** Når vinduet Linux Printer Configuration vises, skal du klikke på ikonet **Add Printer** på værktøjslinjen øverst i vinduet.
- **5** Klik på fanen **Connection** øverst i vinduet Add a Printer.

Kontroller, at printerporten er angivet korrekt. Hvis den ikke er det, skal du ændre enhedsindstillingen.

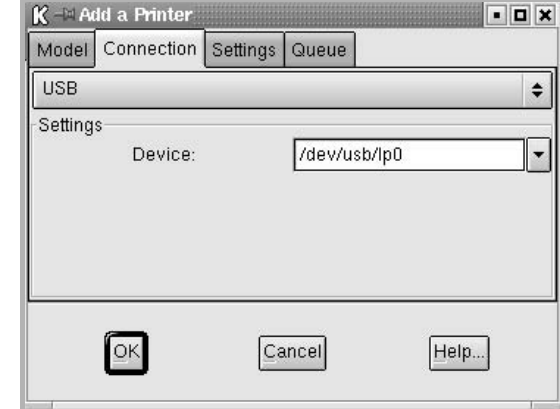

**6** Klik på **OK**.

# <span id="page-109-1"></span>**Fjernelse af printerdriveren**

**1** Klik på ikonet Startup Menu nederst på skrivebordet, og vælg **Linux Printer** og derefter **Configuration Tool**.

<span id="page-109-2"></span>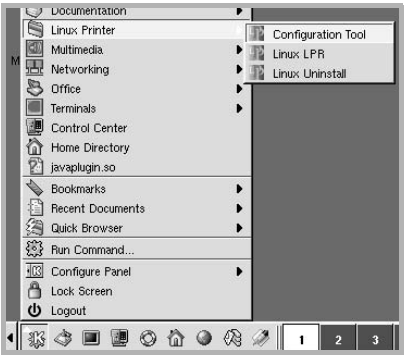

Du kan også åbne vinduet Linux Printer Configuration ved at skrive "**linux-config**" på terminalskærmen.

- **2** Vælg kommandoen **Uninstall** i menuen **File** i vinduet Linux Printer Configuration.
- **3** Vinduet Administrator Login vises. Skriv "**root**" i feltet **Login**, og indtast systemadgangskoden. Klik på **Proceed**.

**BEMÆRK**: Du skal logge ind som superbruger (root) for at kunne fjerne printersoftwaren. Hvis du ikke er superbruger, skal du bede systemadministratoren om hjælp.

- **4** Der vises et meddelelsesvindue, hvor du bliver bedt om at bekræfte, at du vil fortsætte med fjernelsen af installationen. Klik på **Yes**.
- **5** Vælg **Complete uninstall**, og klik derefter på **Uninstall**.

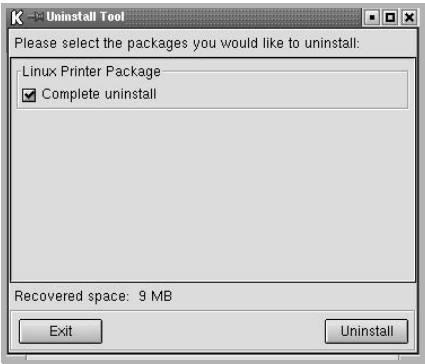

- **6** Klik på **OK** for at starte fjernelsen af installationen.
- **7** Klik på **Finished**, når fjernelsen af installationen er fuldført.

# <span id="page-109-3"></span><span id="page-109-0"></span>**Brug af konfigurationsværktøjet**

Konfigurationsværktøjet giver dig adgang til administrative funktioner, herunder tilføjelse og fjernelse af nye printere samt redigering af deres globale indstillinger. Almindelige brugere kan også let undersøge jobkøer og printeregenskaber og redigere deres lokale indstillinger.

Sådan får du adgang til konfigurationsværktøjet:

**1** Klik på ikonet Startup Menu nederst på skærmen, og vælg **Linux Printer** og derefter **Configuration Tool**. Vinduet Linux Printer Configuration vises.

Du kan også åbne dette vindue fra terminalskærmen ved at skrive "**linux-config**".

**2** Vinduet Linux Printer Configuration viser i venstre side en liste over installerede printere. Højre side af vinduet indeholder et antal faner med oplysninger om den aktuelt markerede printer.

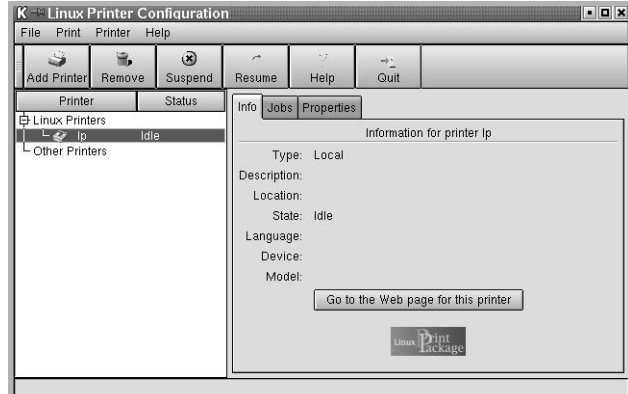

Marker din printerdriver, hvis den ikke er markeret.

**3** Fanen **Info** viser generelle oplysninger om printeren.

Hvis du er internetbruger, kan du klikke på **Go to the Web page for this printer** for at få adgang til Samsungs webside.

Klik på fanen **Job** for at gennemse og håndtere jobkøen for den markerede printer. Du kan midlertidigt stoppe, genoptage eller slette et eller flere specifikke job i køen. Hvis du trækker i et specifikt job, kan du flytte det til en anden printerkø.

Under fanen **Properties** kan du ændre printerens standardindstillinger.

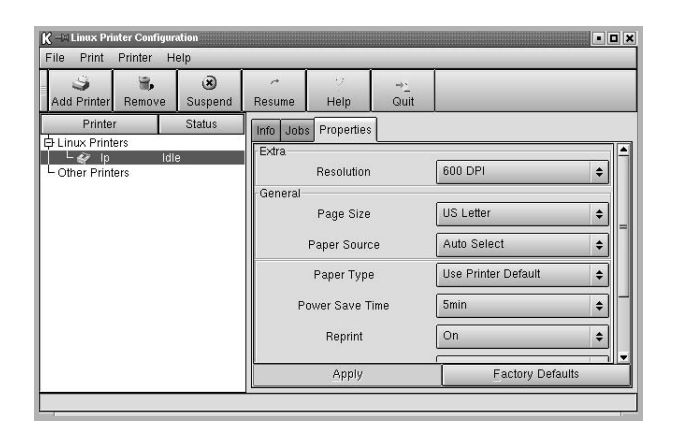

**BEMÆRK**: Almindelige brugere kan overskrive de standardindstillinger for hele systemet, der er defineret af administratoren. Når en almindelig bruger klikker på **Apply**, gemmes disse tilpassede indstillinger i brugerens profil og kan anvendes senere med LLPR. Hvis det er administratoren, der bruger konfigurationsværktøjet, gemmes indstillingerne som nye globale standardindstillinger.

# <span id="page-110-3"></span>**Ændring af LLPR-egenskaber**

Du kan finindstille printerens egenskaber i vinduet LLPR Properties. Sådan åbner du vinduet LLPR Properties:

- **1** Vælg kommandoen **Print** i det program, du bruger.
- **2** Klik på **Properties**, når vinduet Linux LPR åbnes.

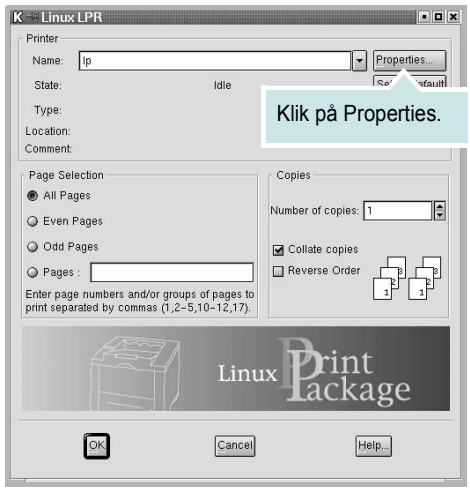

Du kan også åbne vinduet LLPR Properties på følgende måder:

- Klik på ikonet Startup Menu nederst på skærmen, og vælg **Linux Printer** og derefter **Linux LPR**.
- <span id="page-110-0"></span>• Hvis vinduet Linux Printer Configuration er åben, skal du vælge **Test Print** i menuen **Print.**
- **3** Vinduet LLPR Properties åbnes.

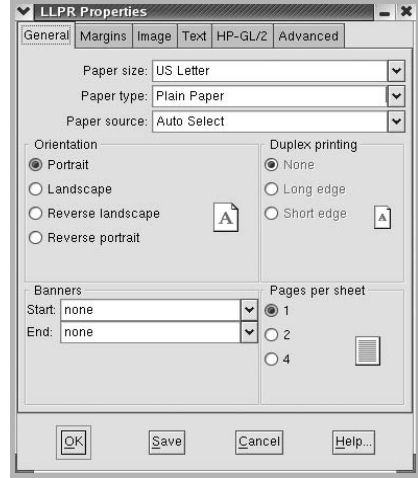

Der vises følgende seks faner øverst i vinduet:

- <span id="page-110-2"></span>• **General** – Her kan du skifte papirstørrelse, papirtype, papirkilde og udskriftsretning for dokumenterne; aktivere dobbeltsidet udskrivning, tilføje begyndelses- og slutseparationssider samt angive antallet af sider pr. ark.
- <span id="page-110-1"></span>• **Margins** – Her kan du angive sidens margener. Grafikken til højre viser de aktuelle indstillinger. Disse margener gælder ikke, når der udskrives almindelige PostScript-data.
- **Image** Her kan du angive de billedindstillinger, der skal anvendes, når der udskrives billedfiler, dvs. når der sendes ikke-PostScript-dokumenter til LLPR på kommandolinjen. Farveindstillinger gælder også for PostScript-dokumenter.
- **Text** Her kan du vælge tekstens tæthed og aktivere/deaktivere syntaksfarver.
- **HP-GL/2** Her kan du angive standardindstillinger for udskrivning af dokumenter i formatet HP-GL/2, der benyttes af visse plottere.
- **Advanced** Her kan du overskrive standardindstillingerne for printeren.

Hvis du klikker på knappen **Save** nederst i vinduet, bevares indstillingerne mellem LLPR-sessioner.

Benyt knappen **Help** til at få vist oplysninger om indstillingerne i vinduet.

**4** Klik på **OK** i vinduet LLPR Properties for at anvende indstillingerne. Du vender tilbage til vinduet Linux LPR. Klik på **OK** for at starte udskrivningen.

# **8 Brug af din printer med en Macintosh**

Maskinen understøtter Macintosh-systemer med en indbygget USBgrænseflade eller et 10/100 Base-TX-netværkskort. Når du udskriver en fil fra en Macintosh-computer, kan du bruge PostScript-driveren ved at installere PPD-filen.

**BEMÆRK!** *Nogle printere kan ikke bruges som netværksprintere. Kontroller, at printeren understøtter netværksgrænsefladen ved at se i printerspecifikationerne i brugerhåndbogen til printeren.*

Dette kapitel omfatter:

- **• [Installation af software til Macintosh](#page-111-0)**
- **• [Konfiguration af printeren](#page-112-0)**
- **• [Udskrivning](#page-113-0)**

# <span id="page-111-2"></span><span id="page-111-1"></span><span id="page-111-0"></span>**Installation af software til Macintosh**

Den PostScript-cd, der fulgte med maskinen, indeholder en PPD-fil til at bruge PS-driveren, Apple LaserWriter-driver, til udskrivning på en Macintosh-computer.

<span id="page-111-3"></span>Kontroller følgende, før du installerer printerprogrammet:

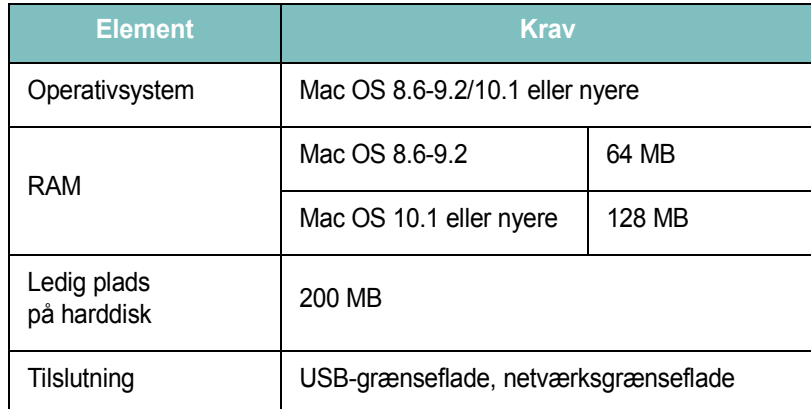

- **1** Slut maskinen til computeren ved brug af USB-kablet eller Ethernet-kablet.
- **2** Tænd computeren og maskinen.
- **3** Læg den PostScript-driver-cd, der fulgte med maskinen, i cd-drevet.
- **4** Dobbeltklik på **Samsung\_CLBP** på skrivebordet i Macintosh.
- **5** Dobbeltklik på mappen **MAC\_Installer**.
- **6** Skal du dobbeltklikke på ikonet **Samsung\_CLBP Installer OSX**.
- **7** Klik på **Fortsæt**.
- **8** Klik på **Installer**.
- **9** Klik på **Slut**, når installationen er fuldført.

# <span id="page-112-1"></span><span id="page-112-0"></span>**Konfiguration af printeren**

Konfigurer printeren i henhold til, hvilket kabel du bruger til at slutte printeren til computeren – netværkskablet eller USB-kablet.

### **Netværkstilsluttet Macintosh**

**BEMÆRK**! *Nogle printere kan ikke bruges som netværksprintere. Før du tilslutter printeren, skal du kontrollere, at printeren understøtter netværksgrænsefladen, ved at se i printerspecifikationerne i brugerhåndbogen til printeren.*

#### **Mac OS 8.6-9.2**

- **1** Følg instruktionerne i ["Installation af software til Macintosh" på](#page-111-0)  [side 32](#page-111-0), når du vil installere PPD-filen på din computer.
- **2** Vælg **Vælger** i menuen **Apple**.
- **3** Klik på **LaserWriter 8** (den PostScript-driver, der fulgte med din Macintosh).

Navnet på maskinen vises på listen.

**4** Vælg **SEC000xxxxxxxxx** på printerlisten (hvor xxxxxxxxx er forskellig for hver af maskinerne), og klik på **Vælg**.

Hvis Auto Setup ikke fungerer korrekt, skal du klikke på **Vælg PPD**, vælge **printerens navn** og klikke på **OK**.

- **5** Når installationen er udført, kan du se, at maskinikonet er oprettet som printer på skrivebordet.
- **6** Luk **Vælger**.
- **7** Når der vises en meddelelsesboks, der fortæller dig, at du har ændret den aktuelle maskine, skal du klikke på **OK**.

#### **Mac OS 10.1 eller nyere**

- **1** Følg instruktionerne i ["Installation af software til Macintosh" på](#page-111-0)  [side 32](#page-111-0), når du vil installere PPD-filen på din computer.
- **2** Åbn **Printercentral** eller **Printerindstillingsværktøj** i mappen Utilities.
- **3** Klik på **Tilføj** på printerlisten.
- **4** Vælg fanen **AppleTalk**.

Navnet på maskinen vises på listen. Vælg **SEC000xxxxxxxxx** i printerboksen, hvor xxxxxxxxx er forskellig for hver af maskinerne.

- **5** Klik på **Tilføj**.
- **6** Hvis Vælg automatisk ikke fungerer korrekt, skal du vælge **Samsung** i **Printermodel** og **printerens navn** i **Model**. Maskinen vises på printerlisten og angives som standardprinter.

## **USB-tilsluttet Macintosh**

#### **Mac OS 10.1 eller nyere**

- **1** Følg instruktionerne i ["Installation af software til Macintosh" på](#page-111-0)  [side 32](#page-111-0), når du vil installere PPD-filen på din computer.
- **2** Åbn **Printercentral** eller **Printerindstillingsværktøj** i mappen Utilities.
- **3** Klik på **Tilføj** på printerlisten.
- **4** Vælg fanen **USB**.
- **5** Vælg **printerens navn**, og klik på **Tilføj**.
- **6** Hvis Vælg automatisk ikke fungerer korrekt, skal du vælge **Samsung** i **Printermodel** og **printerens navn** i **Model**. Maskinen vises på printerlisten og angives som standardprinter.

# <span id="page-113-0"></span>**Udskrivning**

#### **BEMÆRK!**

- **•** Det Macintosh-egenskabsvindue, der vises i denne brugerhåndbog, kan være anderledes på den printer, som du anvender. Men sammensætningen af vinduet med printeregenskaber er ens.
- **•** *Du kan kontrollere printernavnet på den medfølgende cd-rom.*

## <span id="page-113-1"></span>**Udskrivning af et dokument**

Når du udskriver fra en Macintosh, skal du kontrollere indstillingerne for printeren i alle programmer, du benytter. Følg disse trin for at udskrive fra Macintosh:

- **1** Åbn et Macintosh-program, og vælg den fil, du vil udskrive.
- **2** Åbn menuen **File**, og klik på **Page Setup** (**Document Setup** i nogle programmer).
- **3** Vælg papirformat, papirretning, skalering og andre indstillinger, og klik på **OK**.

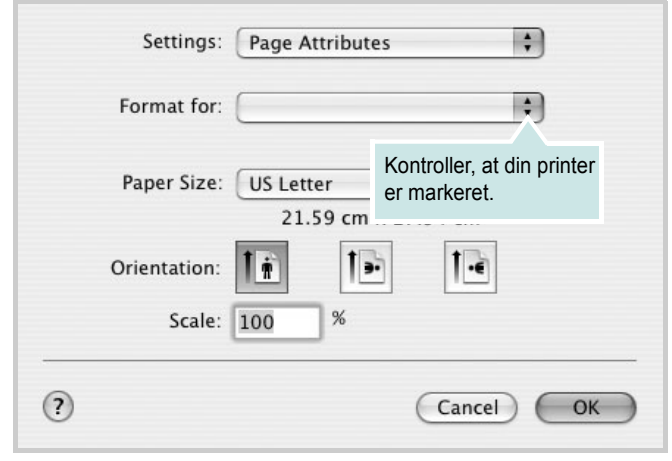

▲ Mac OS 10.3

- **4** Åbn menuen **File**, og klik på **Print**.
- **5** Vælg det ønskede antal kopier, og angiv, hvilke sider du vil udskrive.
- **6** Klik på **Print**, når du er færdig med at angive indstillingerne.

## <span id="page-113-3"></span>**Ændring af printerindstillinger**

Du kan bruge avancerede udskrivningsfunktioner, når du bruger printeren.

Vælg **Print** i menuen **File** i dit Macintosh-program. Det printernavn, der vises i vinduet med printeregenskaber, kan være anderledes, afhængigt af hvilken printer du bruger. Bortset fra navnet, ligner printeregenskabsvinduerne hinanden.

#### <span id="page-113-2"></span>**Layoutindstilling**

Fanen **Layout** indeholder indstillinger, hvor du kan justere, hvordan det udskrevne dokument skal se ud. Du kan udskrive flere sider på et ark papir.

Vælg **Layout** på rullelisten **Presets** for at få adgang til følgende funktioner. Se ["Udskrivning af flere sider på ét ark papir"](#page-114-0) i næste spalte, hvis du ønsker yderligere oplysninger.

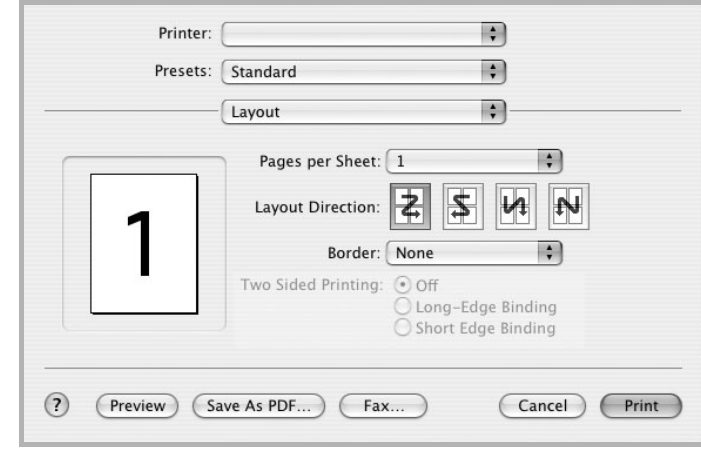

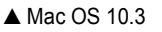

#### **Indstilling af printerfunktioner**

Fanen **Printer Features** indeholder indstillinger til valg af papirtype og justering af udskriftskvaliteten.

Vælg **Printer Features** på rullelisten **Presets** for at få adgang til følgende funktioner:

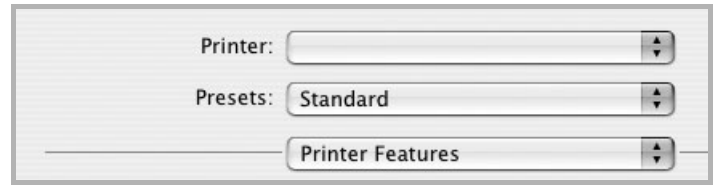

▲ Mac OS 10.3

#### <span id="page-114-3"></span>**Fit to Page**

Med denne printerfunktion kan du skalere udskriftsjobbet til enhver papirstørrelse, uanset størrelsen på dokumentet i computeren. Dette kan være nyttigt, hvis du vil undersøge små detaljer i et lille dokument.

#### **Paper Type**

Indstil **Type**, så det svarer til papiret i bakken, hvorfra du vil udskrive. På den måde får du den bedste udskrift.

#### <span id="page-114-1"></span>**Resolution(Quality)**

*Hvilke opløsningsindstillinger, du kan vælge, kan variere afhængig af printermodellen.* Du kan vælge udskriftsopløsningen. Jo højere indstilling desto skarpere bliver de udskrevne tegn og den udskrevne grafik. En højere indstilling kan forlænge den tid, det tager at udskrive et dokument.

#### **Color Mode**

Du kan indstille farveindstillingerne. Indstillingen **Color** giver typisk den bedste udskriftskvalitet til farvedokumenter. Vælg **Grayscale**, hvis du vil udskrive et farvedokument i gråtoner.

# <span id="page-114-2"></span><span id="page-114-0"></span>**Udskrivning af flere sider på ét ark papir**

Du kan udskrive mere end en side på et enkelt ark papir. Denne funktion giver dig mulighed for at udskrive kladder på en omkostningseffektiv måde.

- **1** Vælg **Print** i menuen **File** i dit Macintosh-program.
- **2** Vælg **Layout**.

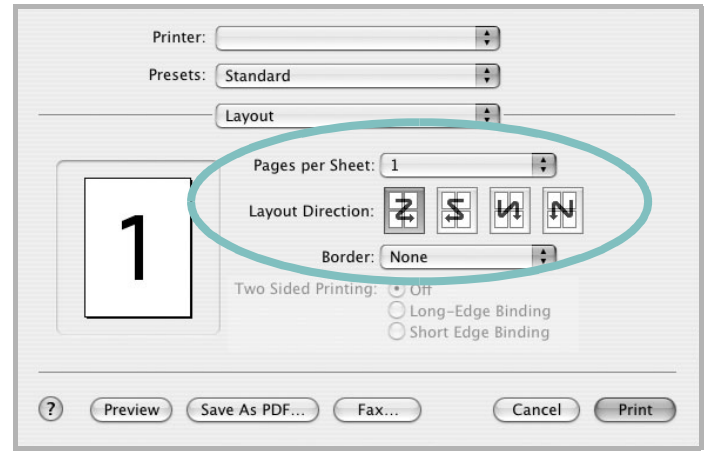

#### ▲ Mac OS 10.3

- **3** Vælg det antal sider, du vil udskrive på et ark papir, på rullelisten **Pages per Sheet**.
- **4** Vælg siderækkefølgen under **Layout Direction**.

Hvis du vil udskrive en ramme om hver side på arket, skal du vælge den ønskede indstilling på rullelisten **Border**.

**5** Klik på **Print**. Printeren udskriver nu det angivne antal sider på den ene side af hvert ark

# **SOFTWAREAFSNIT INDEKS**

## **A**

[avanceret udskrivning, bruge 18](#page-97-0)

#### **B**

[brochureudskrivning 19](#page-98-0)

## **D**

[dobbeltsidet udskrivning 20](#page-99-0) dokument, udskrive [Macintosh 34](#page-113-1) [Windows 12](#page-91-0)

## **E**

[ekstra egenskaber, indstille 16](#page-95-0)

## **F**

fierne installation, software [Linux 30](#page-109-1) [Windows 11](#page-90-0) [foretrukne indstillinger, bruge 17](#page-96-0)

## **G**

[grafikegenskaber, indstille 15](#page-94-0)

## **H**

[hjælp, anvende 23](#page-102-0) [hjælp, bruge 17](#page-96-1)

## **I**

indstilling [billedtilstand 15](#page-94-1) [foretrukne 17](#page-96-2) [mørkhed 15](#page-94-1) opløsning [Macintosh 35](#page-114-1) [Windows 15](#page-94-2) [tonerbesparelse 15](#page-94-1) [true-type-indstilling 15](#page-94-1) installere printerdriver [Linux 28](#page-107-0) [Macintosh 32](#page-111-1) [Windows 4](#page-83-0)

### **L**

layoutegenskaber, angive [Macintosh 34](#page-113-2) layoutegenskaber, indstille [Linux 31](#page-110-0) [Windows 13](#page-92-0) Linux driver [fjerne installation 30](#page-109-2) [installere 28](#page-107-1) [konfigurationsværktøj 30](#page-109-3) [LLP-egenskaber 31](#page-110-1)

## **M**

**Macintosh** driver [installere 32](#page-111-1) [konfigurere printeren 33](#page-112-1) [udskrivning 34](#page-113-0)

## **N**

n op-udskrivning [Macintosh 35](#page-114-2) n-op udskrive [Windows 18](#page-97-1)

## **O**

overlay [oprette 22](#page-101-0) [slette 22](#page-101-1) [udskrive 22](#page-101-2)

## **P**

[papiregenskaber, indstille 14](#page-93-0)

papirkilde, indstille [Linux 31](#page-110-2) [Windows 14](#page-93-1) [papirstørrelse, indstille 14](#page-93-2) papirtype, angive [Macintosh 35](#page-114-3) papirtype, indstille [Linux 31](#page-110-2) [plakat, udskrive 19](#page-98-1) PostScript-driver [installere 23](#page-102-1) printer software fierne installation [Linux 30](#page-109-1) printeregenskaber, angive [Macintosh 34](#page-113-3) printeregenskaber, indstille [Linux 31](#page-110-3) [Windows 13,](#page-92-1) [23](#page-102-2) printeropløsning, angive [Macintosh 35](#page-114-1) printeropløsning, indstille [Windows 15](#page-94-2) printersoftware fjerne installation [Windows 11](#page-90-0) installere [Linux 28](#page-107-1) [Macintosh 32](#page-111-2) [Windows 4](#page-83-1)

## **R**

retning, udskrive [Windows 13](#page-92-2)

## **S**

software fjerne installation [Linux 30](#page-109-1) [Windows 11](#page-90-0) geninstallere [Windows 10](#page-89-0) installere

[Linux 28](#page-107-1) [Macintosh 32](#page-111-1) [Windows 4](#page-83-1) systemkrav [Linux 27](#page-106-0) [Macintosh 32](#page-111-1) [sprog, ændre 10](#page-89-1) [statusmonitor, brug 25](#page-104-0) systemkrav [Linux 27](#page-106-1) [Macintosh 32](#page-111-3)

## **T**

[tonerbesparelse, indstille 15](#page-94-3)

## **U**

udskrive [dokument 12](#page-91-0) [fra Macintosh 34](#page-113-0) [fra Windows 12](#page-91-0) N op [Macintosh 35](#page-114-2) n-op [Windows 18](#page-97-2) [overlay 22](#page-101-3) [plakat 21](#page-100-0) [skalere 20](#page-99-1) [tilpas til side 20](#page-99-2) [vandmærke 21](#page-100-0) udskrivning [brochurer 19](#page-98-0) [dobbeltsidet 20](#page-99-0)

## **V**

vandmærke [oprette 21](#page-100-1) [print 21](#page-100-0) [redigere 21](#page-100-2) [slette 21](#page-100-3)